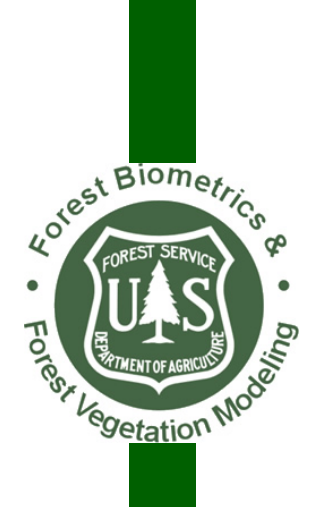

# <span id="page-0-1"></span><span id="page-0-0"></span>**CRUISE PROCESSING USER'S GUIDE**

Washington Office Forest Management Service Center Fort Collins, Colorado

 The U.S. Department of Agriculture (USDA) prohibits discrimination in all its programs and activities on the basis of race, color, national origin, sex, religion, age, disability, political beliefs, sexual orientation, or marital or family status. (Not all prohibited bases apply to all programs.) Persons with disabilities who require alternative means for communication of program information (Braille, large print, audiotape, etc.) should contact USDA's TARGET Center at (202) 720-2600 (voice and TDD).

 To file a complaint of discrimination, write USDA, Director, Office of Civil Rights, Room 326-W, Whitten Building, 1400 Independence Avenue, SW, Washington, DC 20250-9410 or call (202) 720-5964 (voice or TDD). USDA is an equal opportunity provider and employer.

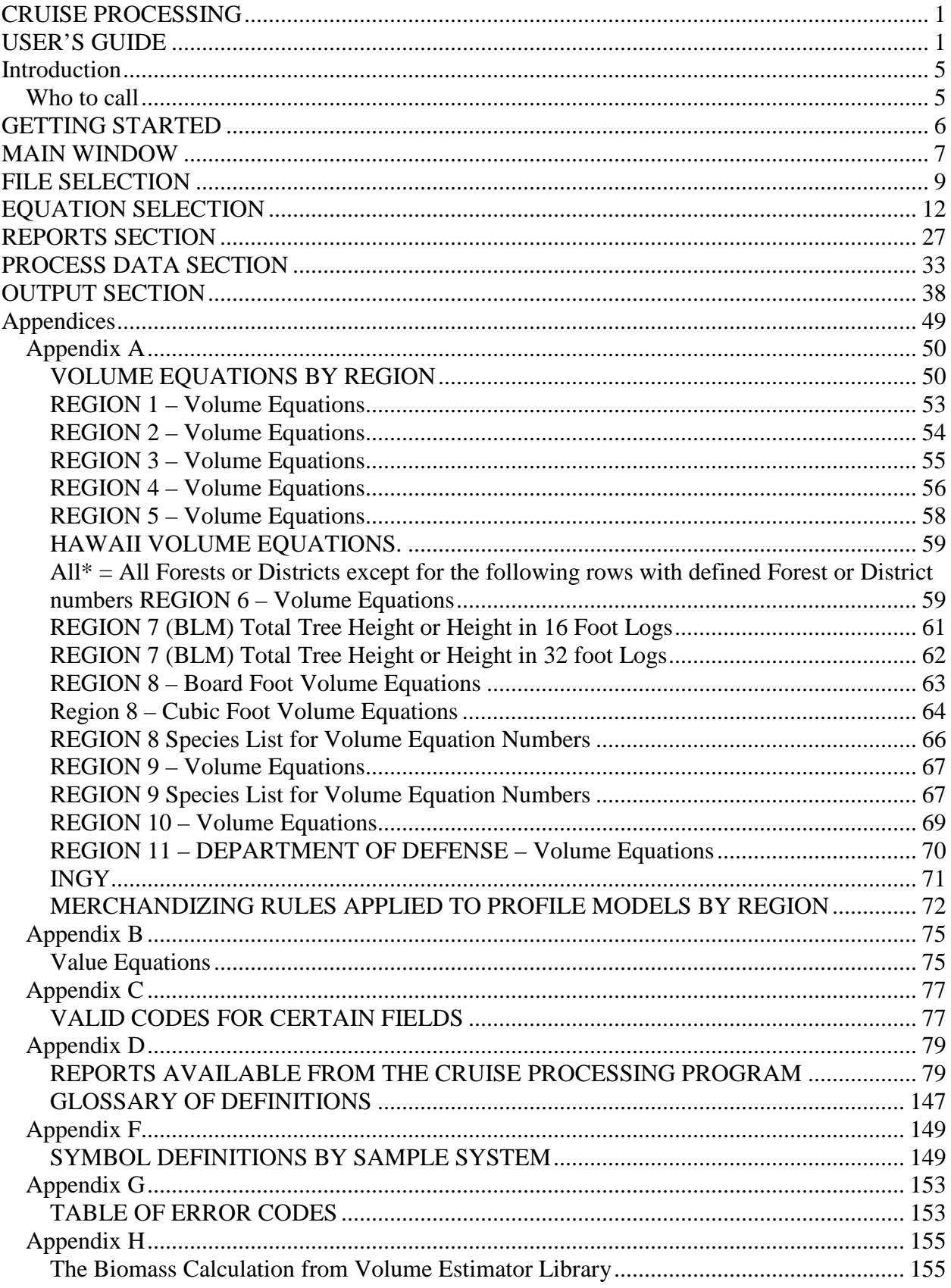

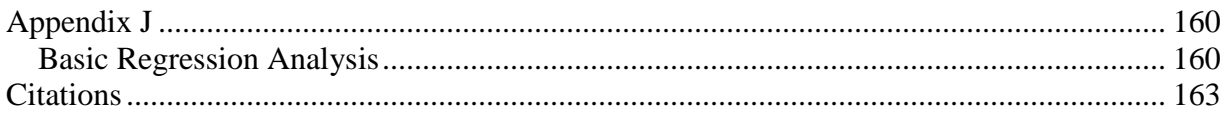

<span id="page-4-0"></span>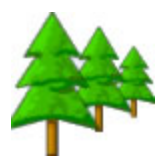

## **Introduction**

The *CruiseProcessing* program has undergone some enhancements and changes in the past four years. It still provides accurate volume calculations and necessary reports for a timber sale. This documentation provides the user with guidance in working with the program and producing the required reports. Some special symbols were used in this documentation to draw attention to important points or tips.

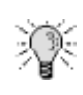

This symbol represents an idea, tip or hint to aid the user through a screen or process. These items are not necessary to successfully complete a given process but will make it faster or easier.

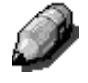

This symbol represents a note and offers additional clarification or definition. Not reading the note is not harmful.

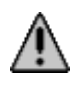

This symbol represents a potential problem or serious issue.

#### <span id="page-4-1"></span>*Who to call*

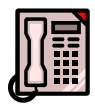

Questions, comments, problems, or just want to talk? Here are two people who would like to hear from you:

Ken Cormier, Group Leader, Measurements Group Phone: 970-295-5779 email: [kcormier@fs.fed.us](mailto:kcormier@fs.fed.us)

Barbara E. Menzel, Programmer/Analyst, Measurements Group Phone: 970-295-5775 email: [bmenzel@fs.fed.us](mailto:bmenzel@fs.fed.us)

## **GETTING STARTED**

<span id="page-5-0"></span>A formal installation program is available for *CruiseProcessing*. Simply download the file from the website and place on the desktop. Double click to start the installation process. No special permissions are required for this installation. Everything is installed in a folder called C:\ProgramFiles\FMSC. For users outside the Forest Service, the installation program allows the directory to be changed. Like other installation programs just follow the prompts and the program is effortlessly installed.

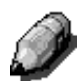

*NOTE: All window examples in this user's guide were generated in Windows 7.* 

### **MAIN WINDOW**

<span id="page-6-0"></span>The Main Window in *CruiseProcessing* consists of six buttons. Each button represents a task or function to be accomplished. The **About** button is in the lower left corner with the shields. When a main button is clicked, additional buttons are displayed on the right portion of the window. Initially, most of the buttons are disabled until a file is opened.

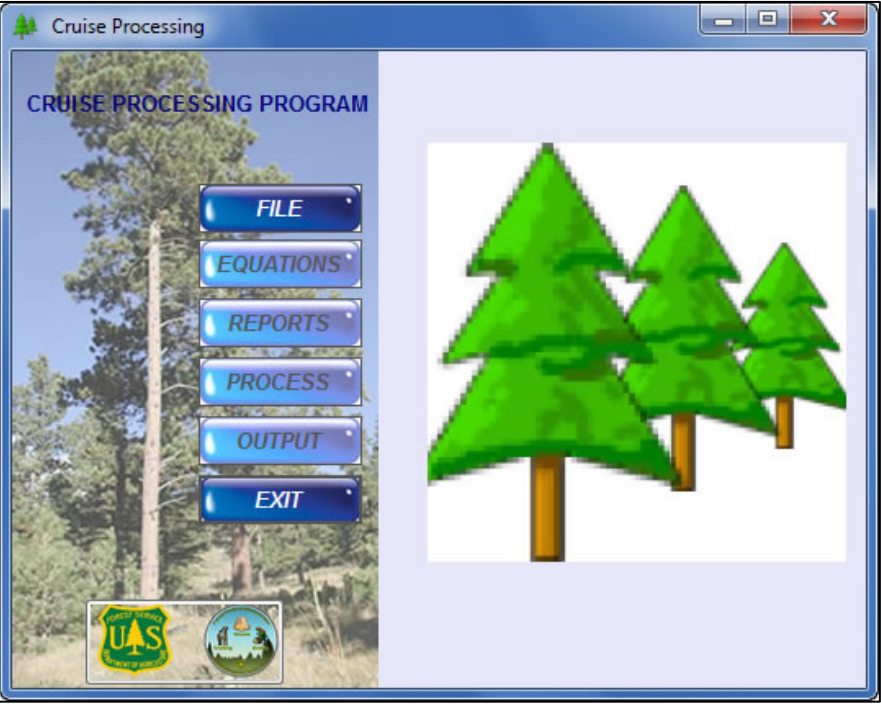

**FILE** – Allows the user to open existing files for processing.

**EQUATIONS** – Enter equations for volume or value as well as select the type of volume to calculate along with choosing to calculate biomass.

**REPORTS** – Select from nearly 150 basic and regional reports using pulldown lists.

**PROCESS** – Performs edit checks of the data, prepares data for processing, and calculates all requested volumes, values and/or weights/biomass.

**OUTPUT** – Six additional buttons are displayed when the Output button is clicked. The text output file is created in this menu as well as optional HTML and PDF files. CSV files can also be created and Print Preview is accessed through this menu. Add Local Volume is also accessed in this menu.

**EXIT** – Closes the program.

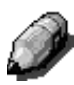

*Once a file has been opened for processing, the filename appears in the title bar of the window at the top. It may be shortened due to space limitations at the top but the main portion of the filename is displayed.* 

Clicking the **About** button in the lower left corner displays general information about the program.

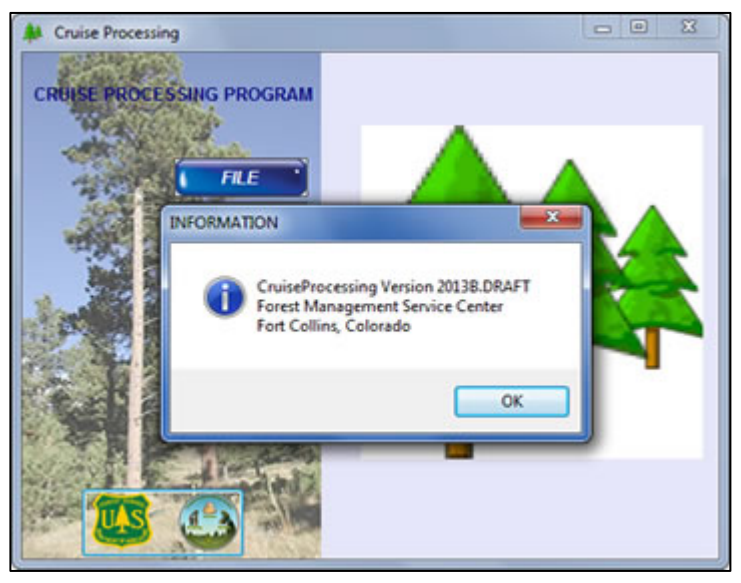

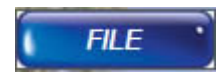

### <span id="page-8-0"></span>**FILE SELECTION**

Cruise Processing User's Guide 10.12.2018 9

When the **FILE** button on the **Main Menu** is clicked, the standard file **Open** window is displayed. All files in the current directory with an extension of **.cruise** are displayed. The user may navigate away from the current directory using the directory structure on the left. Alternatively, to open a file in the current directory, click on the filename and then click the **Open** button at lower right. (*NOTE: This example was run under Windows 7 so a Windows XP window would look slightly different.)*

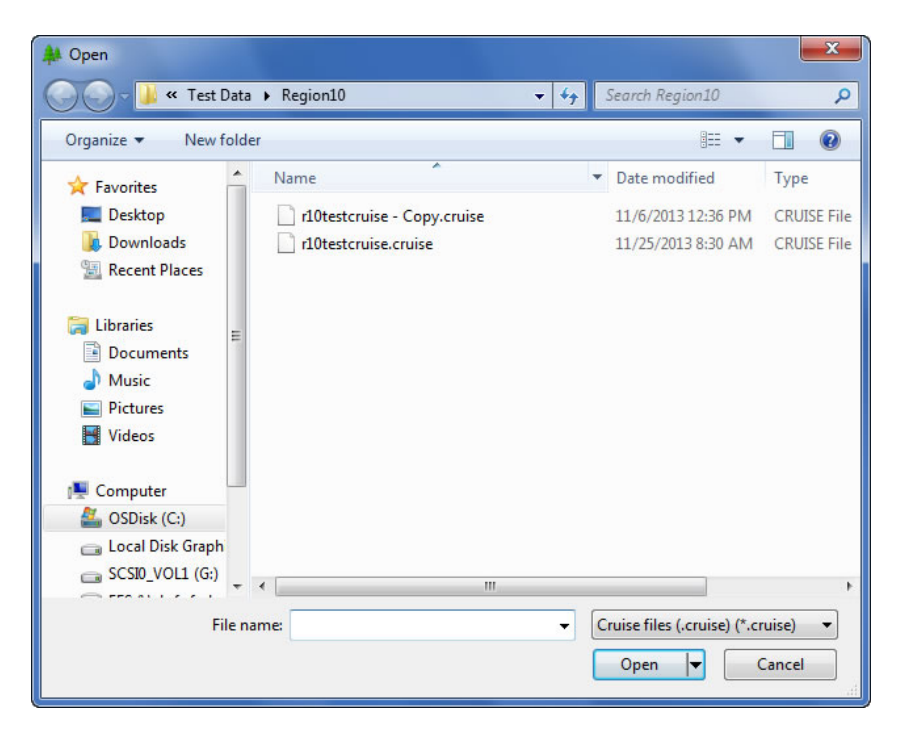

#### *Select An Existing File*

 An existing cruise object could come from one of two sources. It could have been created in *FScruiser/CruiseManager*. Alternatively, it could have been created as a production cruise in the *CruiseDesign* program. Either program can use a template file (**.cut**) to create the cruise file.

Any equation may already exist in a template file. If not, equations may need to be added to the file. See the *Equation Selection* section below for details on adding equations.

Additionally, reports may have been recorded in the template file. If not, reports need to be added or modified. See the section on *Reports* below for details on modifying the reports list. Once the file is opened, the browse window closes automatically. The **Cancel** button is used to exit the window if opened by mistake or if no filename can be found. If Cancel is clicked before a filename is selected, no other button on the Main Menu is enabled. The warning message at right is displayed when the Cancel button is clicked.

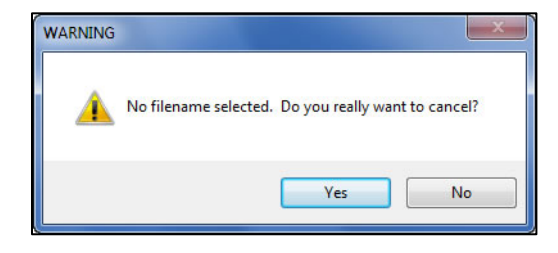

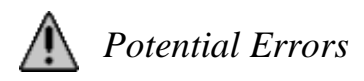

This version of CruiseProcessing seems to have fewer errors when opening a file. In the future, potential errors could arise which would expand this section. However, as of this version, only the error shown at right could happen when trying to open a file.

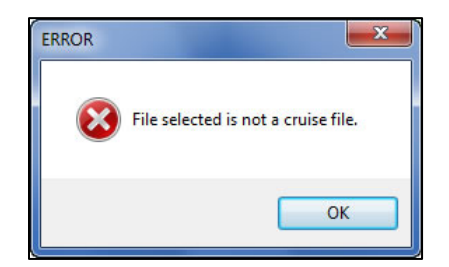

Click the **OK** button to close the window and either **Exit** the program or try opening another file.

*Update* – Occasionally, an error is displayed indicating errors were found that must be corrected in *CruiseManager* or *FScruiser*. Close *CruiseProcessing* and open the file in either of those programs to determine and correct the error.

*Editing a Template File (.CUT)*

Regional template files can now be edited in *CruiseProcessing*. Editing is restricted to volume equations and reports. All other functions are disabled.

With a few exceptions, volume equations can be edited or added for any region. Exceptions include Regions 8 and 9, Region 6 and BLM. For Region 6, template files for each individual forest may be edited.

When the browse window is opened, template files are not shown in the list in the lower right corner. Simply open the list and select **All files** to be displayed. Then select the template file to edit. Recall template files have an extension of **.CUT** instead of the regular cruise extension. Once the file is open, the Main Menu only shows Equations and Reports buttons as active. Edits and additions are done in the same manner as for a regular cruise file.

*It is important to make a backup copy of the template file to be edited. Alternatively, the user can save the updates with a different filename. If this is not done, the original template file will be overwritten. If this is not desired, MAKE A BACKUP OF THE ORIGINAL TEEMPLATE FILE.*

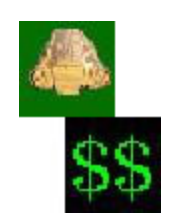

### <span id="page-11-0"></span>**EQUATION SELECTION**

When the **EQUATIONS** button is clicked, the following window is displayed. On the right side of the window, two buttons are now available. In general, this example shows buttons for entering volume equations and value equations. There are two additional buttons in the lower

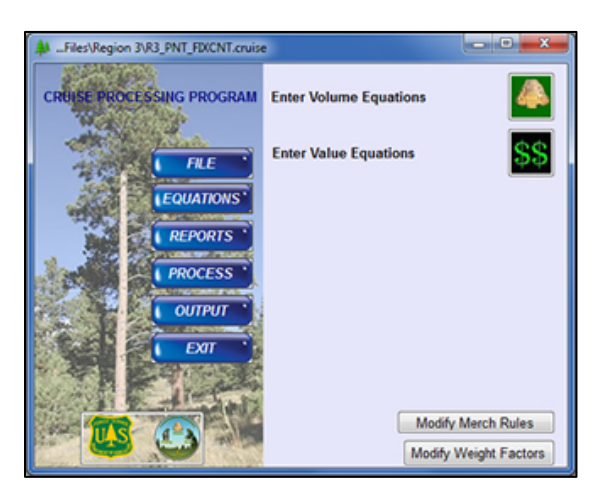

right corner. One allows modification of weight factors and the second allows modification of merchandizing rules. More on these two buttons is provided below.

If the cruise is from **Region 8** or **Region 9**, a different configuration of buttons is displayed. Volume equation entry for those regions is described below.

First, let's take a look at how other regions enter volume equations.

#### *Entering Volume Equations and Requesting Biomass*

If the cruise file is an FScruiser file created using a template, the Volume Equation window would appear as follows:

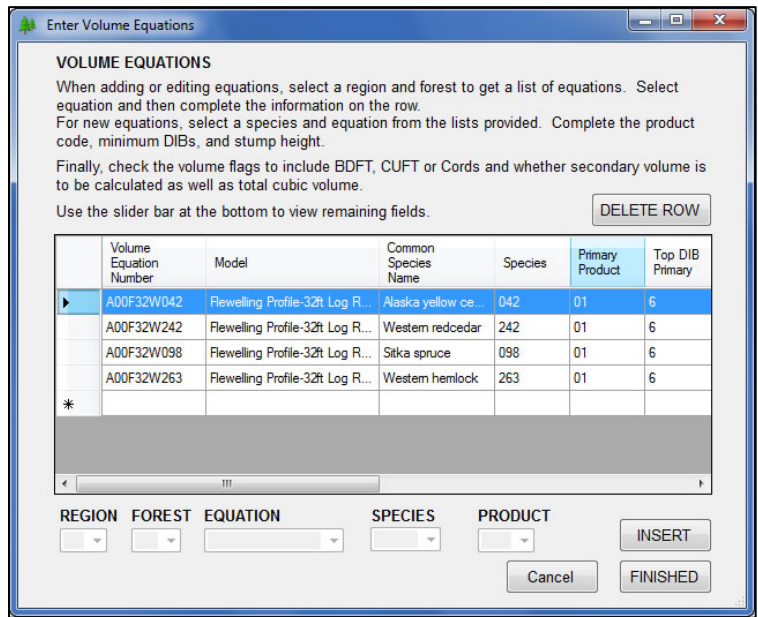

In some instances, the *Volume Equation Number*, *Model Name* and *Common Species Name* could be blank and only a list of Species codes and Primary Product code is shown. In that situation, the equation information needs to be added. First, let's finish the steps to complete these equation numbers.

#### *Completing Existing Equation Numbers*

Let's make the window a little bigger by clicking the lower right corner with the mouse and resizing the window to look like this.

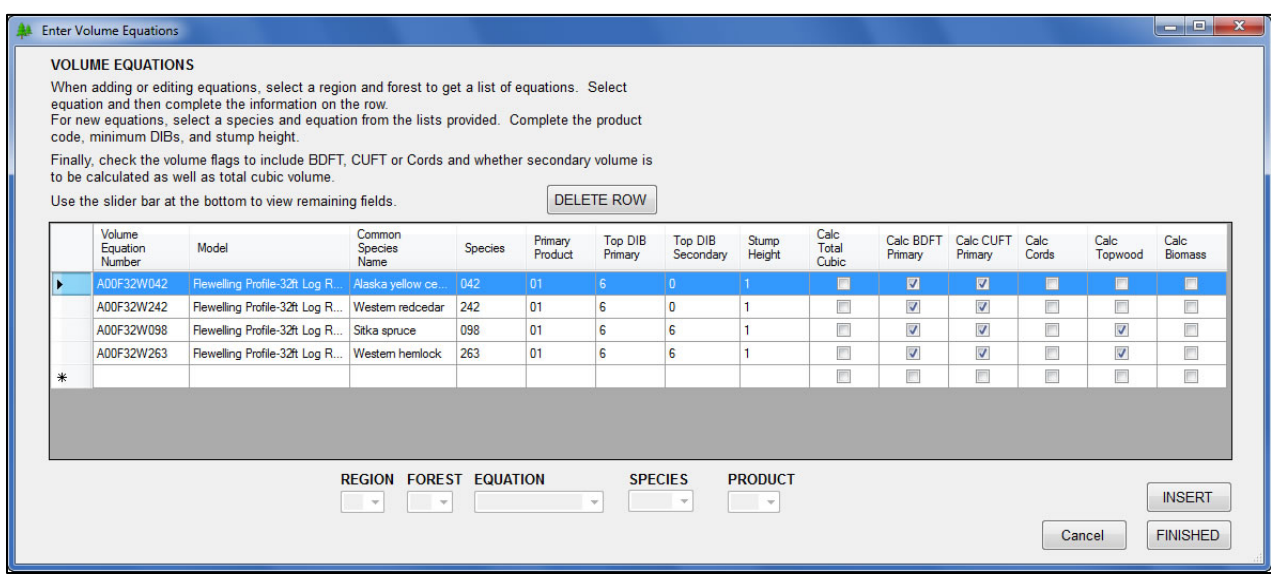

- 1. *Top DIB Primary and Top DIB Secondary –* If no values are entered in these fields, simply click the box and type in the desired value for each field.
- 2. *Stump Height* Enter the desired stump height in this box.
- 3. *Volume check boxes* These boxes are checked for the desired volume type for each equation listed. Clicking the box either checks or unchecks it depending on the current state.
- 4. *Calc Biomass*  It may be apparent by now, there is no weight equation window any more. Mainstem and topwood weight are calculated in the National Biomass Equation Library (NBEL) so there really are no equation numbers for weight any more. **A***ppendix H* details the components returned from NBEL when this box is checked.

So what happens if a new equation number is needed for a species? The steps below show how a new equation is entered.

- 1. Click on the very first column to highlight a new row at the bottom of the list.
- 2. At the bottom of the window, the Region, Forest, Equation, Species and Product boxes are enabled.
- 3. Use the pulldown list to select the **REGION**.
- 4. Then select the **FOREST** from the next pulldown list.
- 5. Select the appropriate equation number from the next list.
- 6. Then select the **SPECIES** code and associated **PRODUCT** code.
- 7. Click the **INSERT** button at far right to add the equation to the list.

8. As above, enter the top DIB primary and secondary fields, the stump height and click the check box(es) for the desired volume and/or biomass to be calculated.

Now, what about the other buttons in the window? The species and product codes in files with no equations entered are pulled from the tree records. Sometimes, a new cruise file already contains volume equations for some species but not for others. There is no need to select volume equations for all species listed if you are certain those species are not going to be collected in this

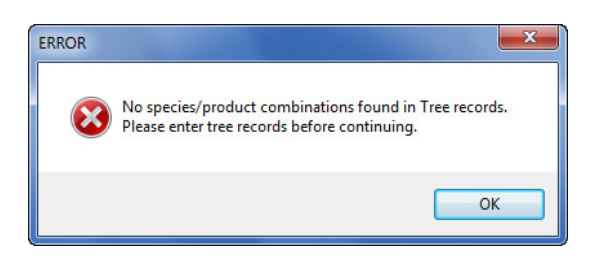

cruise. Simply highlight the desired row and click the **DELETE ROW** button to remove that species and/or volume equation. If no tree records were collected and the Volume Equation window is opened, an error message is given and no equation information may be recorded.

The **CANCEL** button can be used to close the window without saving any changes or additions. A warning message is displayed to confirm the cancel action. Simply click **YES** or **NO** to dismiss the window. Be aware clicking YES is **not** going to save any changes made. Clicking NO causes the equation window to remain open.

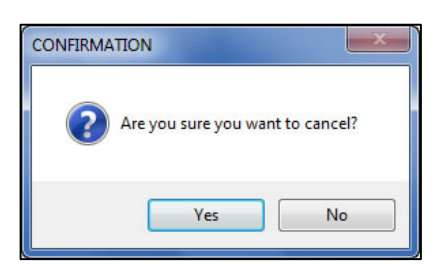

When everything is correctly updated or added, click the **FINISHED** button to close the window and save everything.

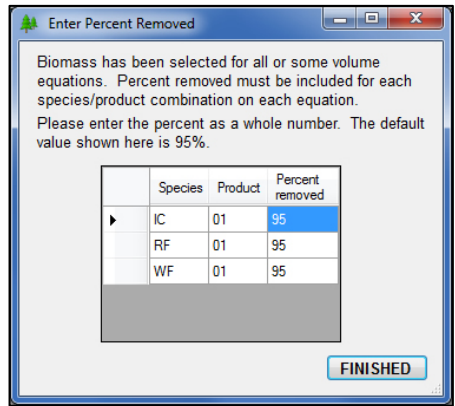

If biomass was requested, the **Percent Removed** must be entered for each species/product combination. A small window is displayed for entry of percent removed. A grid is shown with each species/product combination and the default percent removed of 95%. Type in a different percent removed as needed. Click the **FINISHED** button to save the data and close the window.

*NOTE: The Flewelling Profile Model now returns stump and tip volume. In order to get this volume, the Total Cubic flag must be checked when Flewelling equations are used.*

One difference in this method of entering equations is now the grid at the bottom with all the equation numbers can be edited. For example, if the stump heights changed for all the equations, you can now click in the Stump Height field and type in the different number for each row. Just be sure to click the **FINISHED** button to save those changes.

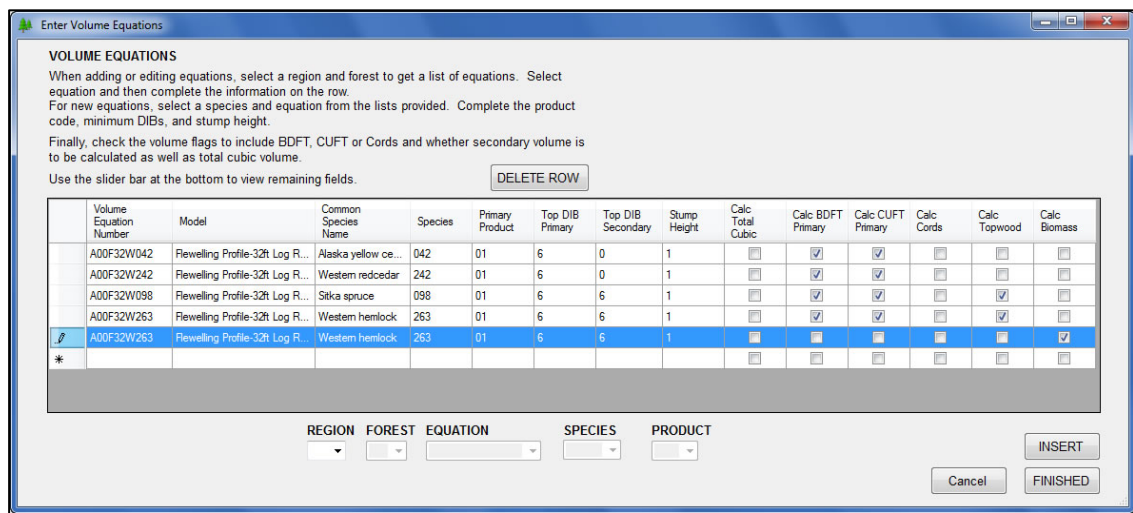

**X Button** – The X button in the upper right corner of the window functions like Cancel when clicked. **No data is saved when this button is selected.** This functionality is subject to change in the future.

#### *Modify Weight Factors*

This button is located in the lower right corner of the **EQUATIONS** window. Weight factors for biomass equations could change for an individual sale so this button allows these factors to be modified. They are stored with the cruise and not with the regional defaults for the biomass equations.

#### *Only Measurement Specialists have permission to change weight factors. This feature has a security question before it can be accessed.*

If there are no biomass equations to edit, a warning message is displayed. Click **OK** to dismiss the message.

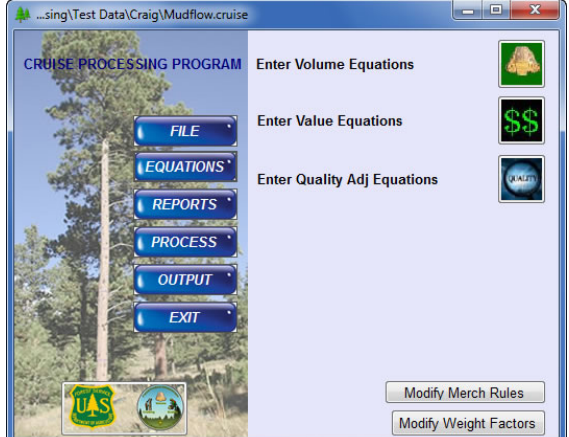

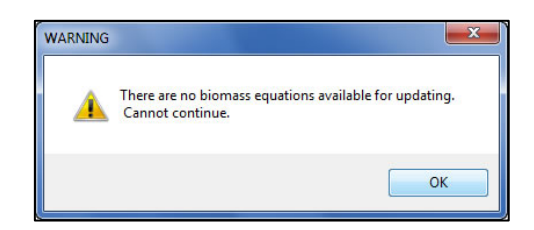

If the answer to the security question is accepted and there are equations to edit, a window is displayed where weight factors as well as percent moisture and percent removed can be modified. Note the message at the top of the window. *Changes made in this window apply to the current sale only.*

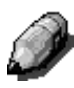

*NOTE: The following columns are read-only and the data in those columns cannot be modified: Species, Product, Component, and LiveDead.* 

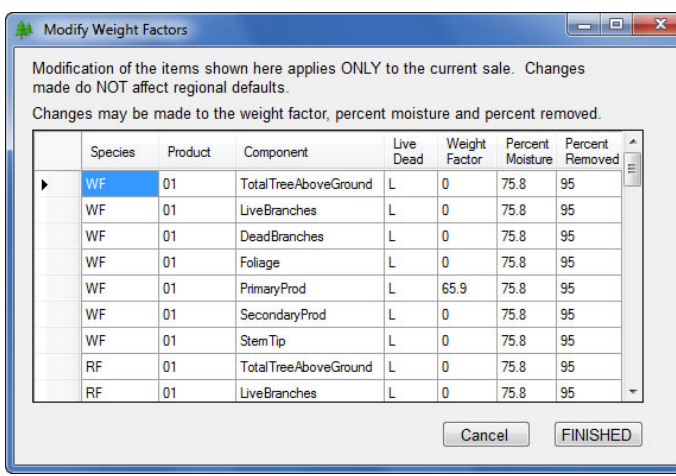

To make changes, click in the desired cell and type in the data. When all changes have been made, click **FINISHED** to save the changes and close the window. A confirmation message is displayed. Clicking **YES** saves the changes and closes all windows. Clicking **NO** closes the message box and leaves the **Modify Weight Factors** window open.

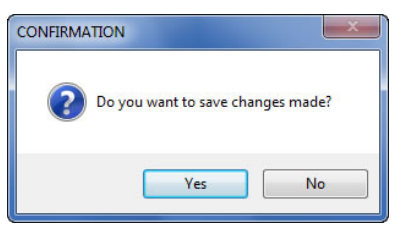

#### *Modify Merch Rules*

When this button is clicked, the following window is opened. It is not password protected at this time. Changes made to merchandizing rules in this window apply to the **current sale only**. They are not saved as regional defaults. Additionally, changes are only made to non-sawtimber products. And, the changes apply to current volume equations for all species assigned that particular equation. A description of each field is given below.

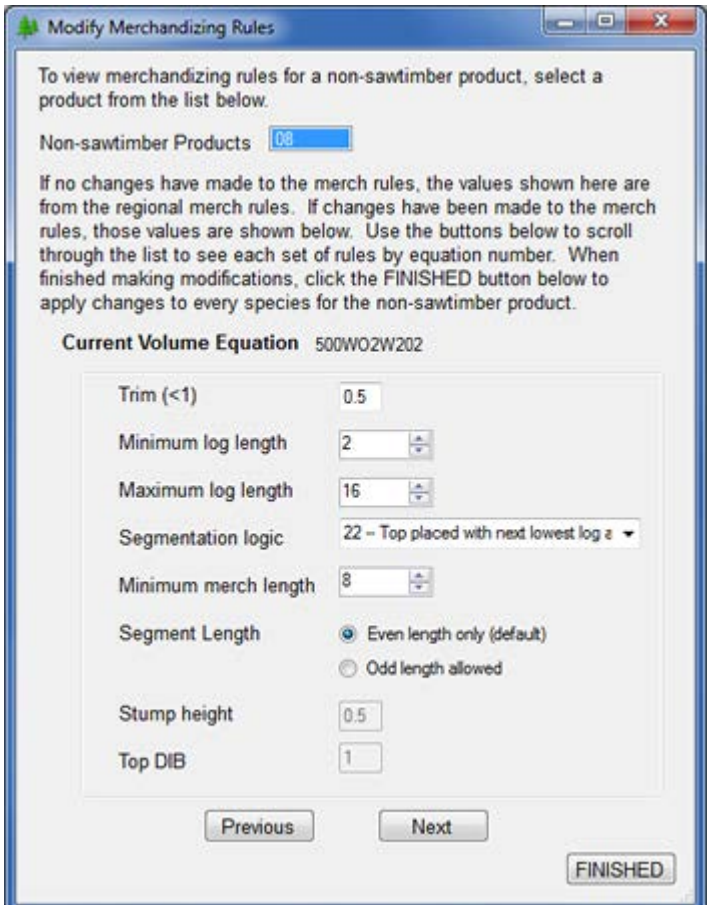

**Current Volume Equation** – displays the equation currently available for modification. It is read only and changes made apply to all species/products assigned the current volume equation. **Non-sawtimber Products** – if more than one product code is used for these products, the list becomes a pulldown with all product codes listed. Selecting one from the list populates the remaining items in the window with either the regional defaults or any existing values for each item.

**Trim (<1)** – enter the desired value for trim.

**Minimum and Maximum log length** – each of these items can be modified by clicking either the up or down arrow. The value cannot be less than 2 and increments by 2 when the up arrow is clicked.

**Segmentation logic** – currently, four options are available for segmentation logic:

- $\circ$  21 -- If top seg < 1/2 nom log len, combine with next lowest log
- o 22 -- Top placed with next lowest log and segmented
- o 23 -- Top segment stands on its own

 $\circ$  24 -- If top seg < 1/4 log len drop the top. If top >= 1/4 and <= 3/4 nom length, top is 1/2 of nom log length, else top is nom log len.

Select the option to be used by clicking on one item.

**Minimum merch length** – this works in a similar manner as the min/max log length items and increments by 2 when the up arrow is clicked.

**Segment Length** – the default in the program is **even length only** so the radio button is automatically selected. To use odd length instead, simply click the button next to **Odd length allowed**. Only one of these buttons can be selected.

**Stump height and Top DIB** – enter the desired value for each of these items.

Clicking the **Next** or **Previous** button displays the appropriate volume equation information for modifying. The list circles around when the last or first record is encountered. So when the **Previous** button is clicked at the beginning of the list, the last record is displayed. Conversely, clicking **Next** at the end of the list, displays the first record in the list.

When modifications are complete, click the **FINISHED** button to close the window and save the changes.

*NOTE: When this window is initially displayed, the buttons Previous, Next and FINISHED are disabled. Once a nonsawtimber product is selected, these buttons are enabled. However, if only one volume equation is noted for that nonsawtimber product, the Previous and Next buttons remain disabled. This is because there are no volume equations to scroll through. The FINISHED button will be available to save any edits made for that one equation.* 

#### *Region 8 Volume Equation Entry*

When a file from Region 8 is detected and the **EQUATIONS** button is clicked, the window at right is displayed. It is slightly different from the general equation window shown above. The button at the top is gone and an additional button just for Region 8 is shown at the bottom of the list.

Clicking the **R8** button displays the following window. There are two equation options, **new Clark Equations** and **old Clark Equations**. The new Clark Equations

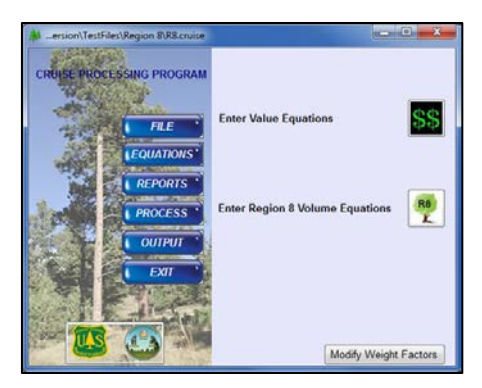

do not require an indication of pulpwood height measurement. Click on one or the other option to start the process.

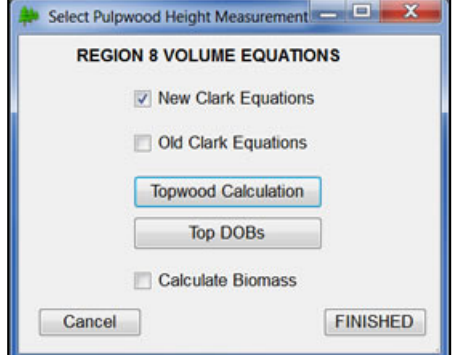

**WARNING** 

For the new Clark equations, the topwood calculation for each species can still be selected as described below. Additionally, the top DOBs can be modified regardless of product.

The old Clark equations function as before. These do require a selection of pulpwood height measurement. When this checkbox is selected, the following window opens where the measurement can be selected.

Pulpwood Height Measurement **- - - X** 

Click one pulpwood height

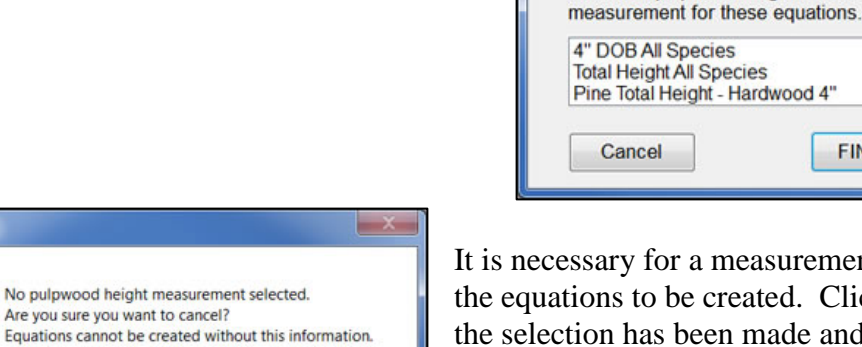

No

It is necessary for a measurement to be selected for the equations to be created. Click **FINISHED** when the selection has been made and to close the window. Clicking the **Cancel** button without selecting a measurement displays a warning message.

**FINISHED** 

Additionally, the topwood calculation can be set for select species as well as modification of the top DOBs by species. See below for more details on using these functions.

Yes

If topwood is to be calculated, click on the **Topwood Calculation** button. From this window, check the species (or uncheck) the species to indicate topwood is (or is not) to be calculated.

Clicking the **OK** button adds the appropriate equations or flags for topwood into the table. Clicking **Cancel** without clicking **OK** does not add equations. Clicking **Cancel** after **OK** merely closes the window.

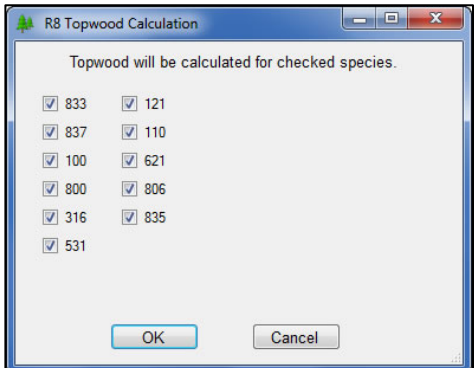

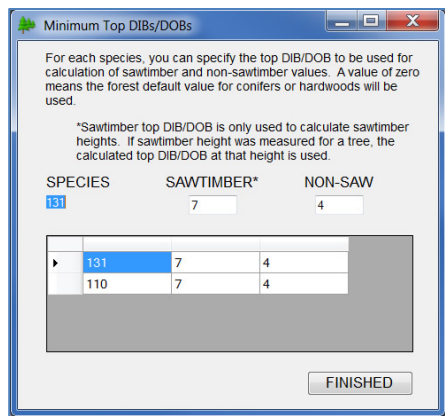

When the **Top DOBs** button is clicked, the window at left is displayed. The DOB for an individual species can be changed by placing the cursor in the sawtimber or non-saw box and typing in the updated DOB. The new DOB is placed in the appropriate box in the grid below. NOTE: The grid CANNOT be edited directly. Also, see below for further description of this window under Region 9 Volume Equations.

When modifications are complete, click the **FINISHED** button to save the changes and close the window. It is important to note that changes made are applied to the current cruise and do not affect any regional defaults.

Check with the Regional Measurement Specialist for questions regarding use of this window.

#### *Adding Biomass Equations for Region 8*

A new checkbox has been added to the main window for Region 8 Volume Equations. As mentioned above, no weight equations are entered in *CruiseProcessing*. All weight and biomass calculations are now done through the biomass library. For Region 8 users to get biomass and weight, this checkbox was added. When this is checked, the biomass library is called to get the Region 8 default equations. If there are no default equations for this region, the national default is used. Biomass equations are stored in the file for every species.

**X Button** – The X button in the upper right corner of the window functions like Cancel when clicked. **No data is saved when this button is selected.** This functionality is subject to change in the future.

*NOTE: Template files for Region 8 volume equations cannot be edited. Volume equations for cruise files will need to be created by selecting Region 8 Equations in the Equations window.*

#### *Region 9 Volume Equation Entry*

When a file from Region 9 is detected and the **EQUATIONS** button is clicked, the equations menu appears as shown at right. Clicking the **R9** button shows the following window.

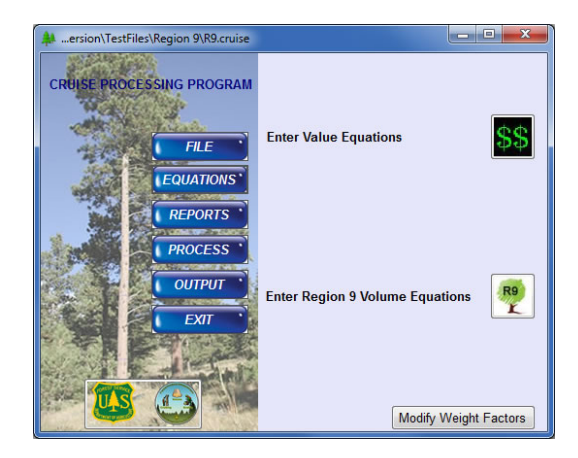

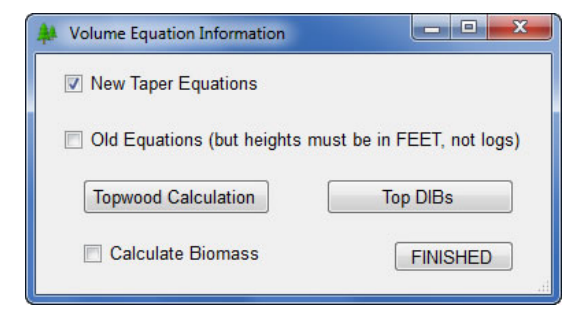

The user can select the set of volume equations to be used. The old equations are those used in the older National Cruise program. The new equations are the more flexible taper model equations based on the work of Clark and others. **Heights must be recorded in feet in order to use the new equations.**

When the New Equations are selected, the **Top DIBs** button is enabled. This button opens a separate

window allowing the user to specify the minimum upper diameter (inside the bark) to which volumes are calculated.

When the **Top DIBs** button is clicked the window at right is displayed, although the species codes will match those in the cruise file. The user can change the sawtimber and non-sawtimber DIB values used for volume calculations. This is done for a particular species by clicking on the record in the bottom box displaying the species code to be changed. A value of zero means the default values are used.

In the example at right, species 316 was selected and the sawtimber DIB changed to 9.6 and the non-sawtimber DIB changed to 4.0. This means all non-sawtimber volumes (pulpwood, posts, topwood, etc.) for species 316

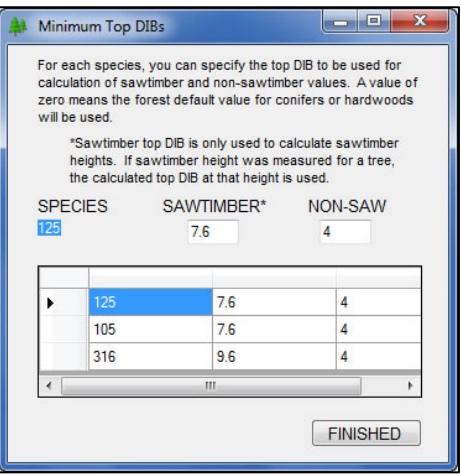

are calculated to a 4-inch top. For any sawtimber tree with no sawtimber height recorded, the sawtimber height is calculated to the point where the tree is 8 inches in diameter inside the bark. Please note the value entered as the sawtimber DIB is ignored for trees with a sawtimber height recorded. For those trees the diameter calculated at the recorded sawtimber height is used for the calculation of sawtimber volume.

Once all the desired DIBs have been modified, clicking the **FINISHED** button saves the changes and returns to the previous window. Clicking the X button in the upper-right of the window

cancels any changes made. *Please note that opening the Top DIBs window again without first exiting the volume equation window will undo any changes just made. Changes are not written to the cruise object until the Volume Equation window is closed.*

For both type of equations (new and old), the **Topwood Calculation** button displays the window shown at right, although the species codes will be for the sawtimber species found in the cruise object. As the message at the top indicates, any species listed in the **Include Topwood** box has topwood included when the volumes are calculated. The arrow buttons in the middle of the window are used to move species codes from one window to the other.

In the example to the right, species 316 moved to the **Include Topwood** box by highlighting it in the right box and clicking on the left arrow button in the middle. When volumes are calculated,

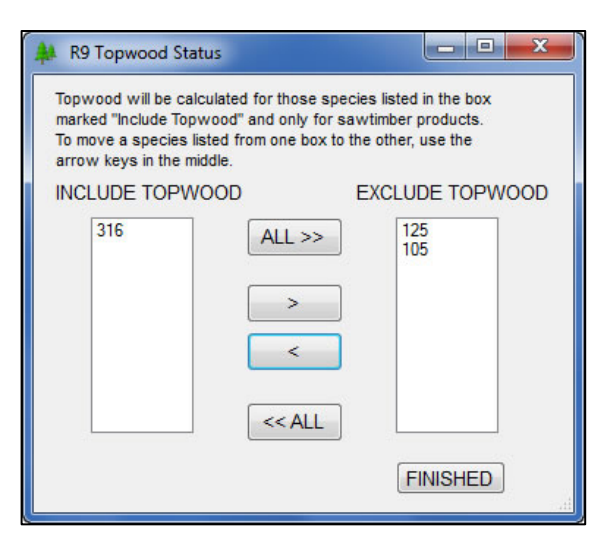

topwood for species 316 will be included in the calculations.

When all the species listed in either box are to be moved to the other box, use the **ALL>>** or **<<ALL** buttons to do the move in one click.

Clicking the **FINISHED** button saves the selections made and closes the window. Clicking the X button in the upper-right of the window cancels any changes made.

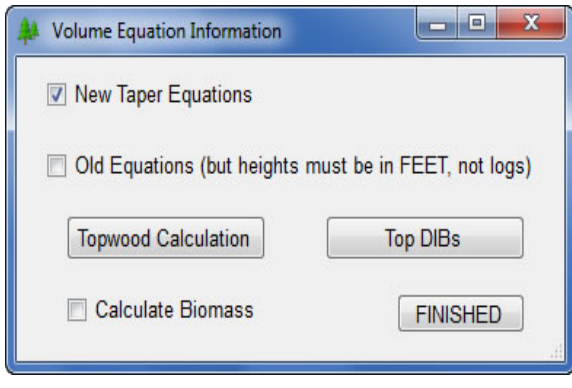

#### *Adding Biomass Equations for Region 9*

A new checkbox has been added to the main window for Region 9 Volume Equations. As mentioned above, no weight equations are entered in CruiseProcessing. All weight and biomass calculations are now done through the biomass library. For Region 9 users to get biomass and weight, this checkbox was added. When this is checked, the biomass library is called to get the Region 9 default equations. If there are no default equations for this region, the national default is

used. Biomass equations are stored in the file for every species.

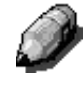

*NOTE: Template files for Region 9 volume equations cannot be edited. Volume equations for cruise files will need to be created by selecting Region 9 Equations in the Equations window.*

#### *Value Equations Window*

Similar to the **Volume Equations** window, this window displays all the information associated with **Value Equations**. The major difference is the entry and display of the coefficients needed to calculate value. A grid is shown with a list of species and primary product already entered. Completing the list is described below. A list of available value equations can be found in *Appendix B*.

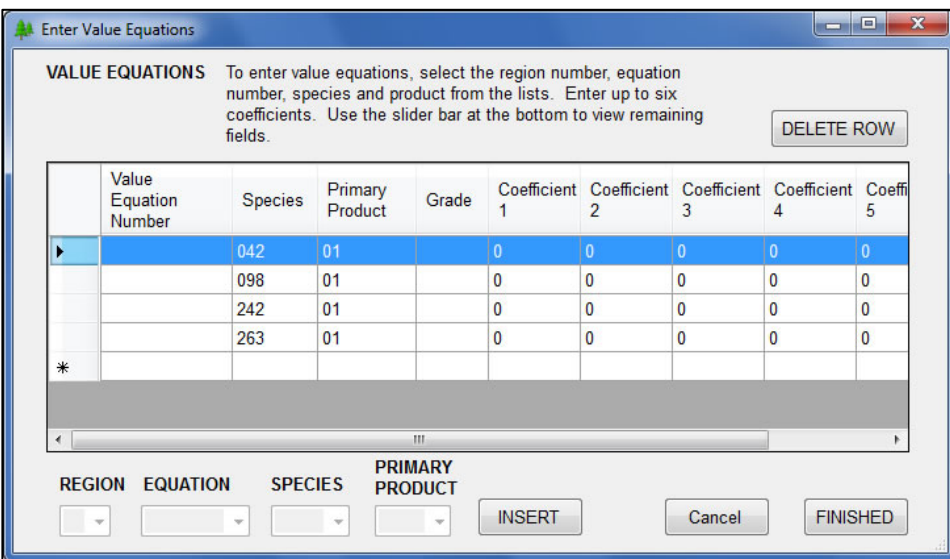

As with the Volume Equations window, clicking on a new row enables the **REGION**, **EQUATION**, **SPECIES** and **PRIMARY PRODUCT** items at the bottom of the window. To enter the new row, select the Region then the equation number, species and primary product from the pulldown boxes. Next, click the **INSERT** button to add the row to the list.

The **GRADE** and **COEFFICIENT** fields are completed by the user with the appropriate values for the equation.

Sometimes, a new cruise file already contains value equations for some species but not for others. There is no need to select value equations for all species listed if you are certain those

species are not going to be collected in this cruise. Simply highlight the desired row and click the **DELETE ROW** button to remove that species and/or value equation. If no tree records were collected and the Value Equation window is opened, an error message is given and no equation information may be recorded.

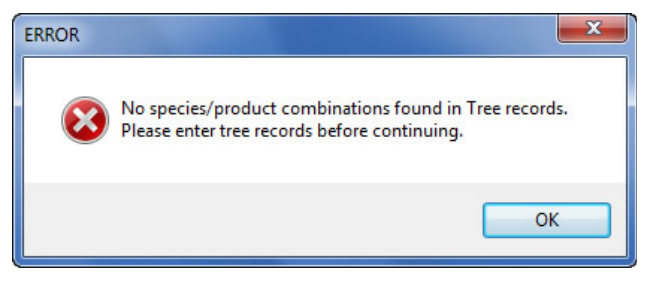

Once the list is complete, click the **FINISHED** button to save the changes and close the window.

**X Button** – The X button in the upper right corner of the window functions like Cancel when clicked. **No data is saved when this button is selected.** This functionality is subject to change in the future.

*Quality Adjustment Equations Window (Region 3)*

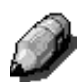

*NOTE: This section has been removed at the request of the Region 3 Measurement Specialist.*

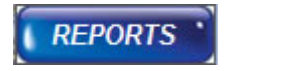

### <span id="page-26-0"></span>**REPORTS SECTION**

#### *Modifying the Reports List*

When the **REPORTS** button is clicked on the main menu, two buttons appear. The first button, **Add Standard Reports**, allows the user to make changes to the reports list or add reports if none have been selected. The second button, **Add Graphical Reports**, is described below.

The **Reports Selection** window is separated into three main sections.

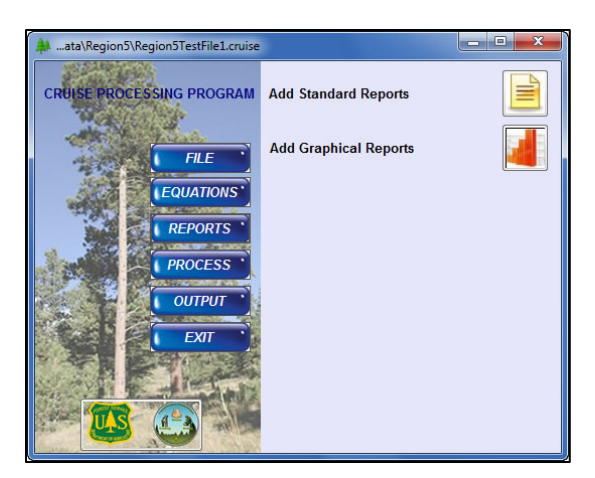

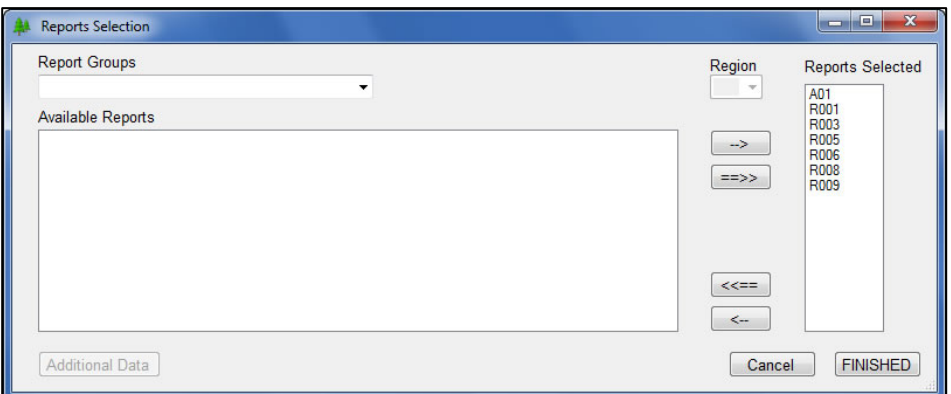

**Report Groups** contains a list of all the report categories as shown in *Appendix D* (except for graphs which are described later).

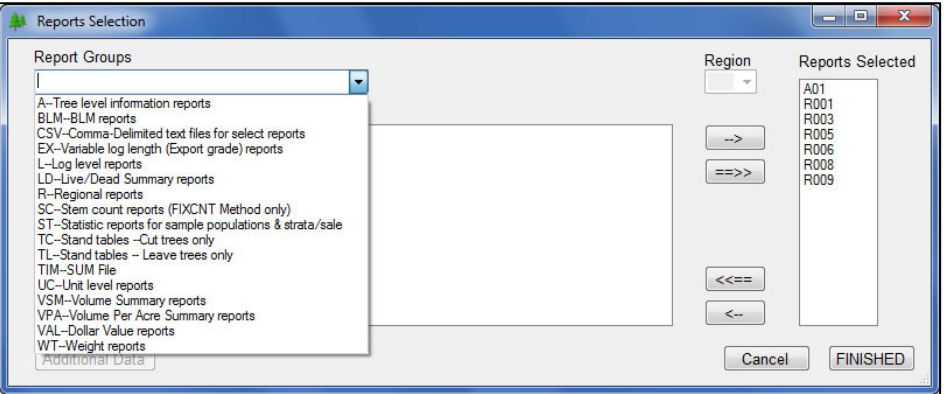

When a group is selected, all available reports within the group are displayed in the **Available Reports** window on the left. One or more reports are selected from this window and the appropriate arrow in the middle is clicked to move the report to the **Reports Selected** window on the right.

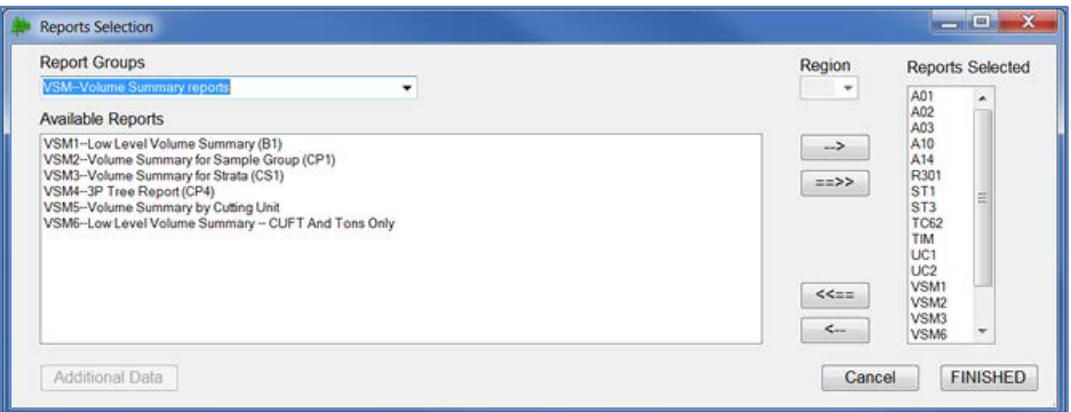

After all reports are added, click the **Finished** button to close the window and save the reports selected.

Conversely, if reports are to be removed from the **Reports Selected** list, simply highlight the desired report and click the last button in the middle, the left pointing arrow. The report is removed from the list.

The third button in the list  $\left(\lll\right)=$ , when clicked, removes **ALL** of the reports in the **Reports Selected** window. This would be starting the reports selection from scratch. *Use this button with caution.* If the Finished button is clicked after clicking this arrow button, **NO REPORTS ARE SAVED IN THE CRUISE OBJECT.**

The **X button** in the upper right corner of the window functions like **Cancel** when clicked. **No data is saved when this button is selected.** No warning message is given when the X button is clicked. Changes made are **NOT** saved.This functionality is subject to change in the future.

#### *Selecting Regional Reports*

To select a regional report, select the appropriate group (**R – Regional reports**) and the **Region** window at upper middle is enabled. Use the pulldown list to select a region and the available reports are displayed in the window on the left (**Available Reports**). Select from these regional reports just as any of the standard reports.

#### *Slash Loading Summary Report (WT2 and WT3)*

The WT2 and WT3 reports estimate the oven-dry weight of slash generated from the trees to be cut in the cruise using the Biomass Library which is part of the Volume Library. In the WT2, the data are reported by strata, one page per stratum, with an overall sale summary on the last page. The WT3 reports data by cutting unit, one page per unit. Each report estimates the dry weight of branches, needles, unutilized top wood, and cull volume the user estimates will be left on the unit. The WT2 includes a section for damaged small trees.

#### **Selecting the Report**

The Slash Loading Summary reports (WT2 and WT3) are selected by clicking on the appropriate group in the Report Groups list. No additional information is required as the biomass portion of the Volume Library handles all the information necessary for this report.

#### **Fraction Left in the Woods**

Since the percent removed was entered when biomass was selected in the volume equations, FLIW is now calculated in the report as 1.0 minus the percent removed.

#### **Additional Data for Select Reports**

When certain reports are selected, the **Additional Data** button in the lower left corner is enabled.

Currently, only Region 10 Regional Reports will need additional data. This is where the Log Matrix for report R008 and R009 is loaded and updated. The steps for accessing the Log Matrix are shown here:

- 1. Select **Reports** from the **Main Menu**.
- 2. Select **Add Standard Reports**.
- 3. From the pulldown list in **Report Groups**, click on **Regional reports**.
- 4. From the pulldown list **Region**, click on **10**. The available regional reports are displayed in the box. The **Additional Data** button is now enabled.

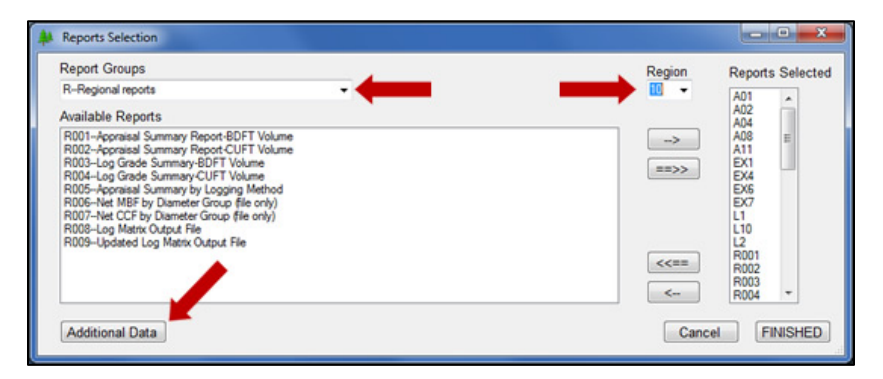

- 5. Click on **Additional Data**.
- 6. Only authorized users are allowed to modify the log matrix. **A password is required to access the edit screen.** A series of questions guide the user through the process of editing the log matrix for these reports.
- 7. The window at right is displayed. Since the log matrix is different for each report, each is displayed separately. If no records existed in the log matrix table, this list will show the default values. These can be edited by adding or deleting rows. Rows cannot be edited in the grid at the bottom. To update data in a particular row, delete the row and then complete the information fields at the top and then click on **ADD ROW**. Alternatively, enter the log sort description for the row and complete the rest of the fields. Click

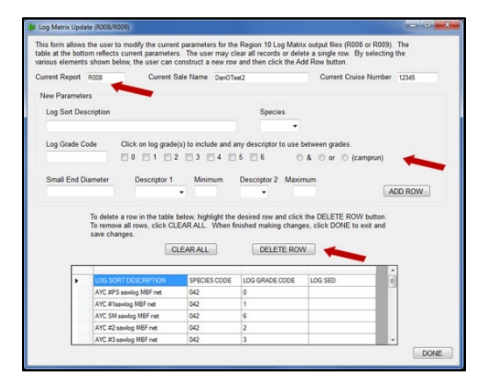

on **ADD ROW** and the updated row is placed in the grid at the bottom. Delete the original row to prevent duplicates.

- 8. When all edits are complete, click on the **DONE** button to close the window and save the edits.
- 9. If report selection is complete, click on the **FINISHED** button to close the **Reports** window.

#### *Add Graphical Reports*

This new section gives users several types of graphs to include in the output file. When this button is clicked, a menu is shown with the various graphical reports currently available. In this example, three reports have been selected and are added to the reports list. At this point in the program, this is the only thing that needs to be completed. Further description of the process is included in the **Output Section** below. Descriptions and examples of each graph are given in *Appendix D*. Click the **FINISHED** button to save the selections and close the window.

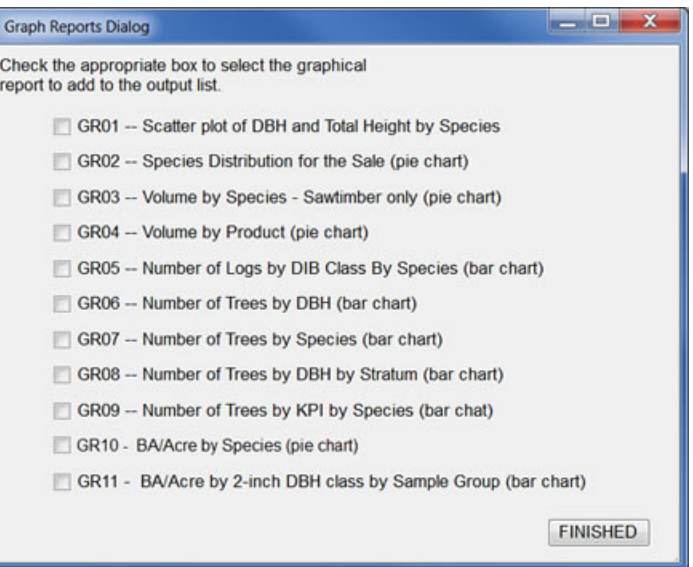

If graphs are no longer needed, they may be removed from the reports list as any other report is deleted. Simply open the regular reports list and use the arrows to remove any highlighted graph report.

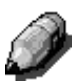

*NOTE: GR09 displays data from 3P strata ONLY. GR10 and GR11 display information from strata utilizing a Basal Area Factor.* 

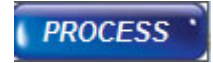

### <span id="page-32-0"></span>**PROCESS DATA SECTION**

Cruise Processing User's Guide 10.12.2018 33

#### *Processing Data*

When the **PROCESS** button is clicked on the Main window, this **Processing Status** window is displayed. Three things happen in this section:

- Data is edit checked
- Data is prepared for remaining calculations
- Volumes, value and/or biomass are calculated

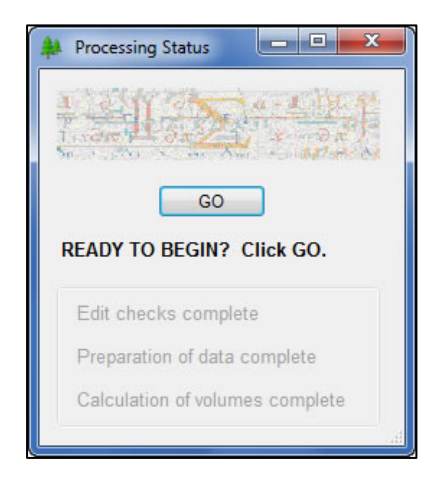

*How to start processing…* Click the **GO** button to begin the process.

#### *What happens after GO…*

Once the GO button is clicked, edit checking starts. Edit checking is very thorough and might take quite some time to complete depending on the size of the file. The cursor becomes the "wait" signal as the checks are completed.

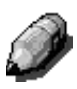

*Most edit checks completed in the DOS version of NatCRS and the current version of CruiseProcessing have been included in the new CruiseProcessing.*

Several new checks have been added to the new program. Some interrelationships between tables necessitated additional

checks which would normally have passed the edit checks in previous versions. A list of potential error messages is located in *Appendix G*.

#### *What happens during edit checking…*

As the data is checked, the **Processing Status** window indicates the edit checks are progressing. If the data passes all of the edit checks, the status shows **Edit checks complete**.

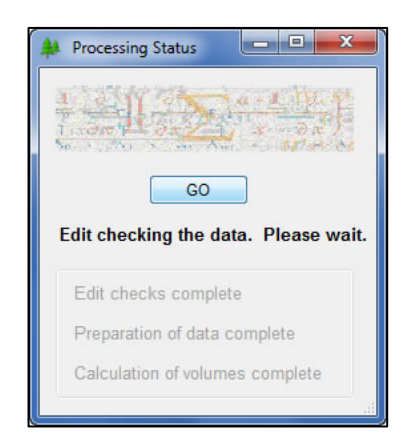

If the data fails the edit checks, a message is displayed. Clicking **OK** dismisses the window.

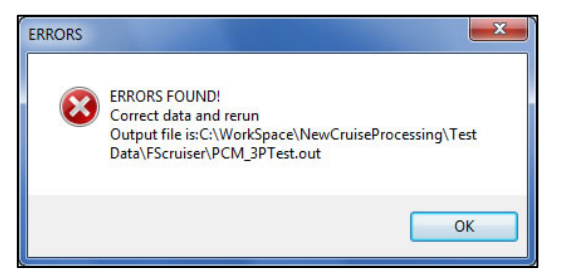

These are considered fatal errors and stop the processing. It does **NOT** terminate the entire program. An error report (see example below) is generated and can be printed for review. The error report also automatically opens in the preview window. When the preview window is closed, the program terminates to prevent the text output file from being generated on erroneous data. A maximum of 200 errors automatically stops processing and generates the error report.

If any CruiseManager/FScruiser errors are detected, this error report also opens in a preview window for review. When the window is closed, the program terminates.

#### **Notice the warning message gives the complete filename for the output file containing the error report.**

If the cruise is being processed before all data has been collected, some strata may not have any trees recorded. This situation no longer stops processing. It could be the cruisers simply wish to see how data collection is progressing. Whatever the reason may be, a warning message is displayed allowing the user to decide if they wish to continue with processing.

#### *Error Report Example*

Here's an example of a very short error report. A description of each column --

- **Table name** indicates which table contains the error
- **Error message** the error number along with the text message
- **ST** stratum number
- $\bullet$  **CU** cutting unit number
- **PL** plot number
- **TR** tree number
- **LG** log number
- **SP** species code
- **SG** sample group
- **PR** primary product
- **EQ** equation number

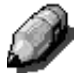

*Since the new system does not permit editing a text file, errors need to be corrected using the data entry program, FScruiser or CruiseManager.* 

The report shows the source of the errors, either CruiseProcessing or FScruiser/CruiseManager. Once the errors have been corrected, the data can then be reprocessed.

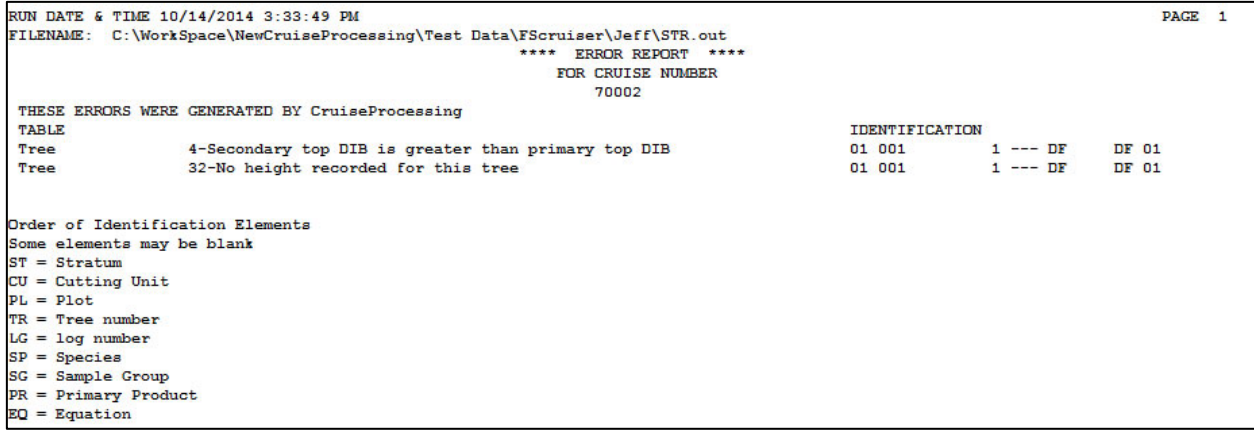
### *Errors from FScruiser*

In the new system, some error checking has been moved to *FScruiser*. Prior to the edit checks done in CruiseProcessing, the program checks for errors noted in the file from *FScruiser*. An error report similar to the one above is created and allows the user to check on these errors and correct them in *FScruiser* or *Cruise Manager* as needed.

### *After a clean edit check*…

When the edit checks are completed and the data is ready for processing, the status window indicates the edit checks are complete and data is being prepared for processing.

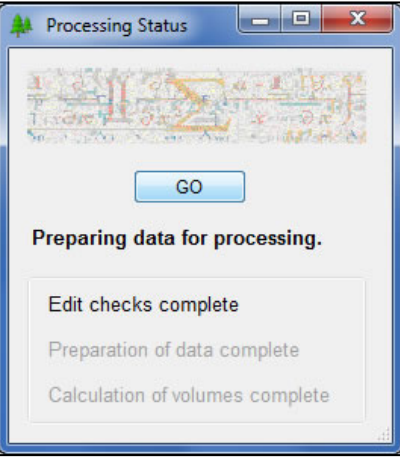

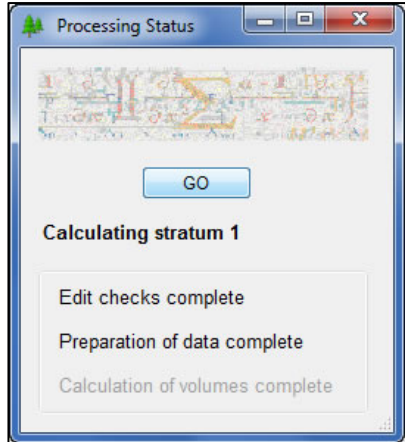

# *Preparing Data*

In this step, the data is grouped by identifying factors such as sample groups, strata, cutting units, etc. Number of trees is calculated. KPI and counts are summed. Expansion factors are calculated. Once the preparatory work is completed, the status window indicates everything is ready for volume calculations.

## *Calculating Volumes*

Now the program is grinding out volumes: BDFT, CUFT or cords for primary and/or secondary products as indicated by the Volume Equations table. All of the volumes calculated are stored in the tree calculated values table and/or log table as appropriate. If value and biomass were requested, these calculations are also completed at this time and are stored in the database. Once calculating volumes is complete, the status window indicates processing is totally finished.

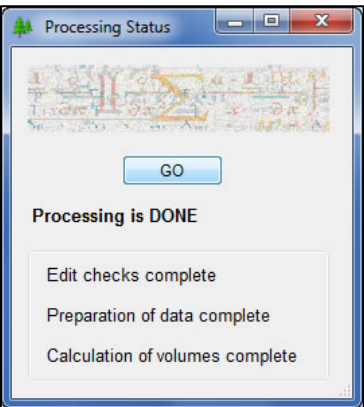

*NOTE: Be aware that once calculations are completed the window remains open for a few seconds and closes automatically whenever all data is saved and the database is closed. BE PATIENT! DO NOT CLOSE THE WINDOW USING THE X BUTTON ON THE UPPER RIGHT. JUST WAIT UNTIL THE WINDOW CLOSES ON ITS OWN.*

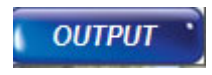

# **OUTPUT SECTION**

### *Generating Reports*

When equation numbers have been selected, reports selected, and processing completed, the output file can be created. The **OUTPUT** button displays a submenu of options for generating reports.

- Create Text Output File
- Create HTML Output File
- Create PDF Output File
- Create CSV Output File
- Print Preview
- Add Local Volume

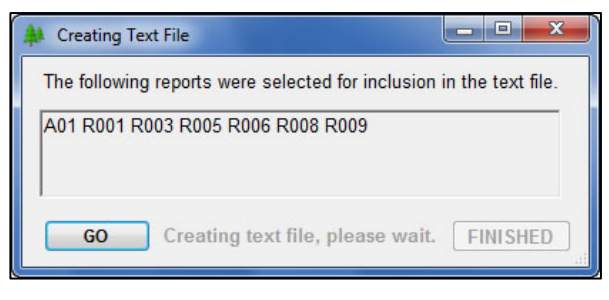

#### ...sing\Test Data\Craig\Mudflow.cruise **CRUISE PROCESSING PROGRAM** Create Text Output File **TEXT HTML Create HTML Output File**  $F I F$ **EQUATIONS Create PDF Output File** PDF: **REPORTS** CSV **Create CSV Output File PROCESS OUTPUT Print Preview FXIT Add Local Volume**

# *Create Text Output File*

Clicking on the **TEXT** button opens a small window showing the reports selected. If the reports list is satisfactory, click the **GO** button to generate the output file. As the reports are created, the grayed out text becomes black and the wait cursor activated.

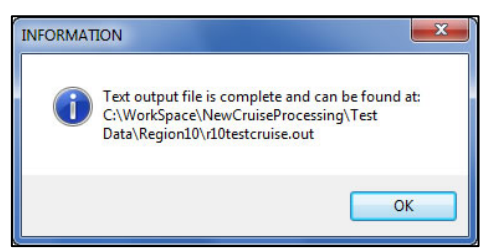

When all the reports are completed, a message is shown indicating where the output file is located. Close the window by clicking the **OK** button.

Occasionally, warning messages are added at the end of the text output file. In previous versions of the program, users may not have been aware these warnings were generated. Now, a message box is displayed directing the user to check the end of the output file for these warning messages.

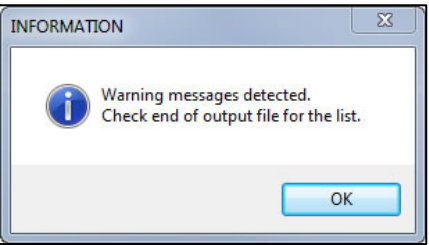

### *Graphs in the Reports List*

When **Graphs** are included in the reports list, the numbers are shown in the list just like other reports. However, what happens is different.

The window at right is displayed, giving the user the option to continue with producing the graphs. All graphs are created as **JPG** files which cannot be placed in the text output file. When they are generated, all are placed in the same directory as the cruise file and in a separate folder titled "Graphs".

When **CONTINUE** is clicked, each graph is displayed for the user to review. In some instances, one graph per species is shown depending on the graph selected. After

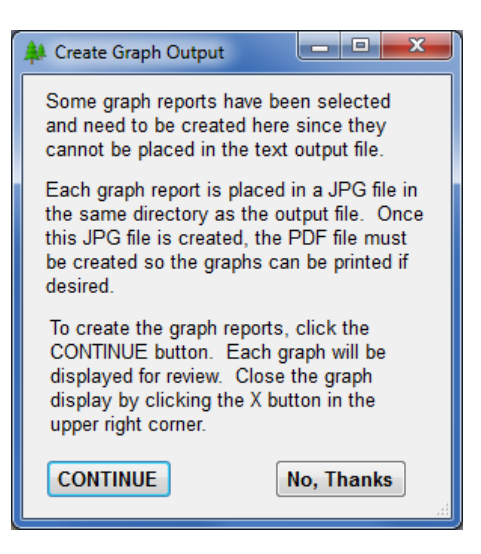

reviewing the graph, close the window using the red X button in the upper right corner of the window. The output window is displayed again and clicking the **FINISHED** button closes the window.

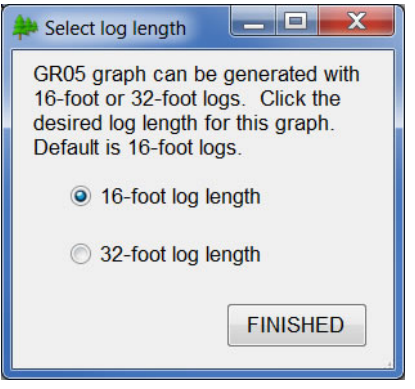

*NOTE: The GR05 graph has been modified to allow the user a choice between 16-foot and 32- foot log lengths. Click on one or the other to have logs of those lengths only in the graph. Any log length other than 16 or 32 will be dropped from the graph.* 

Since the graphs are stored in a separate folder and are individual JPG files, they may be printed as individual pages. And, since they are not added to the text output file, another option is to create the PDF file where the graphs are added at the bottom of the file. Here's a simple example of how they are displayed in the PDF file. This happens to be the first graph report which shows a scatterplot for each species in the cruise. Other graphs would display in a similar manner.

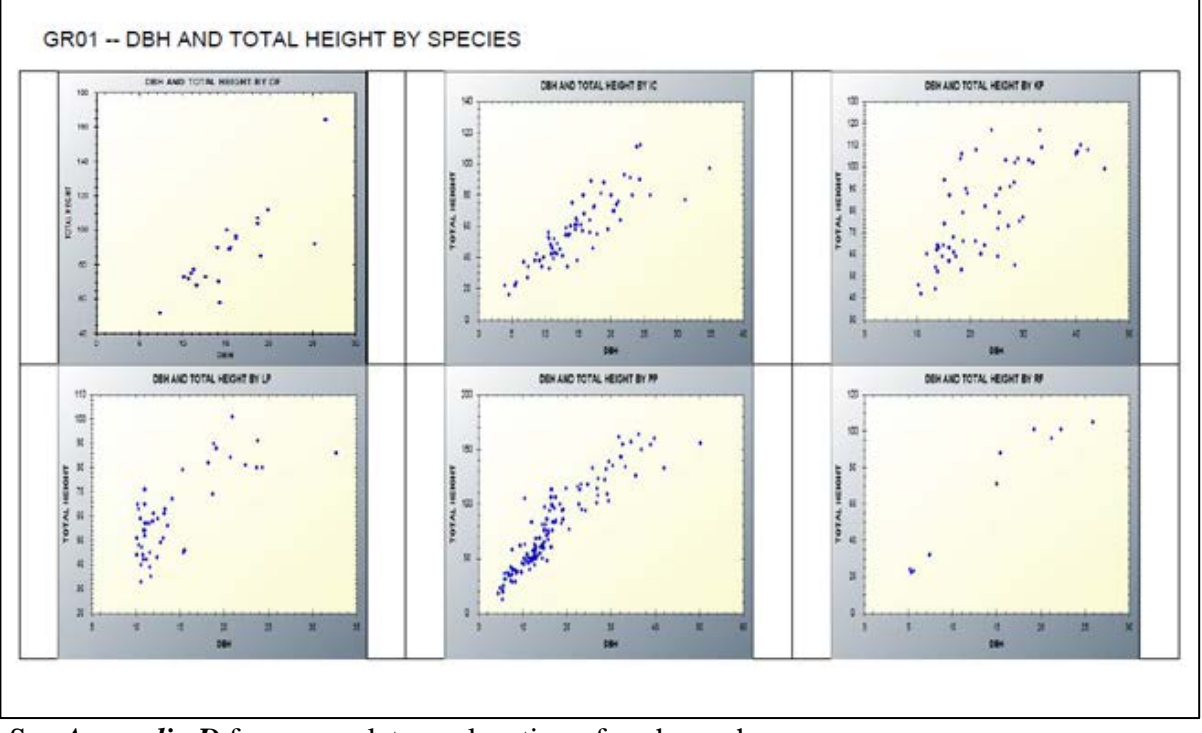

See *Appendix D* for a complete explanation of each graph.

## *Creating HTML Output*

Clicking the second button on the menu creates an **HTML** file from the text file. The process automatically starts and displays an information message when complete and where it can be found.

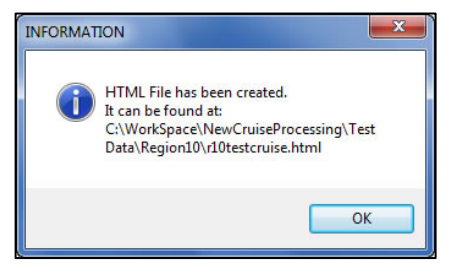

# *Creating a PDF File*

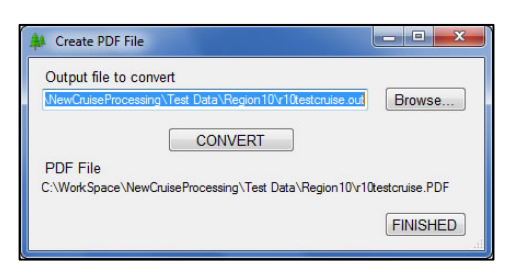

Clicking the third button on the menu creates a PDF file. In this case, a small window opens allowing the user to select the file to convert to a PDF. The text output file **MUST** be created prior to requesting a PDF conversion. The current output file is shown as the default or use the **Browse…** button to locate the text file to convert. Click the **CONVERT** button to start the process.

Before the file is completed, the user is given the option to add a watermark to the file. Four options are available: No watermark; "DRAFT" watermark; "CONTRACT OF RECORD" watermark or "CRUISE OF RECORD" watermark. The default is no watermark. Another option is to include the current date in the watermark. Simply click on the options desired and click **FINISHED** to close the window.

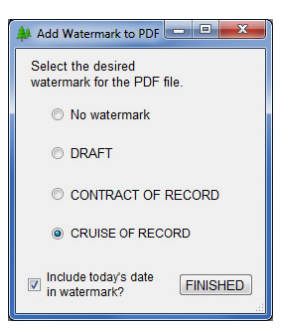

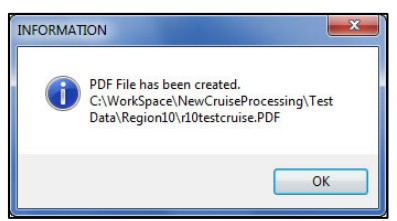

When the conversion is complete, note the path and filename of the PDF file and click **FINISHED** to close the window.

As mentioned above, if graphs were created, they are automatically added at the end of the PDF file.

### *Creating CSV Files*

When this button is clicked, the list of possible CSV files is displayed. Eleven CSV files are now available. The text output file **must** be generated before these files are created. The associated report must be requested in the text file for the CSV file to get created. For example, CSV2 uses the A05 report to create the file so the A05 report must be requested in the text file. Simply check each box for the desired CSV files and click the **Create Files** button to begin the process. A message is displayed when all requested CSV files have been created. Click the **FINISHED** button to close the window.

*NOTE: Only one CSV file does not require a corresponding text report. CSV9 uses two to three tables from the cruise file to generate the necessary data for the CSV file.*

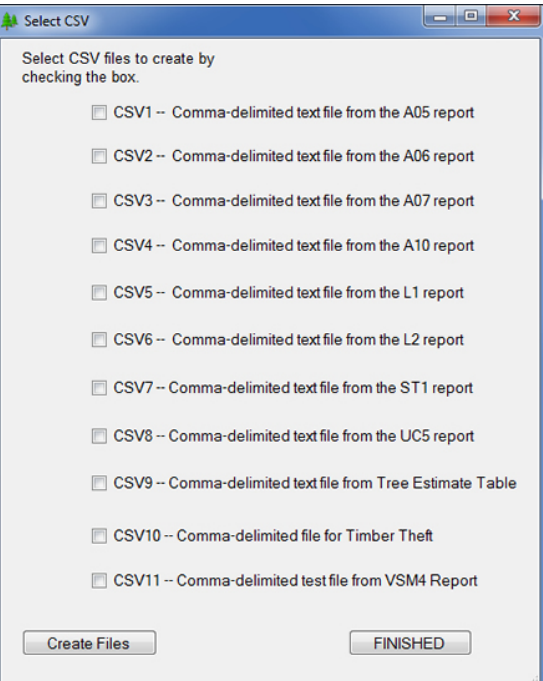

### *Print Preview*

Clicking the **PREVIEW** button on the menu opens a preview window of the current text output file. The window may be resized by dragging the lower right corner with the mouse. Scroll bars may also be used to move the text around for viewing. Other output files may be viewed by using the **Browse…** button to navigate to their location for opening. When finished reviewing the file, click **Cancel** to close the window.

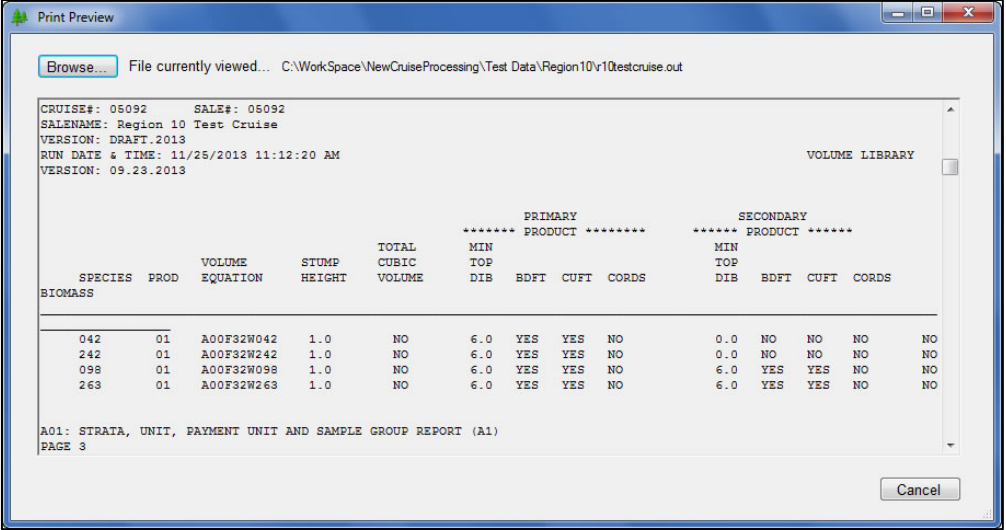

### *Report Not Available*

*Currently, not all reports are available in CruiseProcessing. If a report is requested but is not currently available, no warning is displayed*.

If an unavailable report is necessary to your area, please contact your Regional Measurement Specialist or the Forest Management Service Center in Fort Collins, Colorado, to request the report be included in *CruiseProcessing*. See the contacts list at the beginning of this document. Regional contacts are listed at the end of each release bulletin.

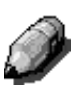

*Once the program has been started, the filename can be changed any number of times. When filenames are changed then the data needs to be processed. Again, if it has not been processed, the program indicates the file must be processed to continue.* 

### *Add Local Volume*

Previous versions of *CruiseProcessing* included the *Local Volume Table* option. This option is now available in this version of the program. It is accessed differently as described below.

### **Introduction**

With Tree Measurement sales, some amount of incidental, or add on, volume needs to be determined quickly and easily. One such method would be using a simple local volume table, designed to determine the gross or net volume of a tree from a DBH measurement. Development of such tables can be intimidating, requiring both the knowledge of regression techniques and software to do the analysis.

The **Local Volume Table** option was designed to guide the user through the process of creating these local volume tables from the cruise data for the sale. Although no prior experience with regression analysis is necessary to utilize this part of the program, it is recommended the user read *Appendix J: Basic Regression Analysis* at the end of this document before using this option for the first time. The Local Volume Table option requires the cruise data to be processed and the text output file created before the analysis can be completed.

### **Getting Started**

In the **Output** menu, the last button in the list is **Add Local Volume**. As with the other buttons in this list, the text file must be created before the rest of the buttons are enabled. In many cases, this is because the text output file is used to create other files or, in this case, additional reports are added at the end of the file.

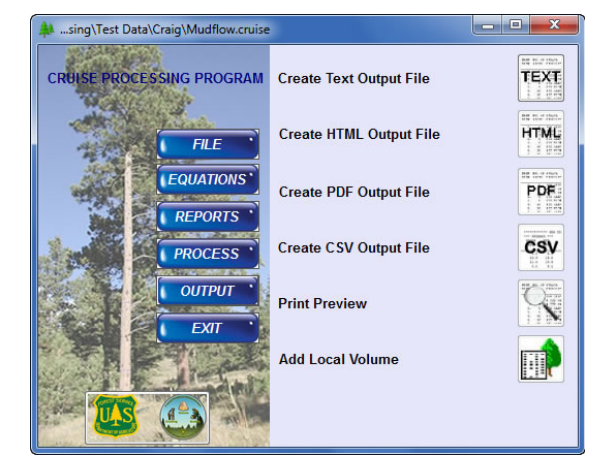

#### **Select Species Combinations**

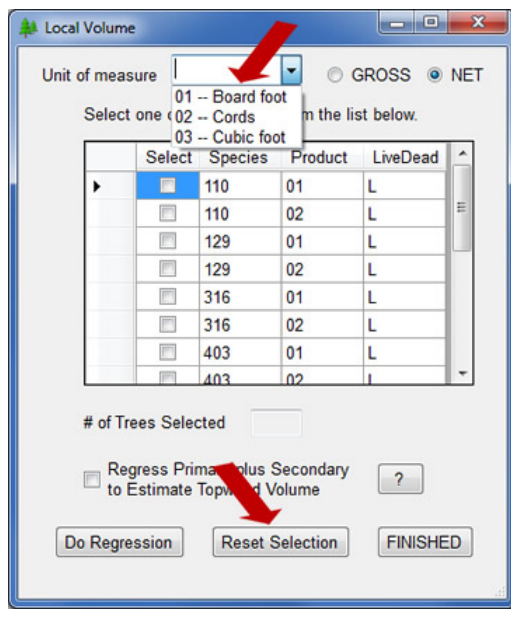

When **Add Local Volume** button is clicked, the window at left is opened. At the top, unit of measure can be selected from the pulldown list. Then, the associated volume is displayed and the user selects whether gross or net. The default is net volume. Make sure the volume requested has been calculated previously in the program.

The available species/product/livedead combinations from the comparison cruise are shown in the grid. By clicking the checkbox in the **Select** column, the associated combination is used in the regression. Multiple boxes may be checked and all combinations selected are used in the regression. Unselect a group by unchecking the box. A single species group may also be selected rather than multiple groups. As combinations are selected, the **# of Trees Selected** is

updated with the total measured trees available. The groups are sorted by species.

Once the regression for the currently selected group or groups is complete, another selection can be made. The **Reset Selection** button removes all checkmarks from the groups selected and a new set can be created by checking the boxes for the desired groups.

### **Regress Topwood if it Exists**

To request a local volume table containing topwood or secondary product, click in the box next to **Regress Primary plus Secondary to Estimate Topwood Volume**. Topwood is the amount of volume existing between the primary product minimum top diameter and the secondary product minimum top diameter. Past studies have shown there is no good relationship between the topwood volume and DBH. To create any sort of meaningful regression analysis for topwood, the Local Volume Table option takes the following steps:

- 1. A regression analysis is completed for the primary product volumes.
- 2. For each tree, the secondary product volume is combined with the primary product volume.
- 3. A second regression analysis is done on the combined volume.
- 4. To create the topwood volume table, the predicted primary product volume is subtracted from the predicted combined volume, leaving the predicted secondary product, which is used to create the topwood volume table.

If there is no topwood, the primary product regression analysis gives the same results as the combined volume regression analysis, which produces zero predicted topwood volumes.

### **Regression Analysis**

To start a regression analysis based on the selected species group and volume, click the **Do Regression** button. The program produces the results of four regression models defined as follows:

o Linear Model – Simple linear regression model of the form  $Y = a + bX$ .

- o Quadratic Model Multivariate regression model of the form  $Y = a + bX + c(X^2)$ .
- o Log Model Log linear regression model of the form  $Y = a + b(ln(X))$  (uses the natural log function).
- o Power Function Exponential regression model of the form  $Y = aX<sup>b</sup>$ .

These four regression models are commonly used regression models and describe a wide variety of shapes and curves. The regression analyses for this program are done utilizing a matrix class library called MatClass developed by C.R. Birchenhall, Dept. of Econometrics and Social Statistics, University of Manchester, UK. The results of several MatClass regression analyses were tested against the results of SAS regression analyses and showed no noticeable differences in the output statistics.

When the four regression analyses are completed, Regression Results are displayed.

### **Regression Results**

For each of the four regression models, the model description, Mean Squared Error and R-Squared variables are displayed at the top of the **Regression Results** form. The lower part of the form is devoted to a graph of the currently selected regression equation overlaid on top of the data points. The regression analysis producing the lowest Mean Squared Error (MSE) is selected by default.

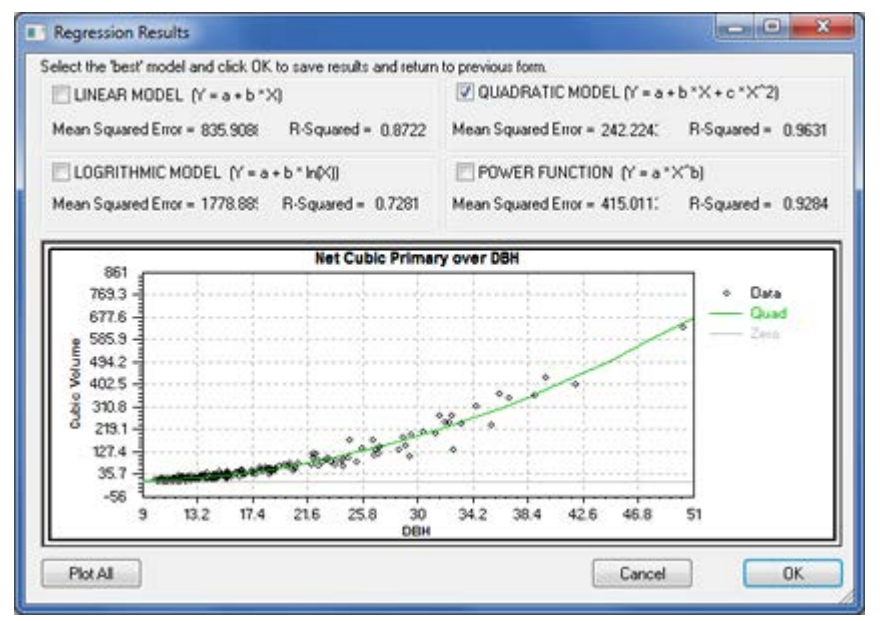

To see the graphs of the other models, select the equation by checking the box to the left of the model. The Plot All button at bottom left overlays all four regression equations for a quick comparison of the equations. If no regression models are selected, only the data is displayed in the graph without a regression line.

*NOTE: If the Cancel button is clicked, no regression information is captured and saved. When the program tries to append the reports at the bottom of the text output file, a warning message lets the user know this could not be done because of no data.*

If the topwood button was selected then another graph is displayed showing the results. This would open when the **OK** button on the first graph is clicked. When **OK** is clicked on this graph, the program returns to the first window where other combinations may be selected and regressed. Notice the title of the graph now reflects **Primary + Secondary**.

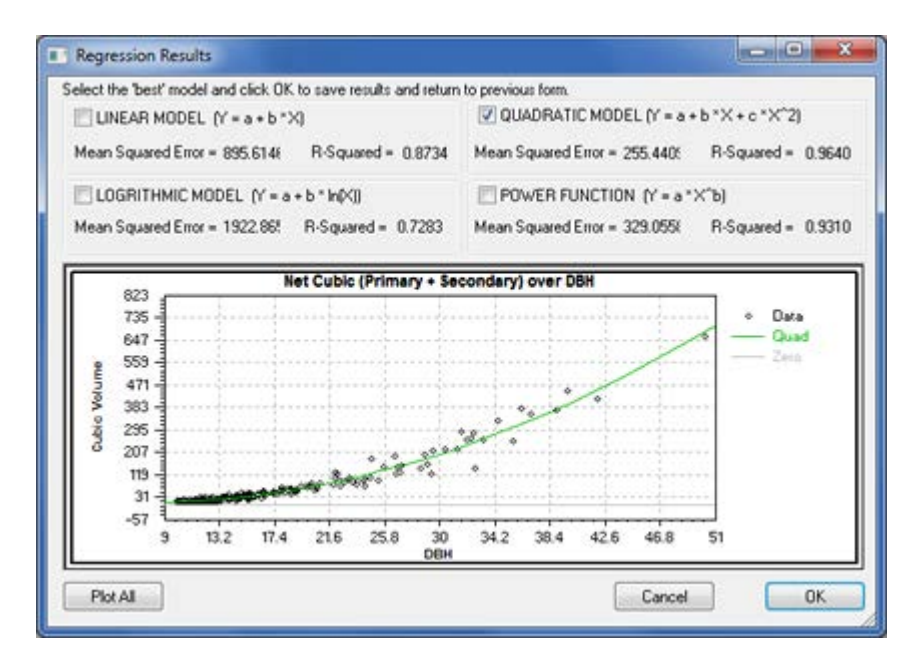

### **Selecting the Best Model**

Now that the regression analysis has been completed on four different models, how is the Best Fit model determined? The **Local Volume Table** option allows the user to evaluate the models using both statistical and visual criteria. The Best Fit model is the model performing the best both statistically and visually. First, let's define those terms.

**Statistical Evaluation** compares the R-Squared and Mean Squared Errors between the given models to find the model giving the best mathematical fit.

**Visual Evaluation** examines the plot of the regression line through the data either one model at a time or through all four models to determine whether the model displays any bias, inconsistencies, or illogical behavior such as predicting negative values.

So what constitutes a Best-Fit model? Ideally, it is the model with the highest R-Squared value, with the smallest Mean Squared Error, and has a regression line running cleanly through the middle of the data points. If there are two models with high R-Squared values, small Mean Squared Error and good looking plots, then use smallest Mean Squared Error to make the decision. If the model with the highest R-Squared and smallest MSE shows a bias in the plot (negative volumes at the end of the line) then choose the next highest R-Squared and next smallest MSE combination, provided the plot looks appropriate. Remember, we're looking for the "best-fit" model, not necessarily the one with the highest R-Squared value.

Also, be aware the R-Squared for the "best-fit" model might be less than 0.50. This may be especially true with predicting net volumes. This is acceptable. There is no "magic" R-Squared value to shoot for. Collecting data on more trees will not necessarily increase the R-Squared value. If there is a lot of variability in the data, as is typical with net volumes, great R-Squared values may not be possible. For more information, see *Appendix J*.

Once the Best-Fit equation is identified, check the box next to the equation name and click **OK**. This saves the information for that equation for later reference or use.

#### **Reports**

When the **FINISHED** button is clicked on the first window, the reports are added to the text output file, an information message is displayed, and the windows close.

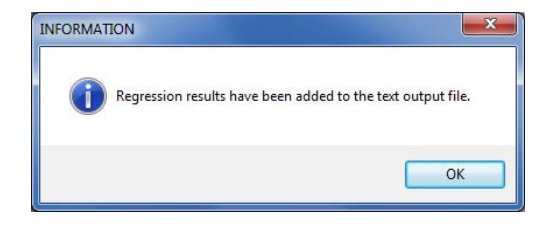

### **Local Volume Tables**

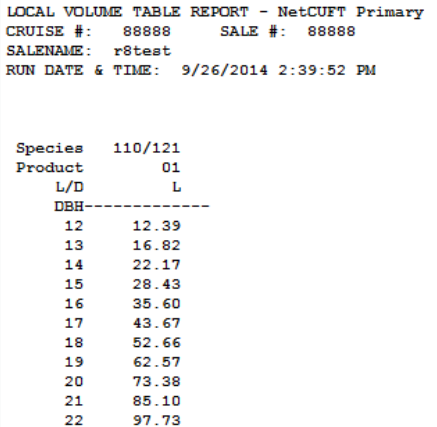

A table of predicted volume by DBH and

species/product/livedead is produced for each volume type regressed. The table only displays predicted volumes for the range of DBHs existing in the cruise data file, plus and minus one inch. For diameters falling outside of the range of cruise diameters, the program prints out dashes. These tables can be used to add additional volume to the sale where the cruise data was collected or can be used as volume estimates in a 3P cruise. All combinations regressed show in the report and may span multiple pages. This example shows only one.

#### **Regression Results**

The regression report displays the results of the regression analysis. For each volume, the report displays the species/produce/livedead group, the model form, sample size, R-squared. Mean Square Error, and the actual equation with coefficients. This information should be maintained to document the volume tables. Up to six combinations may appear in the report. This example shows only one.

```
LOCAL VOLUME TABLE REPORT - NetCUFT Primary - Regression Results
CRUISE #: 88888
                  SALE #: 88888
SALENAME: r8test
RUN DATE & TIME: 9/26/2014 2:39:52 PM
Species
         110/121
                  Product 01
                                  Live/Dead
                                             LModel Mumber RSquare MS Error Min Max
                                                   Equation
     Ouadratic
                16 0.9835 8.3768 12.2 21.1
                                                   30.208121 + -6.950503*DBH + 0.455449*DBH*DBH
```
# **Appendices**

Cruise Processing User's Guide 10.12.2018 49

# *Appendix A*

### **VOLUME EQUATIONS BY REGION**

#### **CRUISE PROCESSING VOLUME EQUATION NUMBERS (to be used after NATCRS ver. 7)**

These are a little confusing but are set up to work Nationwide.

#### **The Logic**

First character is a Geographic Code

- $I = INGY-Flewelling model*$
- $F = Westside (R6)$  Flewelling model\*
- $1 =$  Region 1
- $2 =$ Region 2
- $3 =$  Region 3
- $4 =$ Region 4
- $5 =$  Region 5
- $6$  = Region 6
- $8 =$  Region  $8$
- $9$  = Region 9
- $A = Region 10 (Alaska)$
- $H = H$ awaii
- B = BLM Washington Oregon

 $M = US Army Corps of Engineers$ 

05 = Proprietary models. Cannot release code in non-executable form.

Second and third character is a Subregional Code based on Forest, Defined Area, Log Length, or some other numerical code.

#### **EXAMPLES**

 Region Wide Model  $00 = No$  Subregional Code – Region Wide Application INGY Subregional Codes (Both Taper and Bark Models)  $11 =$ East Cascade

- $12 = Okanogan$
- $13 =$  Blue Mountains
- 14 = Kootenai
- $15 =$ Central Idaho
- Region 1 Subregional Code is used to identify model types

01 = Byrne Direct Volume Estimators

- $02 =$  Other (Kemp) Direct Volume Estimators
- $03 =$  Other (Kemp) Direct Volume Estimators
- 04 = Other (Kemp) Direct Volume Estimators
- 05 = Other (Kemp) Direct Volume Estimators
- 06 = Other (Kemp) Direct Volume Estimators

Region 2 Subregional Codes are based on Forest Number or Estimator Type

- 03 = Black Hills (Ponderosa pine)
- $02 =$  Bighorn (Lodgepole pine)
- $13 =$  San Juan (Flewelling model)
- $12$  = Myers volume estimator
- $10 =$  Other (?) volume estimator
- $13 =$  Other (?) volume estimator for Black Hills

 Region 4 Subregional Codes are based on Forest Number when applicable or some numerical code when more than one forest is involved.

- $01 =$ Other code
- $02$  = Other code
- $03 =$ Other code
- $05 =$  Caribou Forest
- $07 =$ Dixie Forest
- Region 6 and Region 10 Subregional Codes based on Log Length
	- $16 =$  Sixteen foot log length
	- $32$  = Thirty two foot log length

Region 8 Subregional codes for profile models are based on R8 Definitions.

The first number is a geographic code and the second is a reference height.

- First Number (Geo. Code) Second Number (Ref. Ht)
- $1_{\text{}}$  = Coastal Plain  $0 =$  Height to tip
- 
- $2 =$  Piedmont  $4 =$  Height to a 4 inch dob
- $3$  = Appalachian Mtns  $7$  = Height to a 7 inch dob
- $4$  = Upper Coastal Plain  $9$  = Height to a 9 inch dob
- $5$  = Deep South
- $6 =$ Arkansas
- $7$  = Delta / St. Francis
- $9$  = Southwide

 Region 8 Subregional codes used for the Direct Volume Estimators are by Group Codes (01 – 32) Fourth, Fifth, Sixth characters defines the model

BEH = Behre's Hyperbola

CLK = Alexander Clark et.al. profile model

CZ2 = Czaplewski's 2 point profile model

CZ3 = Czaplewski's 3 point profile model

DEM = DeMars Volume Models

DVE = Direct Volume Estimators (regression models)

FW2 = Flewelling's 2 point profile model

FW3 = Flewelling's 3 point profile model

JB2 = Jim Brickell 2 point profile model

MAT = Mathis (Rastigi and Loveless profile model)

- SN2 = Sharpnack's 2 point profile model
- WO2 = Wensel and Olsen 2 point profile model

Seventh character defines Western or Eastern U.S

 $W =$ Regions 1,2,3,4,5

 $E =$ Region 8,9

Exception: Region 6, W/E defines Westside/Eastside of Region 6.

Eighth, Ninth, Tenth character defines species (Forest Survey Hndbk)

Examples

- $202$  = Douglas Fir
- 205 = West Coast Douglas Fir R6
- $017 = Grand$  Fir
- 122 = Ponderosa Pine
- $108$  = Lodgepole Pine
- 242 = Western Red Cedar
- 093 = Engelmann Spruce
- $800 = \text{Oak species}$  in general
- $802$  = White oak
- $746$  = Quaking Aspen

#### **EXAMPLES OF SPECIES AND AREA SPECIFIC PROFILE MODELS**

 $IO0FW2W202 = INGY$  Douglas Fir 2 Pnt Model I00FW3W202 = INGY Douglas Fir 3 Pnt Model

 I00FW2W017 = INGY Grand fir Flewelling 2 Pnt Model – No Sub Region I11FW3W017 = INGY Grand fir 2 Pnt Model – Sub Region East Cascade

 200CZ2W122 = Region 2 Pond. Pine Czaplewski 2 Pt Model – Region wide 203FW2W122 = Region 2 Pond. Pine Flewelling 2 Pt Model – Black Hills N.F.

 407FW2W093 = Region 4 Engelmann Spr Flewelling 2 Pnt Model – Dixie N.F. 407MATW093 = Region 4 Engelmann Spr Mathis Model – Dixie N.F.

 500DVEW060 = Region 5 Juniper Direct Volume Estimator – Region wide 500WO2W117 = Region 5 Sugar Pine Wensel & Olsen 2 Pnt Model – Region Wide

 $616BEHW000 = Region 6$  All Species Behre's Hyperbola – 16 foot log lengths 601DVEW015 = Region 6 White Fir Direct Volume Estimator – West Side

839CLKE802 = Region 8 White Oak Clark Profile Model – Appalachian Mtns – 9 inch dob reference height

809DVEE802 = Region 8 White Oak Direct Volume Estimator – Group Code 9

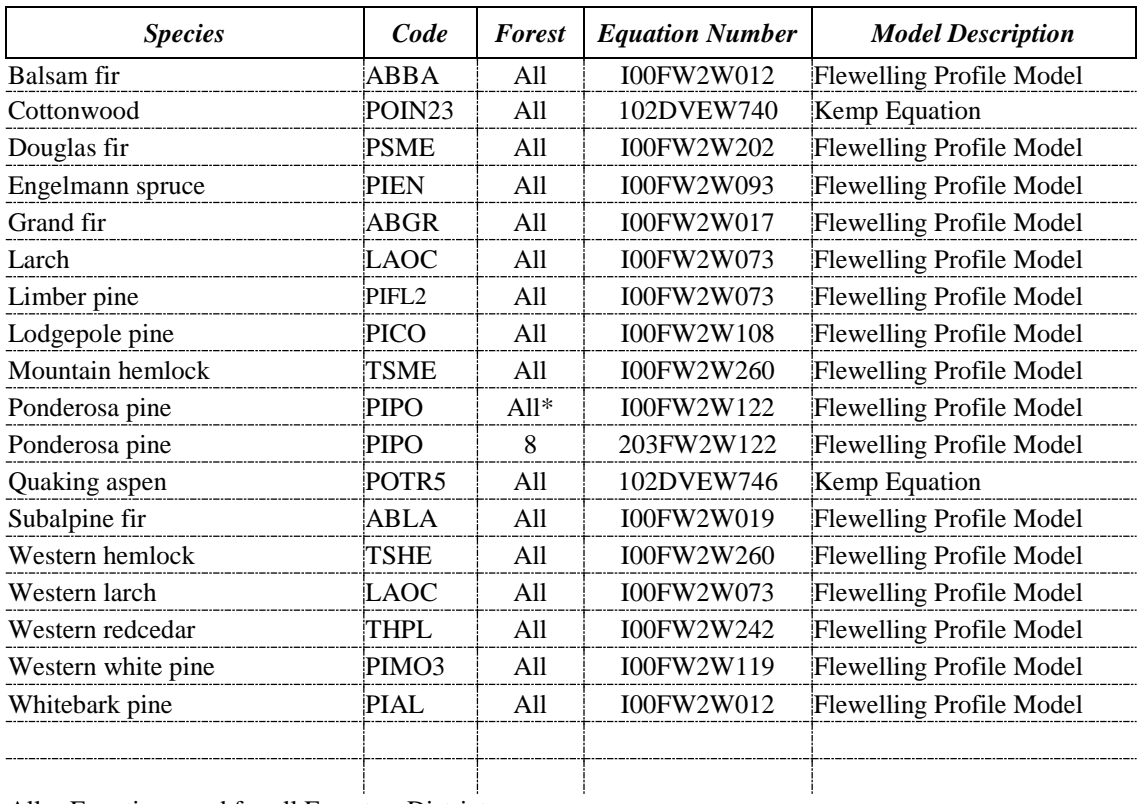

# **REGION 1 – Volume Equations**

All  $=$  Equation good for all Forest or Districts.

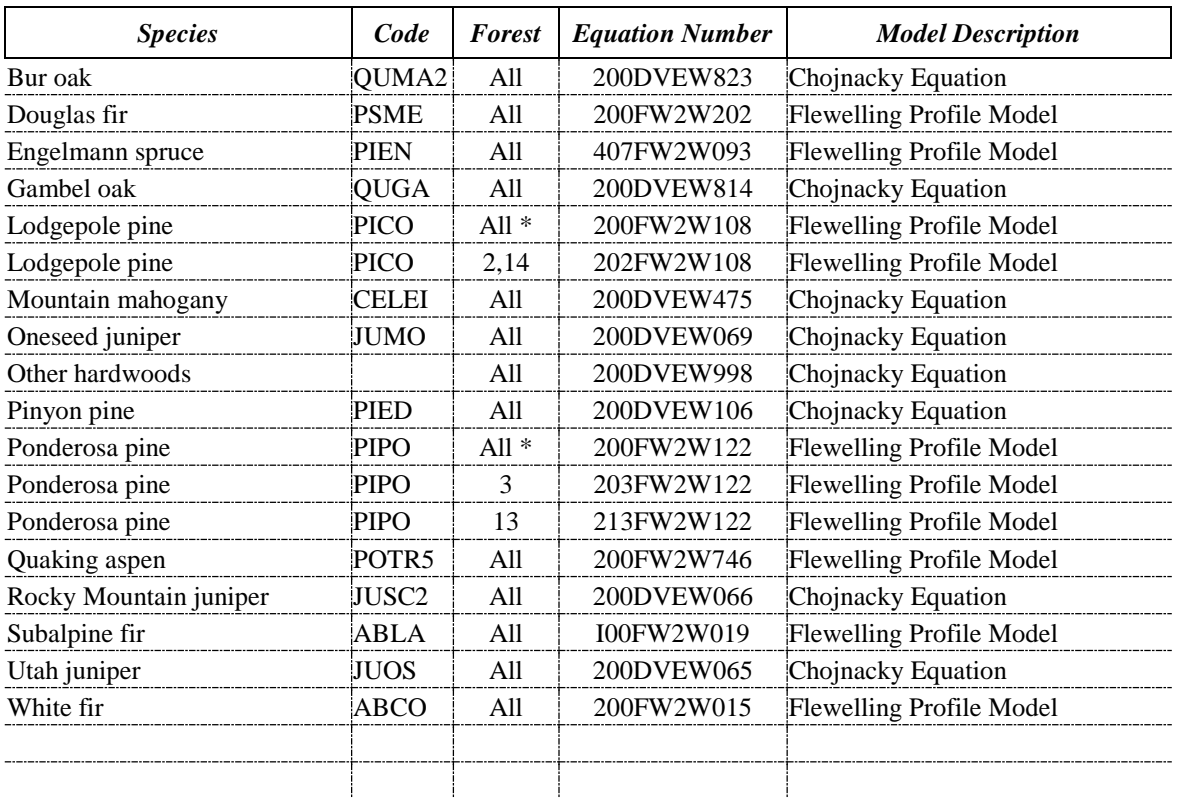

# **REGION 2 – Volume Equations**

All = Equation good for all Forest or Districts.

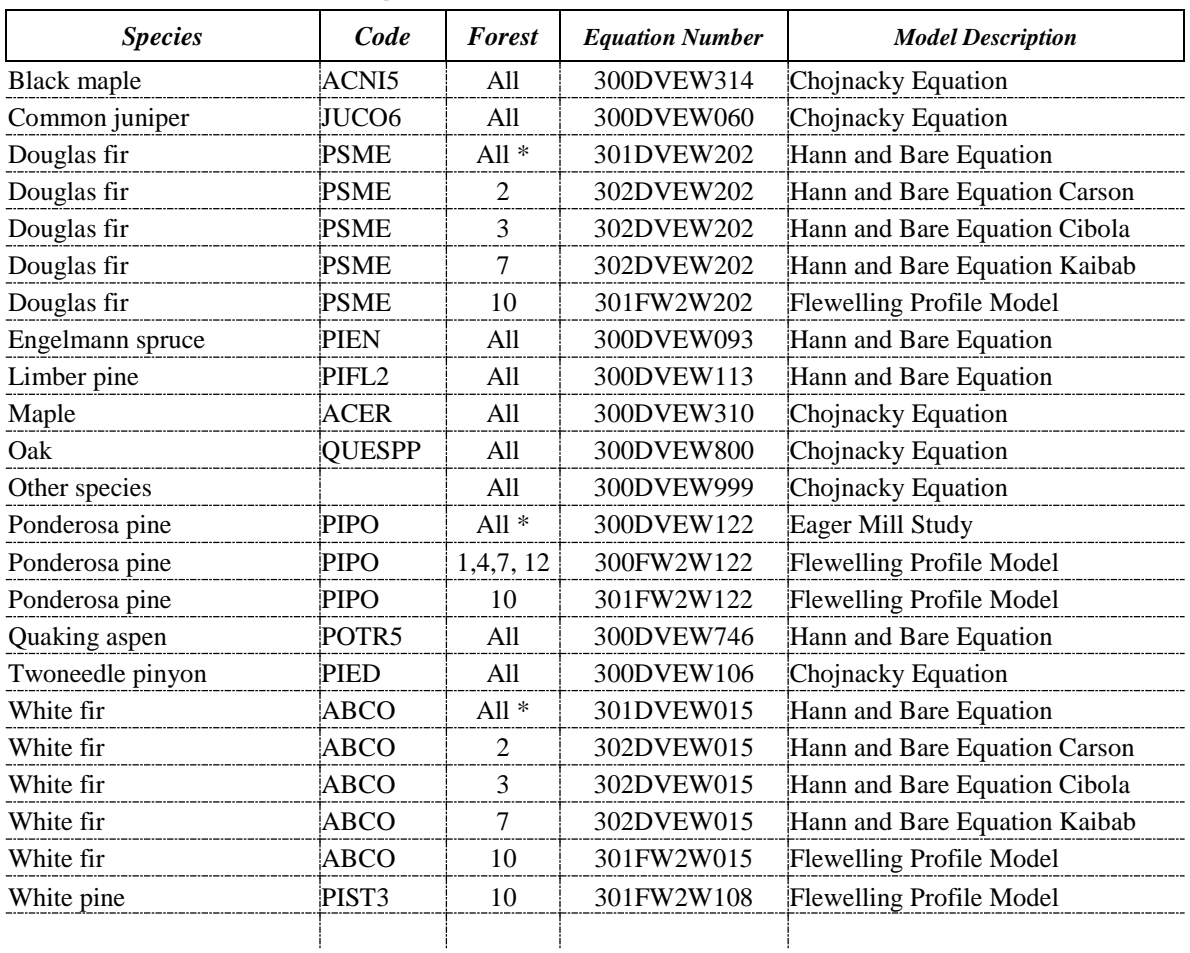

# **REGION 3 – Volume Equations**

All = Equation good for all Forest or Districts.

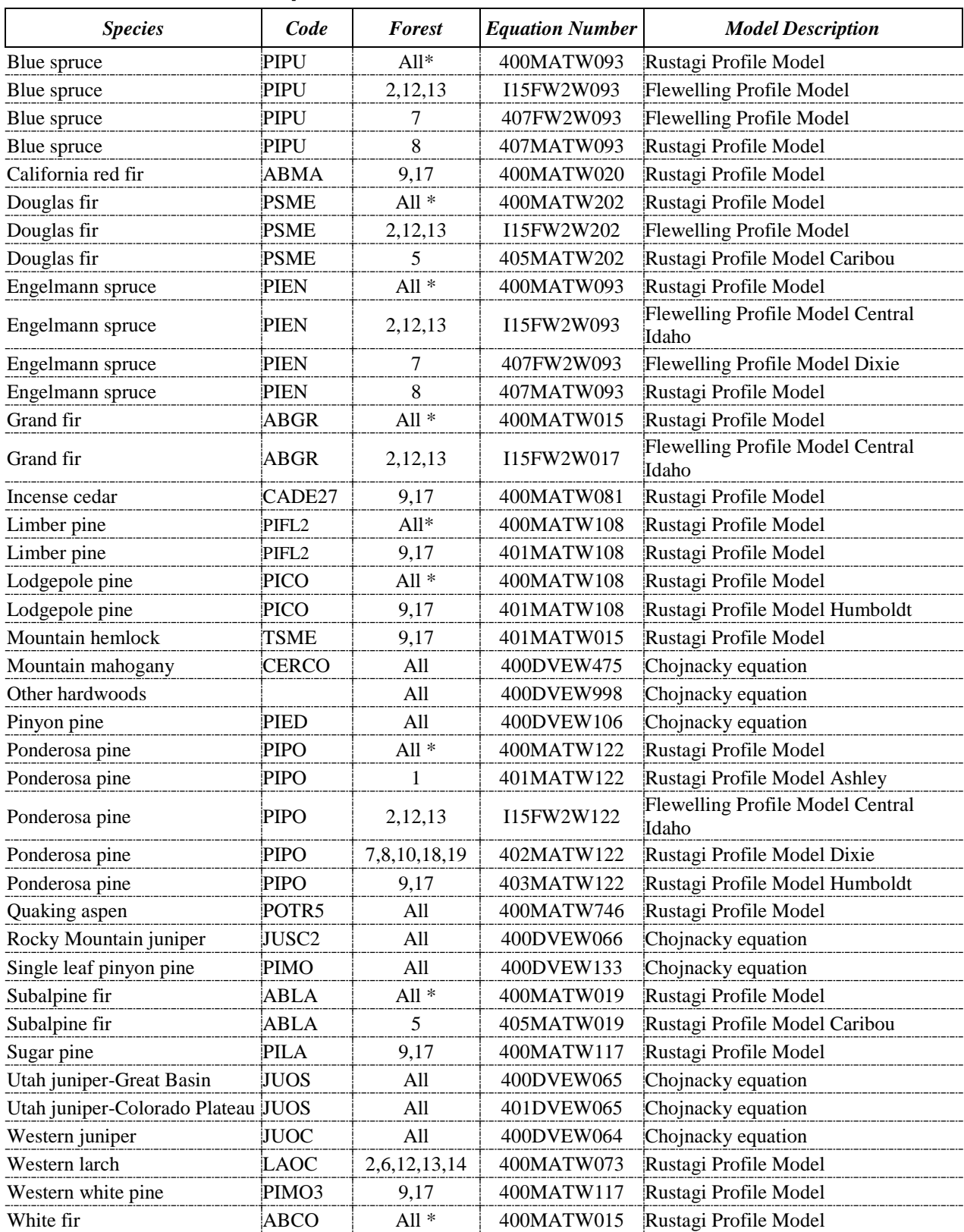

# **REGION 4 – Volume Equations**

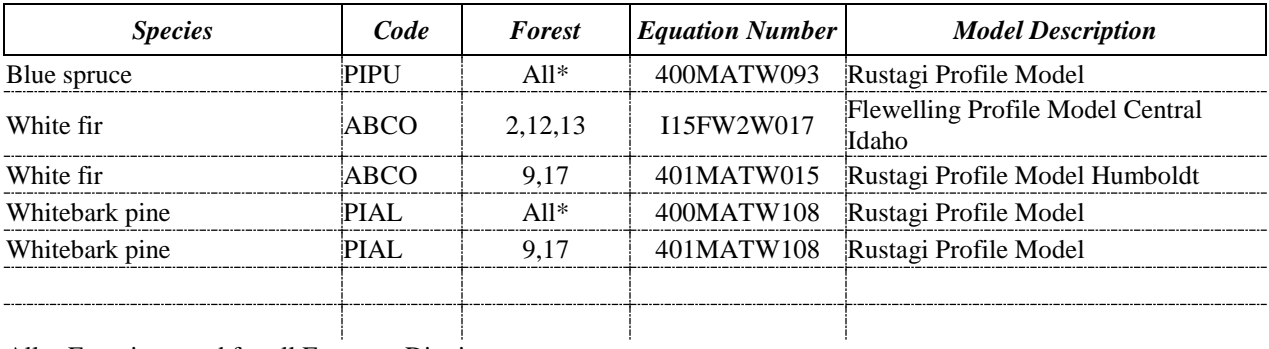

All = Equation good for all Forest or Districts.

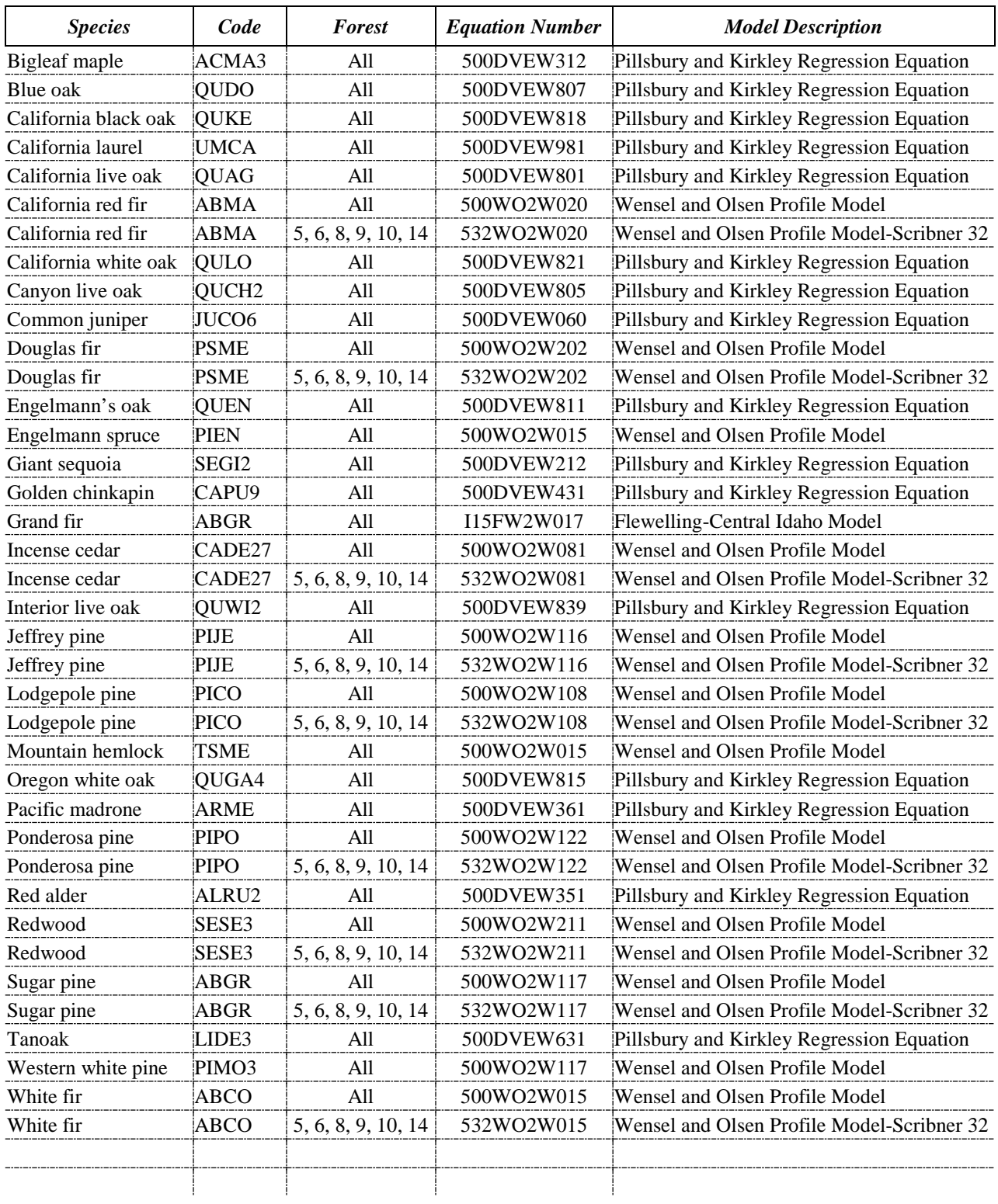

# **REGION 5 – Volume Equations**

# **HAWAII VOLUME EQUATIONS.**

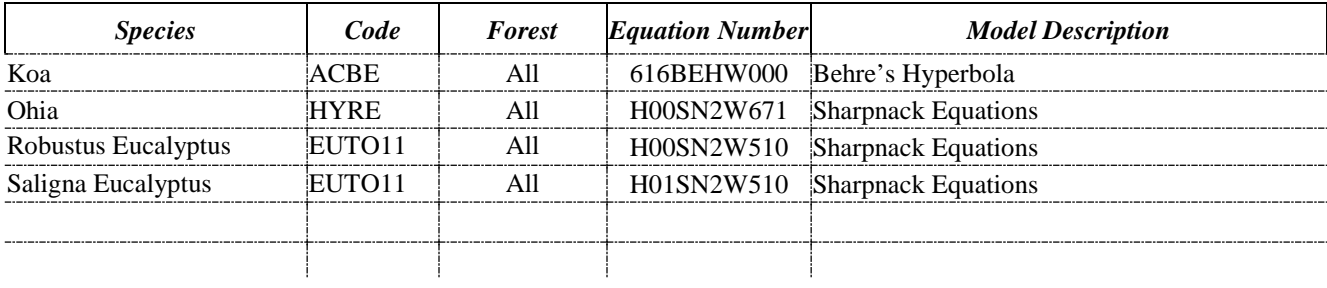

All = Equation good for all Forest or Districts.

# **REGION 6 – Volume Equations**

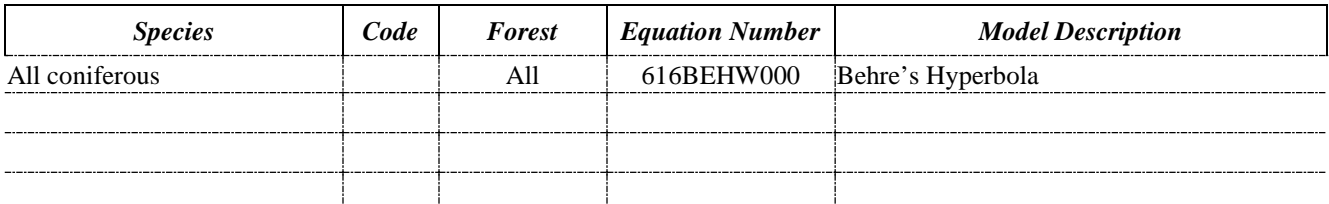

All  $=$  Equation good for all Forest or Districts.

 $All* = All Forests$  or Districts except for the following rows with defined Forest or District numbers.

### **For further information on stem profile volume equation numbers, please contact the Region 6 Measurements Specialist.**

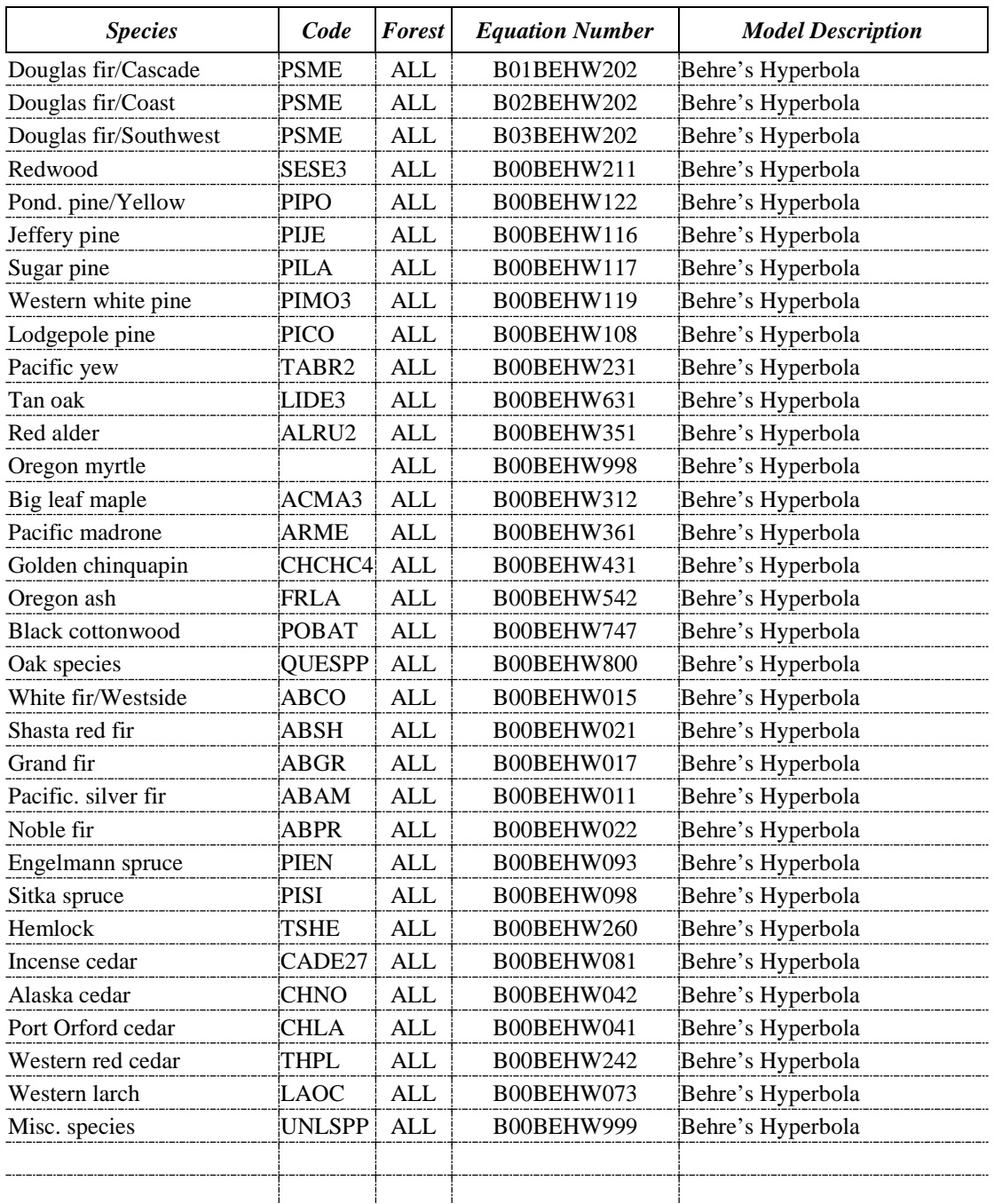

# **REGION 7 (BLM) Total Tree Height or Height in 16 Foot Logs**

All  $=$  Equation good for all Forest or Districts.

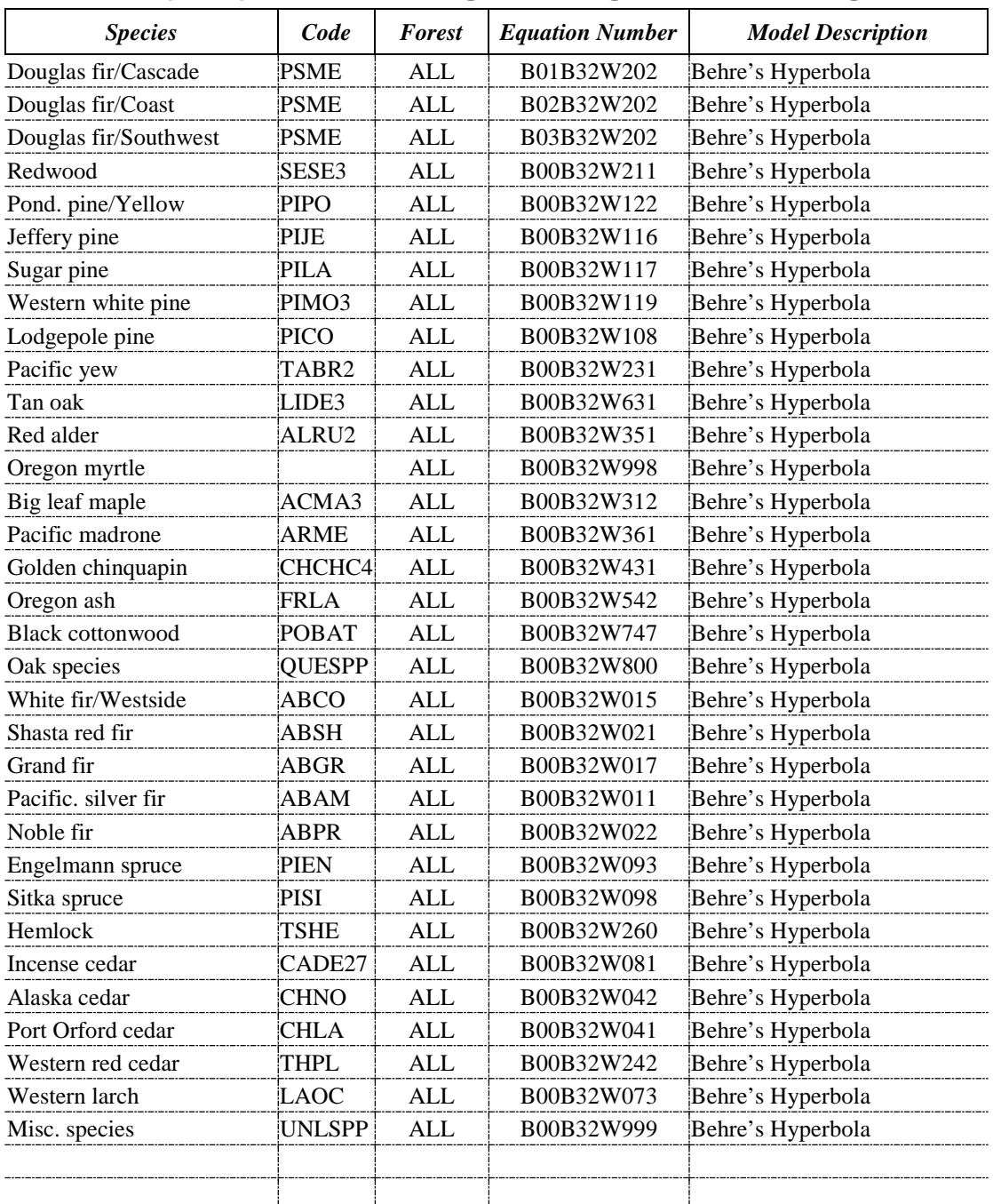

# **REGION 7 (BLM) Total Tree Height or Height in 32 foot Logs**

All  $=$  Equation good for all Forest or Districts.

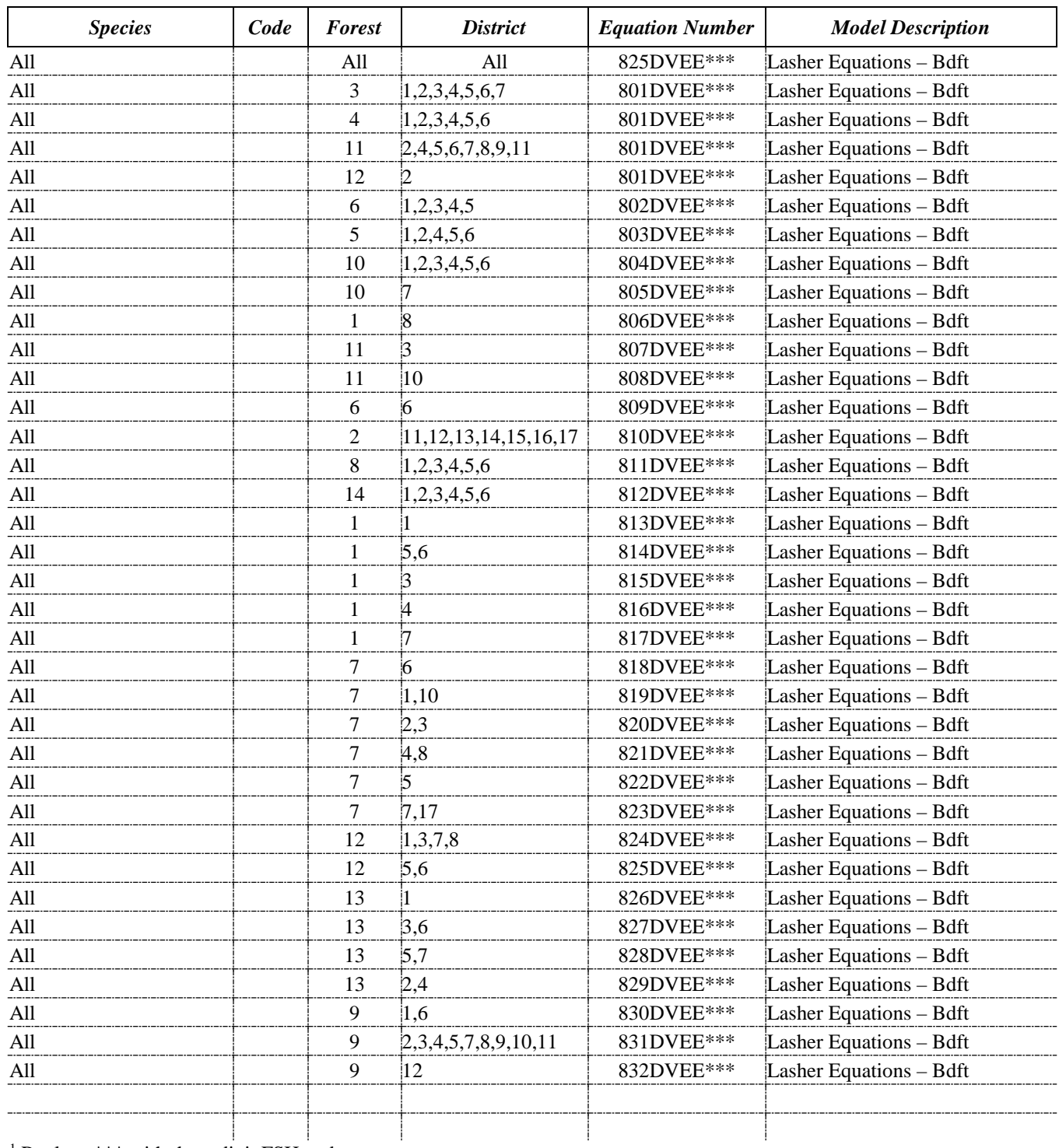

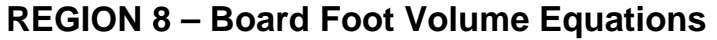

<sup>1</sup> Replace \*\*\* with three digit FSH code.

All = Equation good for all Forest or Districts.

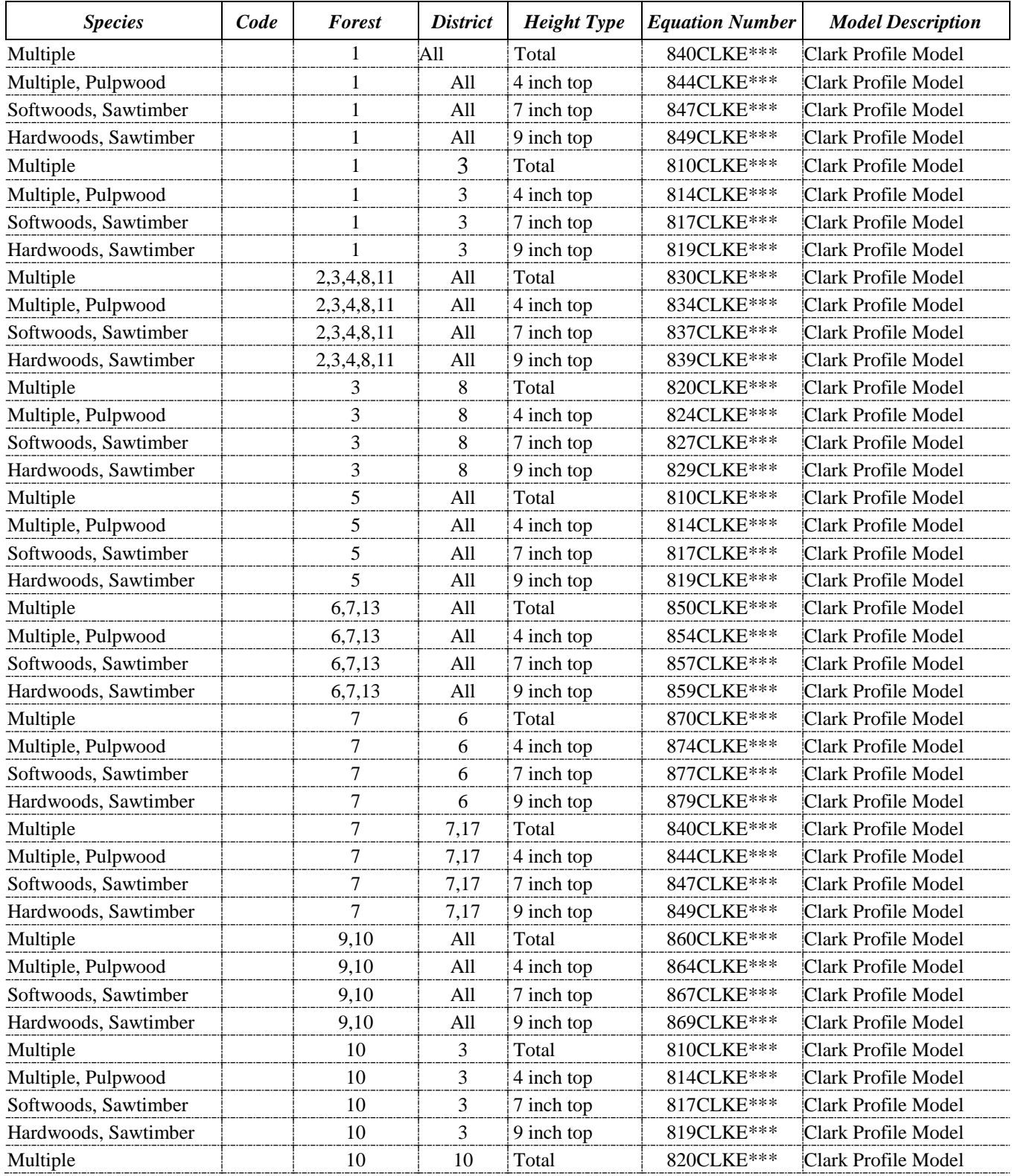

# **Region 8 – Cubic Foot Volume Equations**

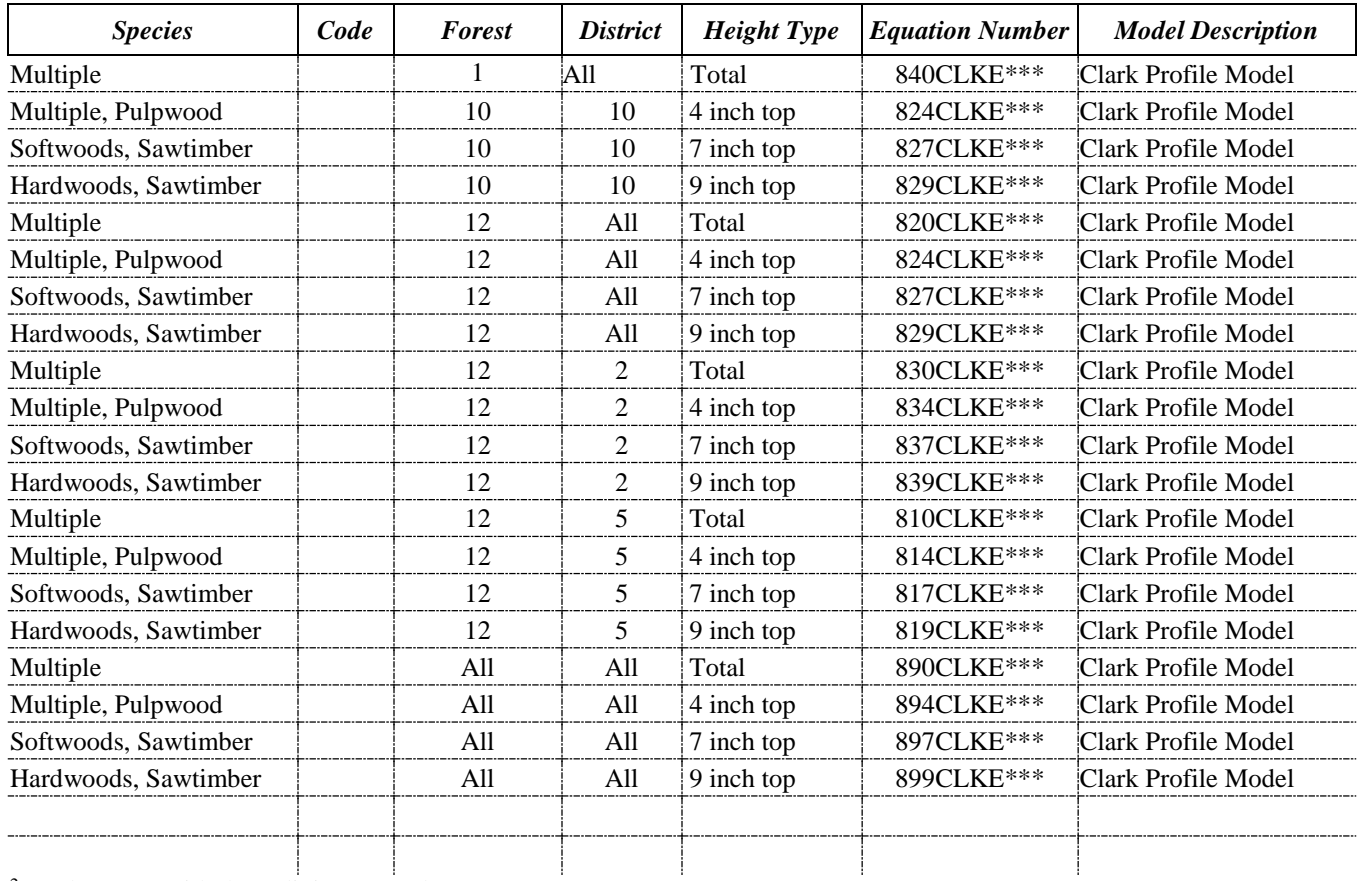

<sup>2</sup> Replace \*\*\* with three digit FSH code.

All = Equation good for all Forest or Districts.

# **REGION 8 Species List for Volume Equation Numbers**

### **Hardwood Species**

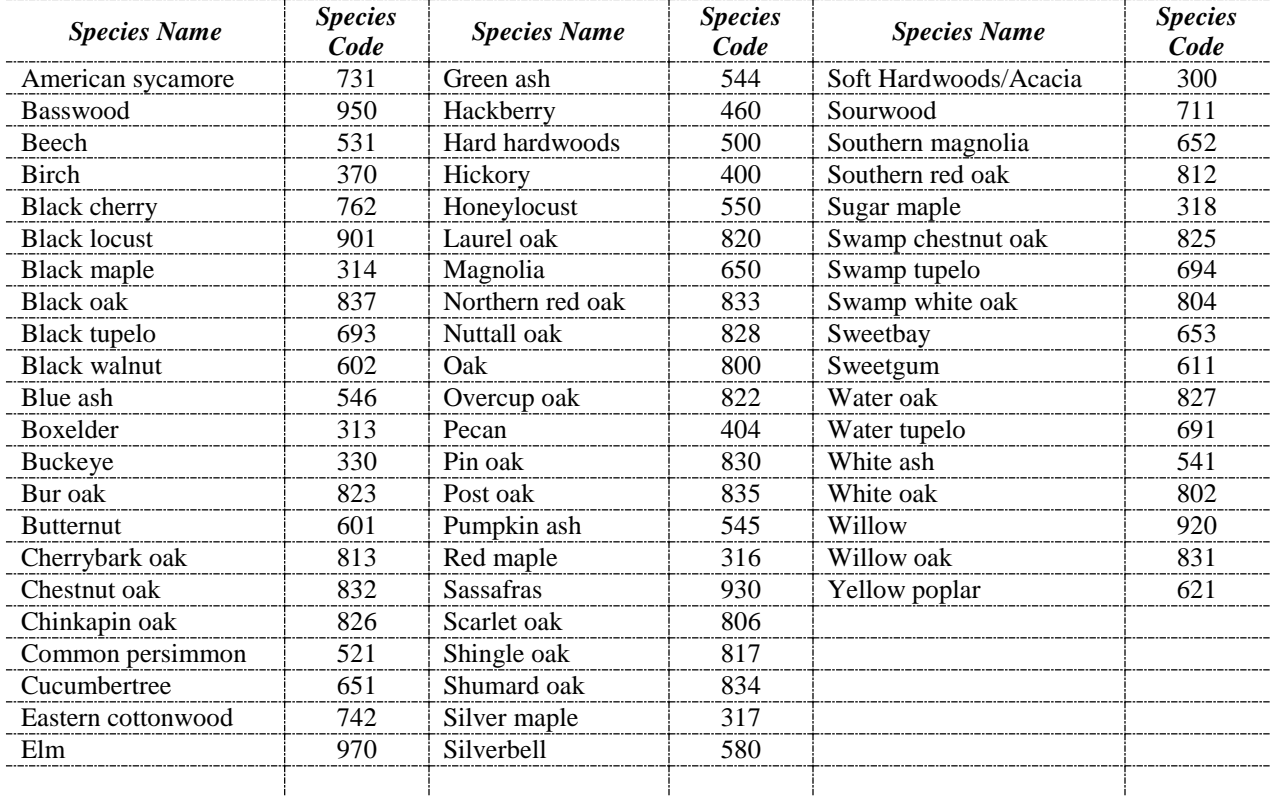

# **Softwood Species**

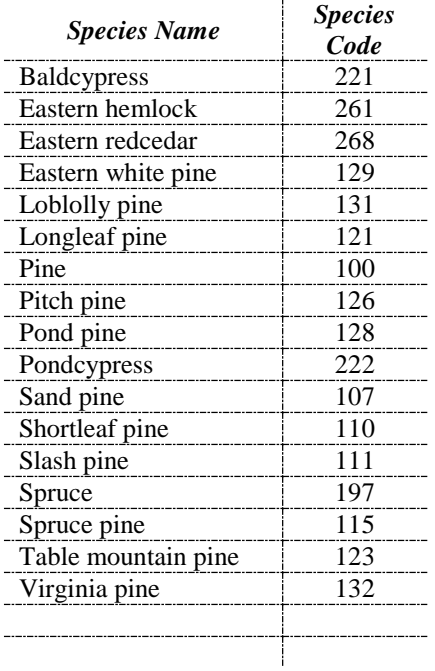

# **REGION 9 – Volume Equations**

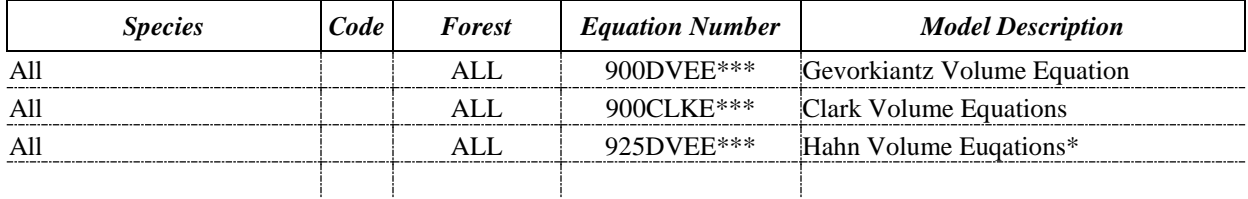

<sup>3</sup> Replace \*\*\* with three digit species code.

All = Equation good for all Forest or Districts.

All\* = All Forests or Districts except for the following rows with defined Forest or District numbers.

\*-- Not normally used for timber sales.

# **REGION 9 Species List for Volume Equation Numbers**

### **Hardwood Species**

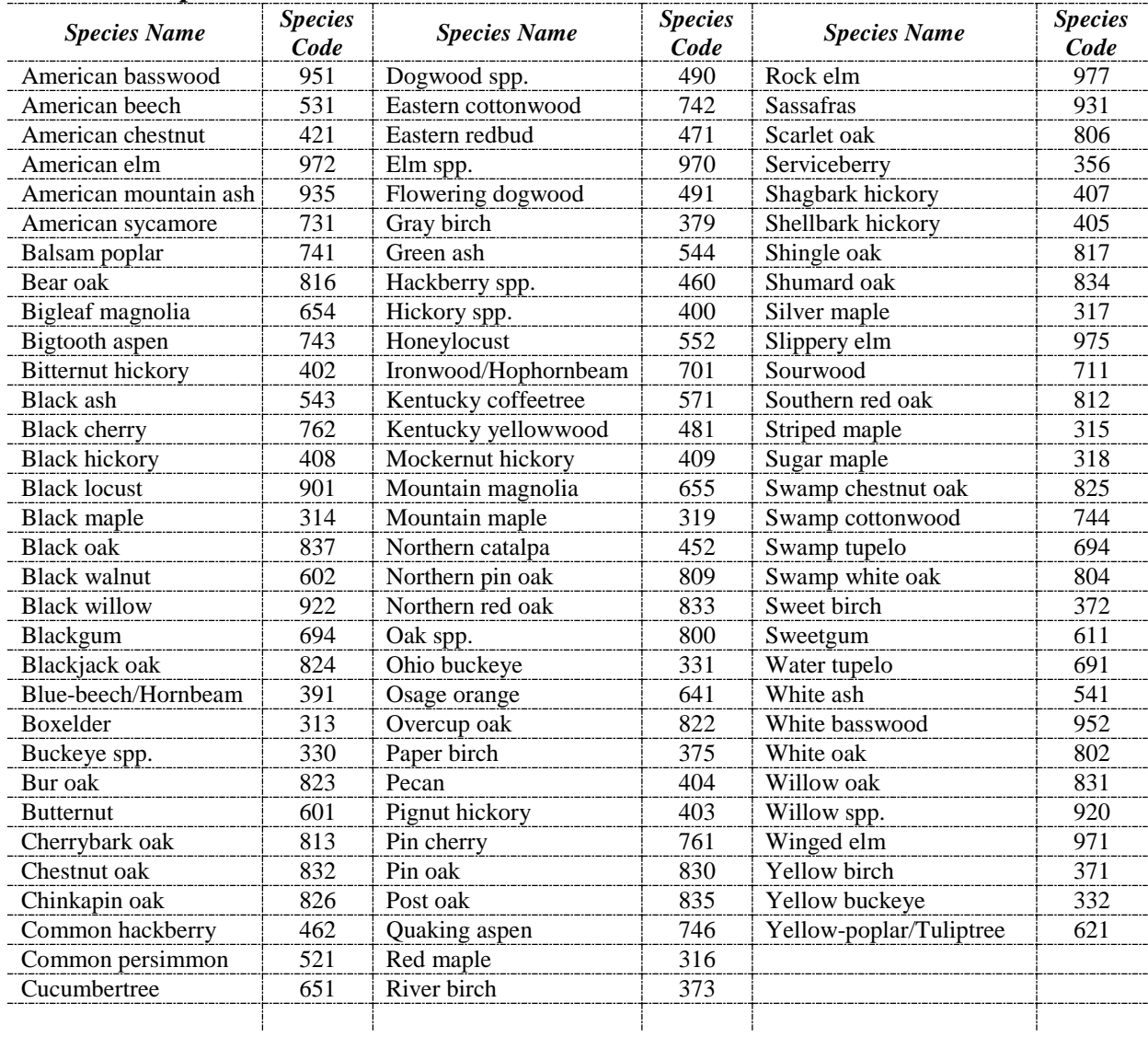

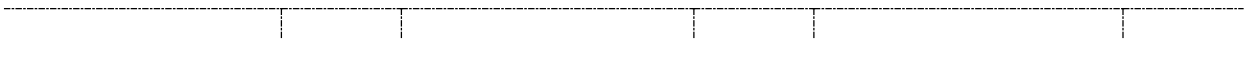

# *REGION 9 Species List for Volume Equation Numbers -- continued*

### **Softwood Species**

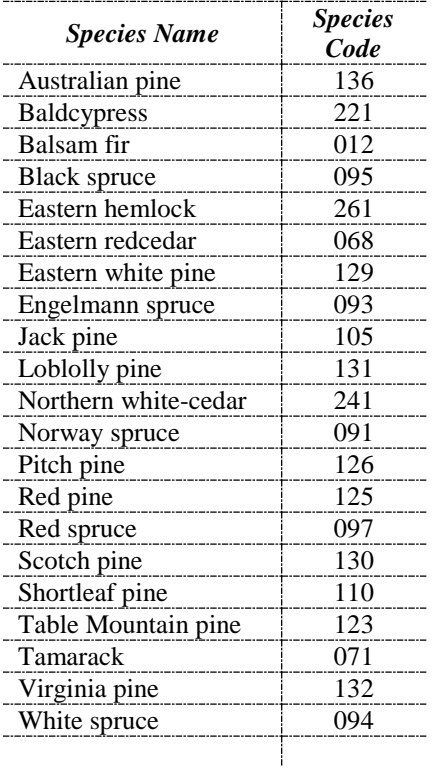

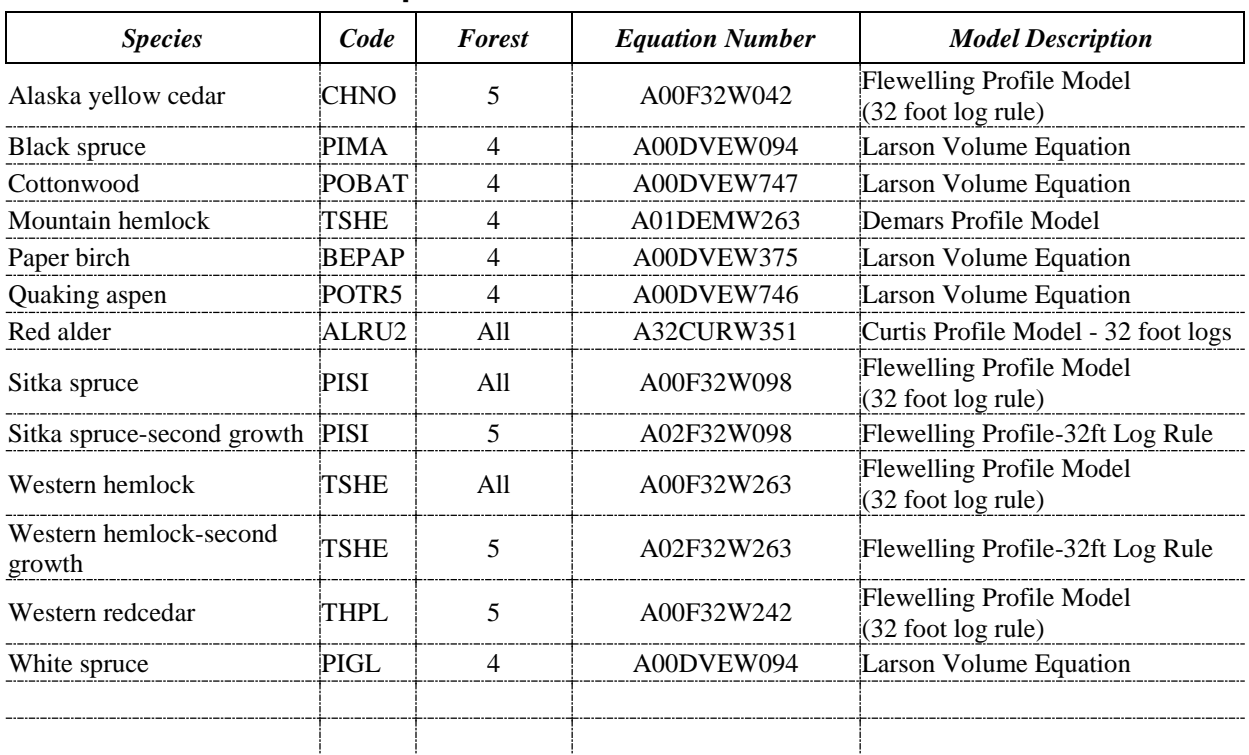

# **REGION 10 – Volume Equations**

All = Equation good for all Forest or Districts.

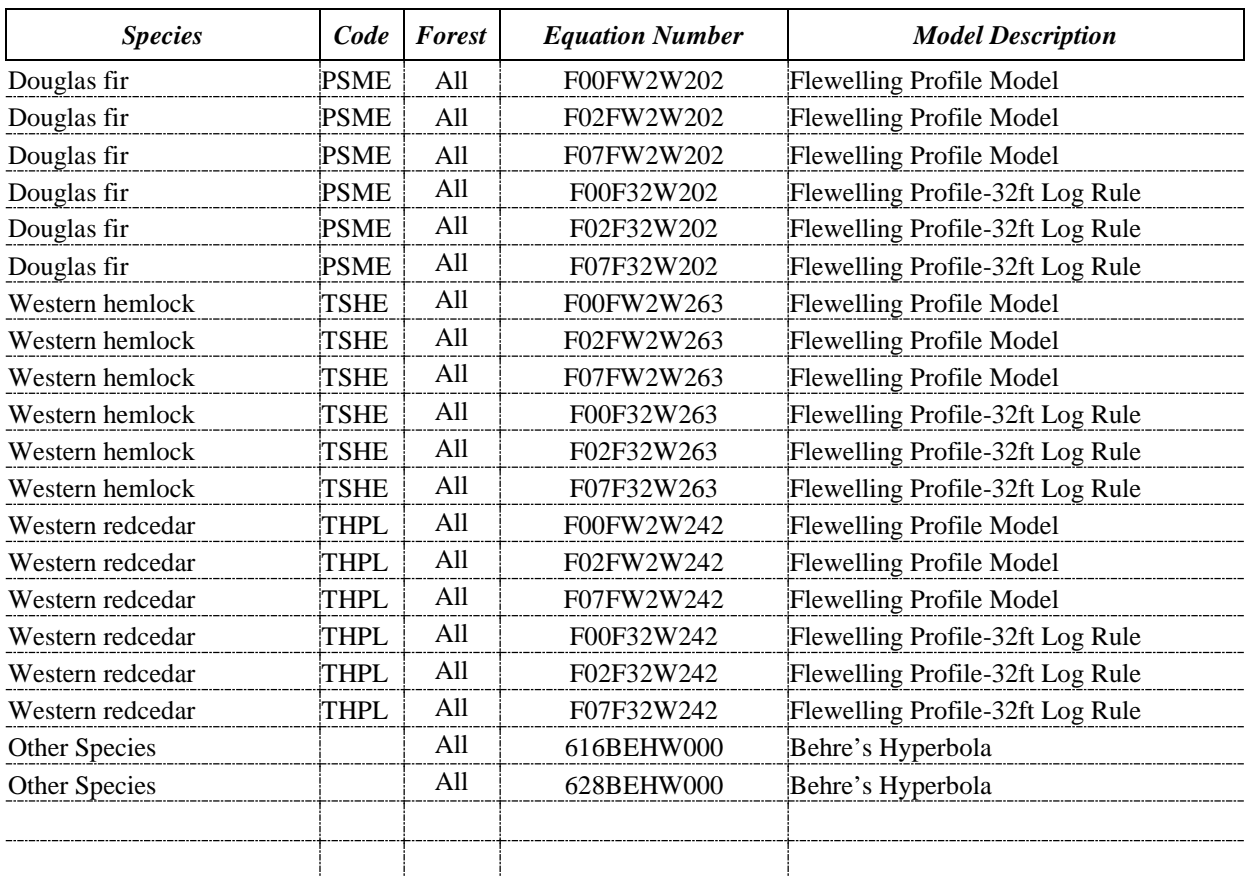

# **REGION 11 – DEPARTMENT OF DEFENSE – Volume Equations**

All = Equation good for all Forest or Districts.

# **INGY**

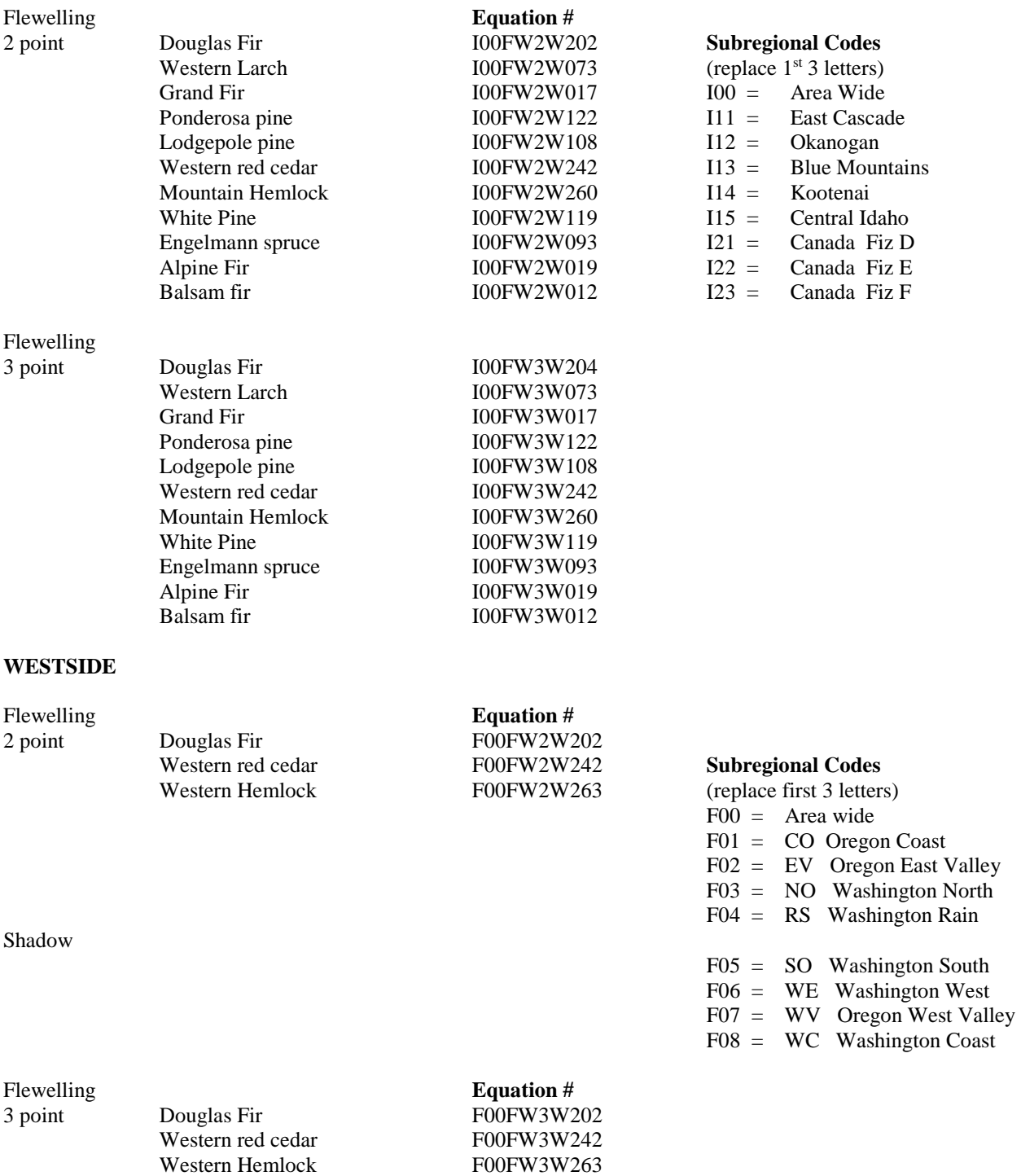

Western Hemlock

### **MERCHANDIZING RULES APPLIED TO PROFILE MODELS BY REGION**

### *Region 1:*

Scribner Decimal C Only even log lengths Maximum log length is 16 feet Minimum log length is 8 feet Minimum log length for topwood logs is 8 feet Segmentation logic:

> Logs are divided into 16 foot logs. If the top log is greater than 2 feet and less than 16 feet, it is added to the previous log and split into two nearly equal even lengths. (ie: A 16 and an 8 foot log become two 12 foot logs).

 A 6 inch trim allowance will be accounted for when determining number of logs in a tree. If no stump height is recorded, it defaults to a one foot stump.

If no minimum merchantable top diameter is recorded, 5.6 inches is used.

If no minimum merchantable top diameter for topwood is recorded, 4.0 inches is used. At least one 8 foot log must be present for the tree to be considered merchantable.

#### *Region 2:*

Scribner Decimal C Only even log lengths Maximum log length is 16 feet Minimum log length is 8 feet Minimum log length for topwood logs is 2 feet Segmentation logic:

> Logs are divided into 16 foot logs. If the top log is greater than 2 feet and less than 16 feet, it is added to the previous log and split into two nearly equal even lengths. (ie: A 16 and an 8 foot log become two 12 foot logs)

A 6 inch trim allowance is accounted for when determining number of logs in a tree. If no stump height is recorded, it defaults to a one foot stump.

If no minimum merchantable top diameter is recorded, 6.0 inches is used.

If no minimum merchantable top diameter for topwood is recorded, 4.0 inches is used.

At least one 8 foot log must be present for the tree to be considered merchantable.

### *Region 3:*

No profile models in use.

### *Region 4:*

Scribner Decimal C Only even log lengths Maximum log length is 16 feet Minimum log length is 8 feet Minimum log length for topwood logs is 2 feet Segmentation logic:
Logs are divided into 16 foot logs. If the top log is greater than 2 feet and less than 16 feet, it is added to the previous log and split into two nearly equal even lengths. (ie: A 16 and an 8 foot log become two 12 foot logs).

A 6 inch trim allowance is accounted for when determining number of logs in a tree. If no stump height is recorded, it defaults to a one foot stump.

If no minimum merchantable top diameter is recorded, 6.0 inches is used.

If no minimum merchantable top diameter for topwood is recorded, 4.0 inches is used. At least one 8 foot log must be present for the tree to be considered merchantable.

#### *Region 5:*

Scribner Decimal C Only even log lengths Maximum log length is 16 feet Minimum log length is 8 feet Minimum log length for topwood logs is 2 feet Segmentation logic:

> Logs are divided into 16 foot logs. If the top log is greater than 2 feet and less than 16 feet, it is added to the previous log and split into two nearly equal even lengths. (ie: A 16 and an 8 foot log become two 12 foot logs).

A 6 inch trim allowance is accounted for when determining number of logs in a tree. If no stump height is recorded, it defaults to a one foot stump.

If no minimum merchantable top diameter is recorded, 6.0 inches is used.

If no minimum merchantable top diameter for topwood is recorded, 4.0 inches is used. At least one 8 foot log must be present for the tree to be considered merchantable.

#### *Region 6:*

Scribner factor volume reported to nearest board foot.

Only even log lengths

Maximum log length is 16 feet

Minimum log length is 2 feet

Minimum log length for topwood logs is 2 feet

Segmentation logic:

Logs are divided into 16 foot logs with the top log standing on its own. (ie: A 16 and an 8 foot log stay 16 and 8 foot logs).

A 6 inch trim allowance is accounted for when determining number of logs in a tree. If no stump height is recorded, no stump height is accounted for.

If no minimum merchantable top diameter is recorded, 2.0 inches is used.

If no minimum merchantable top diameter for topwood is recorded, 2.0 inches is used.

At least one 8 foot log must be present for the tree to be considered merchantable.

To calculate board foot volumes for 32 foot logs, the first two logs are added together, the volume computed using the small end diameter for the top log using the total log length, and the volume is prorated back to the two logs. The next two logs are added together and so on up the tree.

#### *Region 8:*

No external merchandizing rules applied to their profile models.

#### *Region 9:*

No profile models in use.

#### *Region 10:*

Scribner Decimal C Only even log lengths Maximum log length is 16 feet Minimum log length is 8 feet Minimum log length for topwood logs is 8 feet Segmentation logic:

> Logs are divided into 16 foot logs with the top log standing on its own. (ie: A 16 and an 8 foot log stay 16 and 8 foot logs).

A 6 inch trim allowance is accounted for when determining number of logs in a tree. If no stump height is recorded, a 1.0 stump height is used.

If no minimum merchantable top diameter is recorded, 6.0 inches is used.

If no minimum merchantable top diameter for topwood is recorded, 4.0 inches is used. At least one 8 foot log must be present for the tree to be considered merchantable. To calculate board foot volumes for 32 foot logs, the first two logs are added together, the volume computed using the small end diameter for the top log using the total log length, and the volume is prorated back to the two logs. The next two logs are added together and so on up the tree.

#### *BLM – Washington and Oregon:*

 Scribner factor volume reported to nearest board foot. Only even log lengths Maximum log length is 16 feet

Minimum log length is 2 feet

Minimum log length for topwood logs is 2 feet

Segmentation logic:

Logs are divided into 16 foot logs with the top log standing on its own. (ie: A 16 and an 8 foot log stay 16 and 8 foot logs).

A 6 inch trim allowance is accounted for when determining number of logs in a tree. If no stump height is recorded, a 1.0 stump height is used.

If no minimum merchantable top diameter is recorded, 5.0 inches is used.

If no minimum merchantable top diameter for topwood is recorded, 2.0 inches is used. At least one 8 foot log must be present for the tree to be considered merchantable.

To calculate board foot volumes for 32 foot logs, the first two logs are added together, the volume computed using the small end diameter for the top log using the total log length, and the volume is prorated back to the two logs. The next two logs are added together and so on up the tree.

# *Appendix B*

# **Value Equations**

#### **VALUE EQUATIONS**

**NOTE:** All dollar values for BDFT are entered as dollars per thousand. All dollar values for CUFT are entered as dollars per hundred. Cord wood values are dollars per cord.

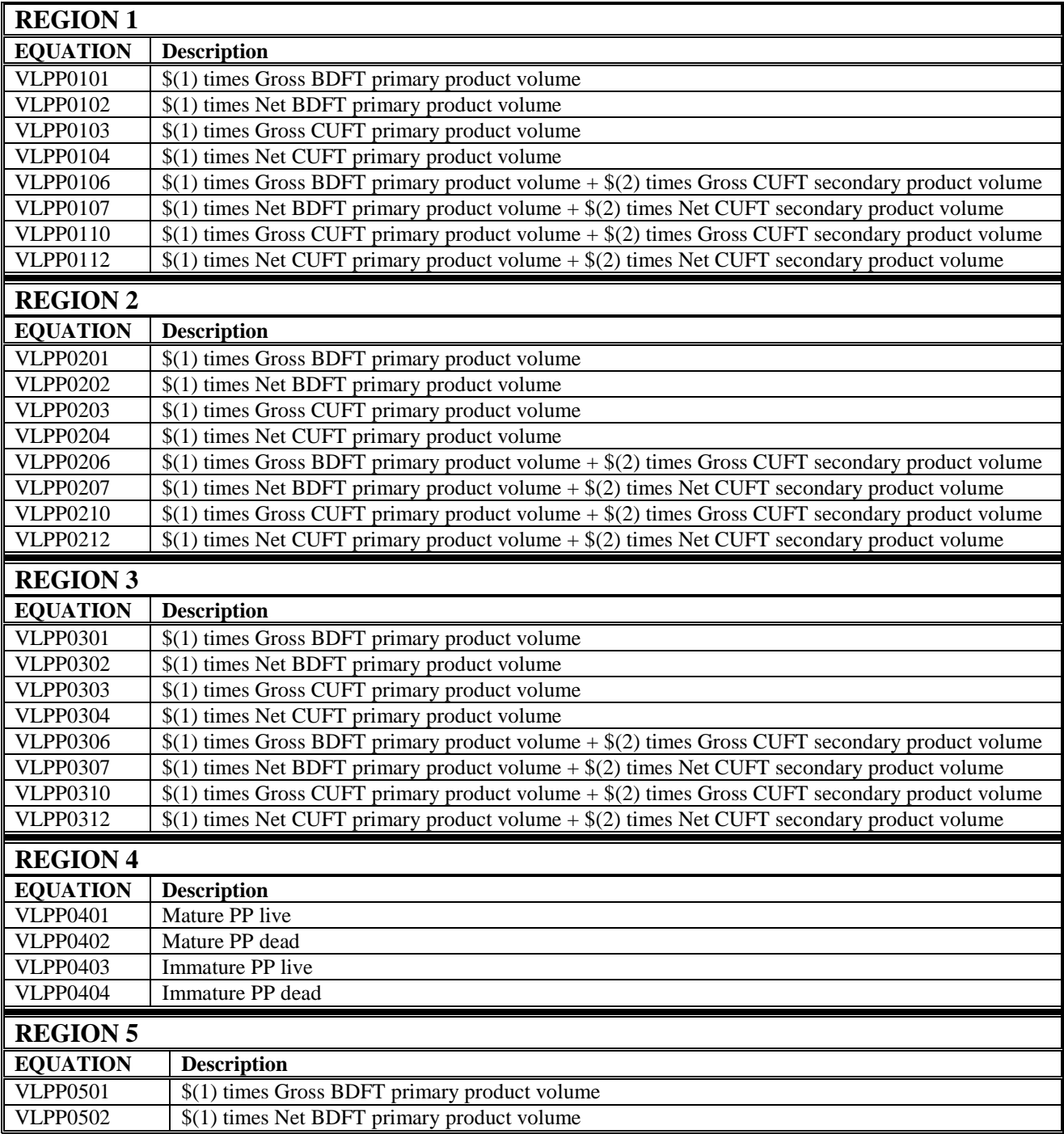

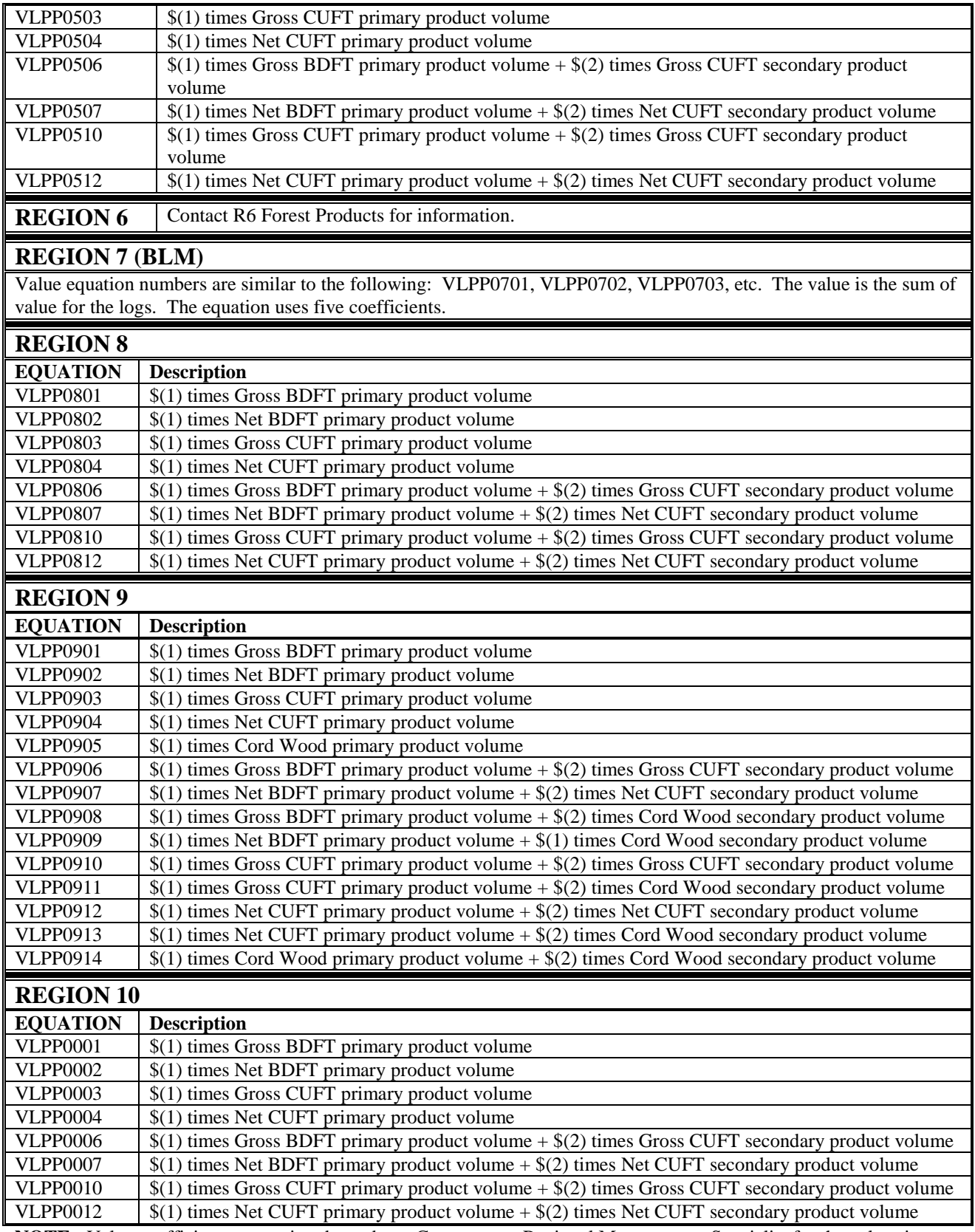

**NOTE:** Value coefficients are region dependent. Contact your Regional Measurement Specialist for the values in your area.

# *Appendix C*

## **VALID CODES FOR CERTAIN FIELDS**

#### **CRUISE METHOD CODES**

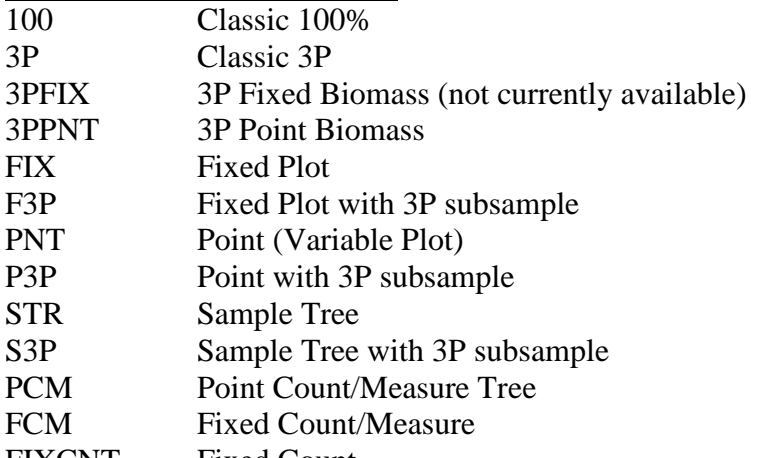

FIXCNT Fixed Count

#### **LOGGING METHOD CODES**

- 401 Manual logging
- 410 Animal
- 420 Tractor
- 421 Rubber tired skidder
- 422 Hard track (track driven from rear)
- 423 Soft track (track driven from front)
- 430 Single span skyline\
- 431 Single span gravity outhaul lt 1300 ft.<br>432 Single span haulback outhaul lt 1300 f
- Single span haulback outhaul lt 1300 ft.
- 433 Single span gravity outhaul lt 1800 ft.
- 434 Single span haulback outhaul lt 1800 ft.
- 435 Single span skyline gt 1800 ft.
- 440 Multispan
- 441 Multispan uphill
- 442 Multispan downhill
- 450 Highlead
- 451 Grabinski
- 452 Track loader/jammer
- 453 Loader logging
- 454 Other logging
- 460 Colddeck and swing
- 461 Highlead colddeck/skyline swing
- 462 Highlead colddeck/highlead swing
- 464 Other colddeck
- 470 Balloon
- 480 Helicopter
- 481 Helicopter small
- 482 Helicopter medium
- 483 Helicopter large
- 490 Utilizer chip
- 491 Mechanized systems (felling/bucking/delimbing)
- 492 Cut to length

#### **PRODUCT CODES**

- 01 Sawtimber
- 02 Pulpwood
- 03 Poles
- 04 Pilings
- 05 Mine Props
- 06 Posts
- 07 Fuelwood
- 08 Non-sawtimber
- 09 Ties
- 10 Coop Bolts
- 11 Acid/Dist.
- 12 Float Logs
- 13 Trap Float
- 14 Misc-Conv.
- 15 Christmas Trees
- 16 Nav Stores
- 17 Non Conv.
- 18 Cull Logs
- 19 Sm Rnd Wd
- 20 Grn Bio Cv<br>21 Drv Bio Cv
- Dry Bio Cv
- 26 Sp Wood Pr

# **UNIT OF MEASURE CODES**<br>01 Board feet

- 01 Board feet<br>02 Cords
- Cords
- 03 Cubic feet
- 04 Piece count<br>05 Weight
- Weight

# *Appendix D*

## **REPORTS AVAILABLE FROM THE CRUISE PROCESSING PROGRAM**

A summary of report groupings and the type of information displayed is as follows:

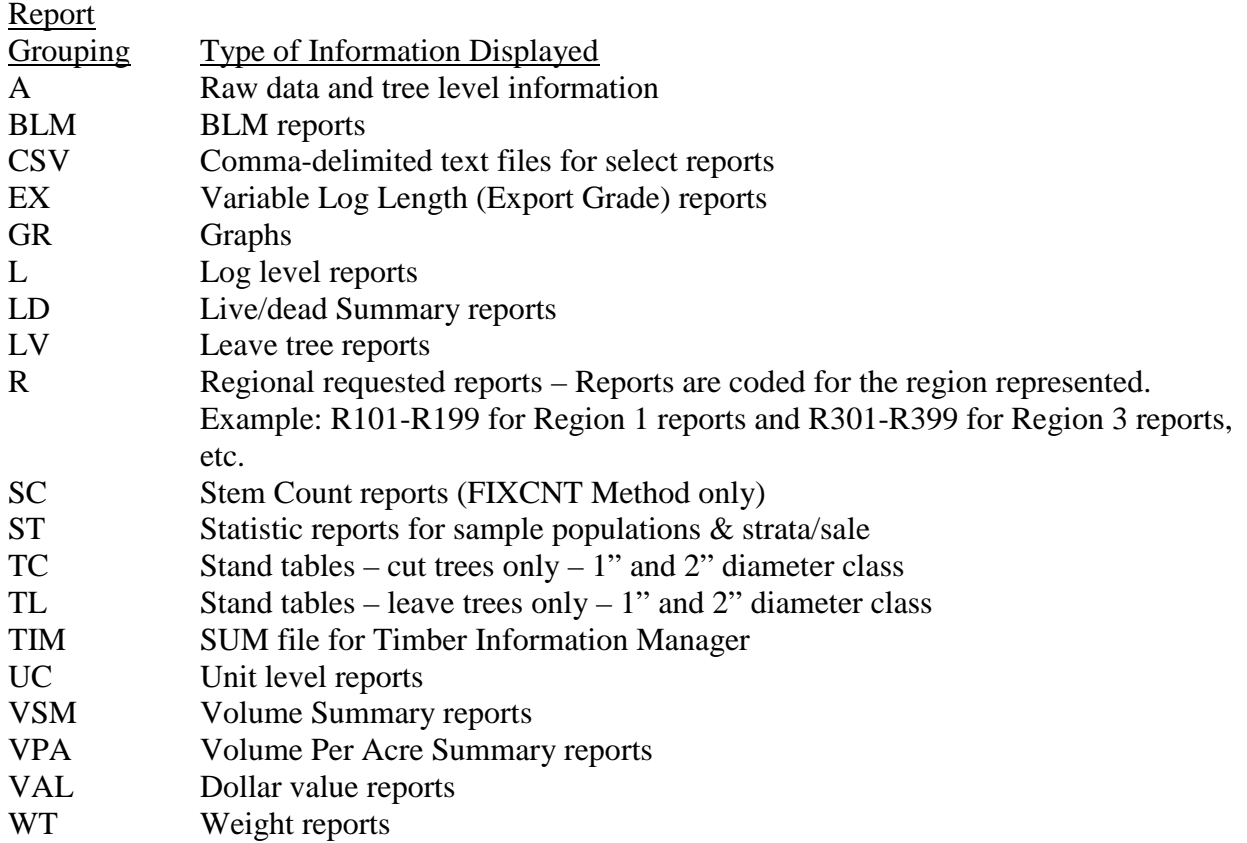

Listed below are the report names and a brief description of the contents. Examples of some of the reports are shown after the list. Reports available in the current version of *CruiseProcessing* are noted with a check mark. Some reports have been slightly modified for the new program and are noted with an asterisk.

With the addition of the FIXCNT method and the use of unit-of-measure code 04 (piece count), statistics are now shown for this UOM in the ST reports. While the column heading reads "VOLUME", the UOM actually drives what value is used in this column. Here's a breakdown of how UOM works in these reports for this column.

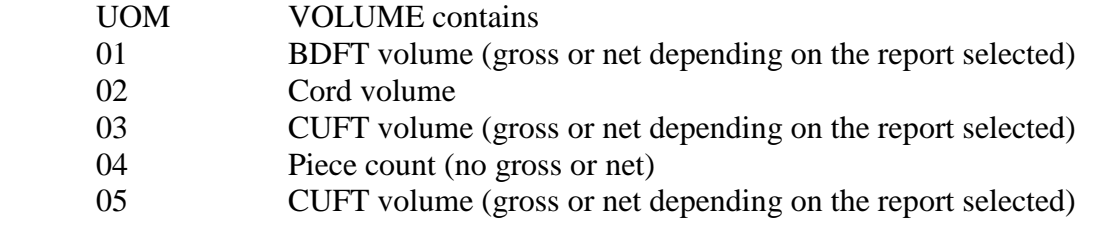

*New Report Numbers*  For new report numbers, the older report number is listed in the description.

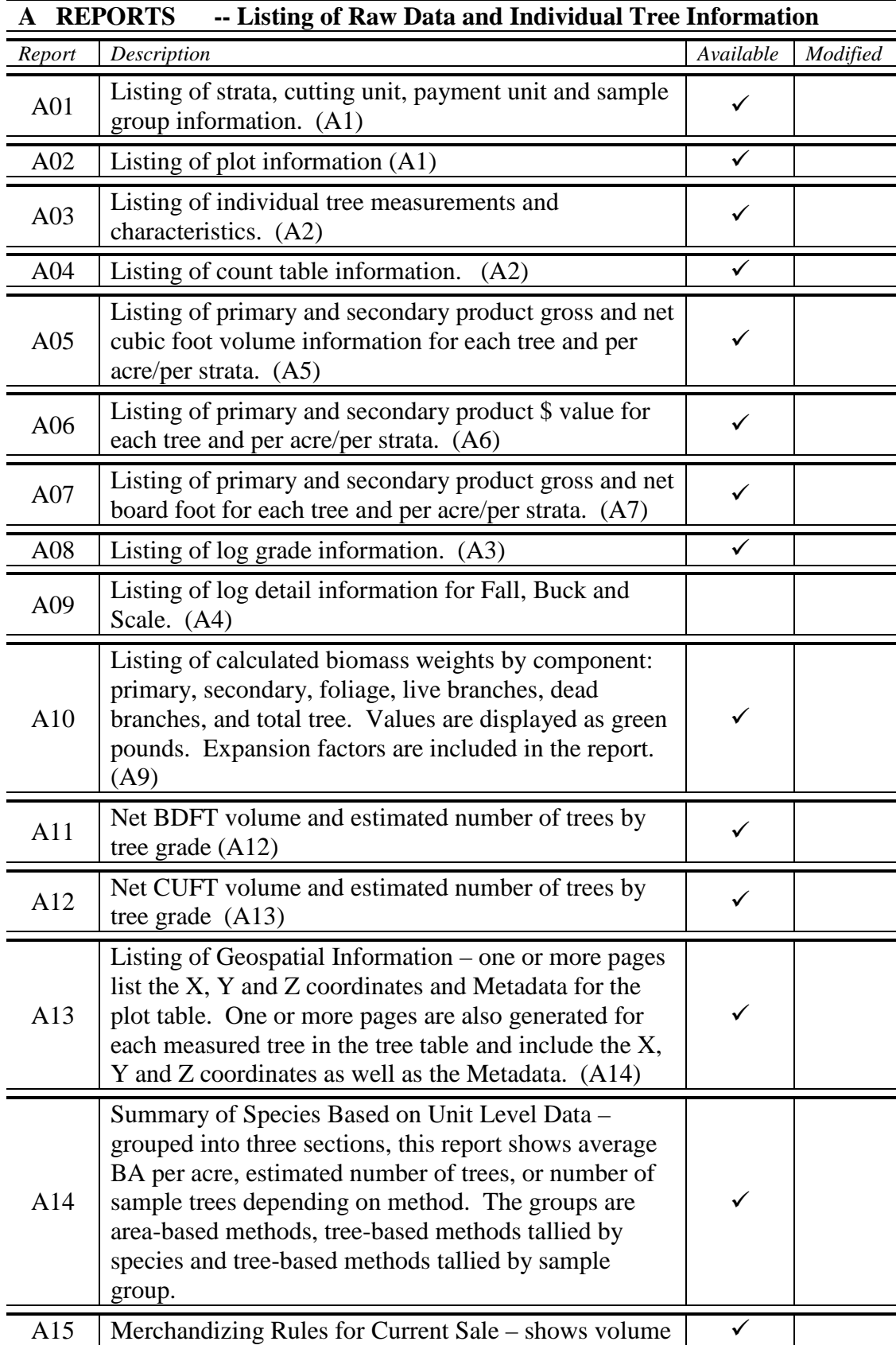

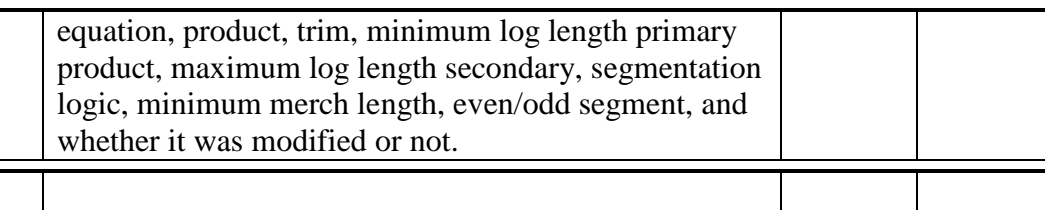

The A01 report consists of four sections, one each for Stratum, Cutting Unit, Payment Unit and Sample Group information. These examples show a portion of each section.

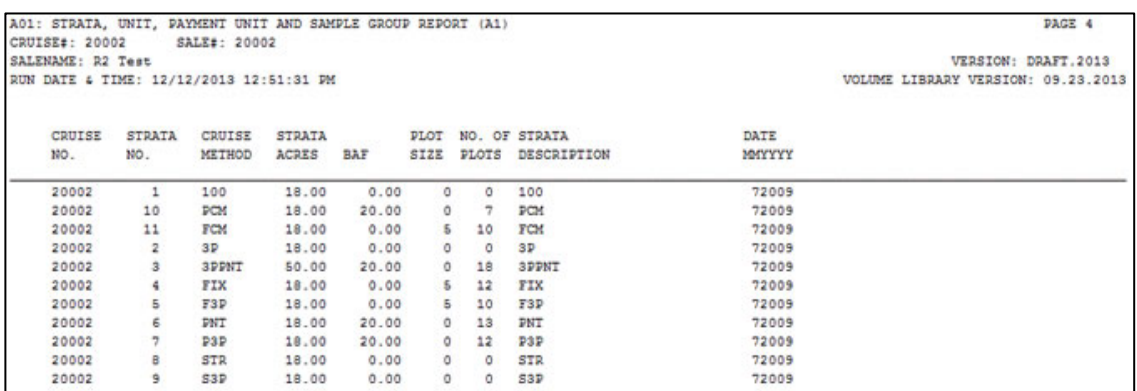

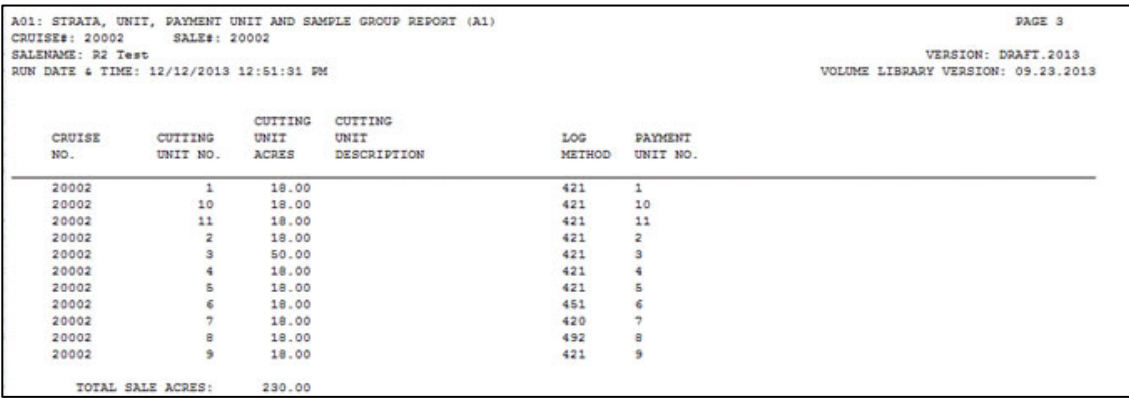

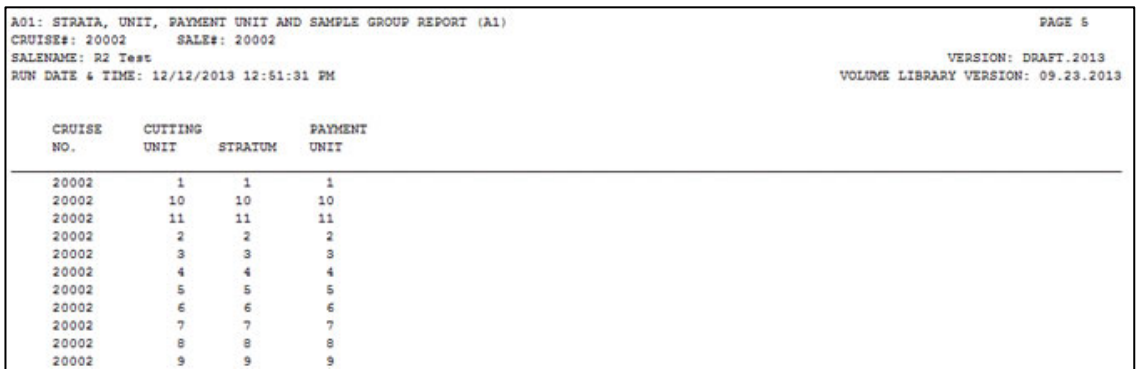

# **REPORT A01 continued**

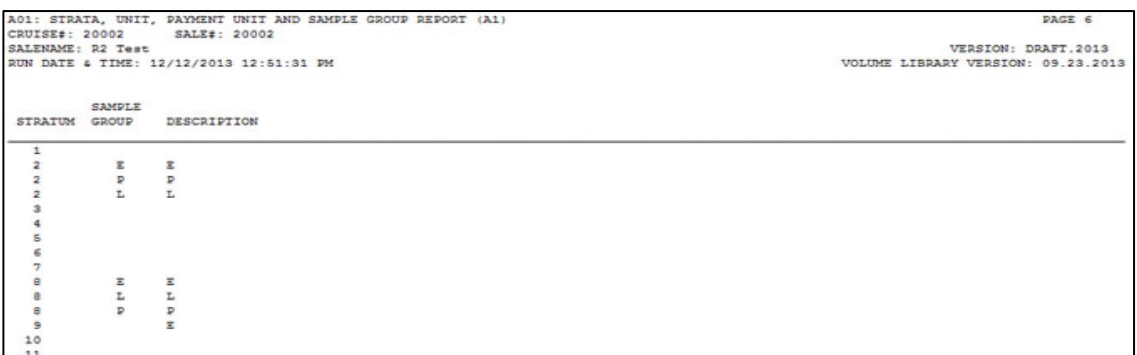

# **REPORT A02**

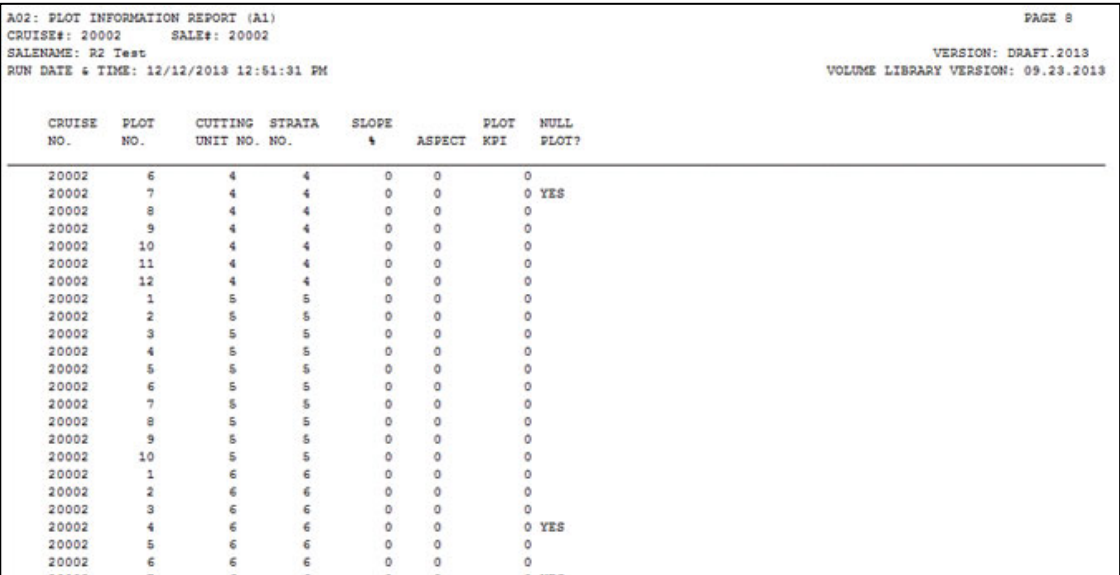

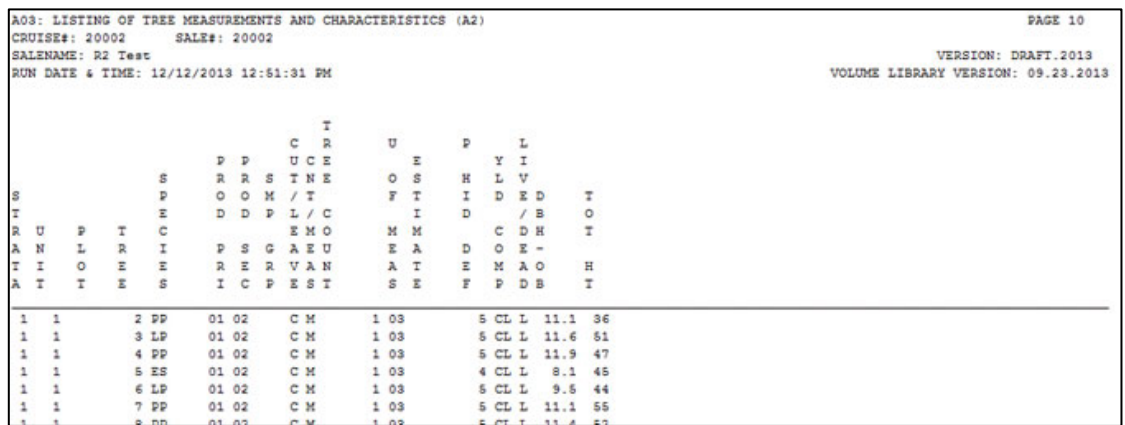

# **REPORT A04**

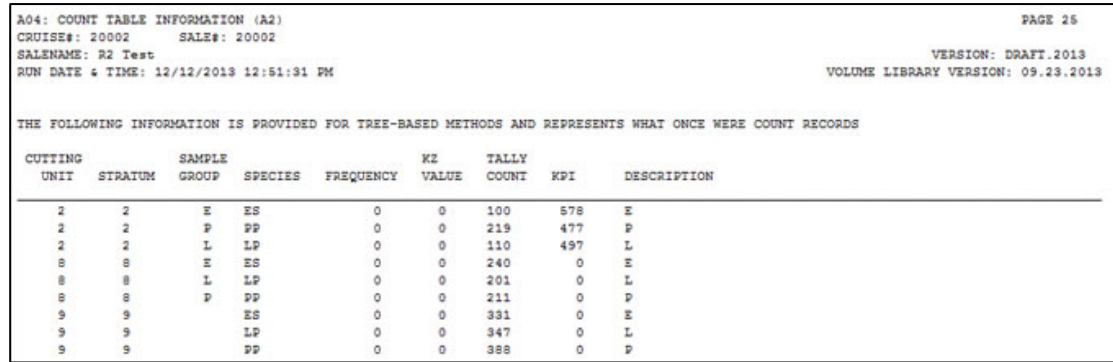

## **REPORT A05**

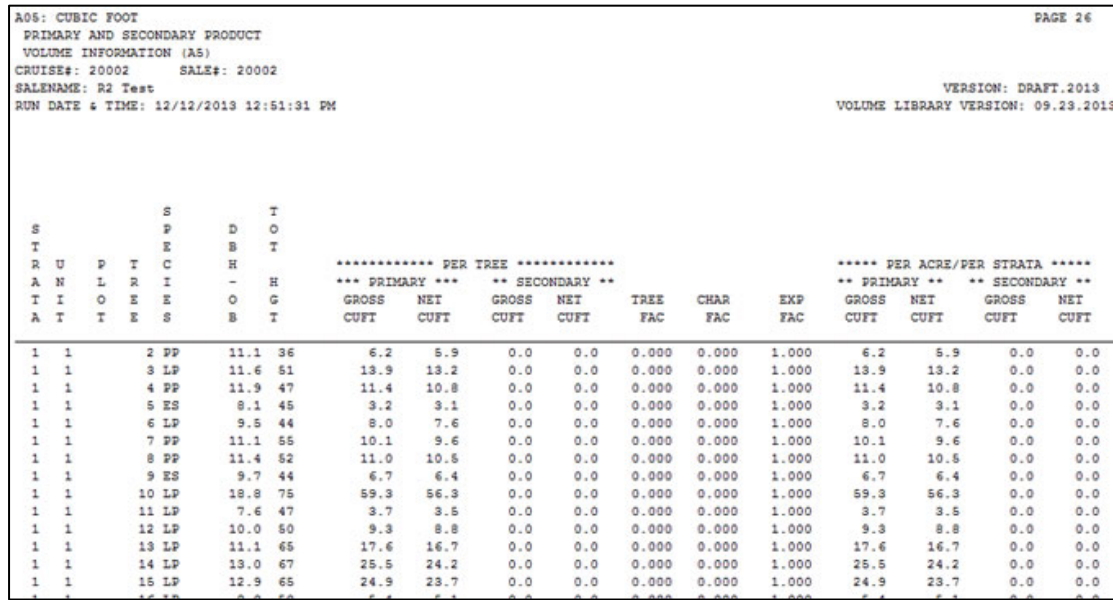

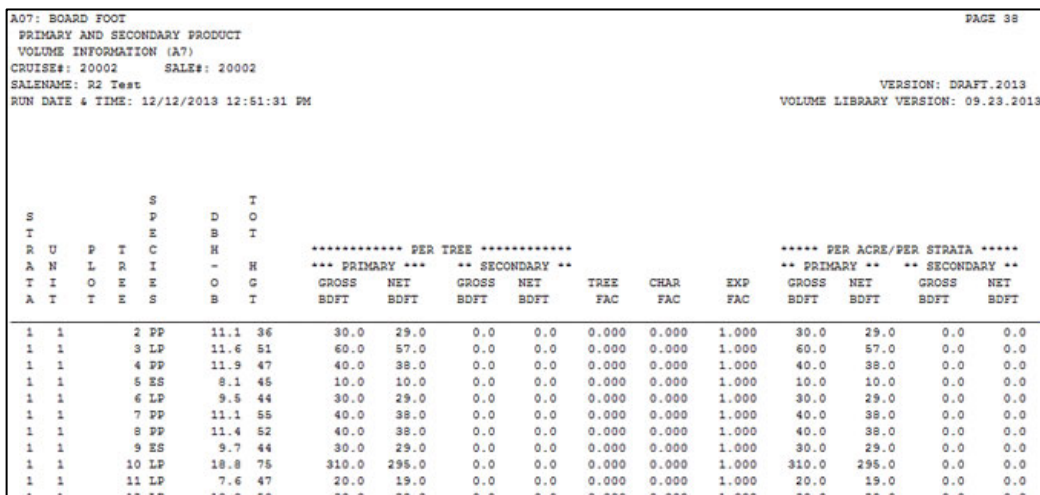

## **REPORT A11**

This report and its companion, A12, consist of two sections. The first page reports net volume, board foot or cubic foot. The second section reflects the estimated number of trees. The example shown below is the net volume section. The second section has the same format.

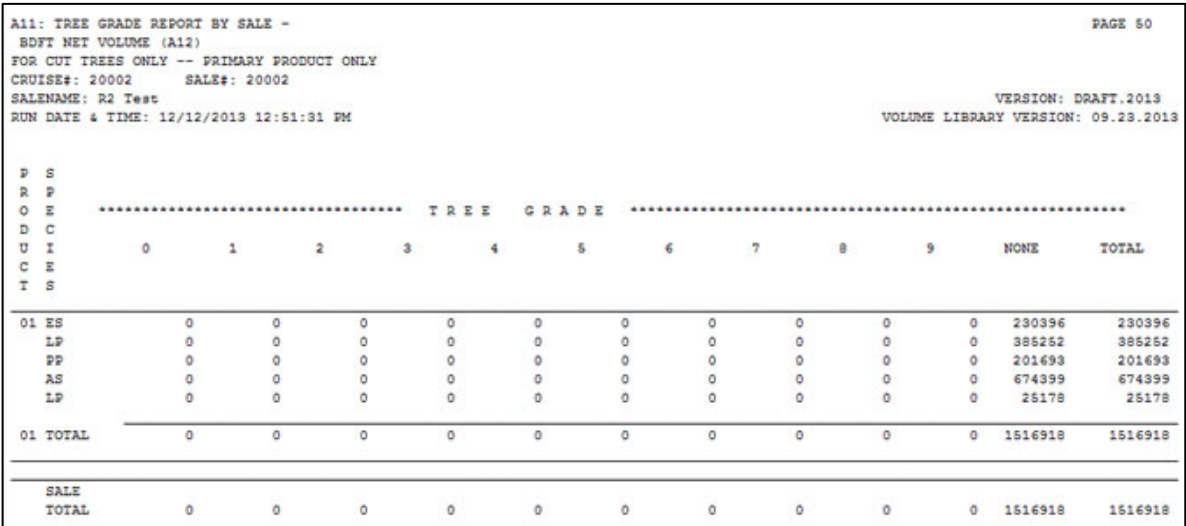

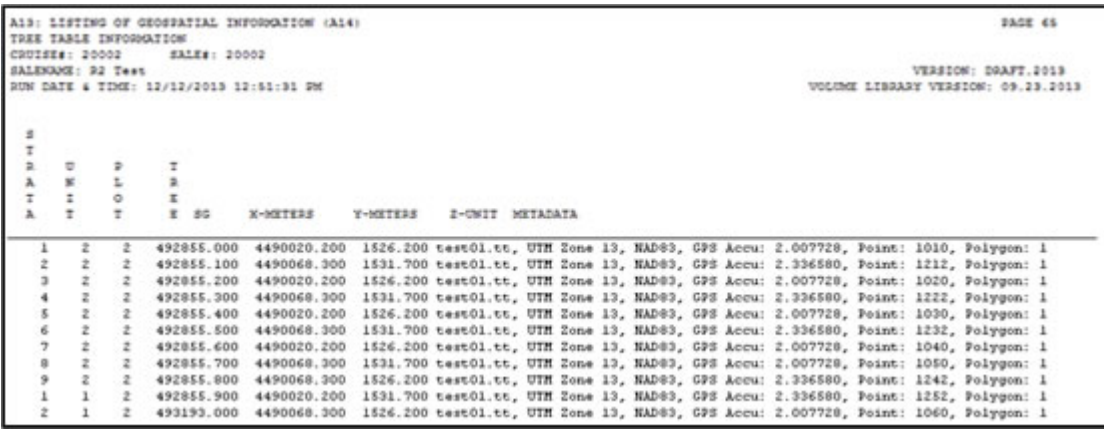

# **REPORT A14**

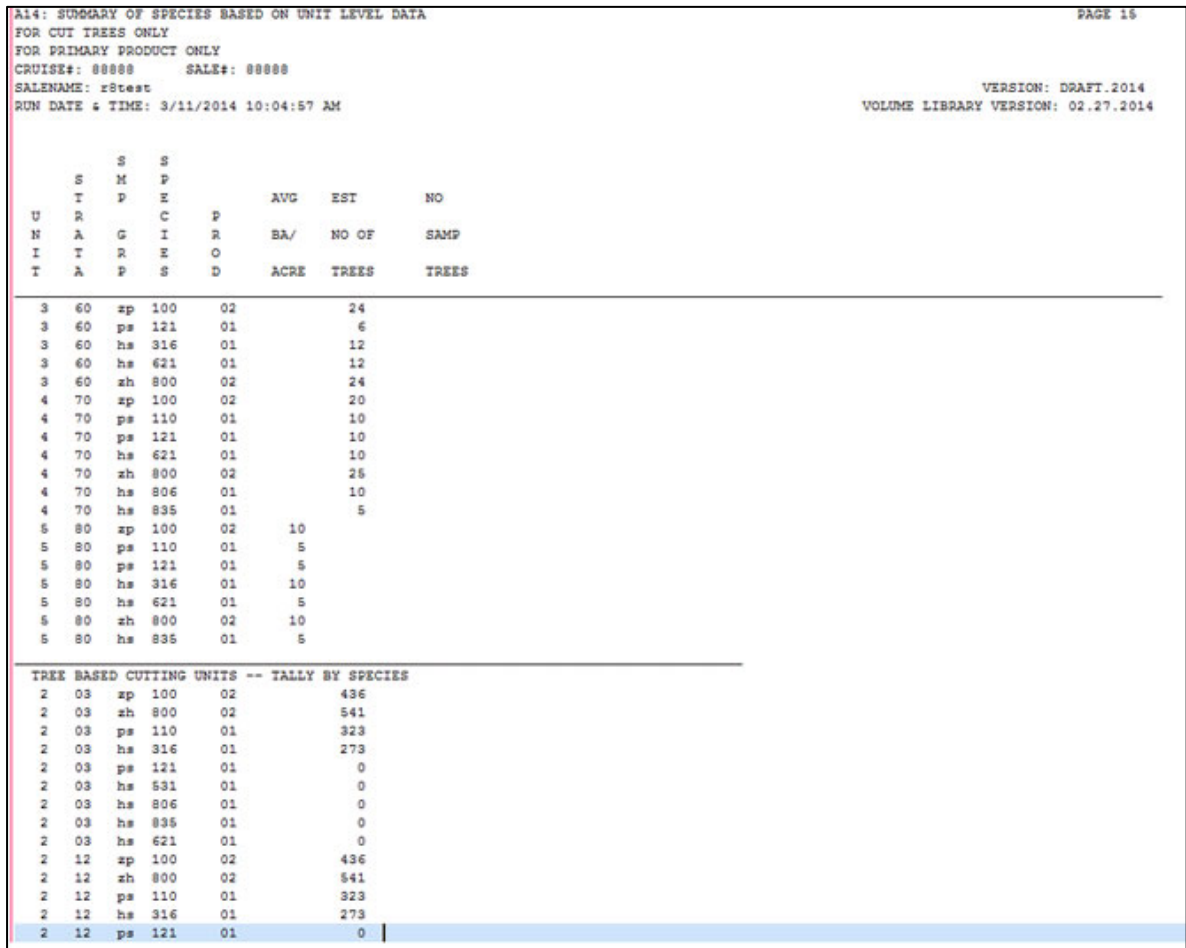

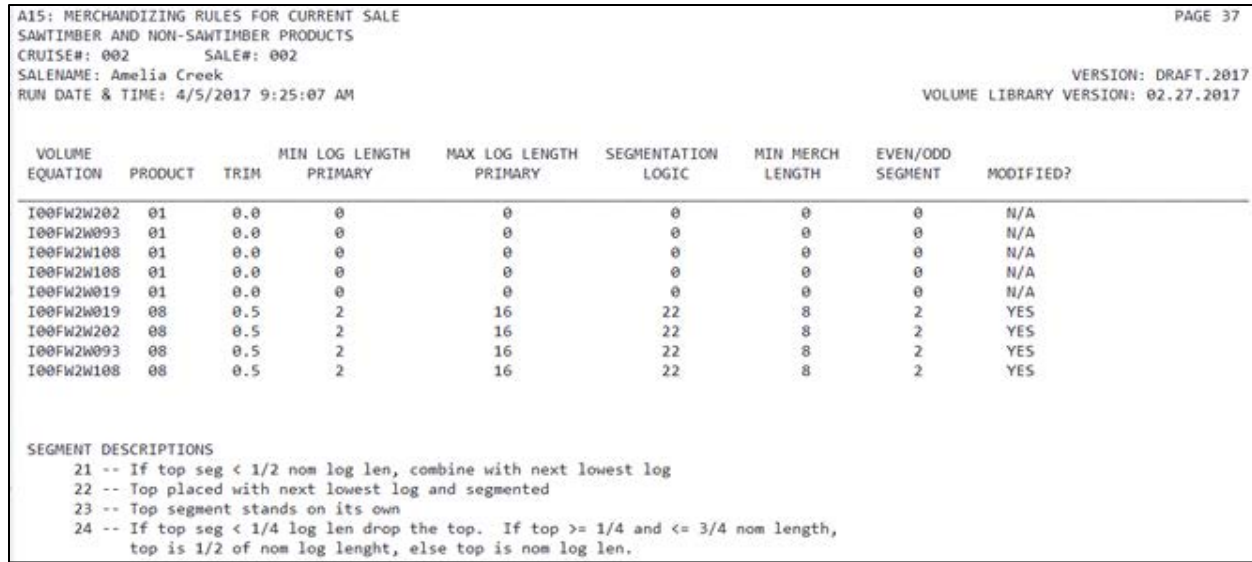

Cruise Processing User's Guide 10.12.2018 87

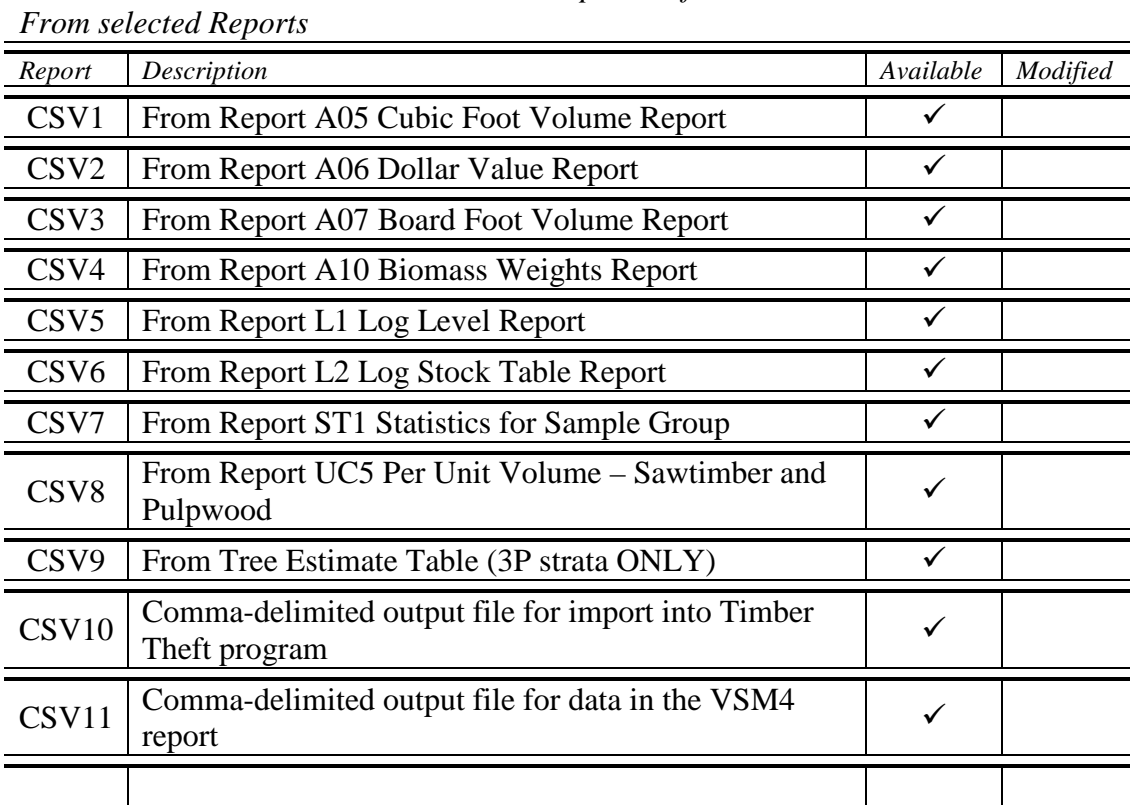

**CSV REPORTS --** *Comma-delimited output text files*

*NOTE: It is critical to have the corresponding standard report included in the text*  **output file before the CSV file can be created.** CSV9 is the only exception because it is *only created for 3P strata.* 

## **REPORT CSV1**

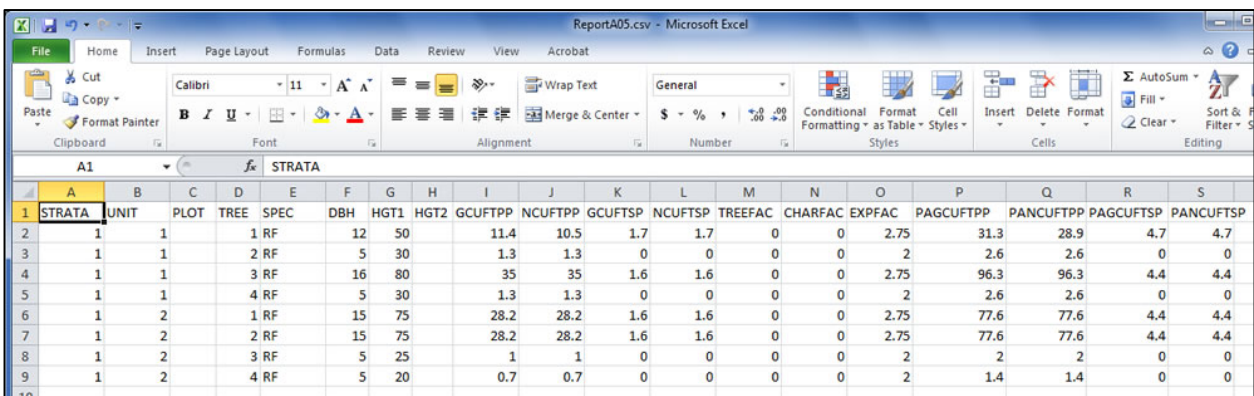

## *CURRENTLY UNAVAILABLE*

#### **EX REPORTS --** *Variable Log Length Reports*

These reports deal with variable log length information used for export grade cruises. All values are for cut trees only.

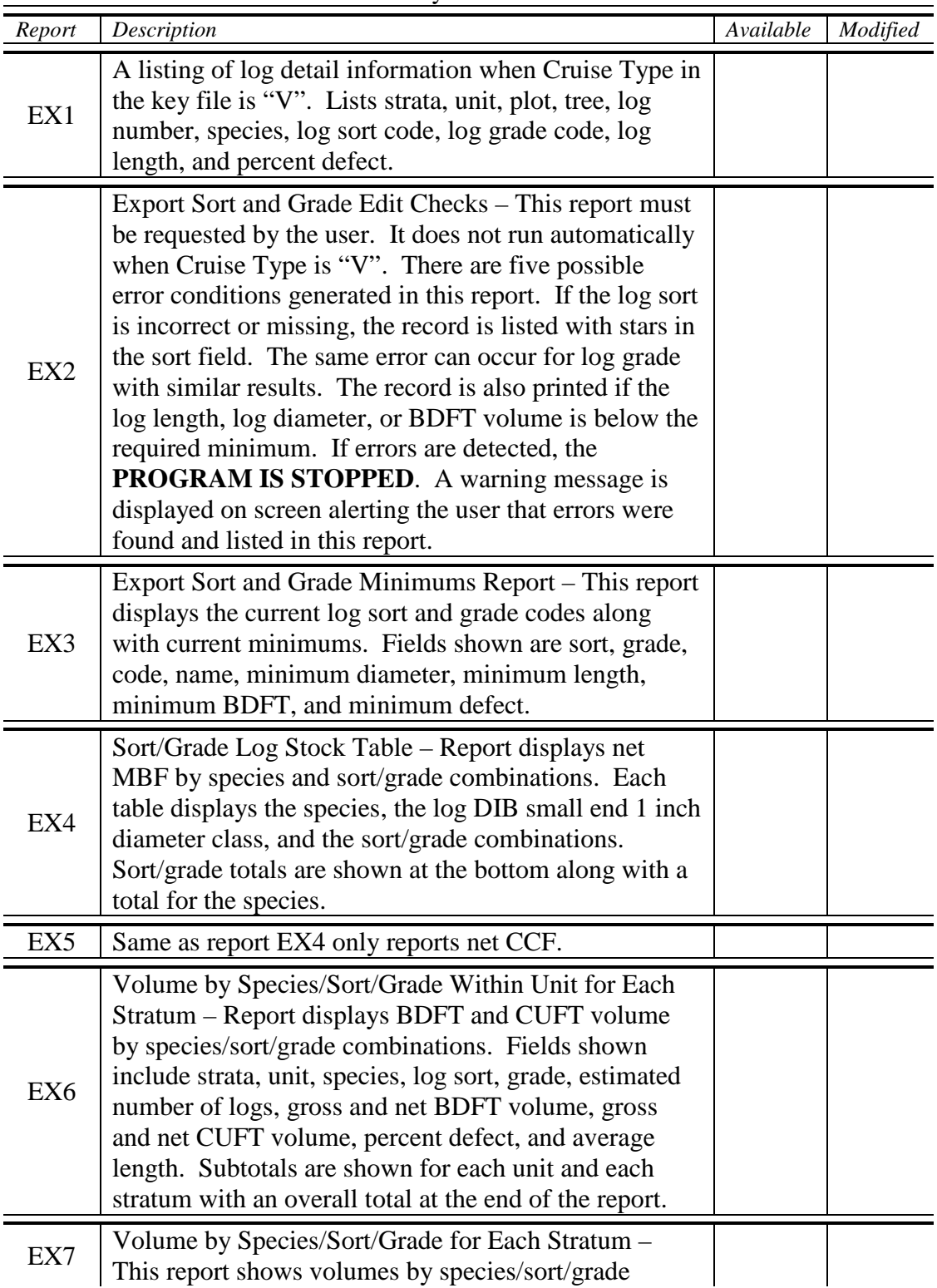

# **EX REPORTS --** *Variable Log Length Reports*

These reports deal with variable log length information used for export grade cruises. All values are for cut trees only.

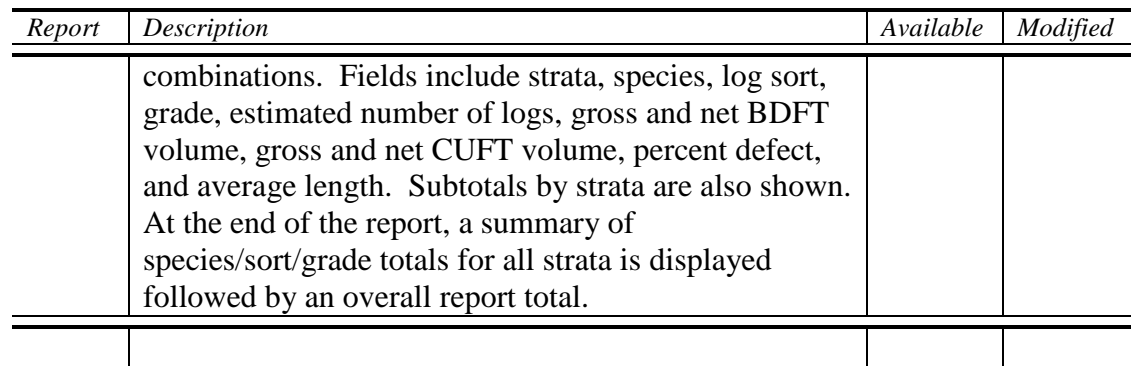

### **GR REPORTS --** *Graphs*

Graph selections include scatter plot, pie chart or bar chart forms. Data graphed varies and may include DBH for each species or species distribution for the sale

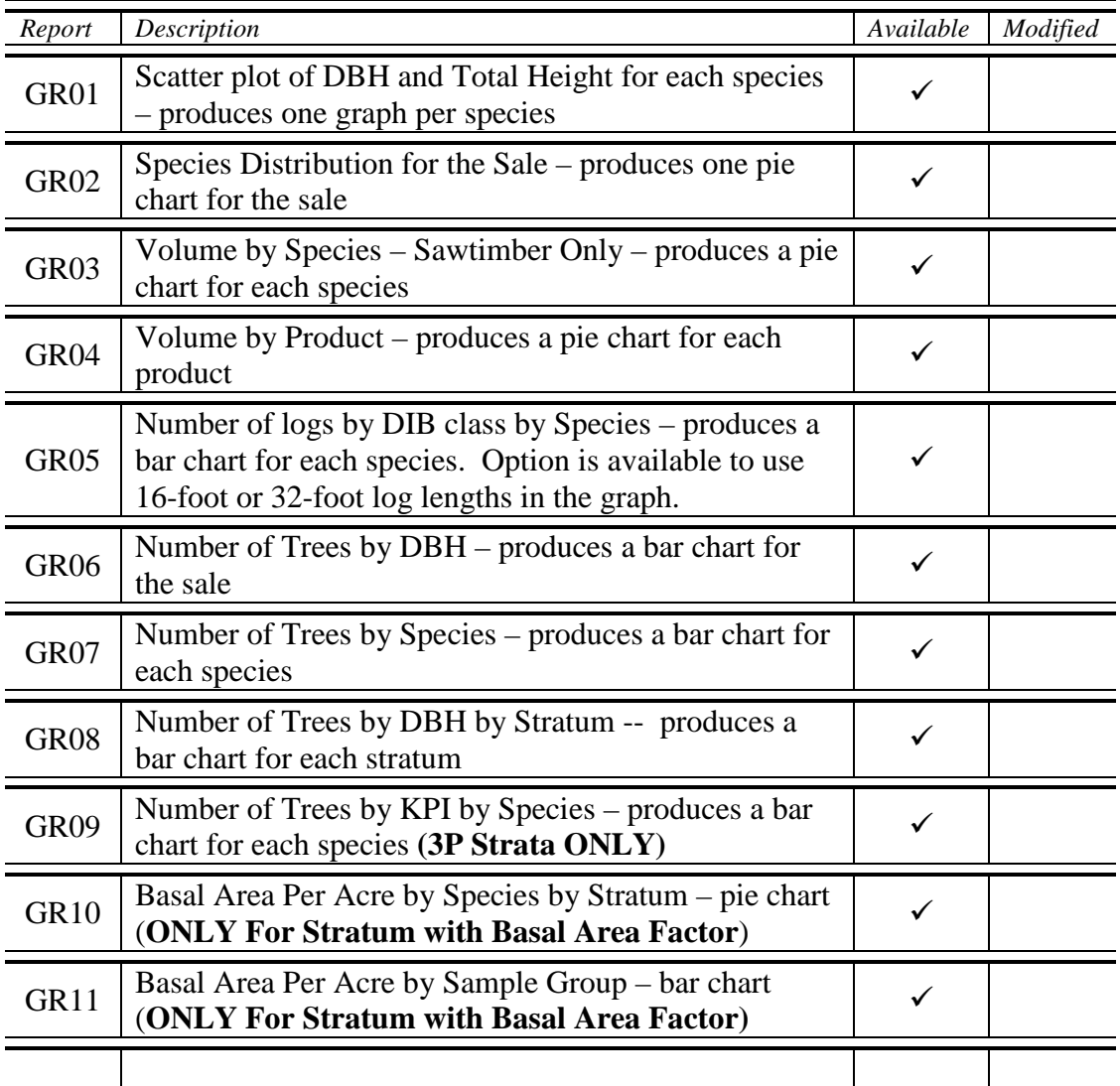

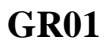

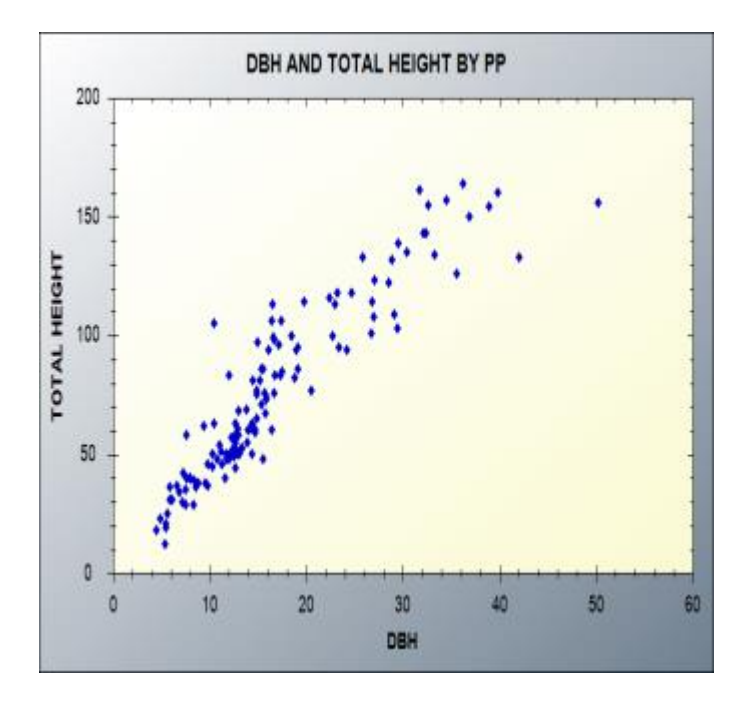

G**R02**

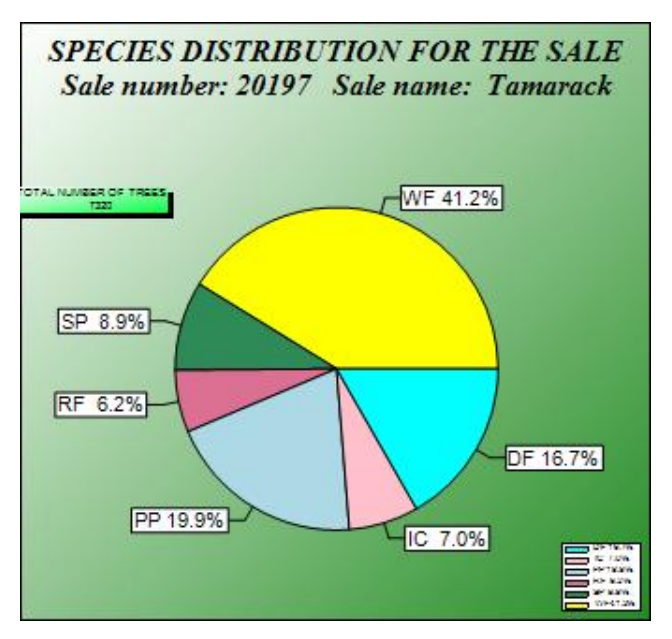

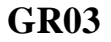

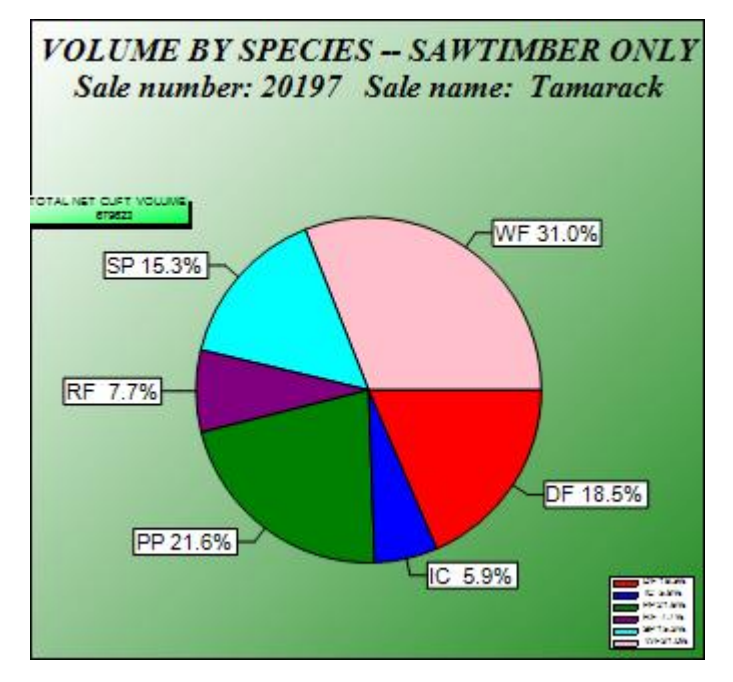

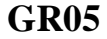

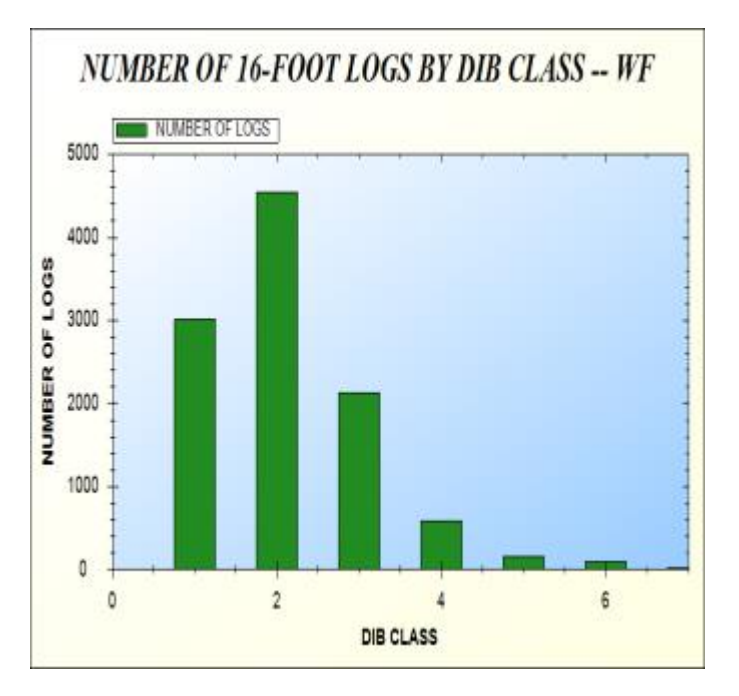

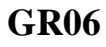

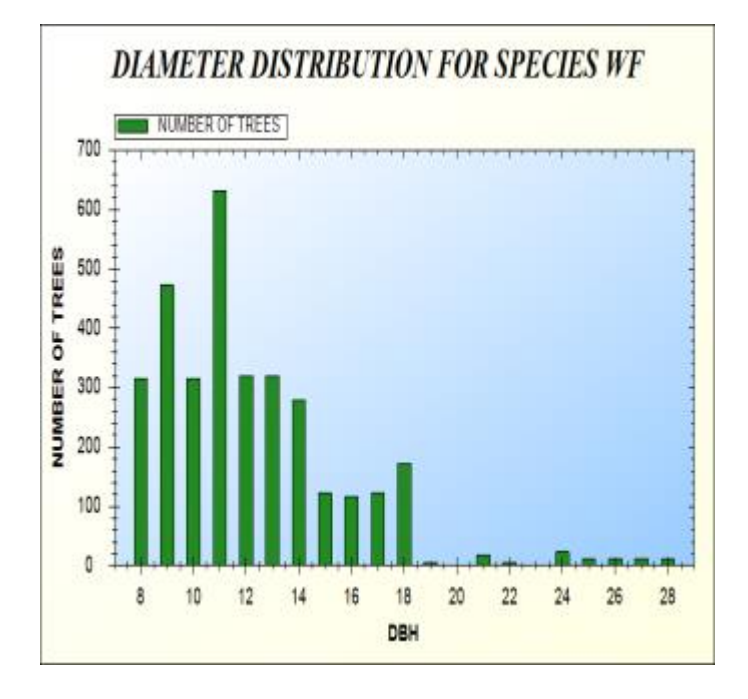

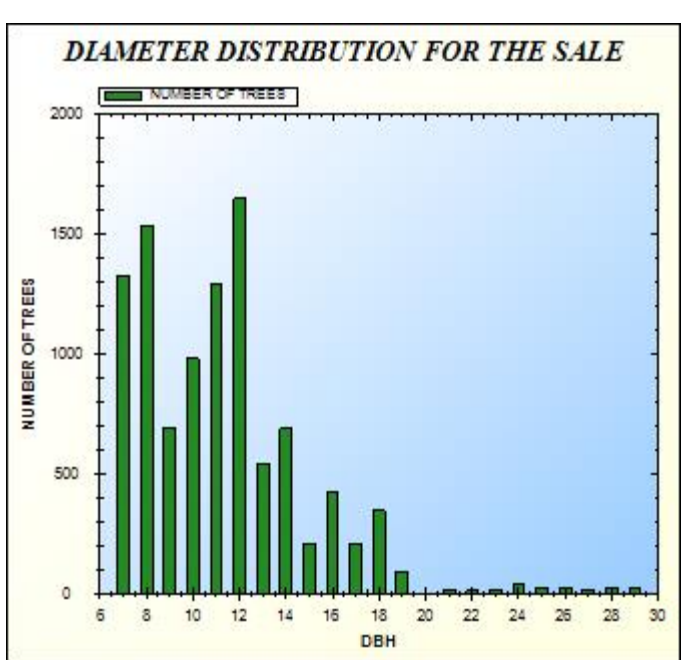

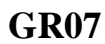

**GR09**

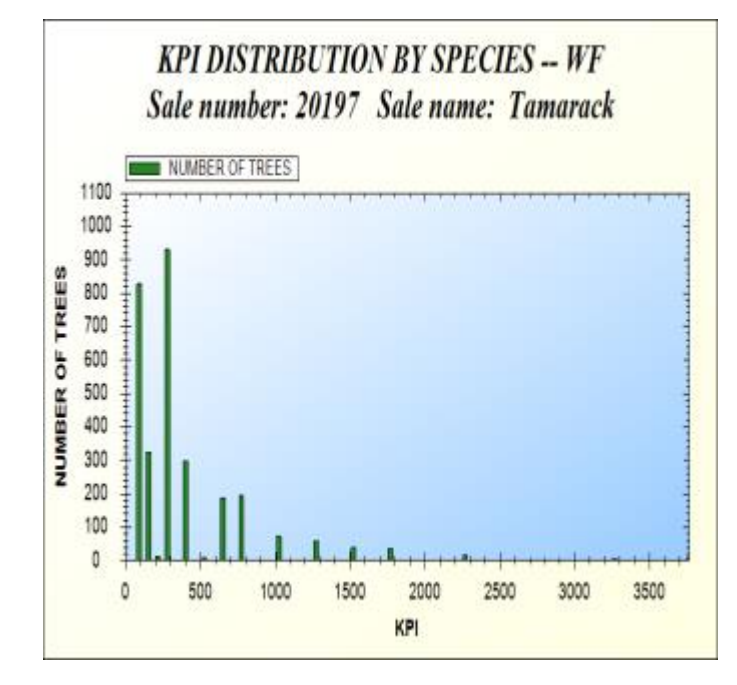

## **L REPORTS --** *Log Level Reports*

These reports deal with log level detail and are used where log grade information is entered.

Log Stock Tables – Information Displayed by Species and 3" Diameter Classes. Diameter Range is from 6 to 84 Inches.

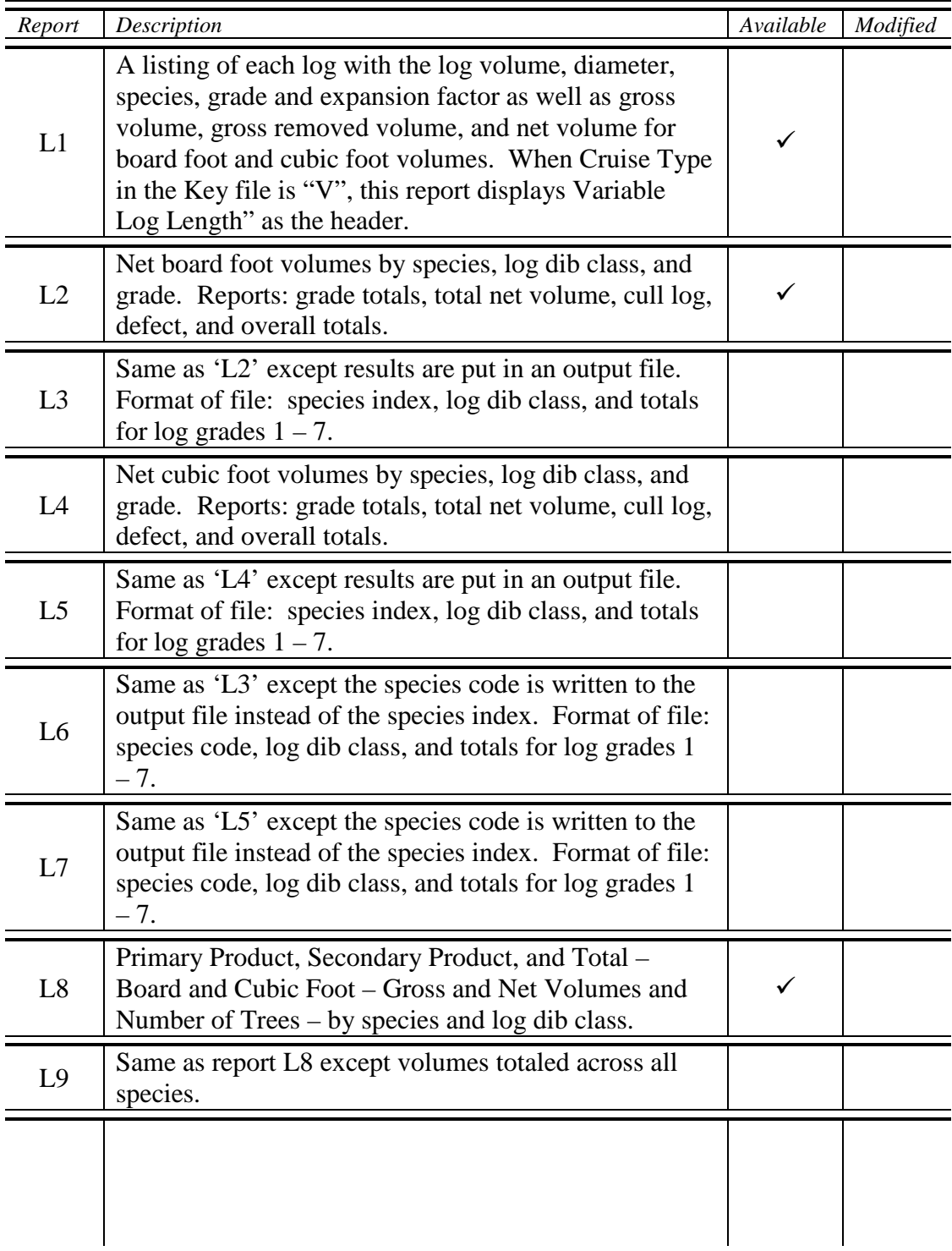

## **L REPORTS --** *Log Level Reports*

These reports deal with log level detail and are used where log grade information is entered.

Log Stock Tables – Information Displayed by Species and 3" Diameter Classes. Diameter Range is from 6 to 84 Inches.

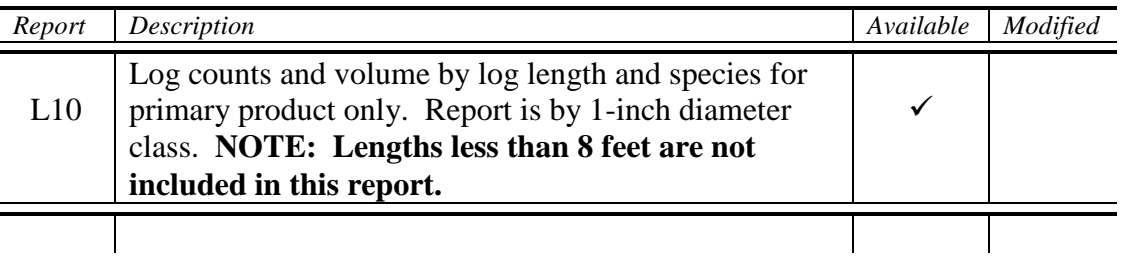

# **REPORT L1**

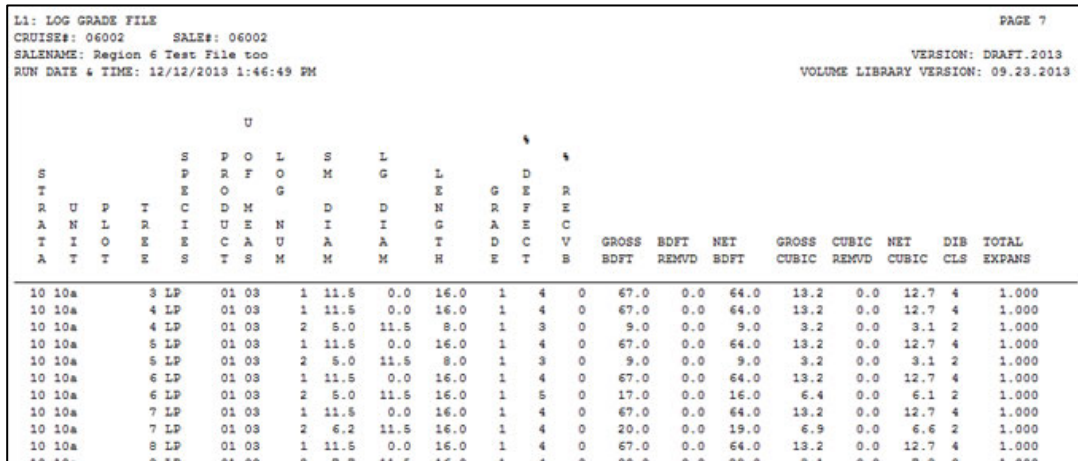

#### **REPORT L2**

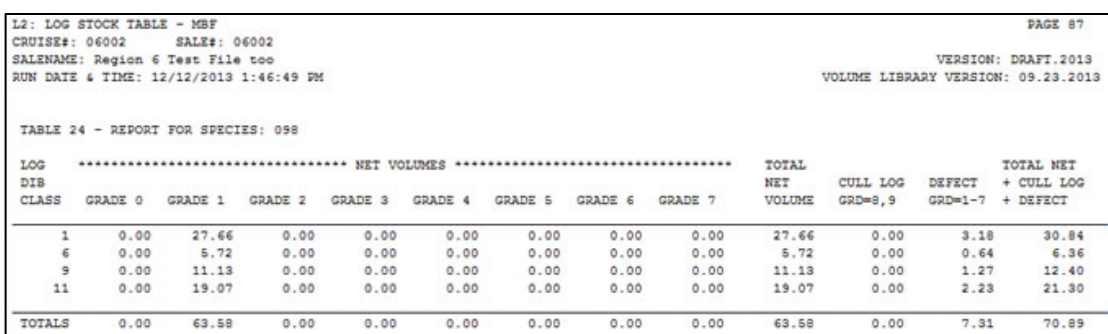

#### **REPORT L8**

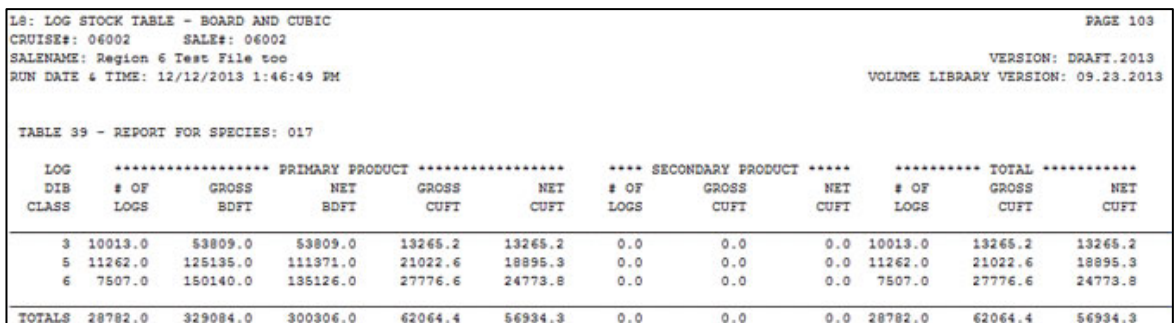

#### **REPORT L10**

This report potentially has three sections. The format is the same for all three. The first section shown below reflects log counts by length and diameter class. If cubic foot volume was calculated the second section appears. And, if board foot volume was calculated, the third section appears. Each section appears for each species in the data.

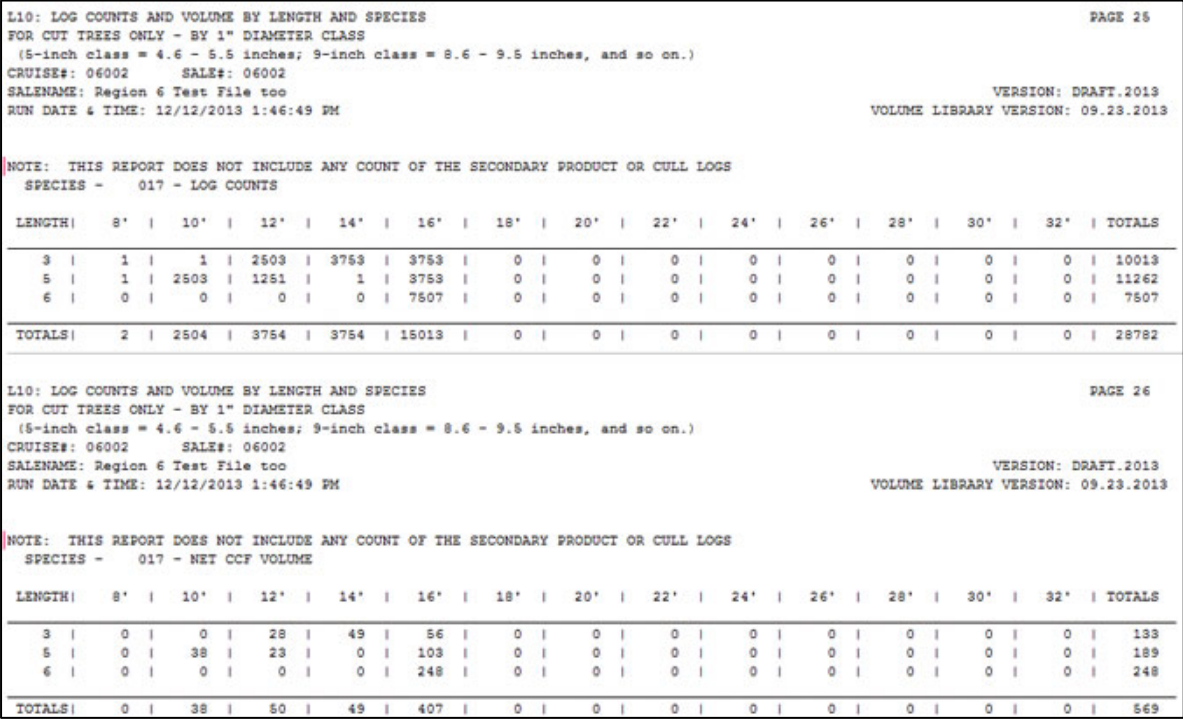

#### **LD REPORTS** – *Live/Dead Volume*

Live/Dead volume by a variety of combinations: Product and Species; Cutting Unit, Product and Species; Payment Unit, Product and Species; and Logging Method, Product and Species.

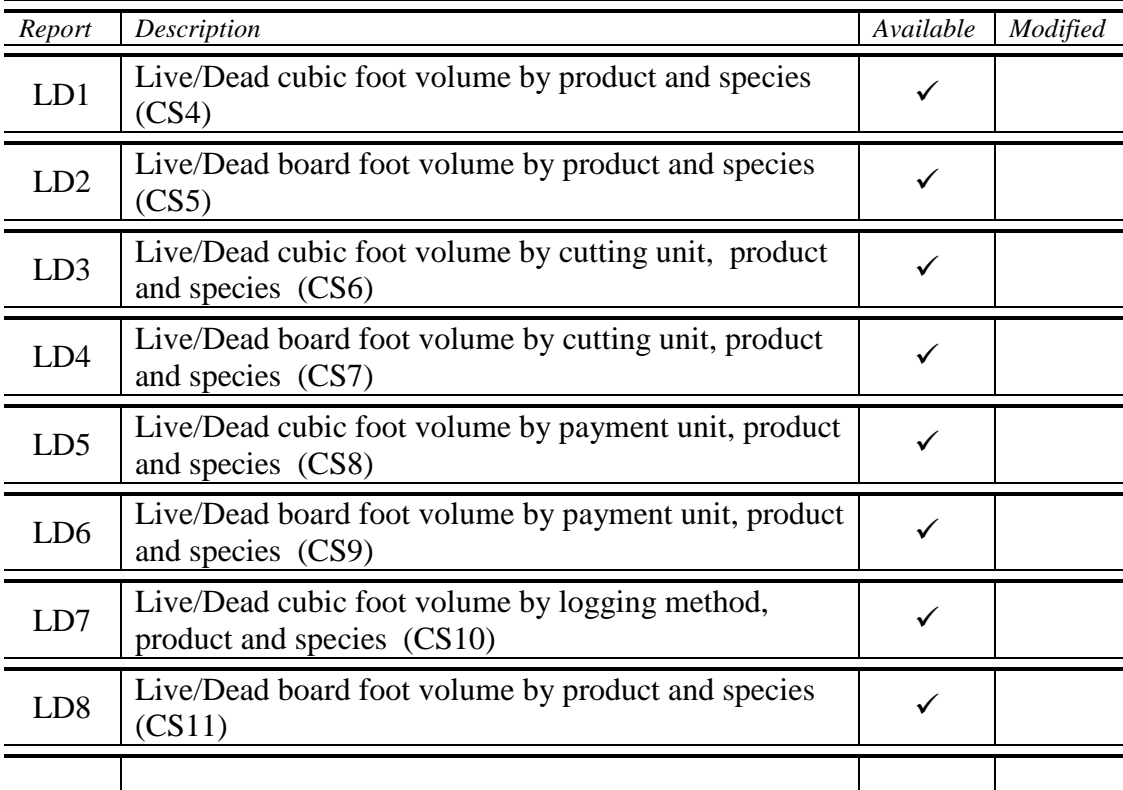

#### **REPORT LD1**

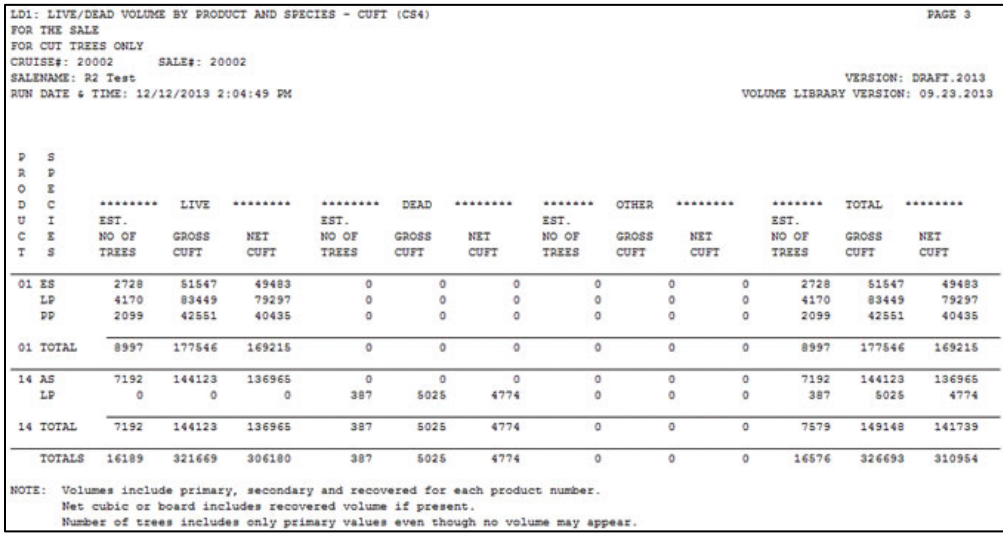

#### **REPORT LD3**

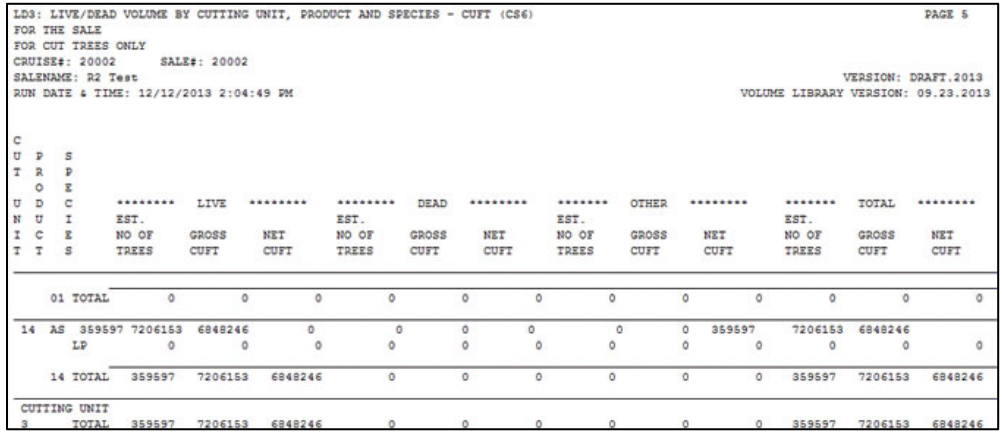

## **REPORT LD5**

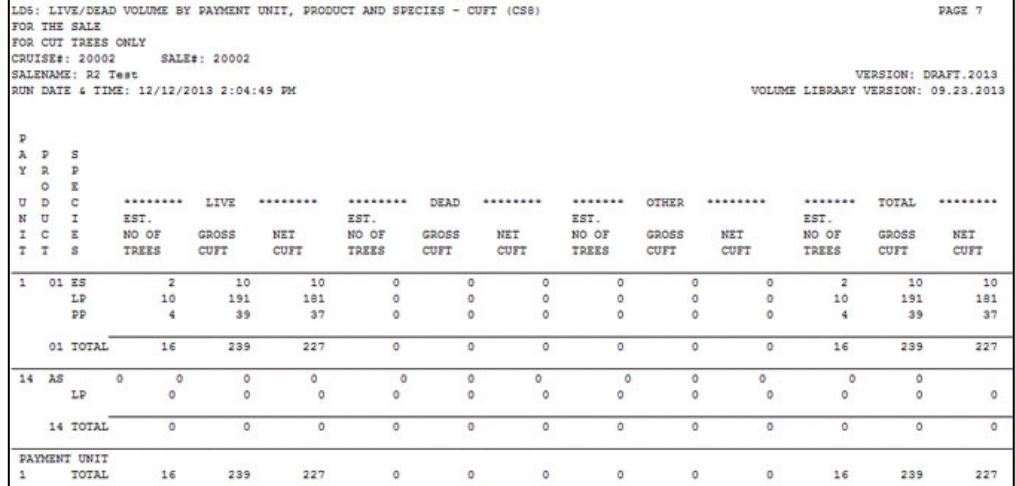

#### **REPORT LD7**

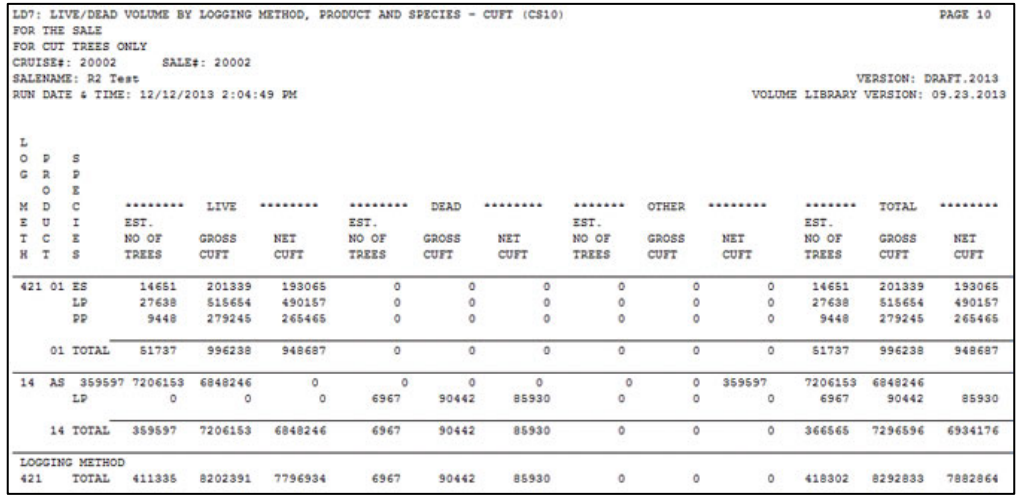

### **LV REPORTS** – *Leave Tree Reports*

Leave Tree reports correspond to cut tree reports as shown in the descriptions below. These reports contain leave trees only. Two summary reports, two statistics reports and one unit level report are available. These reports have the same format as the corresponding report so no examples are shown here.

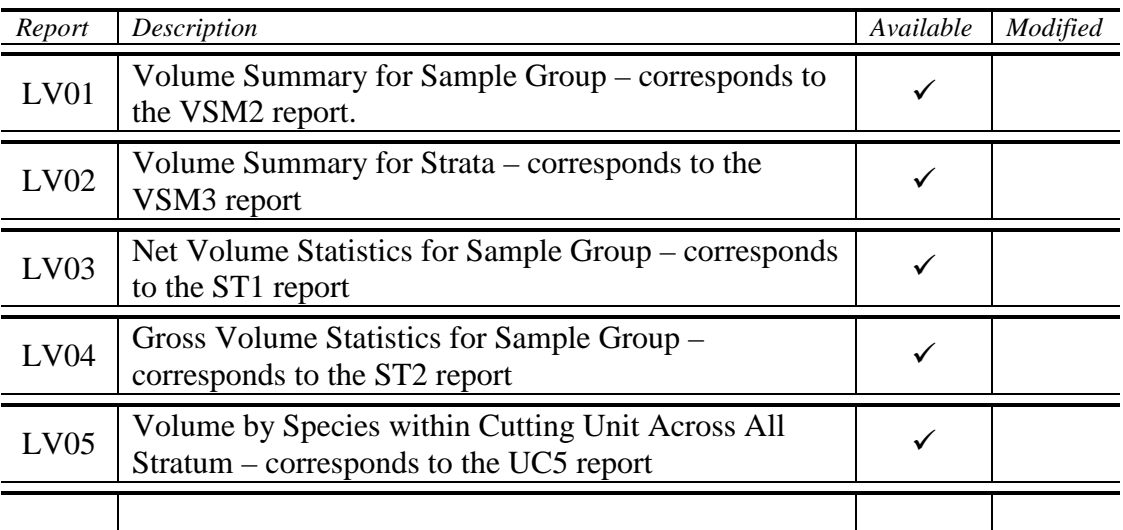

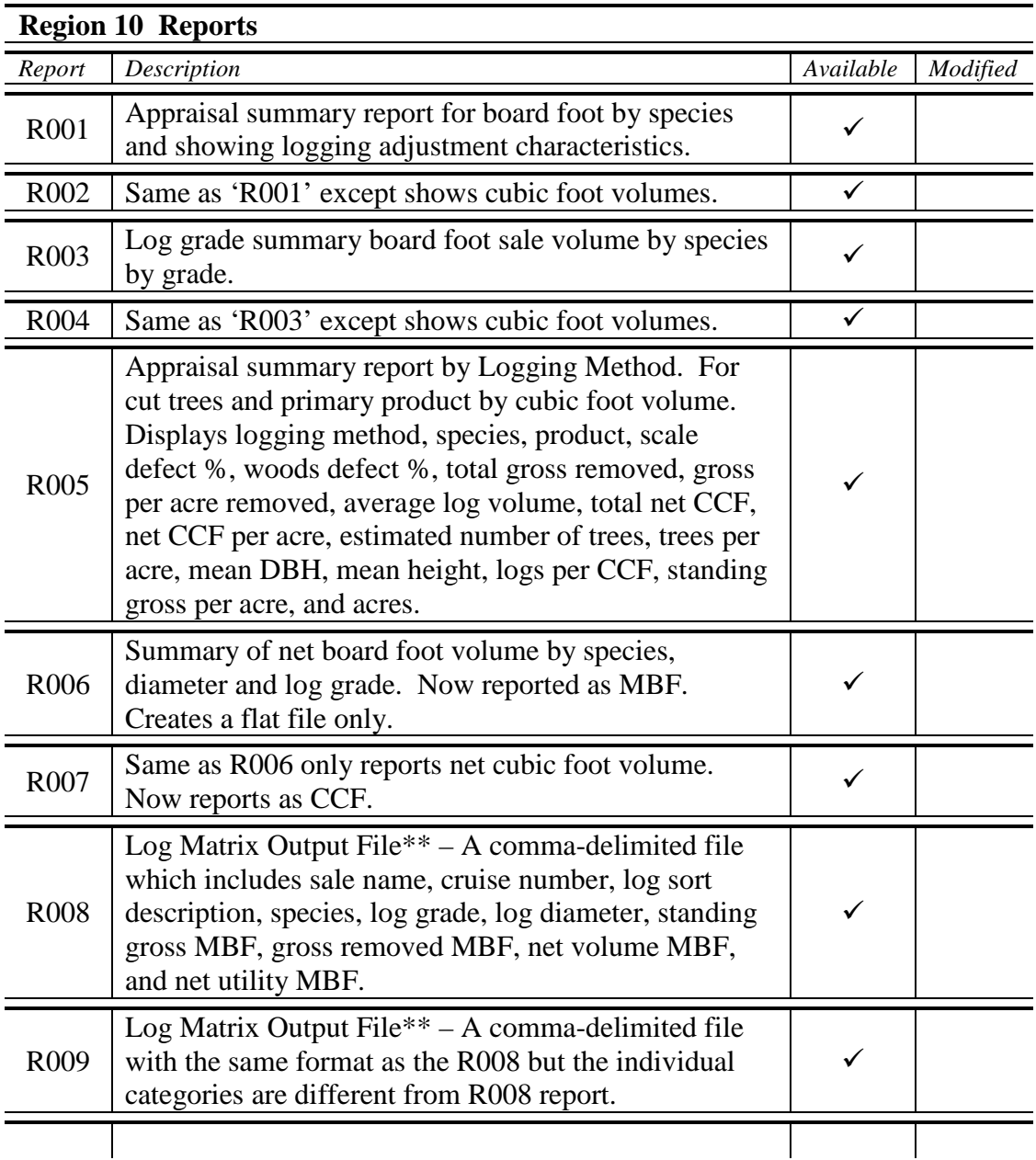

\*\* To update the **Log Matrix**, see the section on **Reports**.

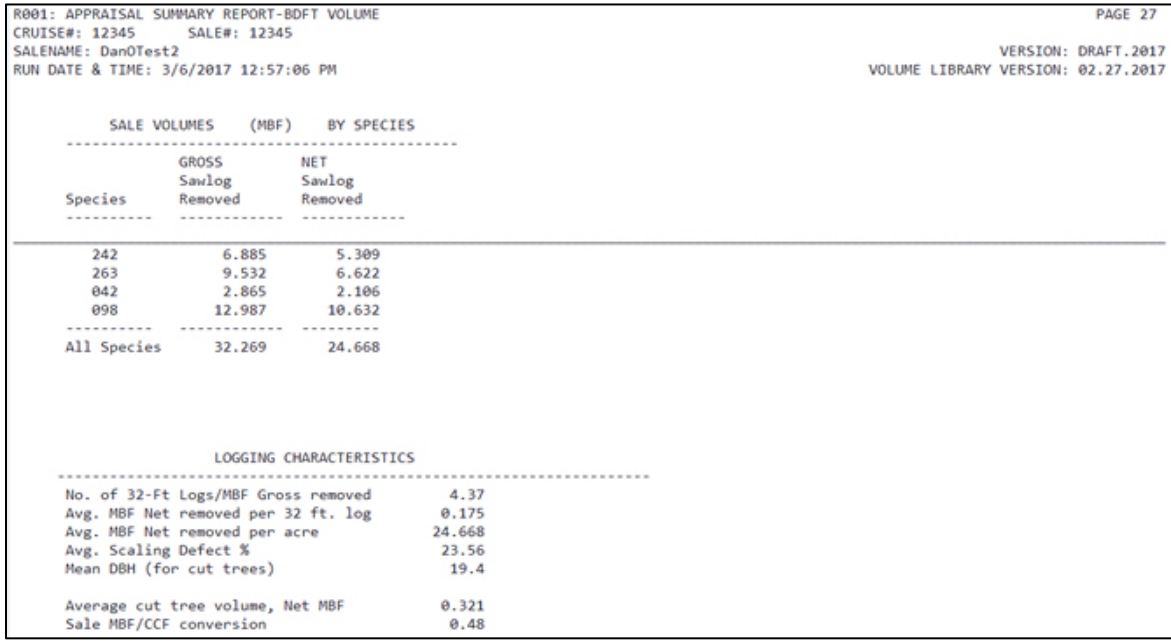

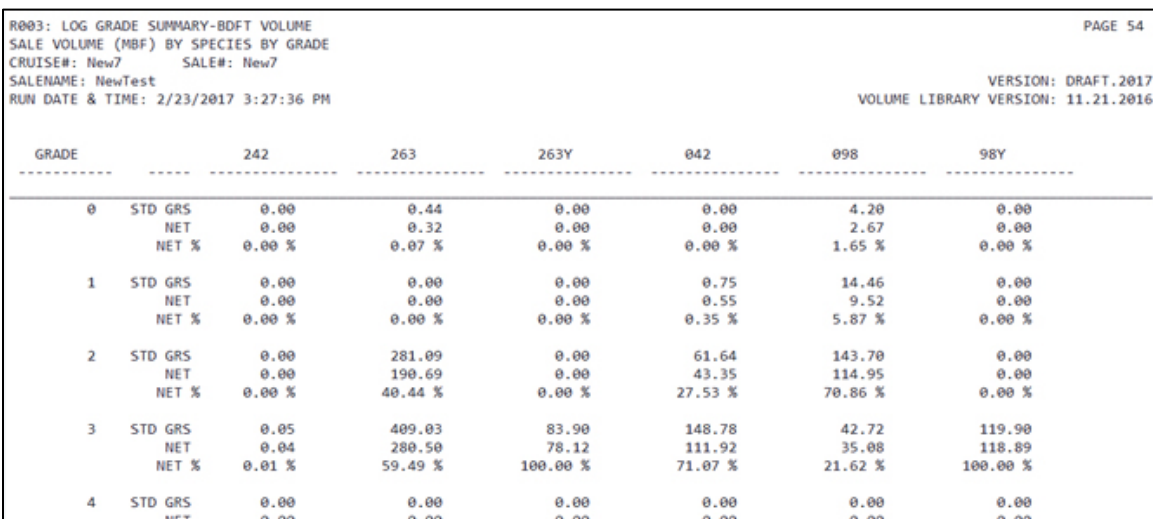

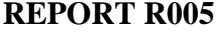

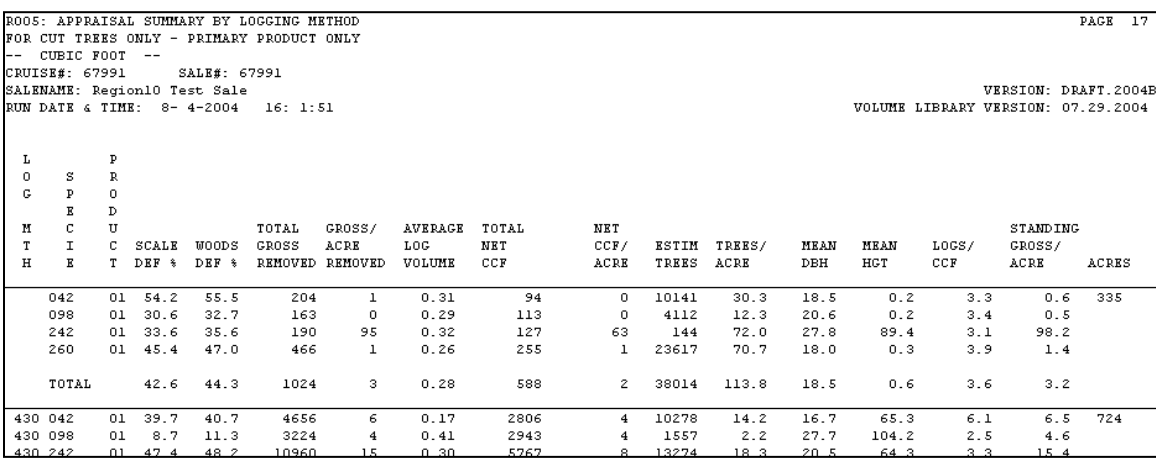

Note: This is a flat file only. Nothing appears in the reports output file.

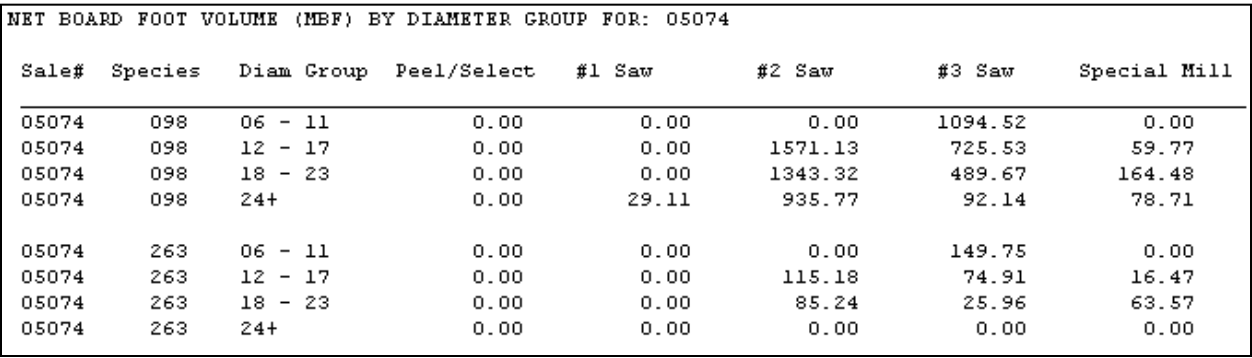

#### **REPORT R008**

Note: This is a flat file only. Nothing appears in the reports output file.

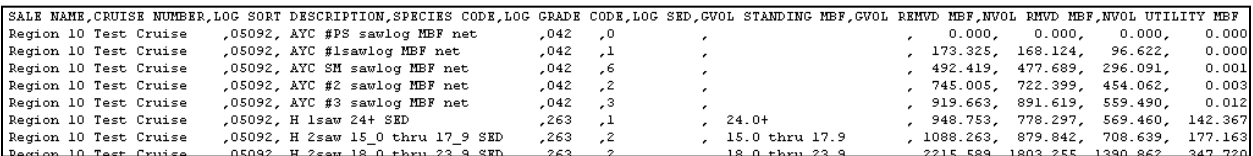

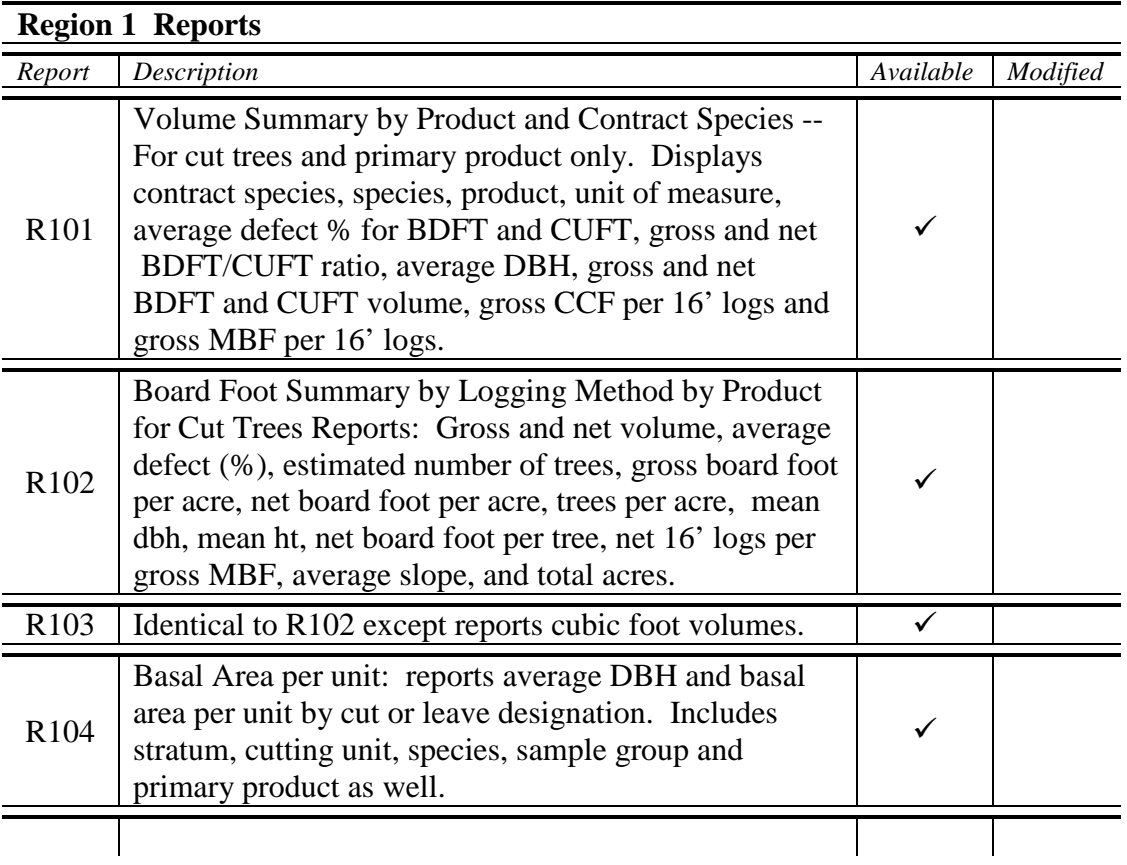

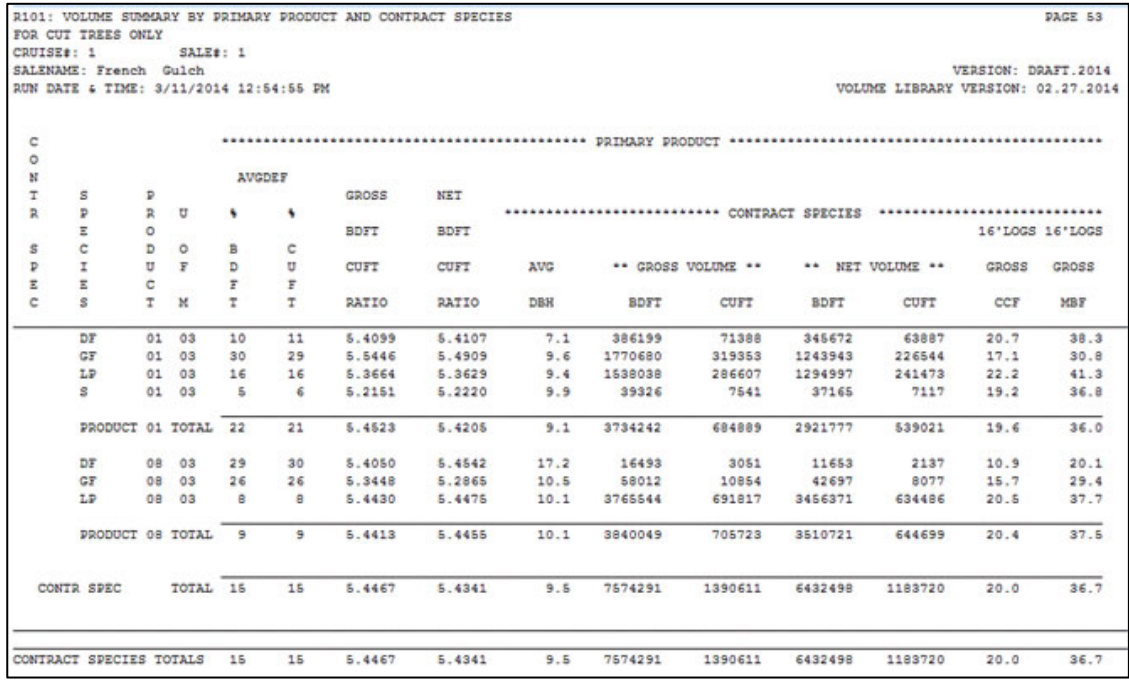

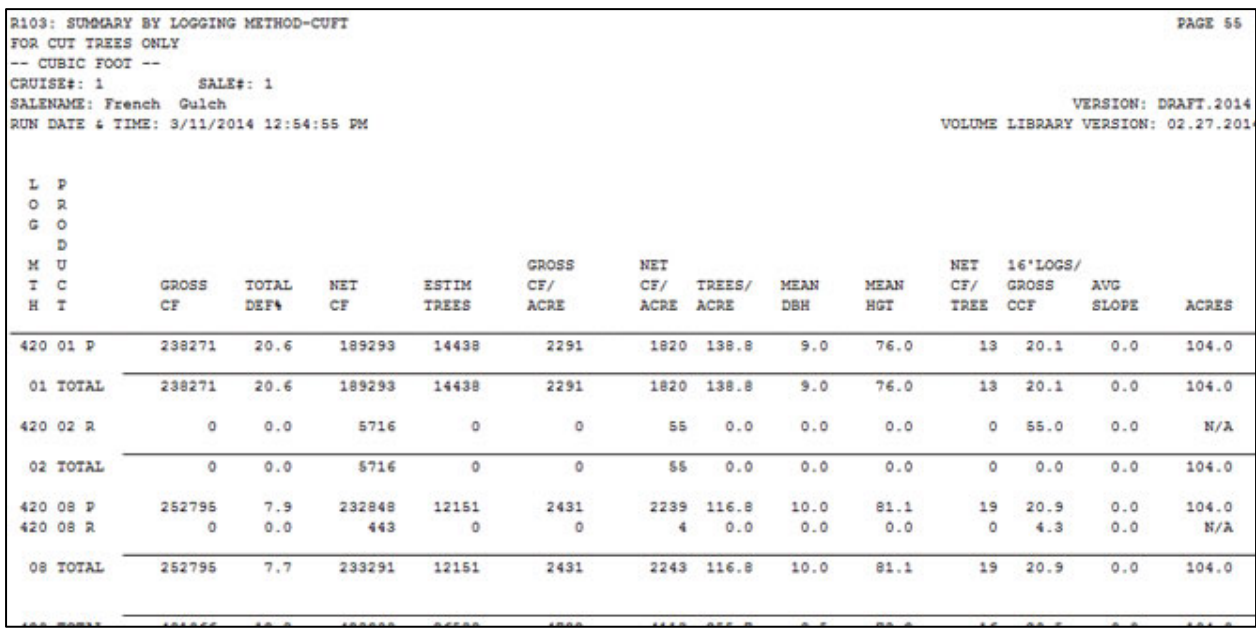

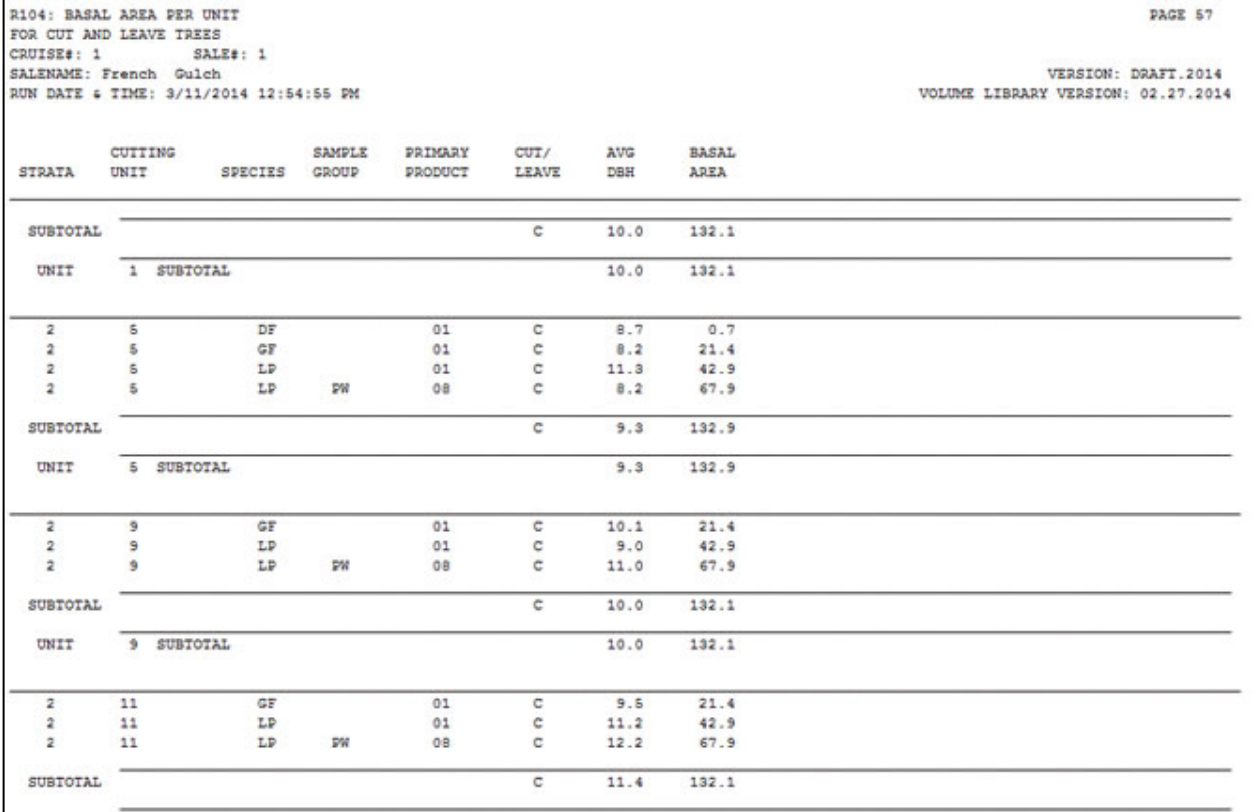

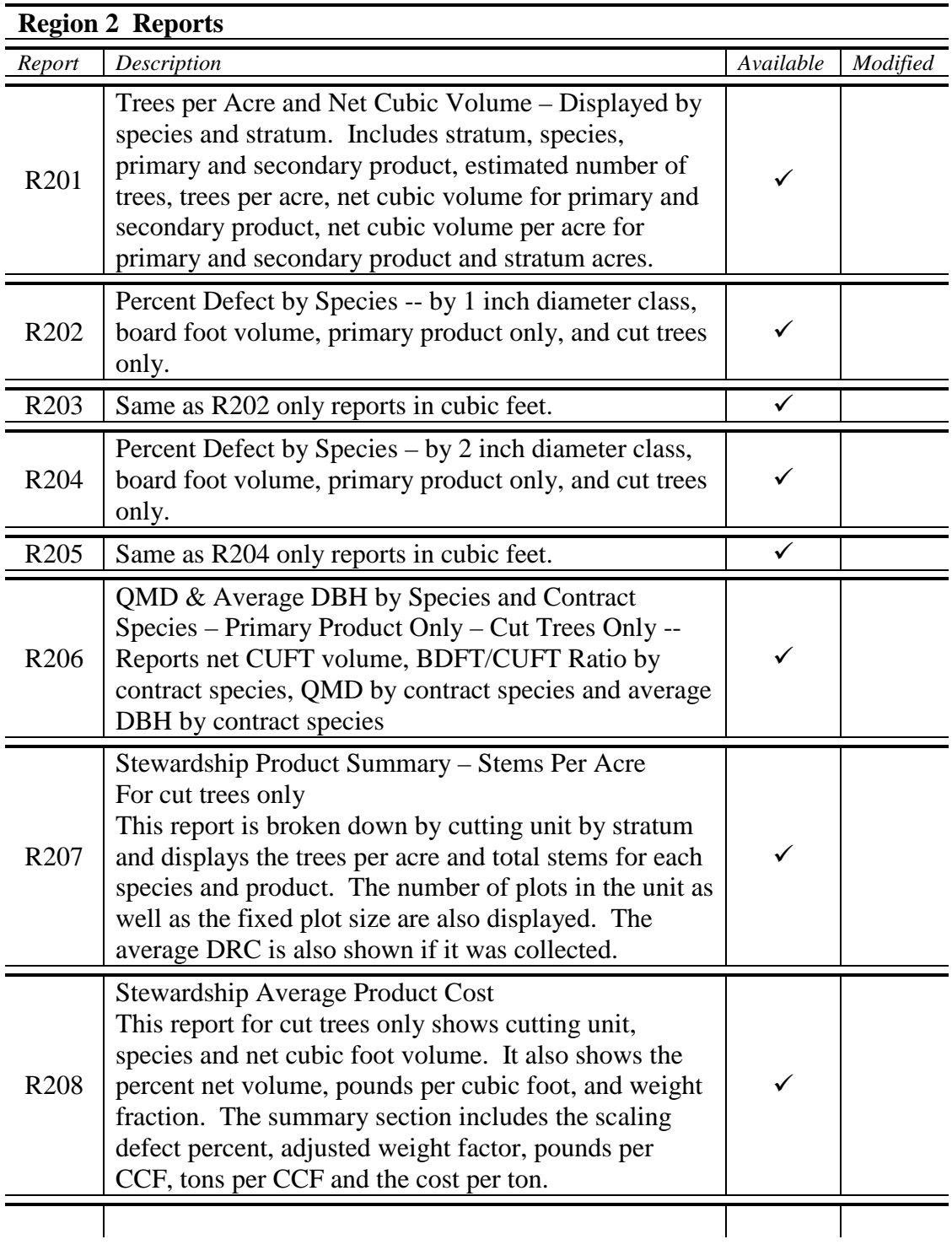

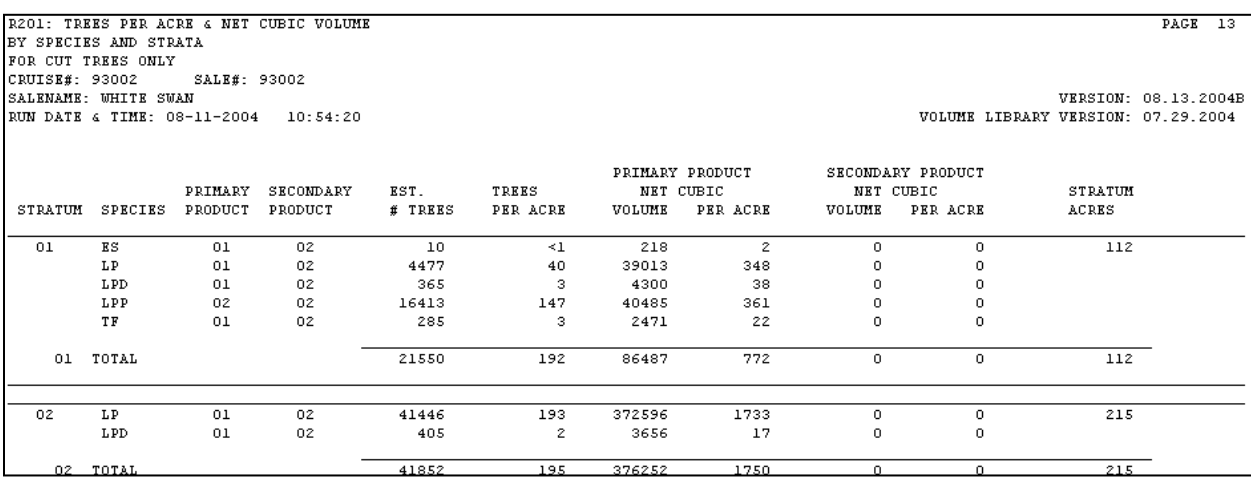

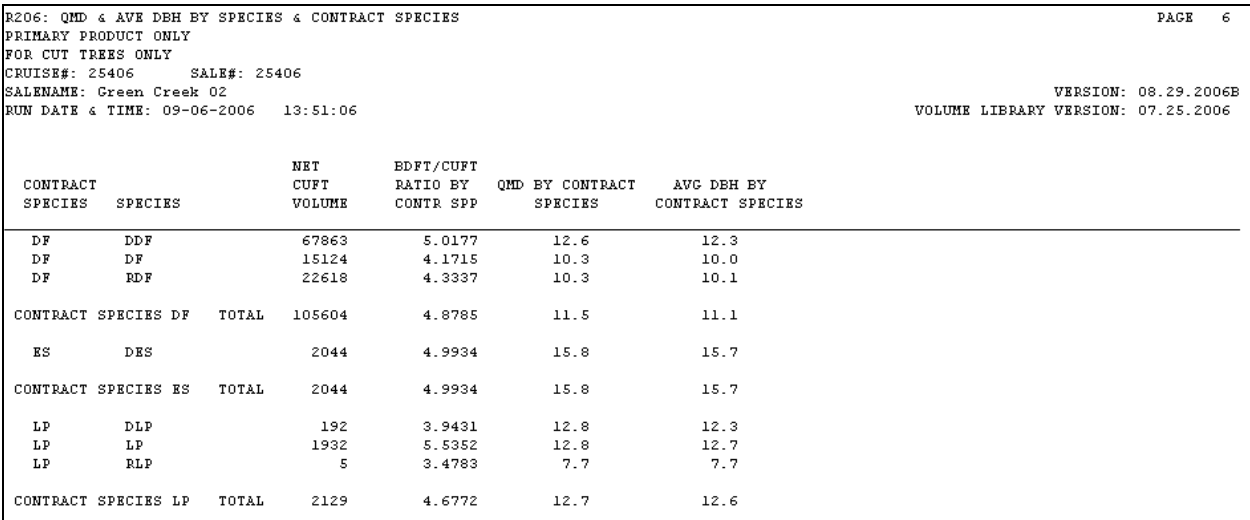
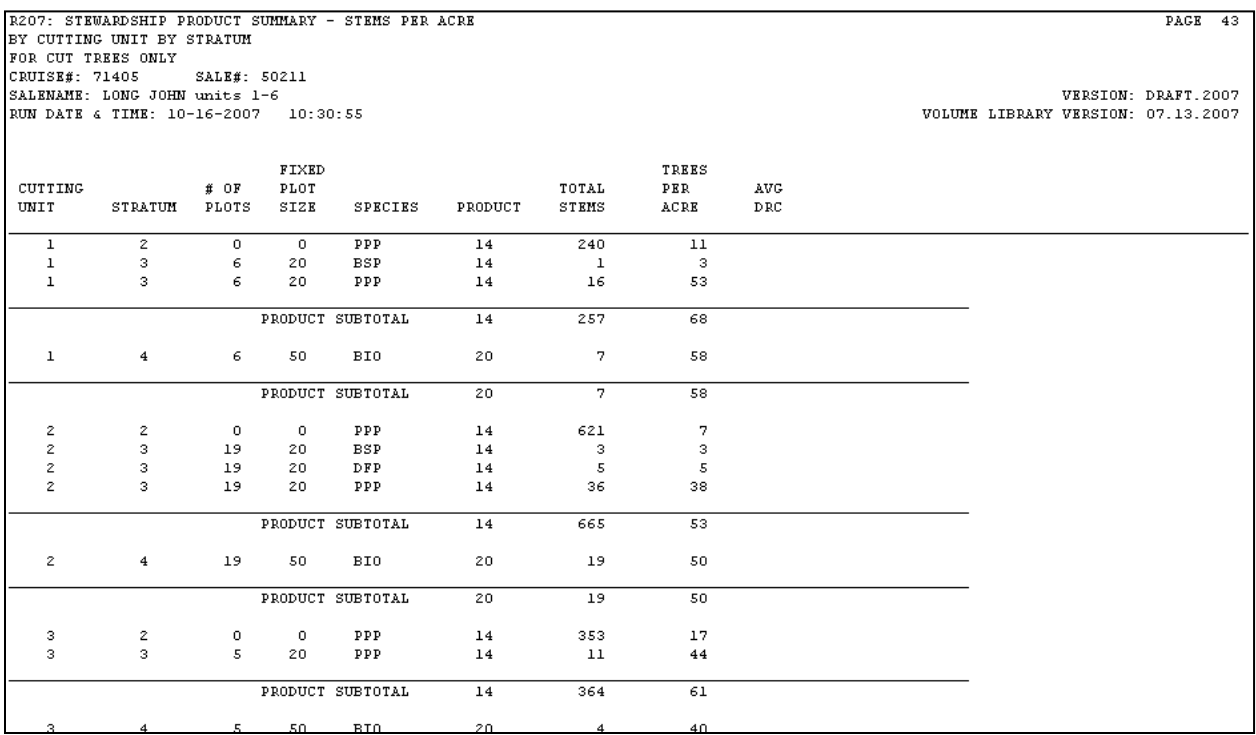

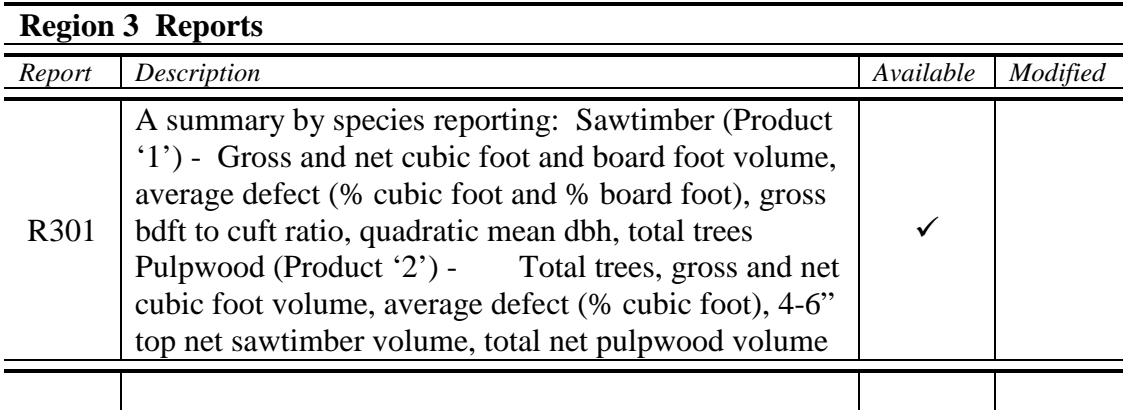

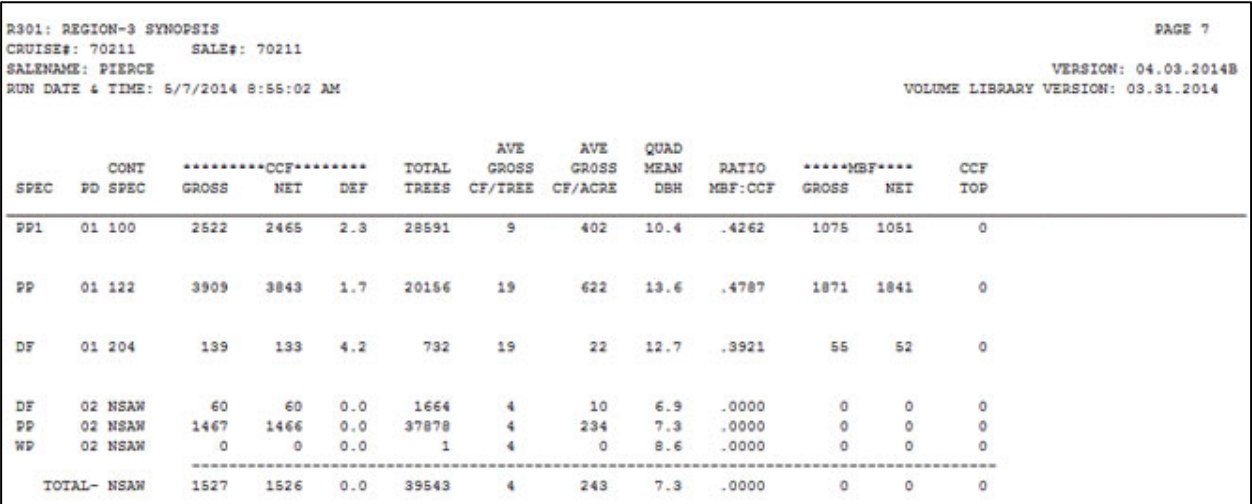

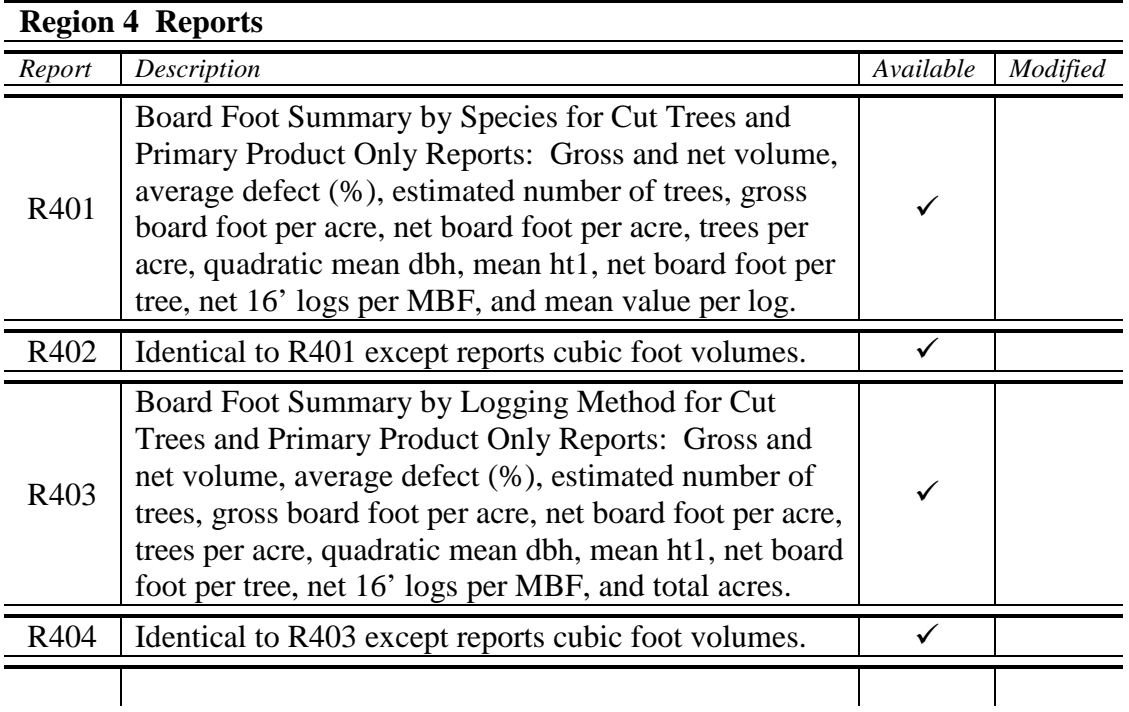

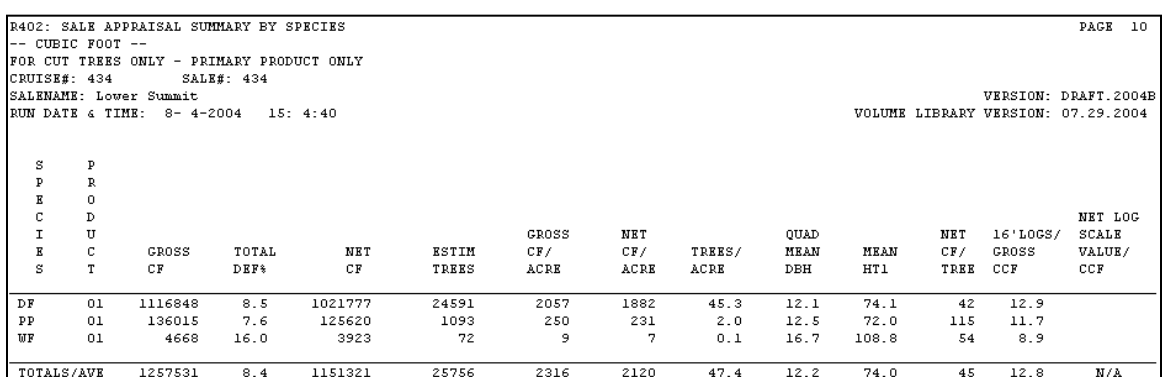

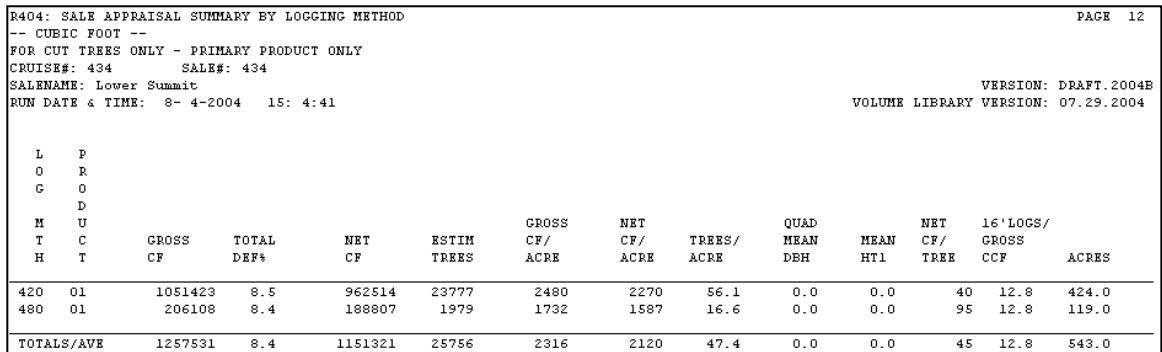

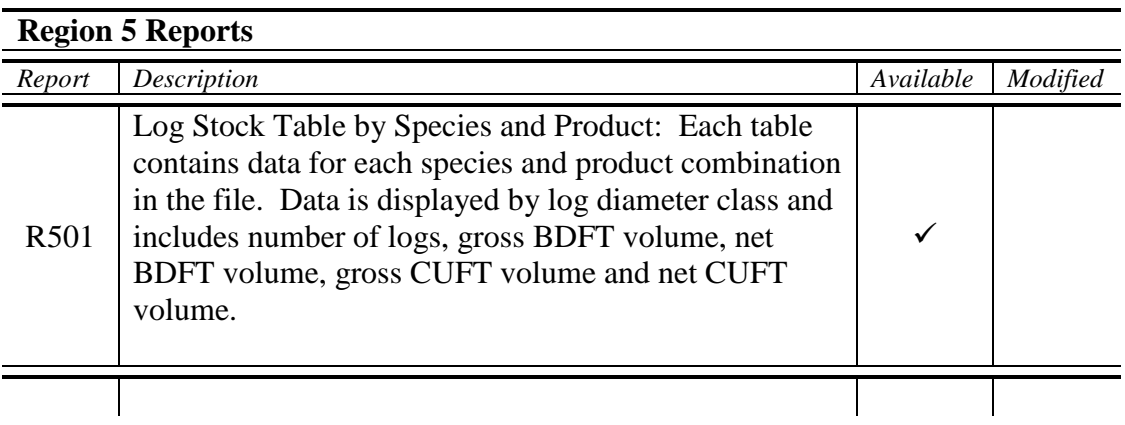

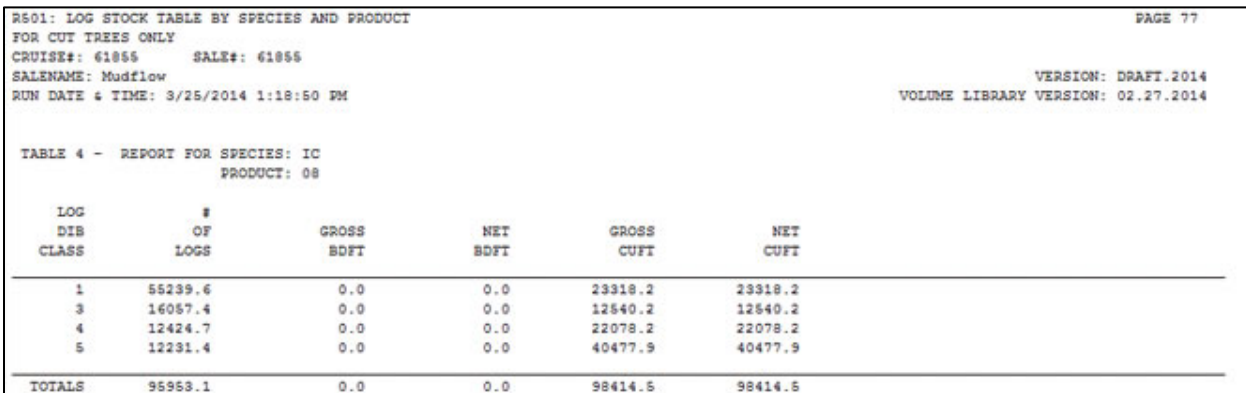

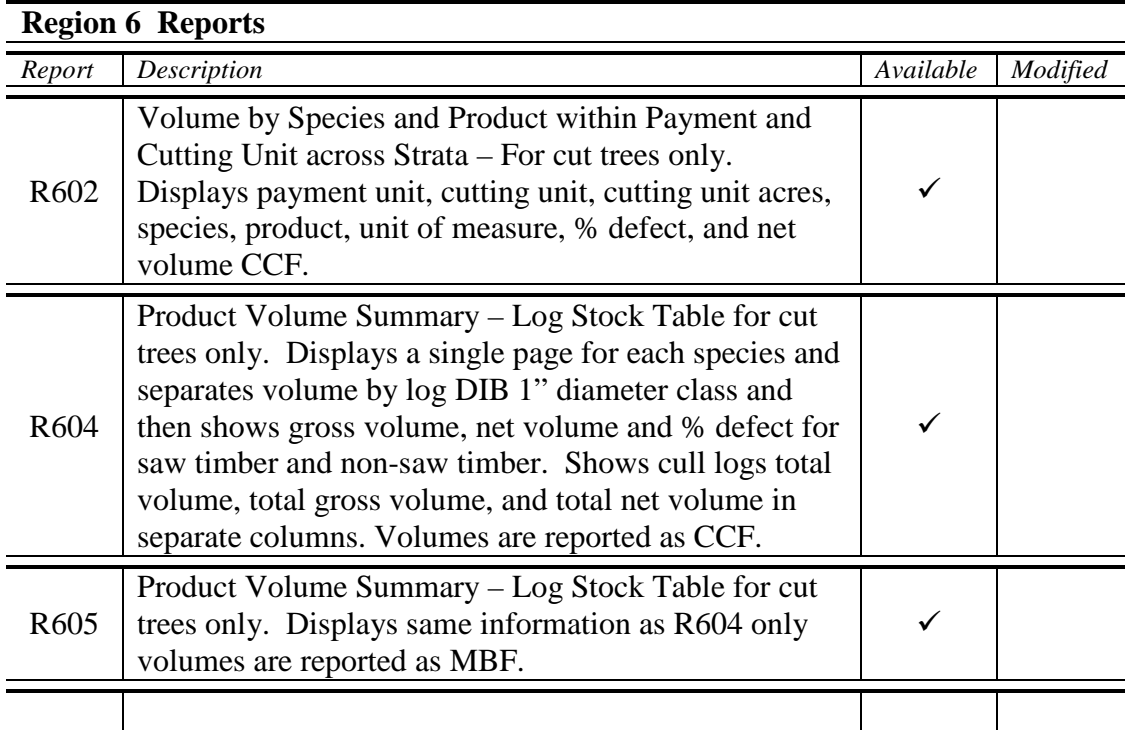

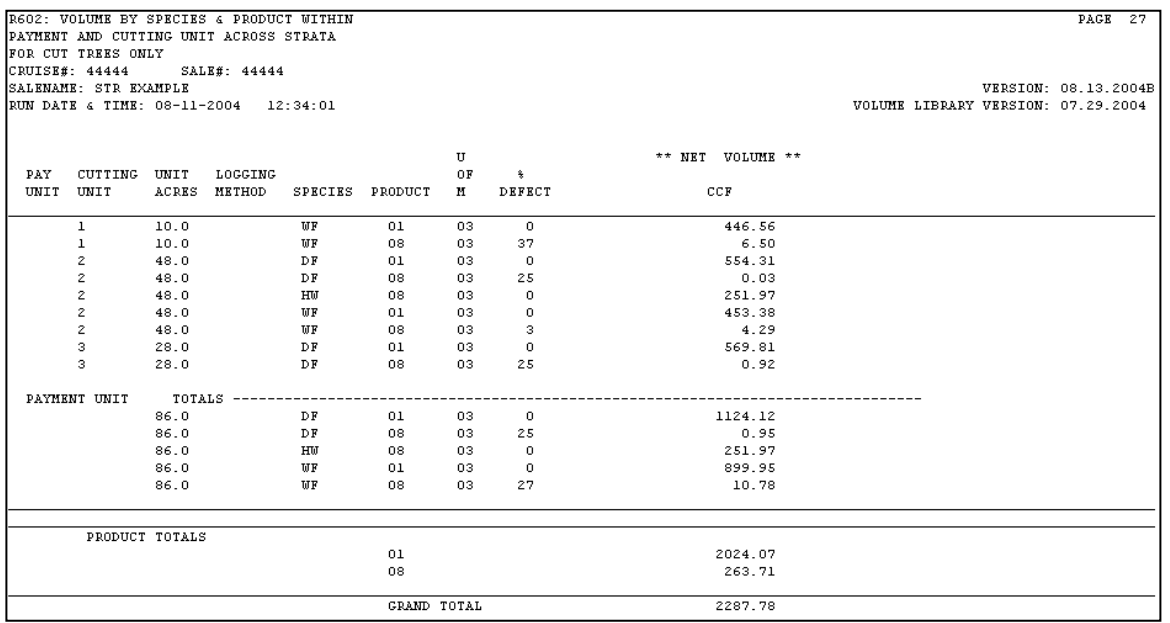

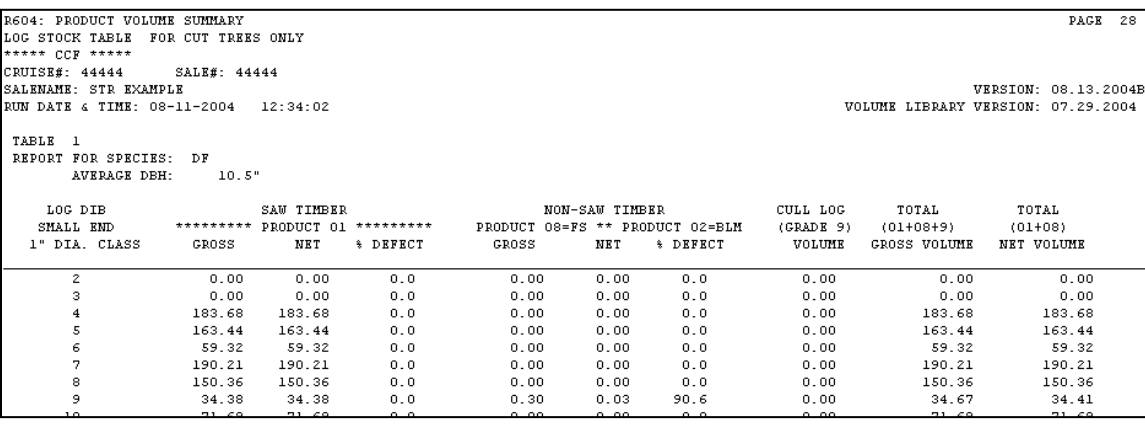

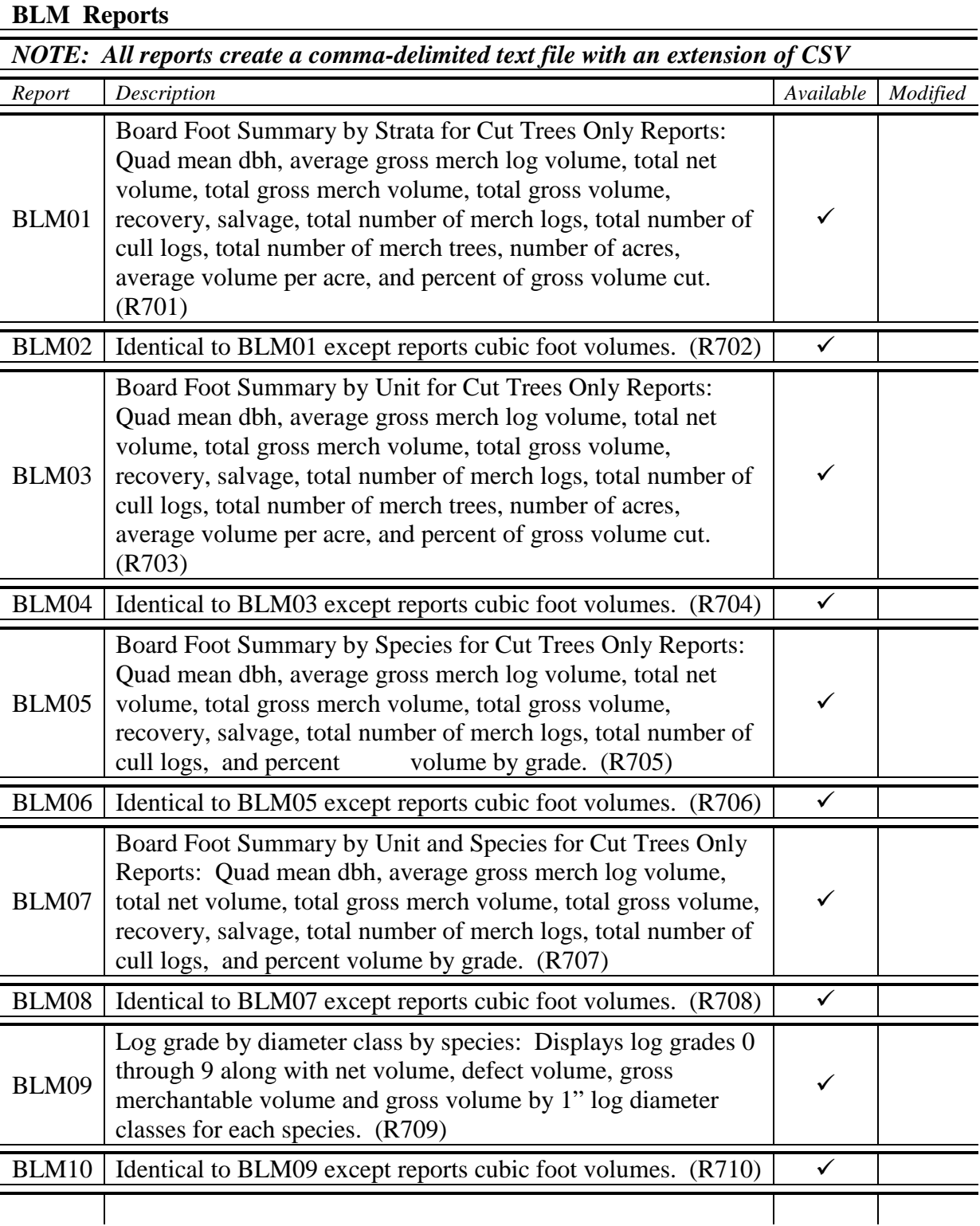

#### **REPORT BLM02**

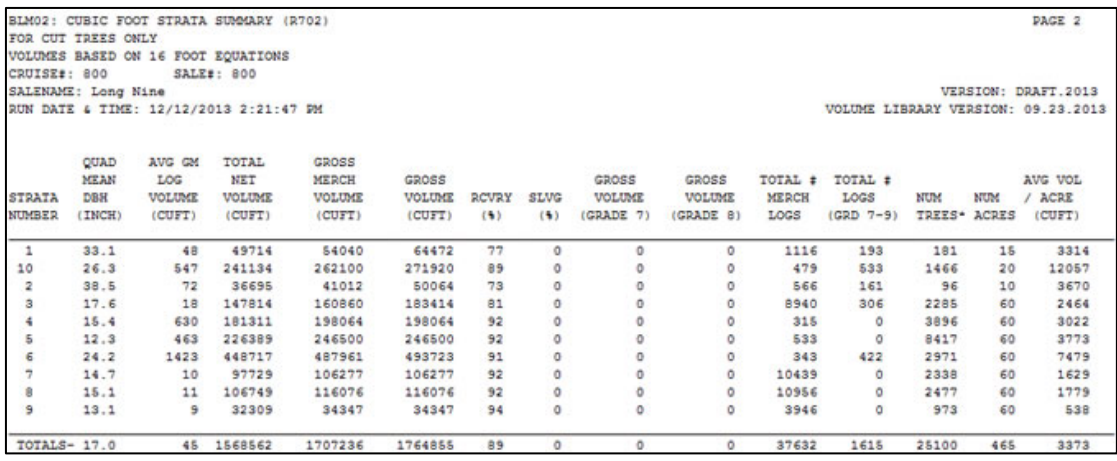

### **REPORT BLM04**

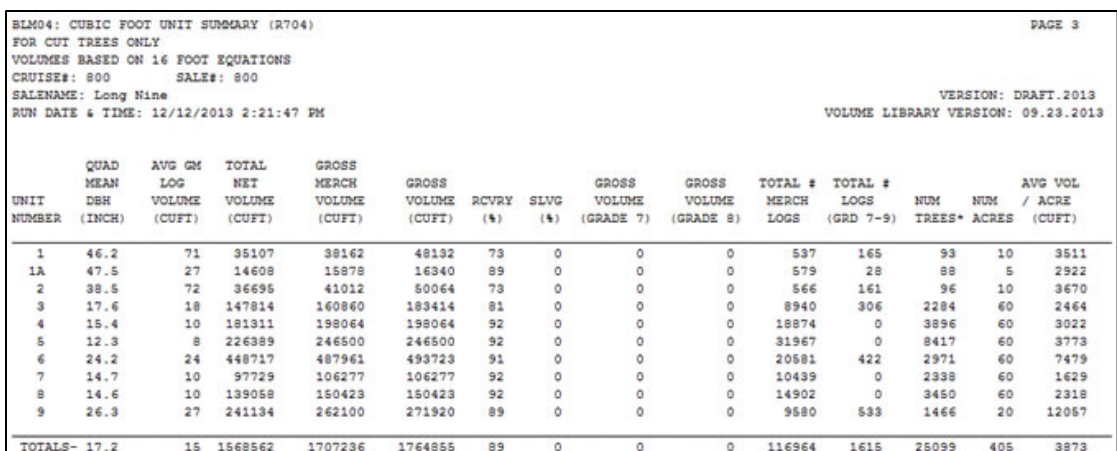

### **REPORT BLM06**

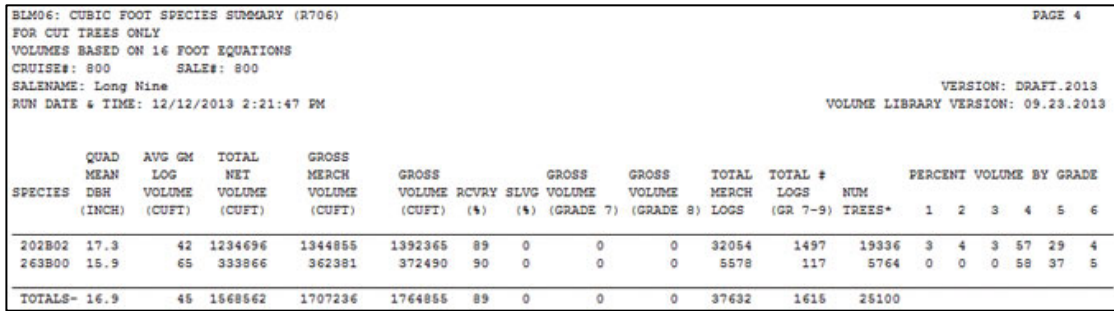

### **REPORT BLM08**

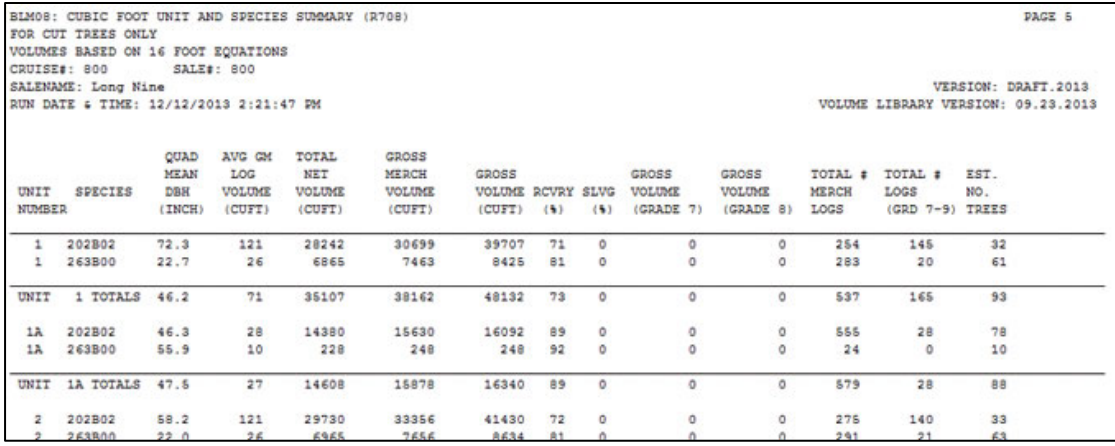

#### **REPORT BLM10**

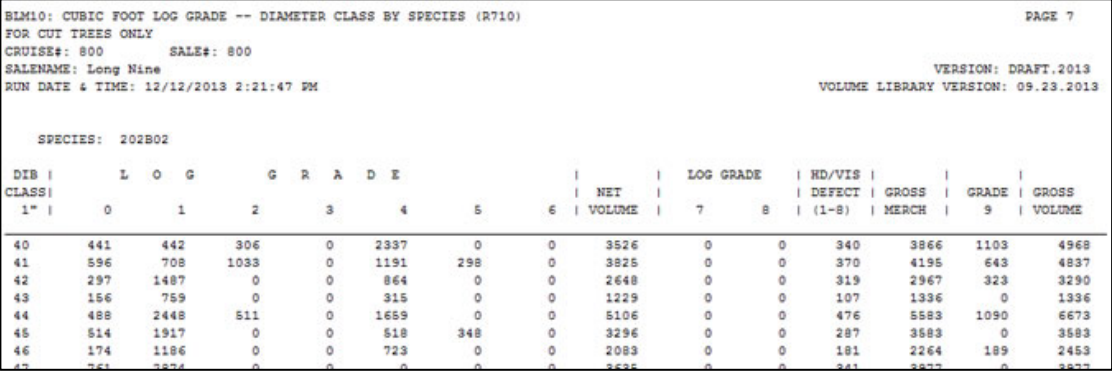

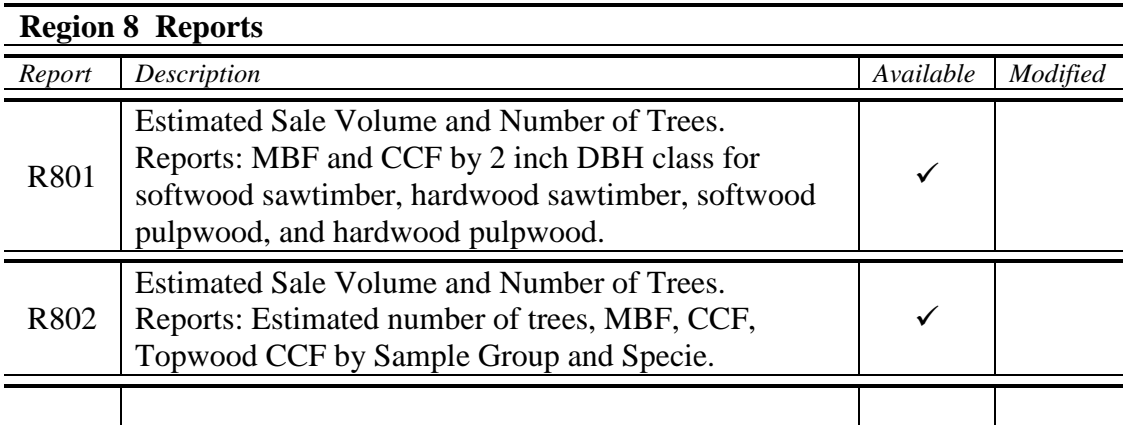

# Top of report

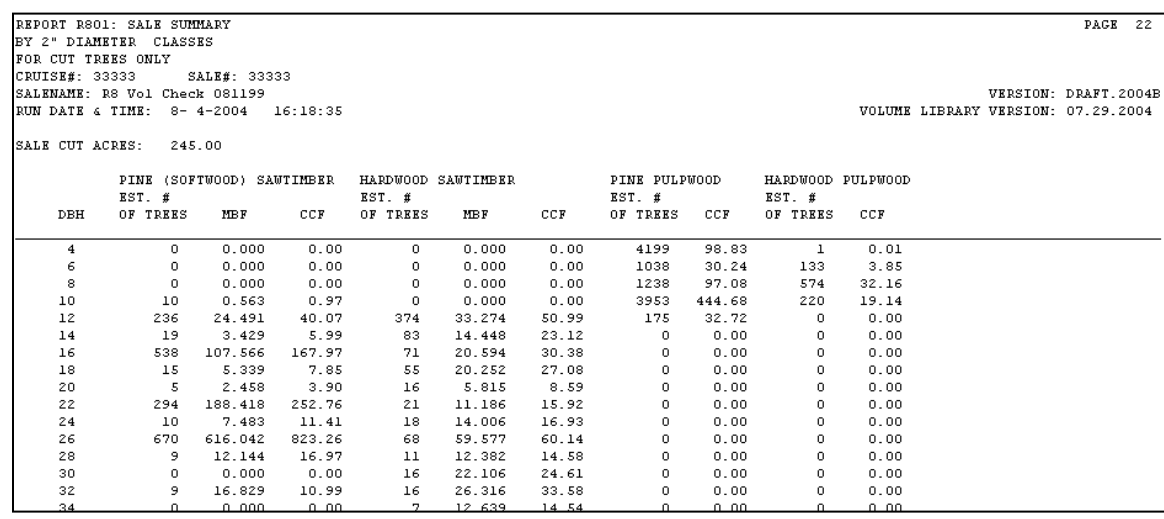

# Bottom of report

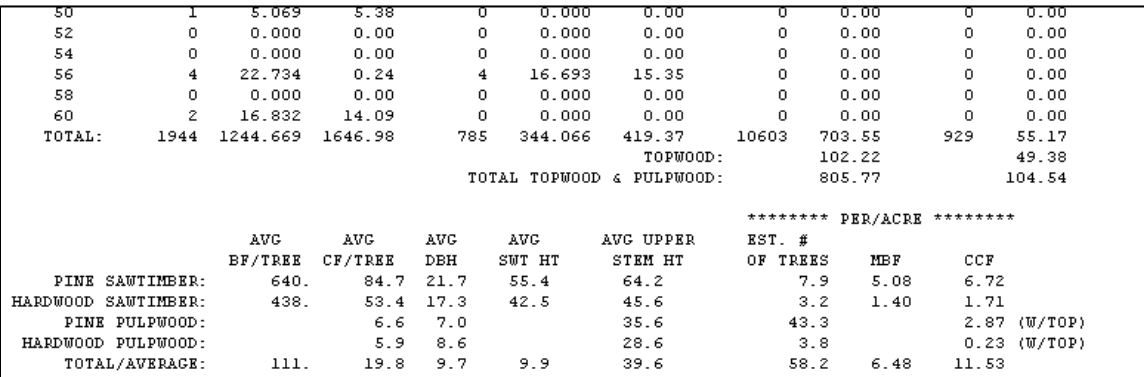

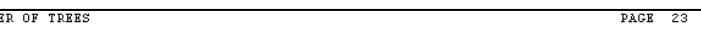

RSO2: SALE SUMMARY - ESTIMATED SALE VOLUME AND NUMBE<br>BY SAMPLE CROUP, SPECIES, AND PRODUCT<br>FOR CUT TREES ONLY<br>CRUISE#: 33333<br>SALENAME: RS Vol Check 081199<br>RUN DATE & TIME: 8-4-2004 16:18:35

VERSION: DRAFT.2004B<br>VOLUME LIBRARY VERSION: 07.29.2004

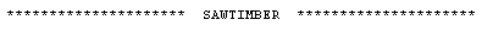

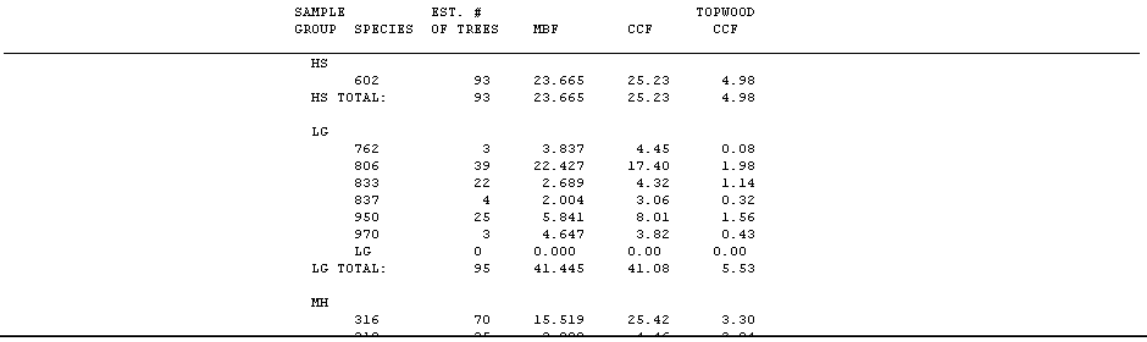

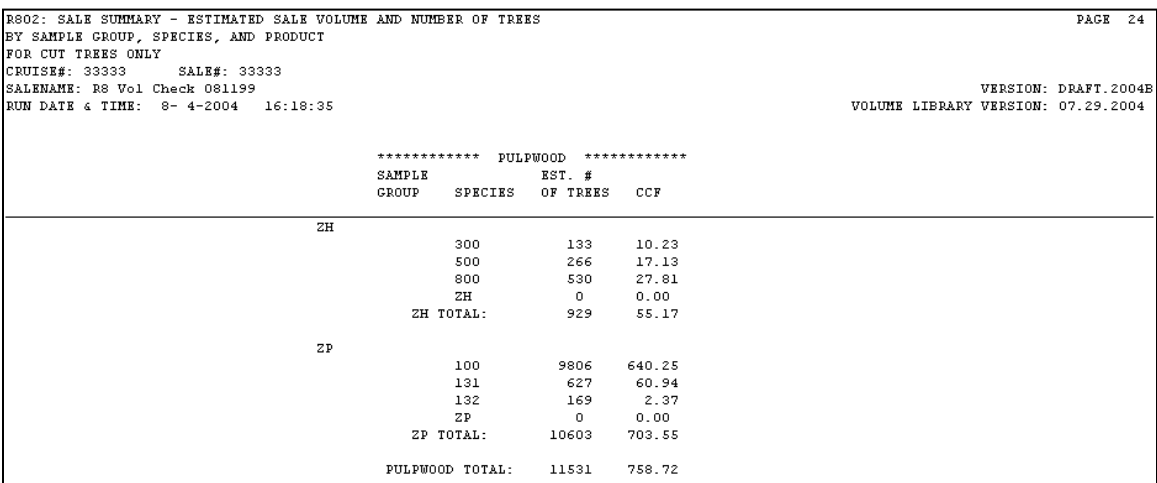

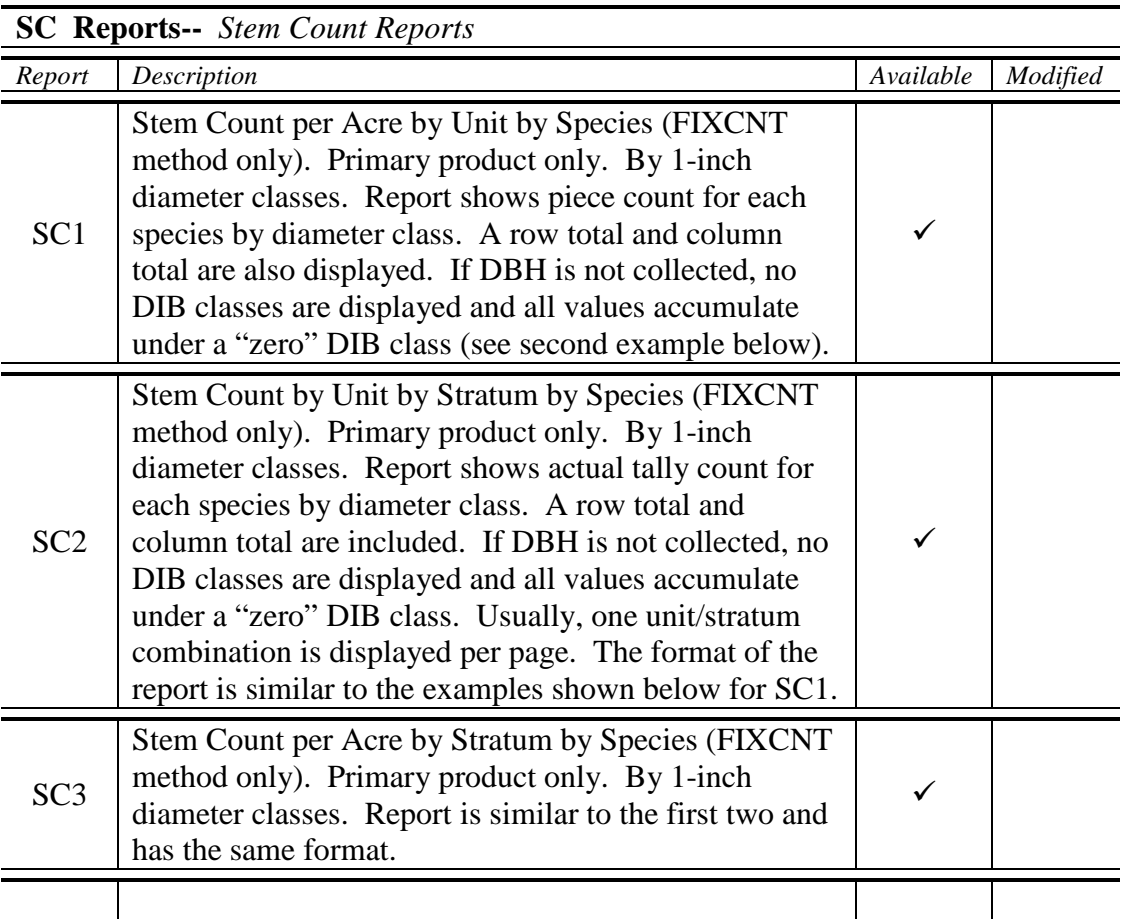

## **REPORT SC2**

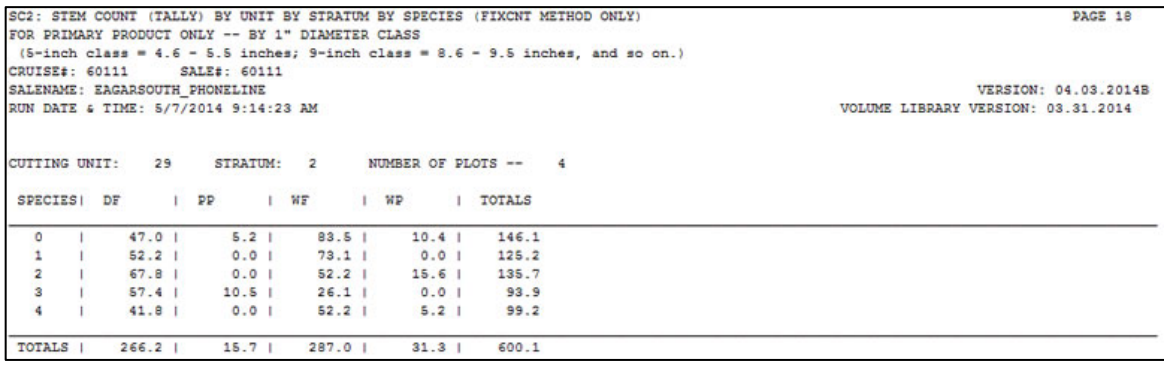

**ST REPORTS --** *Statistics For Sample Populations (For Cut Trees Only)*

Statistical information is displayed by the following: Strata, product, unit of measure, and/or sample group, sure to measure and stage sample 1/2.

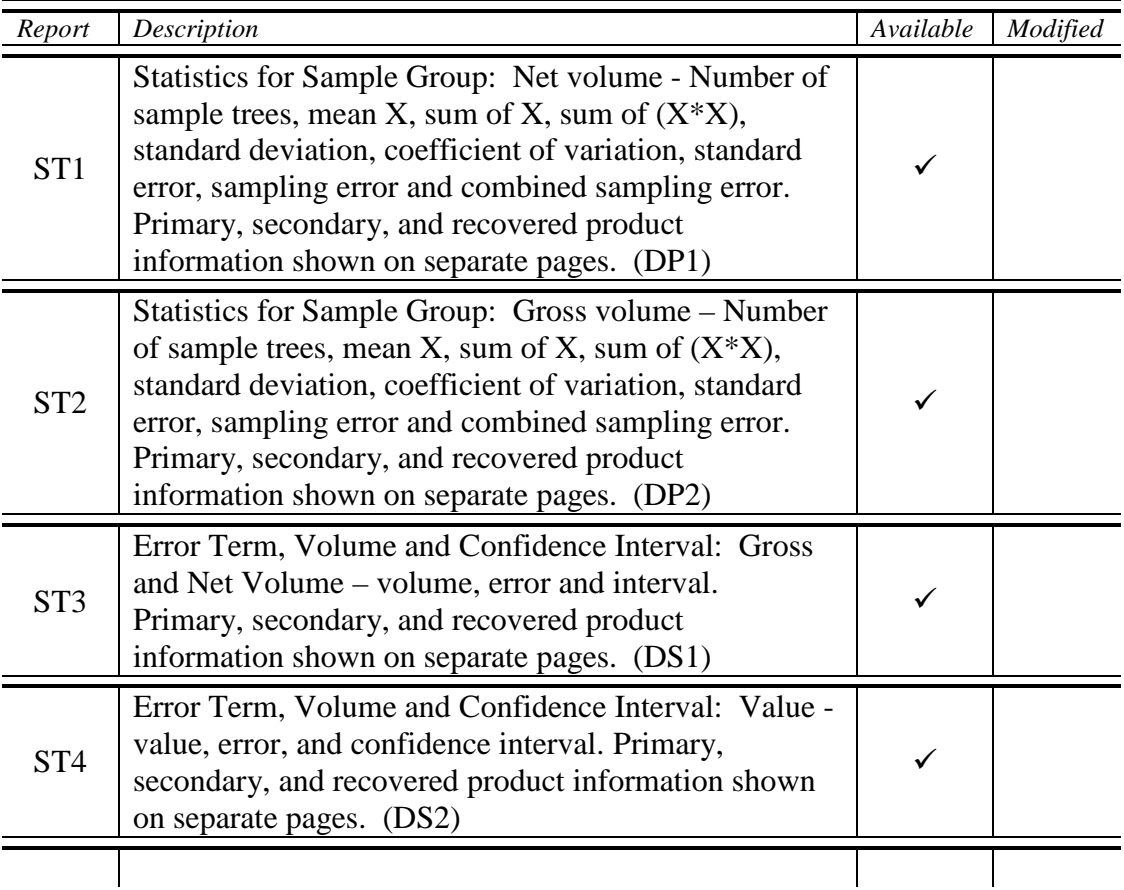

### **REPORT ST1**

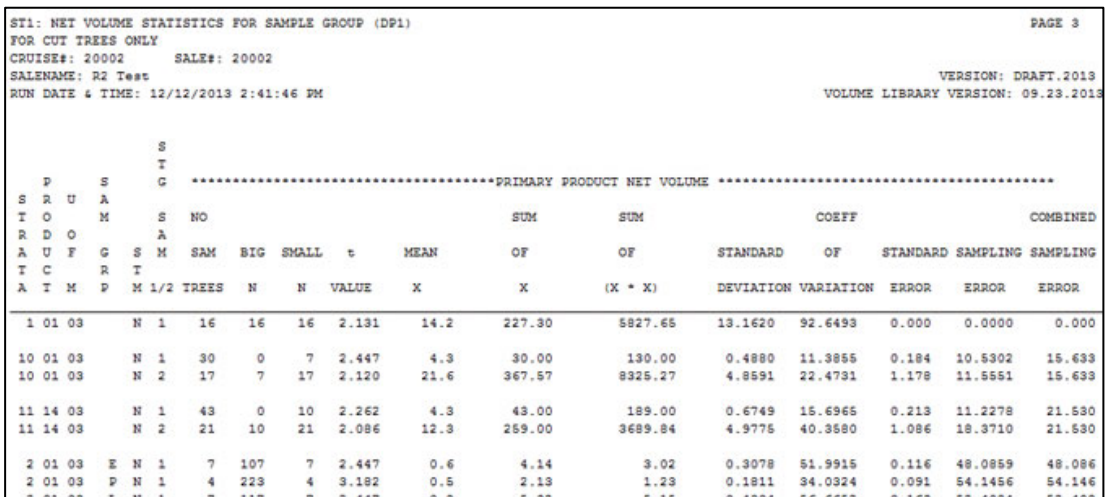

## **REPORT ST3**

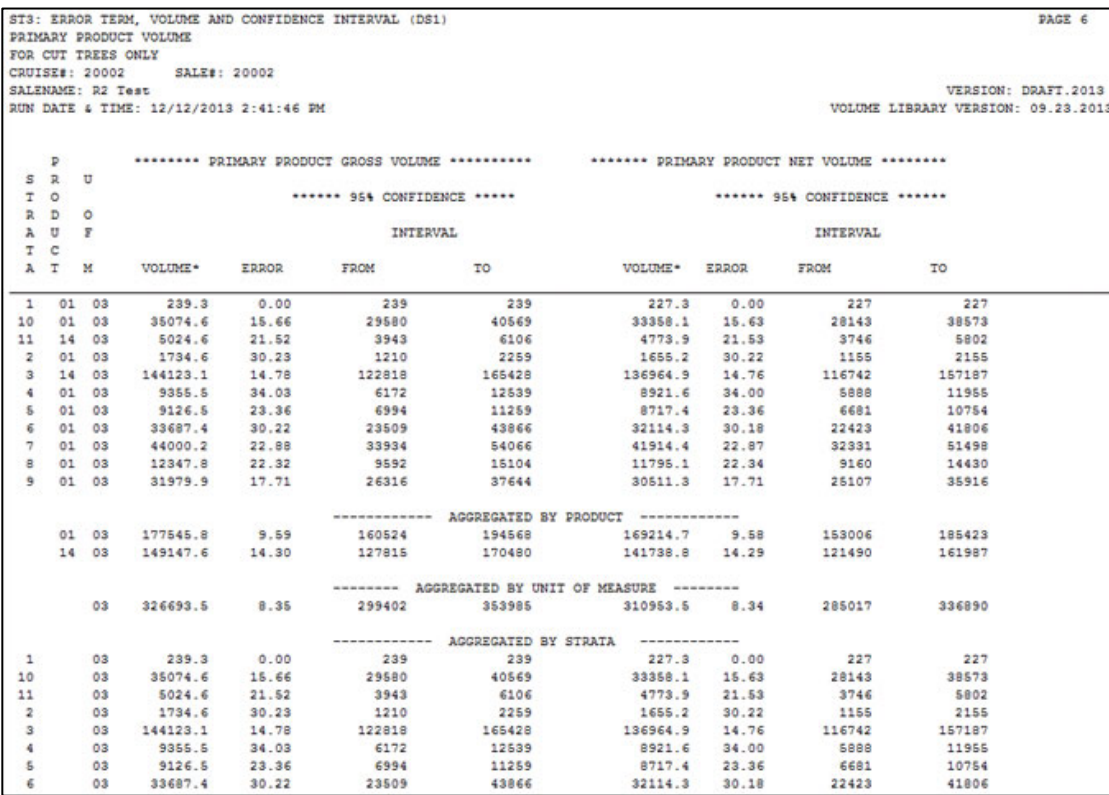

#### **TC REPORTS --** *Stand Table Reports*

These reports are for cut trees only and are grouped into 1" and 2" diameter classes. TC1 to TC28 -- Information Displayed (for Cut Trees Only) by Species, Product, Unit of Measure, and 2" Diameter Classes. The Diameter Range is from 4 to 96 Inches.

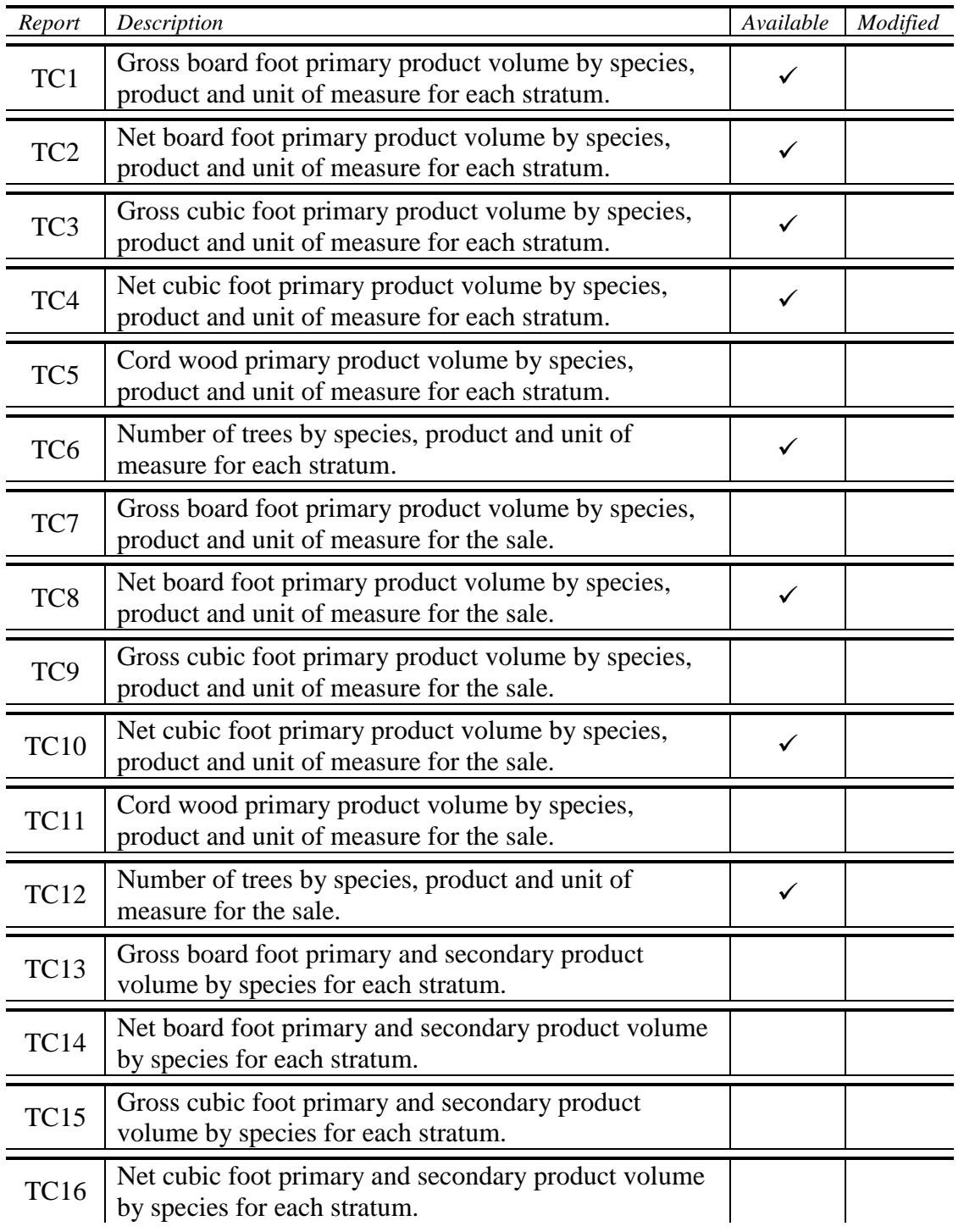

#### **TC REPORTS --** *Stand Table Reports*

These reports are for cut trees only and are grouped into 1" and 2" diameter classes. TC1 to TC28 -- Information Displayed (for Cut Trees Only) by Species, Product, Unit of Measure, and 2" Diameter Classes. The Diameter Range is from 4 to 96 Inches.

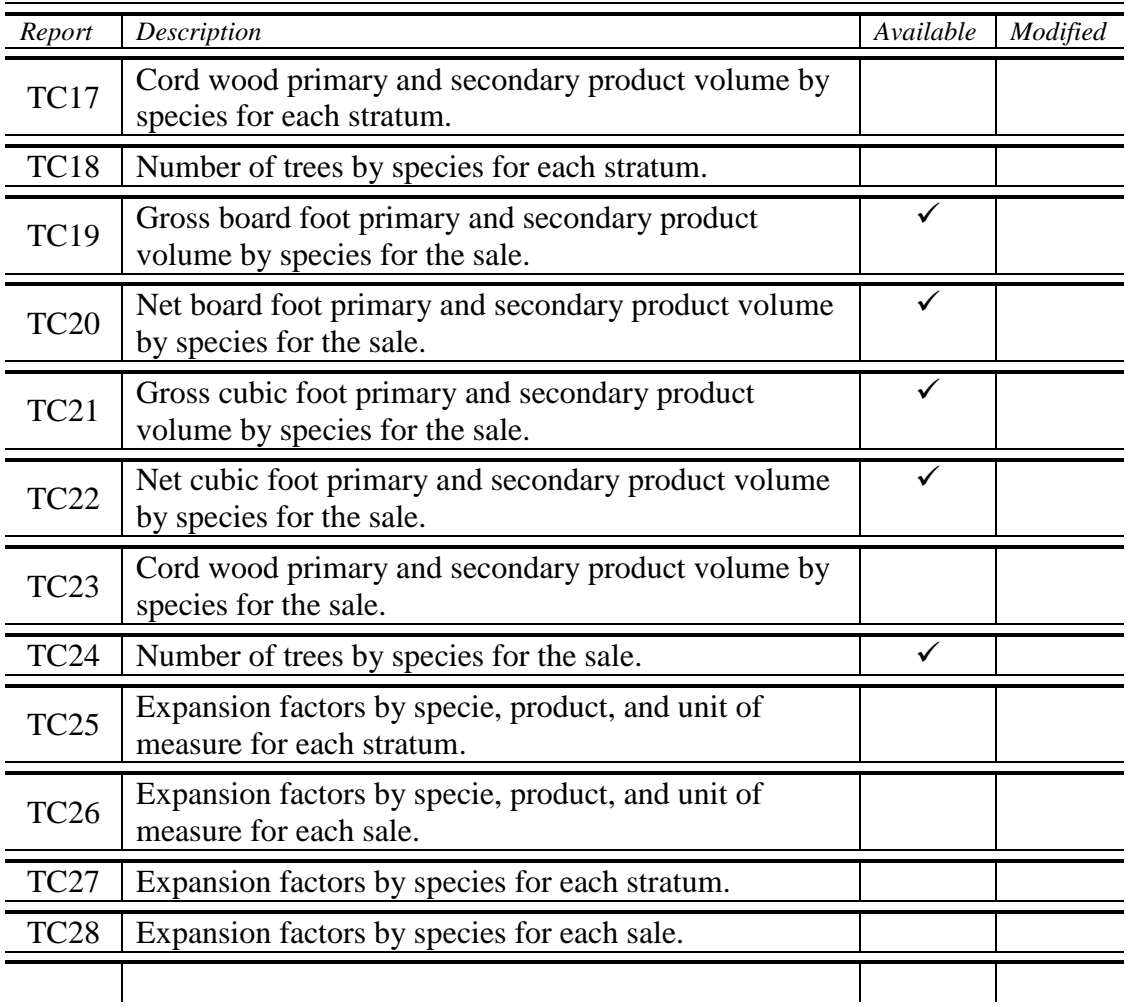

TC51 to TC78 -- The TC' Reports 'TC51-TC78' are identical to the 'TC1-TC28' reports except they show counts and volumes by 1" diameter classes from 3 to maximum DBH in inches.

These TC reports are also available – TC51, TC52, TC53, TC54, TC56, TC57, TC58, TC59, TC60, TC62, TC65, TC71, TC72, TC74

# **TL REPORTS --** *Stand Table Reports*

These reports are for leave trees only and are grouped into 1" and 2" diameter classes.

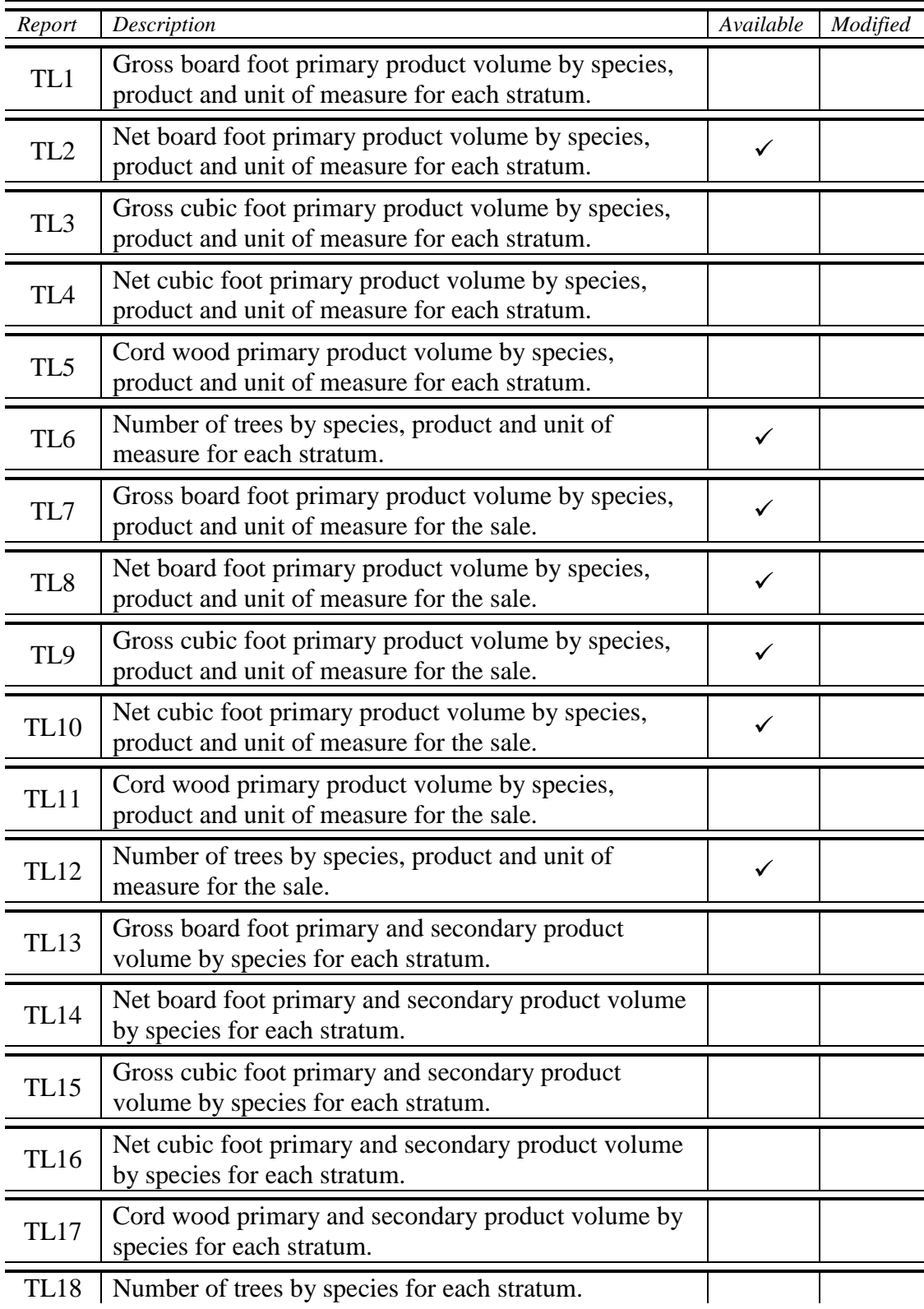

#### **TL REPORTS --** *Stand Table Reports*

These reports are for leave trees only and are grouped into 1" and 2" diameter classes.

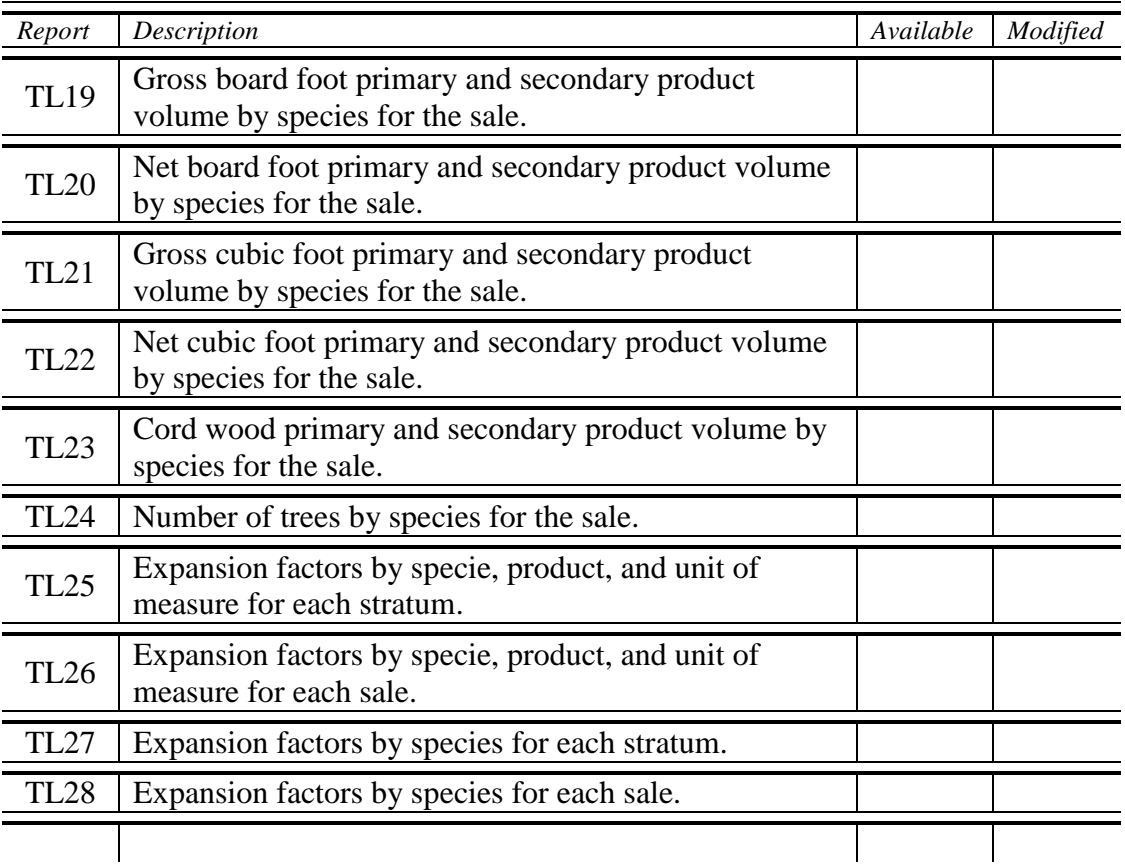

TL51 to TL78 -- The 'TL' Reports 'TL51-TL78' are identical to the 'TC1-TC28' reports except they show counts and volumes for leave trees by 1" diameter classes from 3 to maximum DBH in inches.

These TL reports are also available – TL52, TL54, TL56, TL58, TL59, TL60, TL62

### **REPORT TC1**

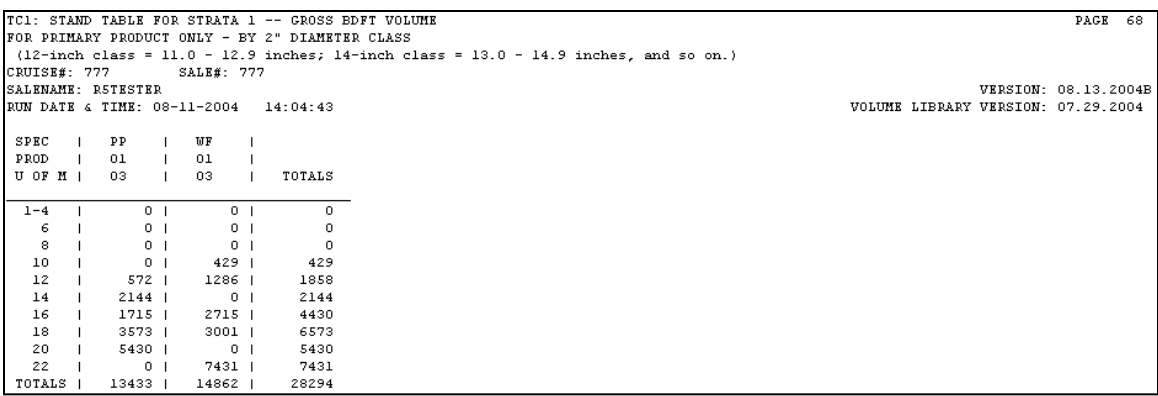

#### **UC REPORTS --** *Unit Level Reports*

Volumes, Number of Trees, Average Defect and Bdft to Cuft Ratios by Species or Sample Group Within Cutting Units (All volumes are prorated on a percentage basis). All values are for cut trees only.

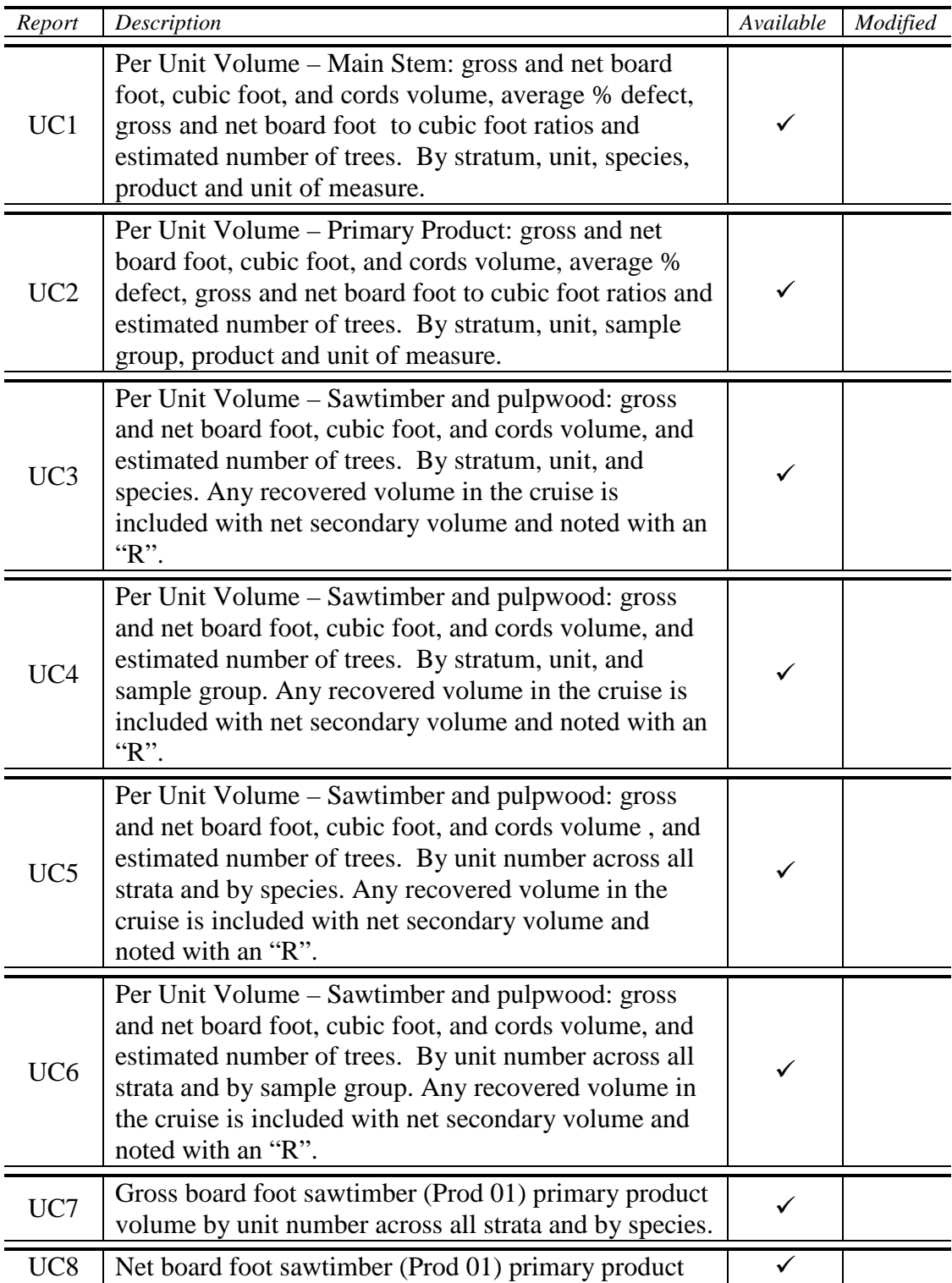

**UC REPORTS --** *Unit Level Reports*

Volumes, Number of Trees, Average Defect and Bdft to Cuft Ratios by Species or Sample Group Within Cutting Units (All volumes are prorated on a percentage basis). All values are for cut trees only.

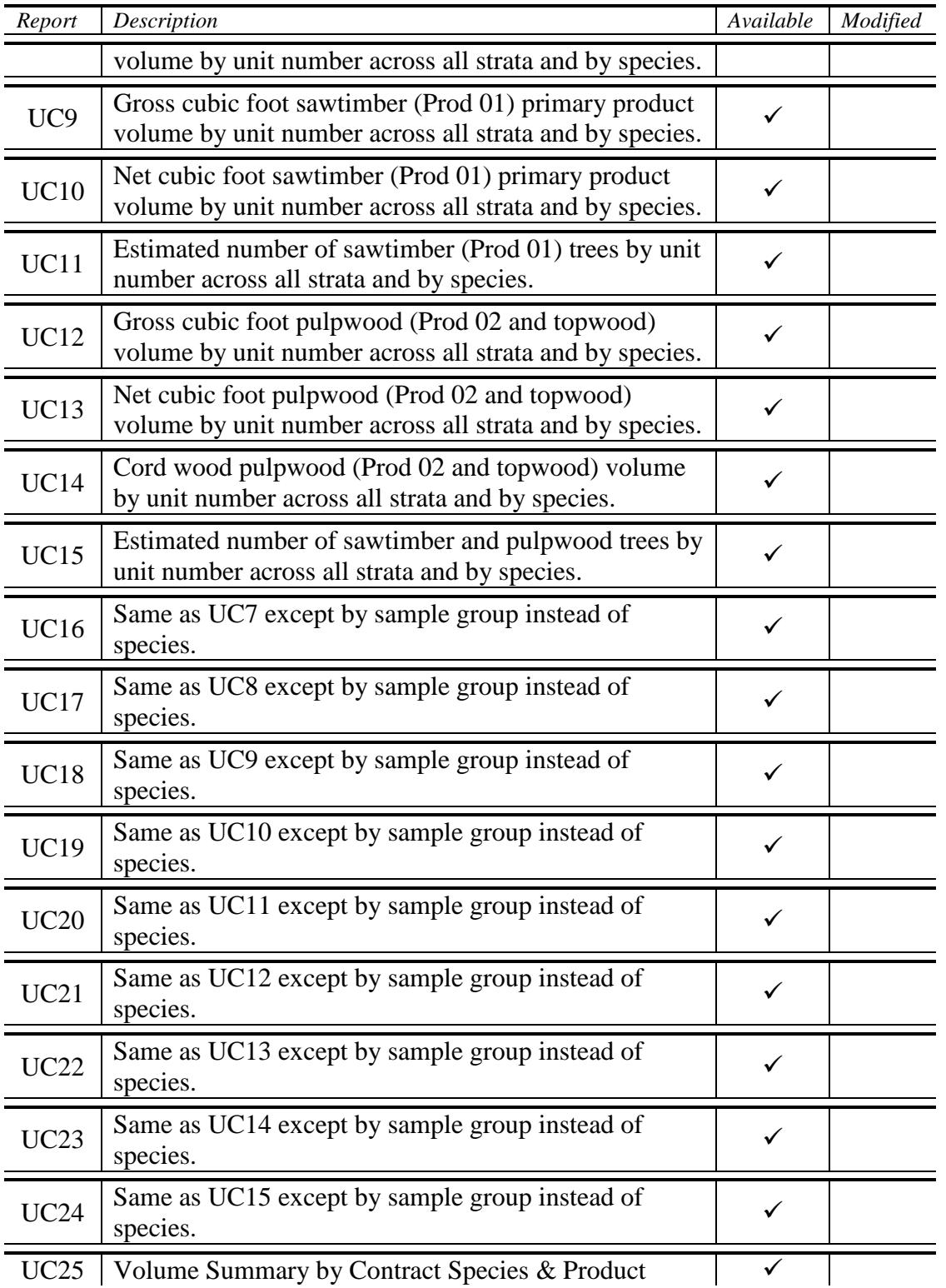

#### **UC REPORTS --** *Unit Level Reports*

Volumes, Number of Trees, Average Defect and Bdft to Cuft Ratios by Species or Sample Group Within Cutting Units (All volumes are prorated on a percentage basis). All values are for cut trees only.

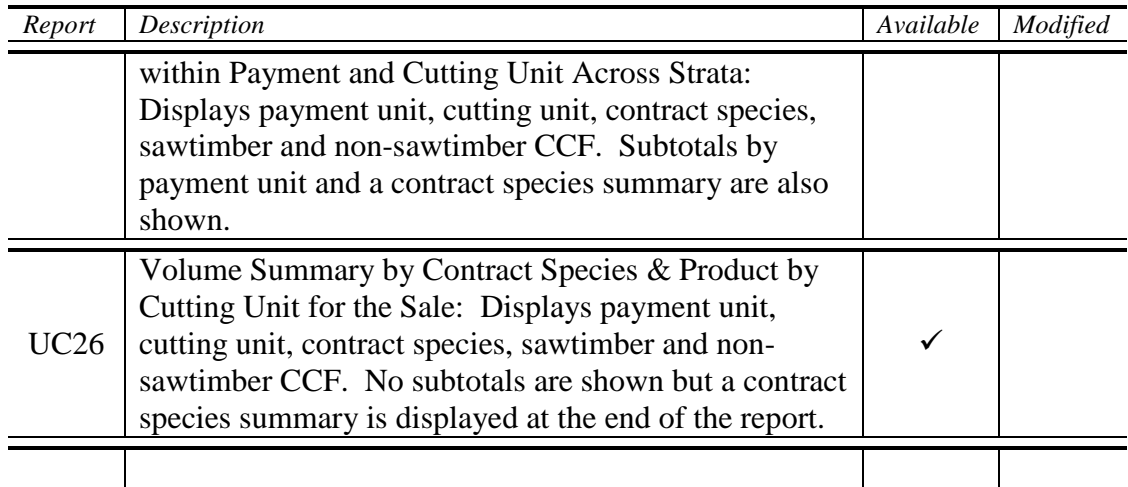

#### **REPORT UC1**

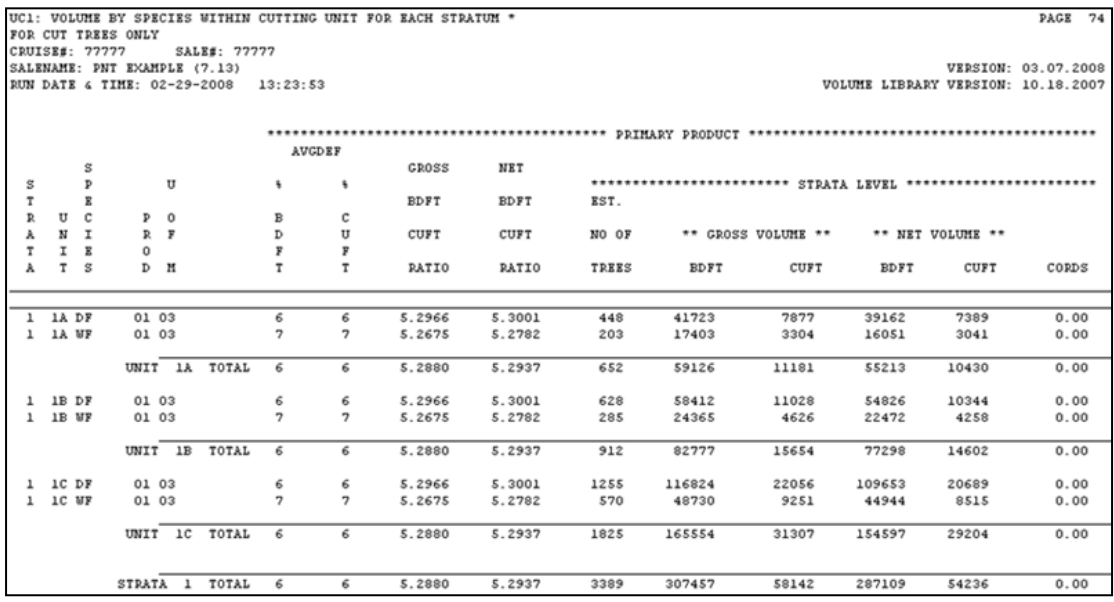

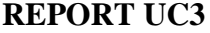

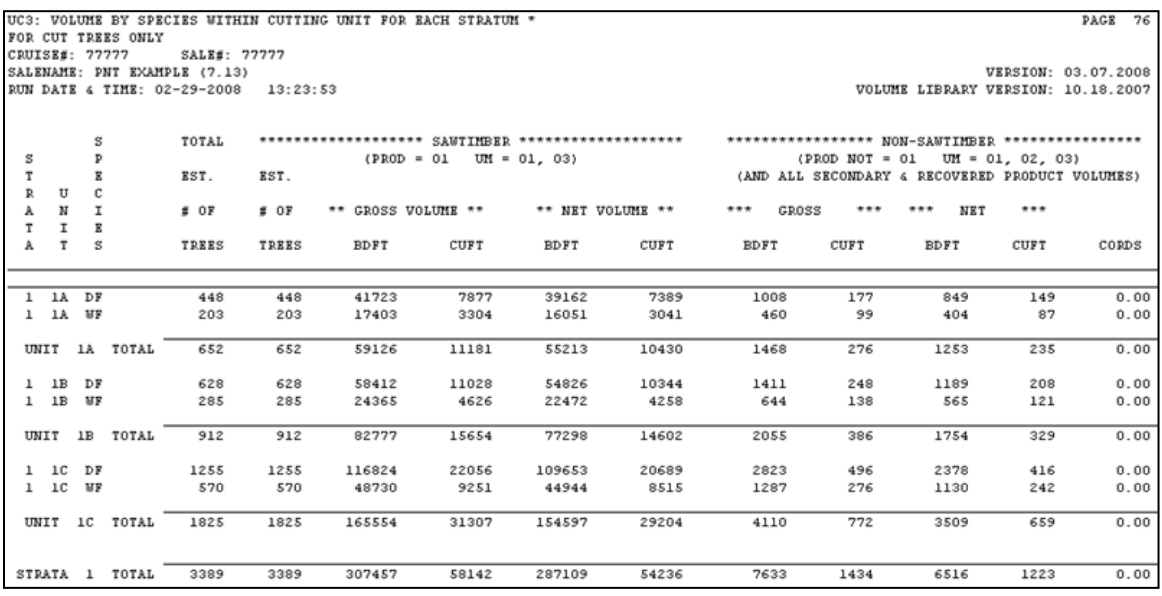

### **REPORT UC25**

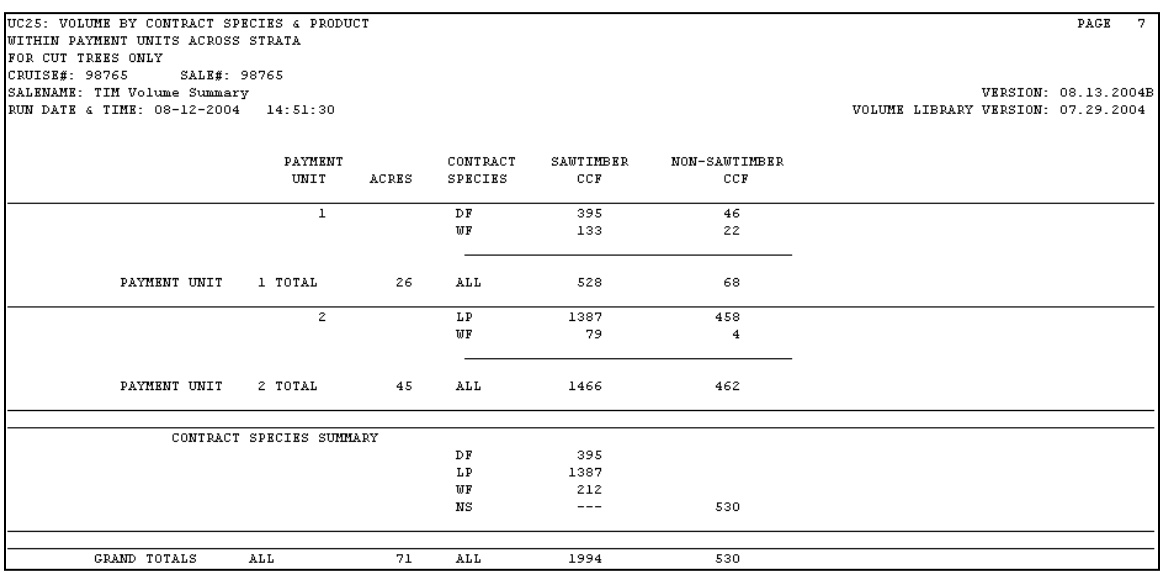

#### **REPORT UC26**

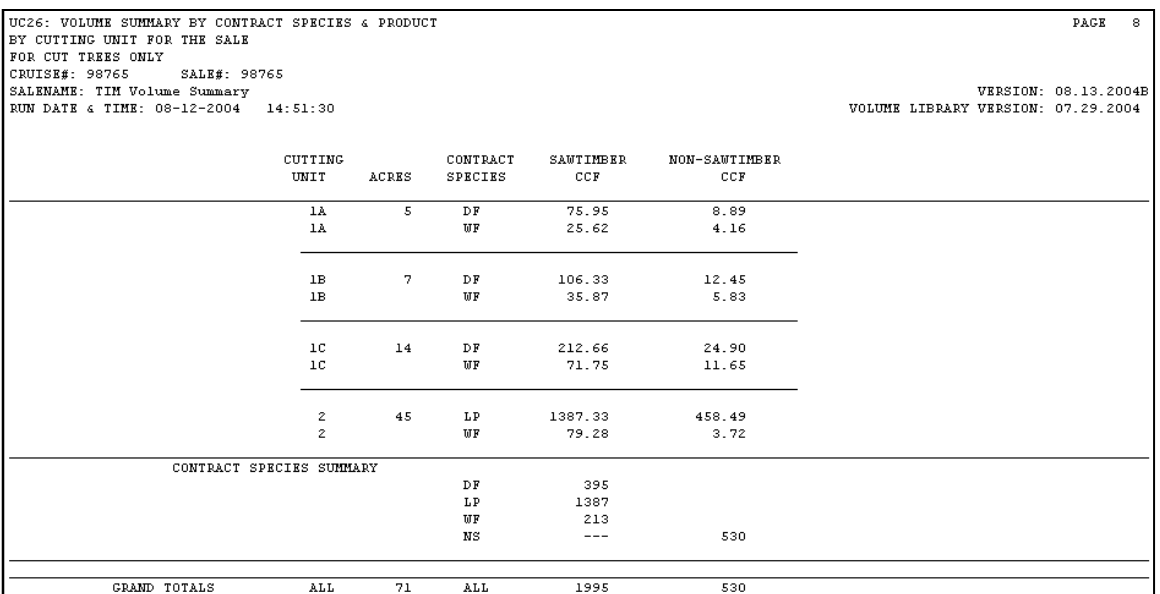

### **VSM REPORTS -- Low Level Volume Summaries** *Volume Summary*

**\*\*\*\* ALL TREES – CUT and LEAVE \*\*\*\***

Characteristics are presented by the following: Cruise, Leave, Product Source, Strata, Sample Group, Sure to Measure, Species, Product, Unit of Measure, Live, Yield Component, Contract Species and Tree Grade.

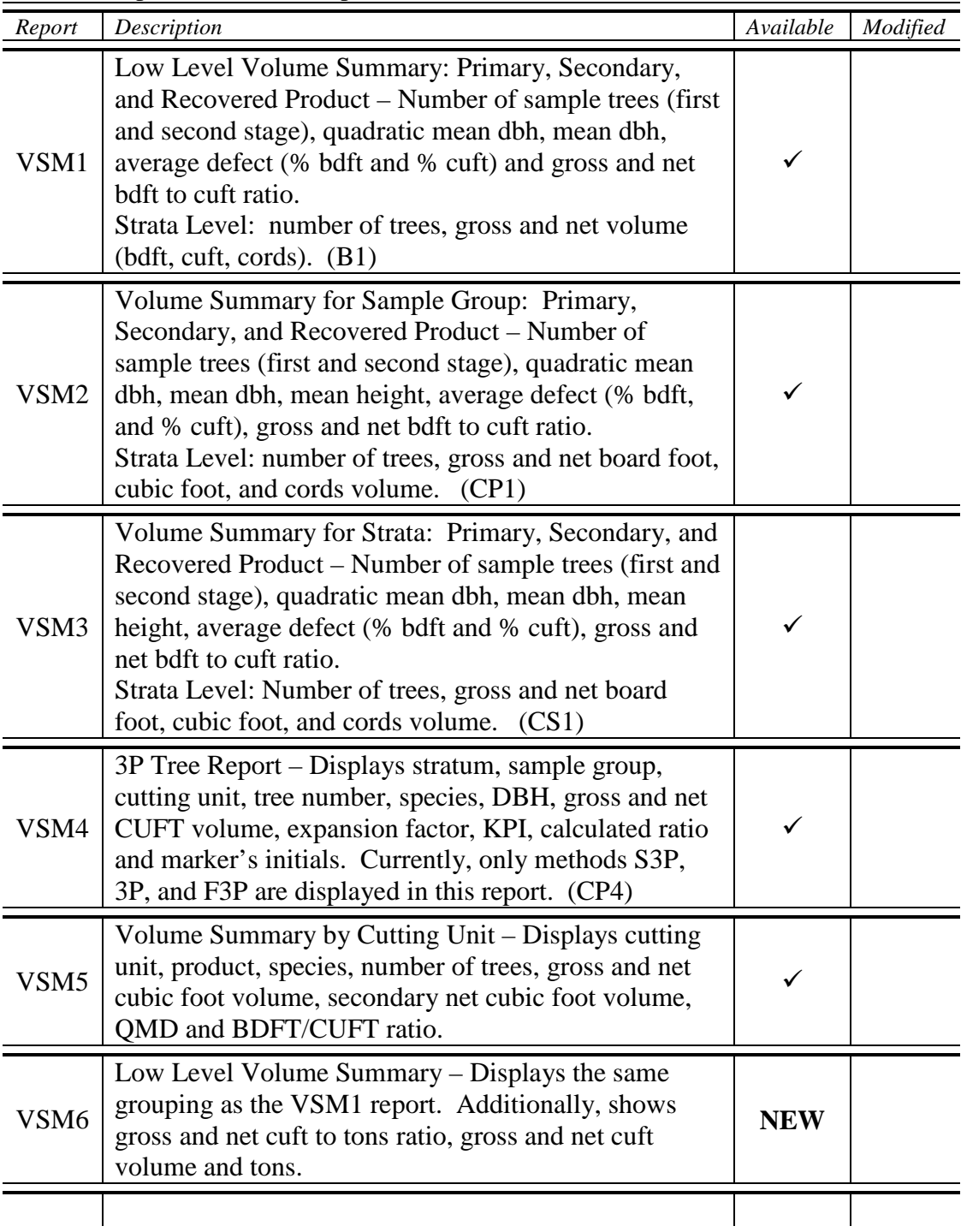

### **REPORT VSM1**

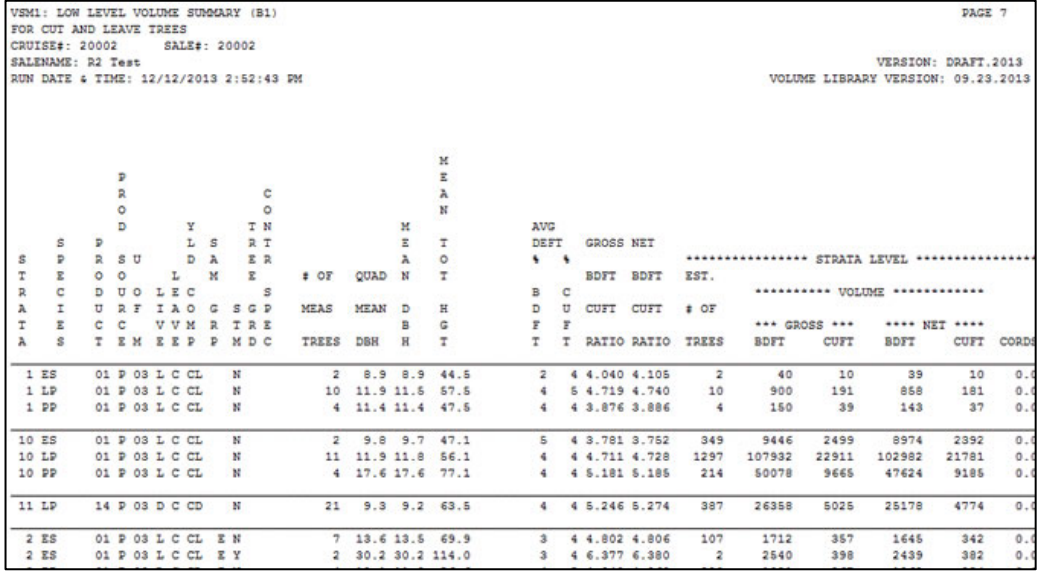

# **REPORT VSM2**

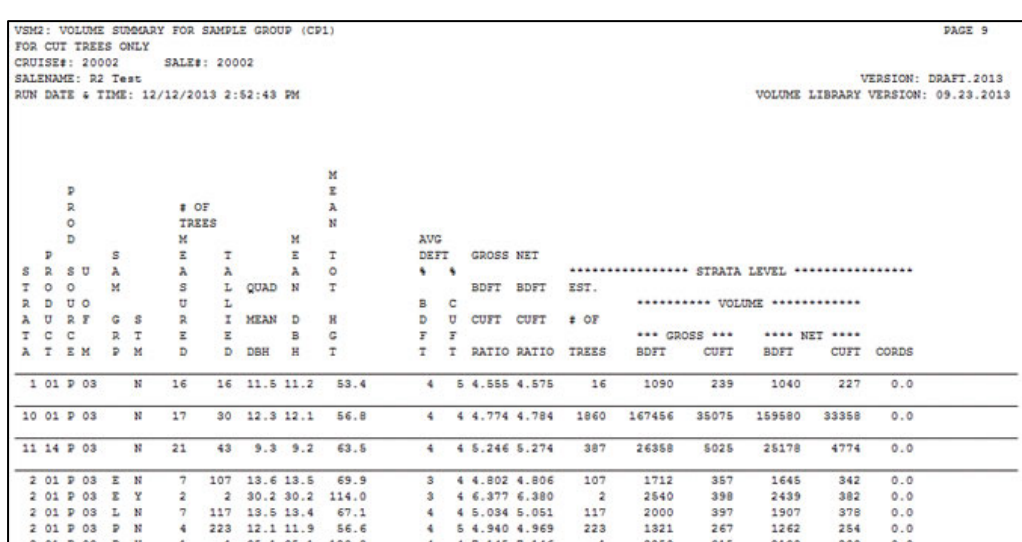

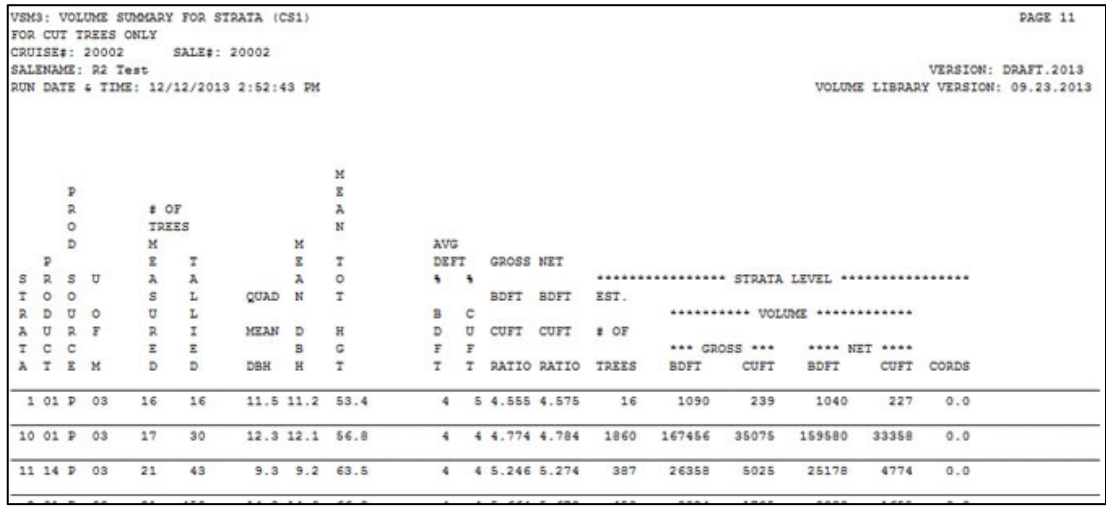

## **REPORT VSM3**

### **REPORT VSM4**

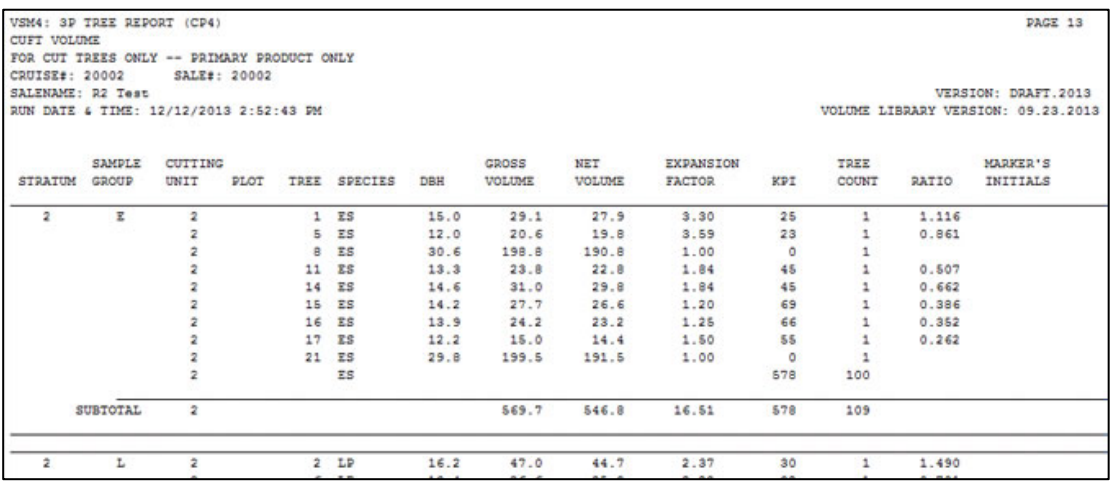

**VPA REPORTS --** *Volume Per Acre reports for population*

Characteristics are displayed by the following: Strata, Product, Product Source, Unit of Measure, Sample Group and Sure to Measure.

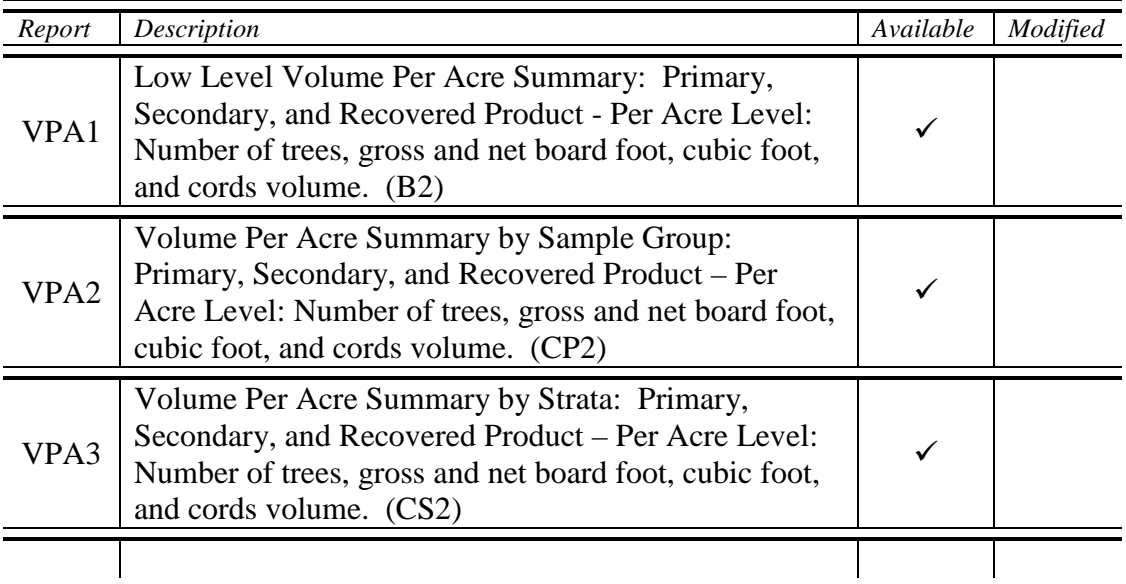

### **REPORT VPA1**

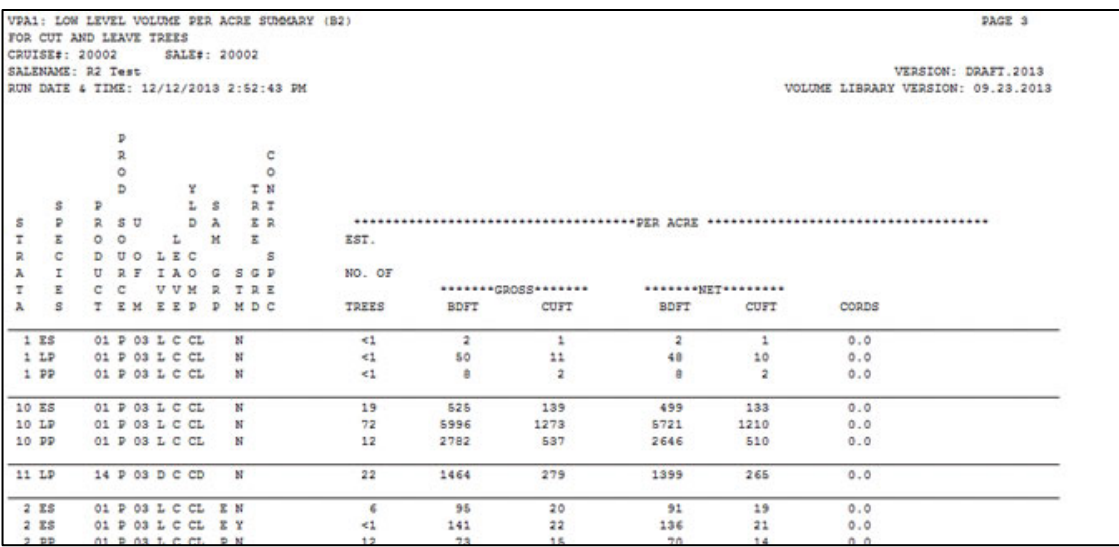

# **REPORT VPA2**

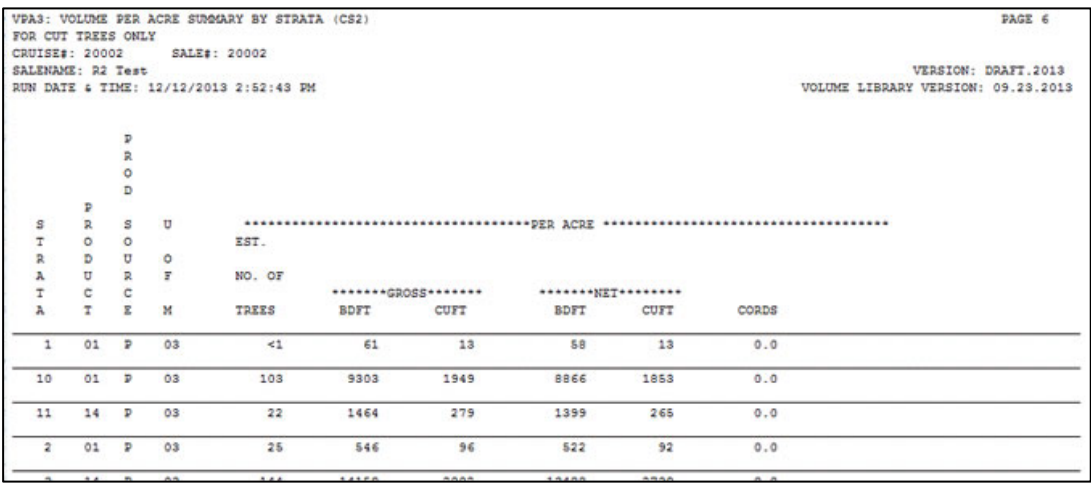

# **REPORT VPA3**

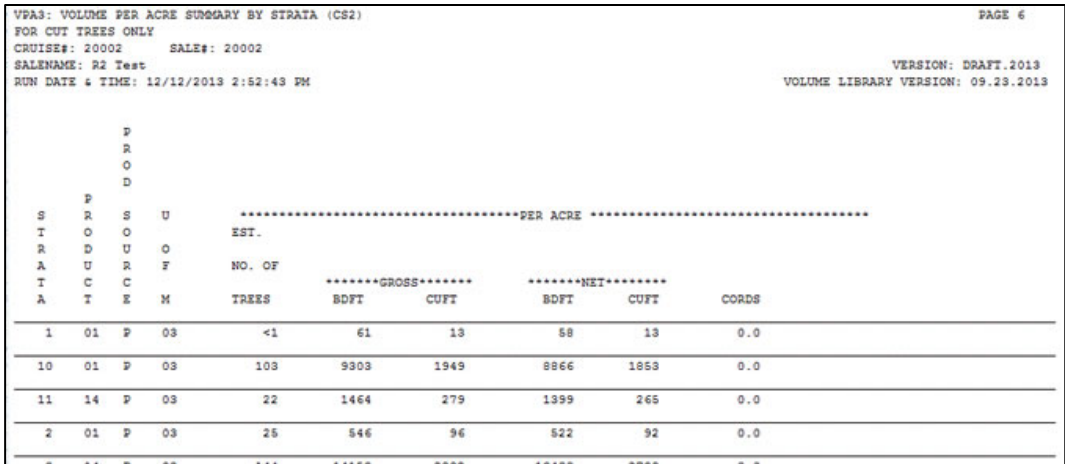

**VAL REPORTS --** *Value and Weight Reports for Strata and Sale (For Cut Trees Only)*

Characteristics are display by the following: Strata, Product, Product Source, and Unit of Measure.

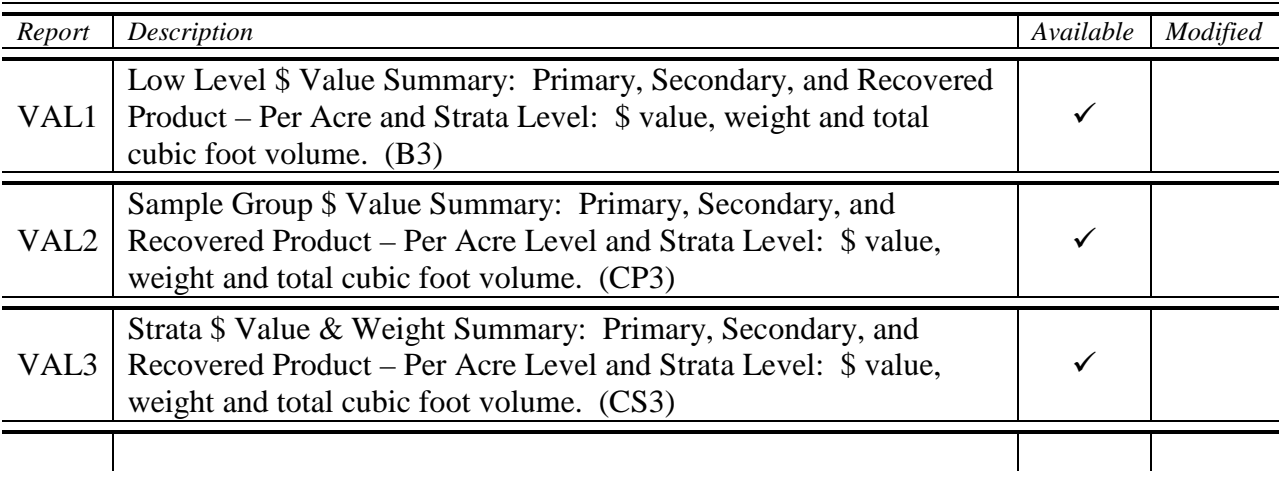

### **REPORT VAL1**

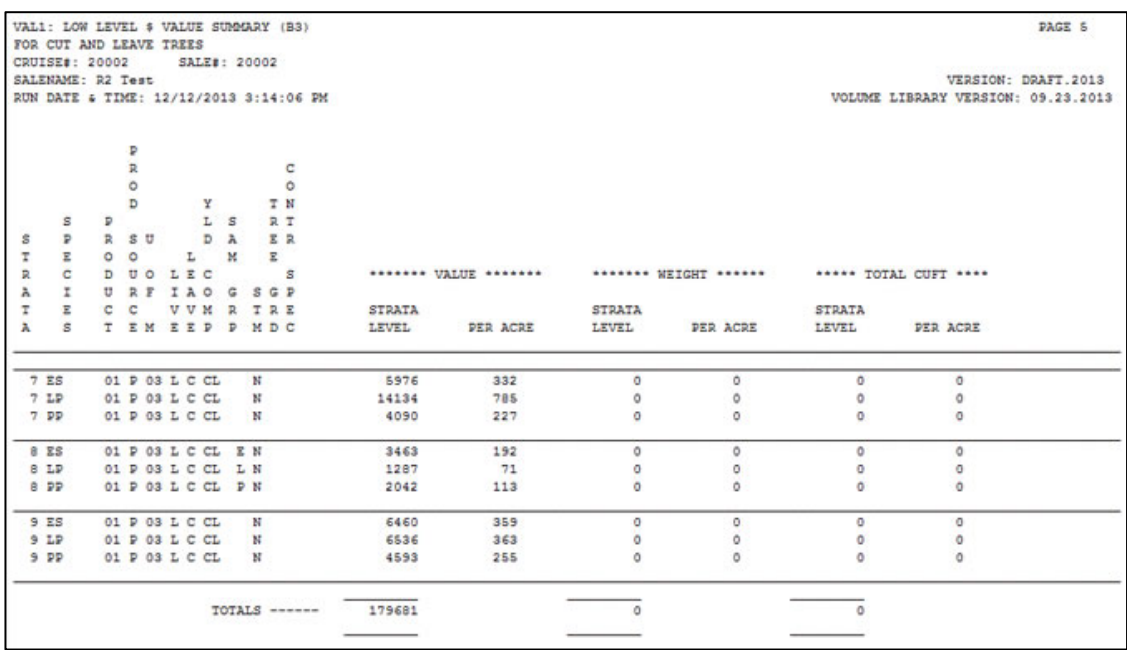

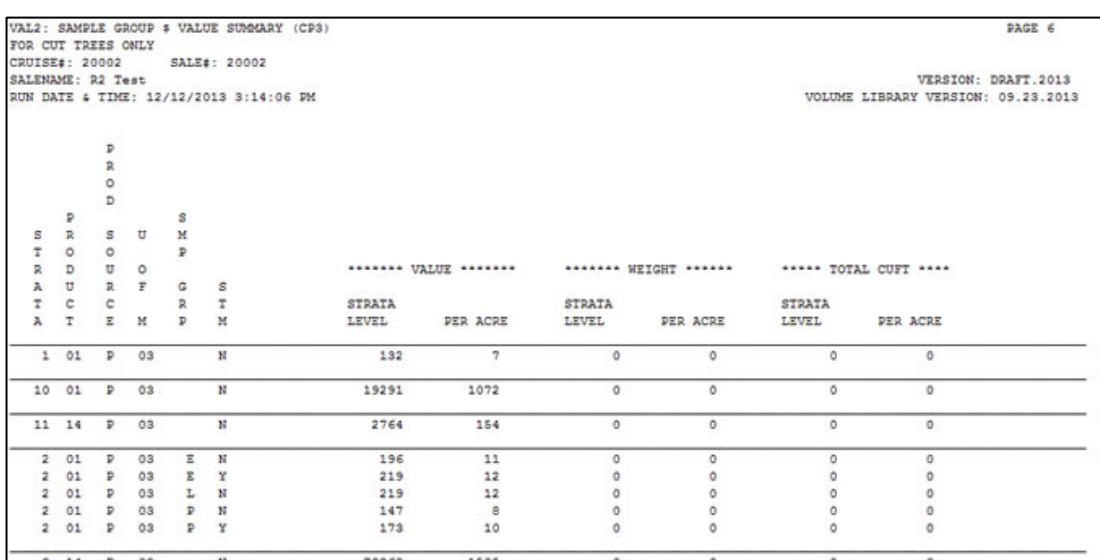

## **REPORT VAL2**

# **REPORT VAL3**

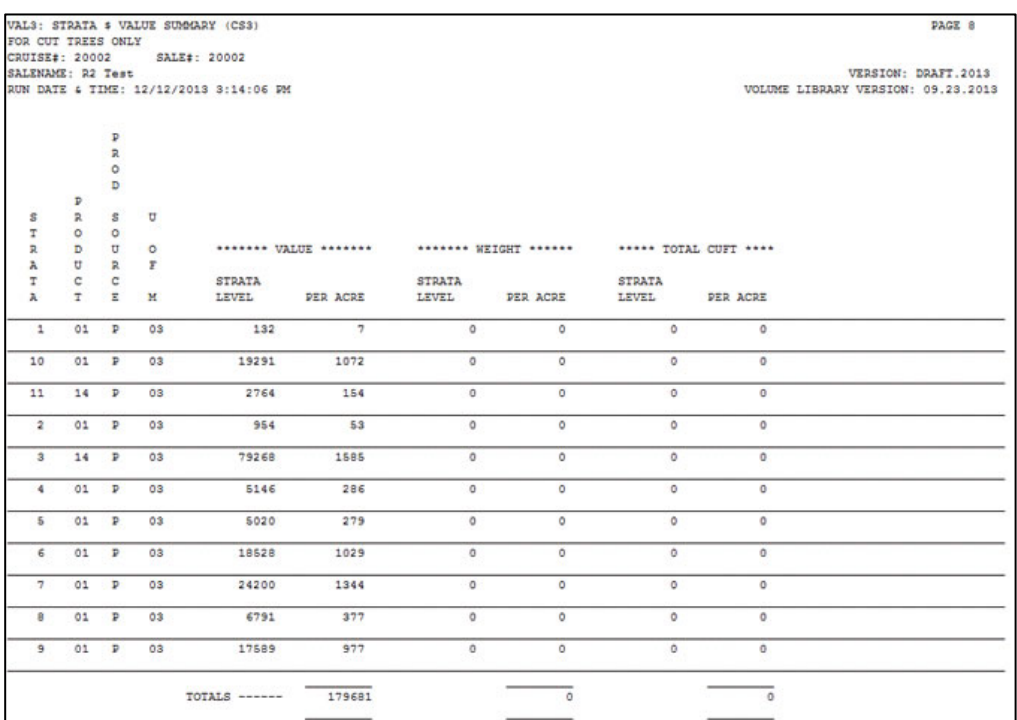

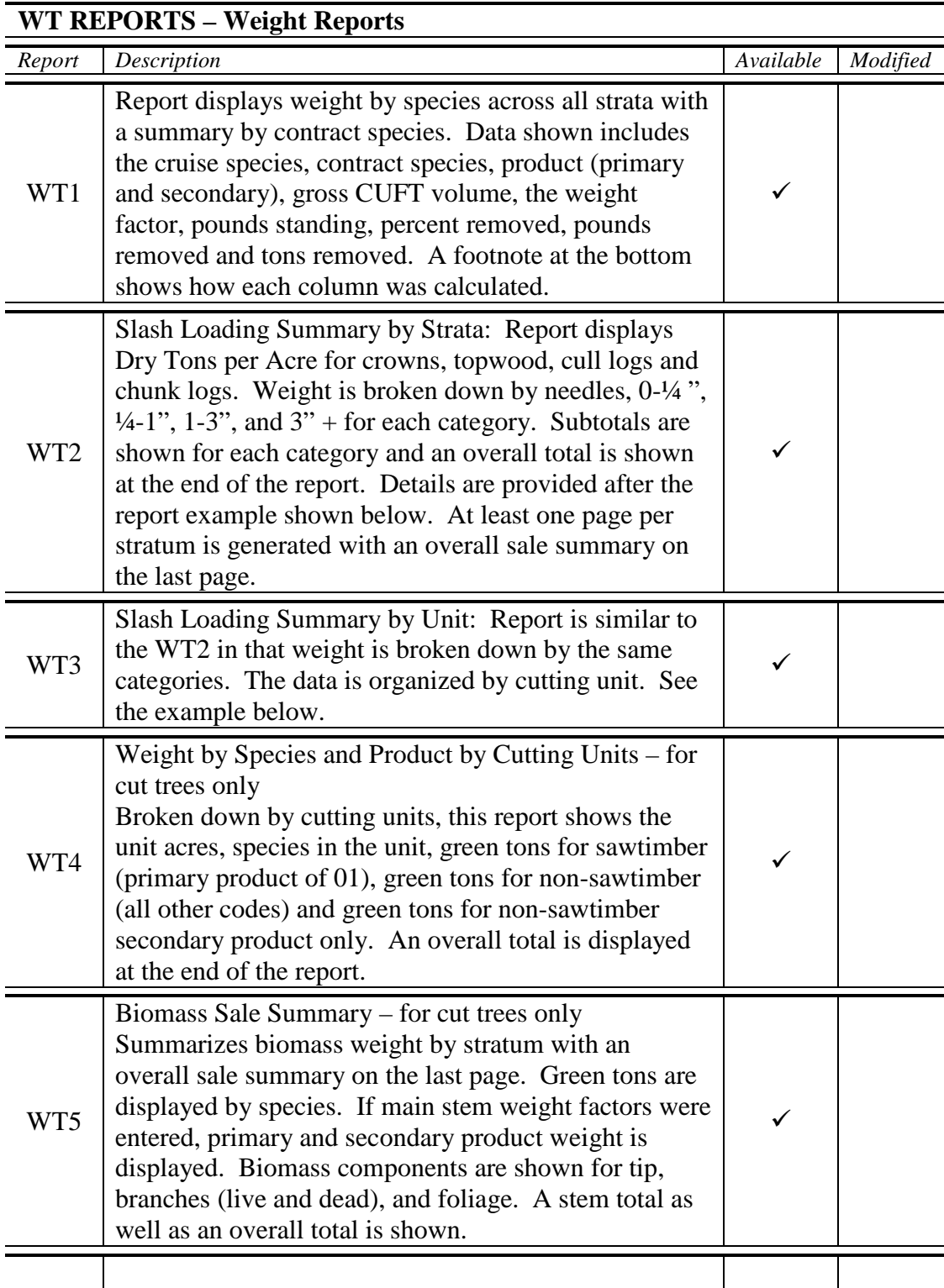

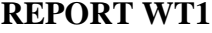

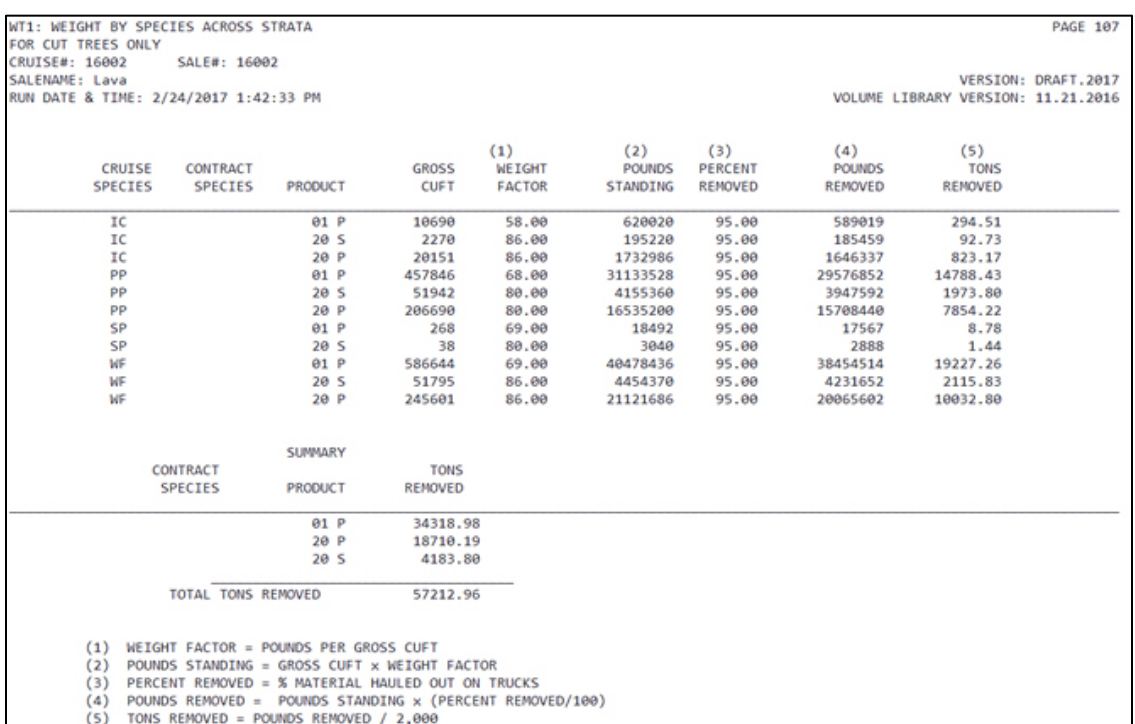

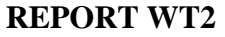

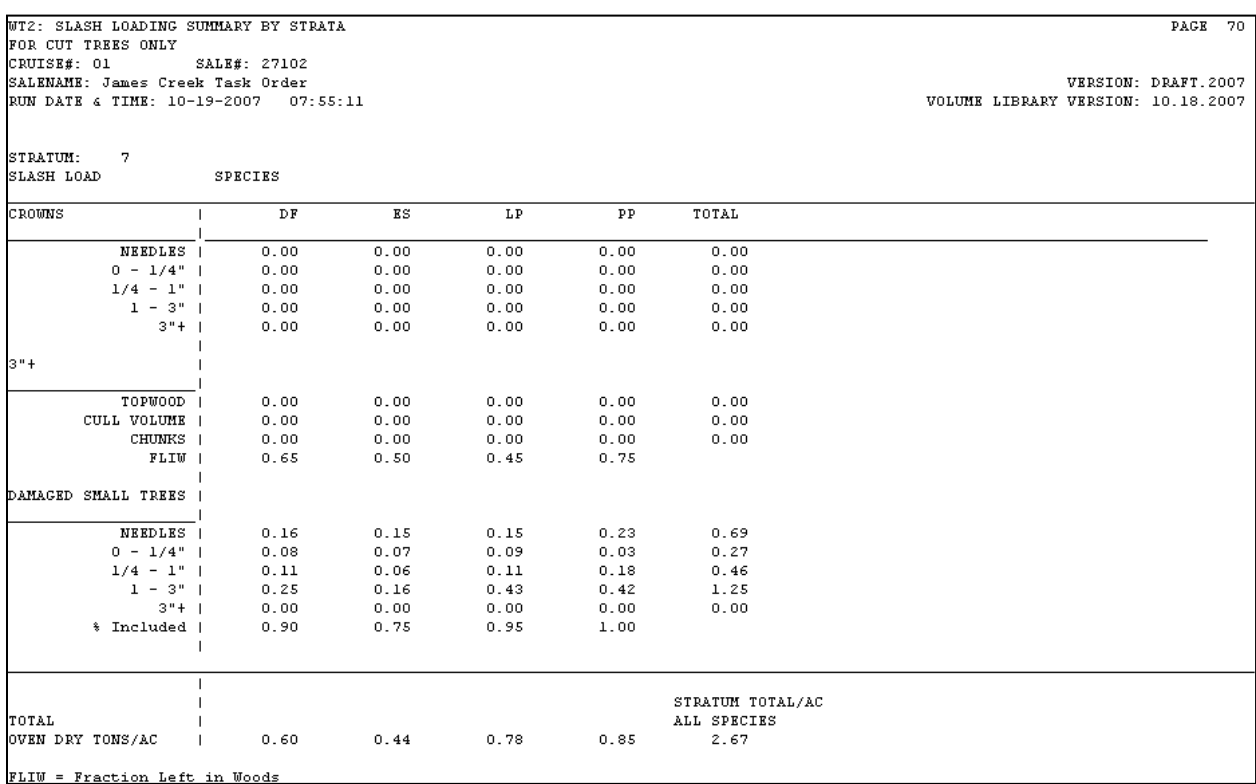

#### **Details for WT2 Report NOTE: All component data for this report now comes from the National Biomass Estimator Library (10/2015).**

The WT2 report displays estimated slash loading for cut trees only in the cruise. At least one page per stratum is created and includes values for species within the stratum for each category. Outputs are reported as oven dry tons per acre. The components of the report include: crowns, topwood, cull logs, chunks and damaged small trees. Each component is further described as follows:

- Crowns includes branches, needles and the portion of the stem from 3" to tip. Dry weight is further broken down into – needles,  $0 - \frac{1}{4}$  inch material,  $\frac{1}{4}$  - 1 inch material, 1-3 inch material and 3 inch material. A separate column is included for the total.
- Topwood weight Based on secondary product volume from top DIB of primary product to 3 inch DOB. It uses average oven dry weight factor.
- Cull Logs Based on volume in logs coded grade 9. It also uses average oven dry weight factor.
- Chunks Estimates the weight of cull wood bucked out and left in the woods. The user supplies the estimate of the fraction left in the woods. Based on primary product gross minus net volume, excluding cull logs with a grade 9.

During hand felling operations, chunks of the log which are culled for producing boards may be bucked out and left in the woods (for example, the crotch of forks, crooks, etc. These will be the cull chunks smaller than the amount that would cull an entire log.) The cruise report

shows gross and net volume for sawtimber. The difference is the total cull for sawtimber. The total sawtimber cull volume will be made up of cull logs, cull chunks bucked off and left in the woods, and some cull material left on the sawlogs that are shipped to the mill. The volume of the cull chunks left in the woods divided by the (total cull volume - cull logs with a grade 9) is the "fraction left in the woods." The user estimates the fraction based on local experience and timber sale requirements for slash removal.

• Damaged small trees – reported by the same categories as Crown described above.

### **REPORT WT3**

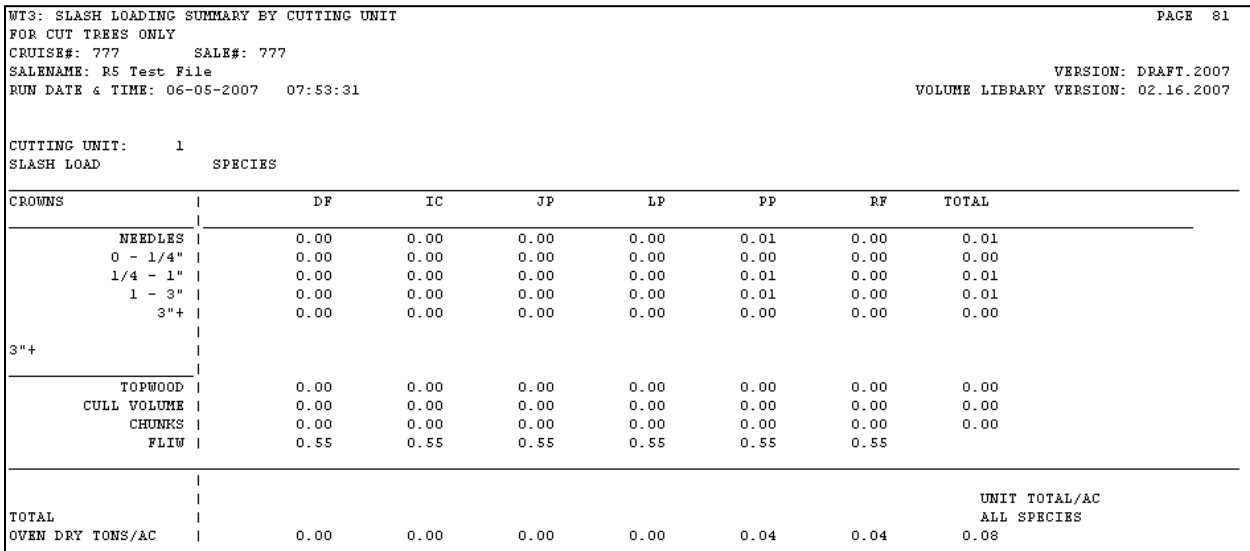

#### **REPORT WT4**

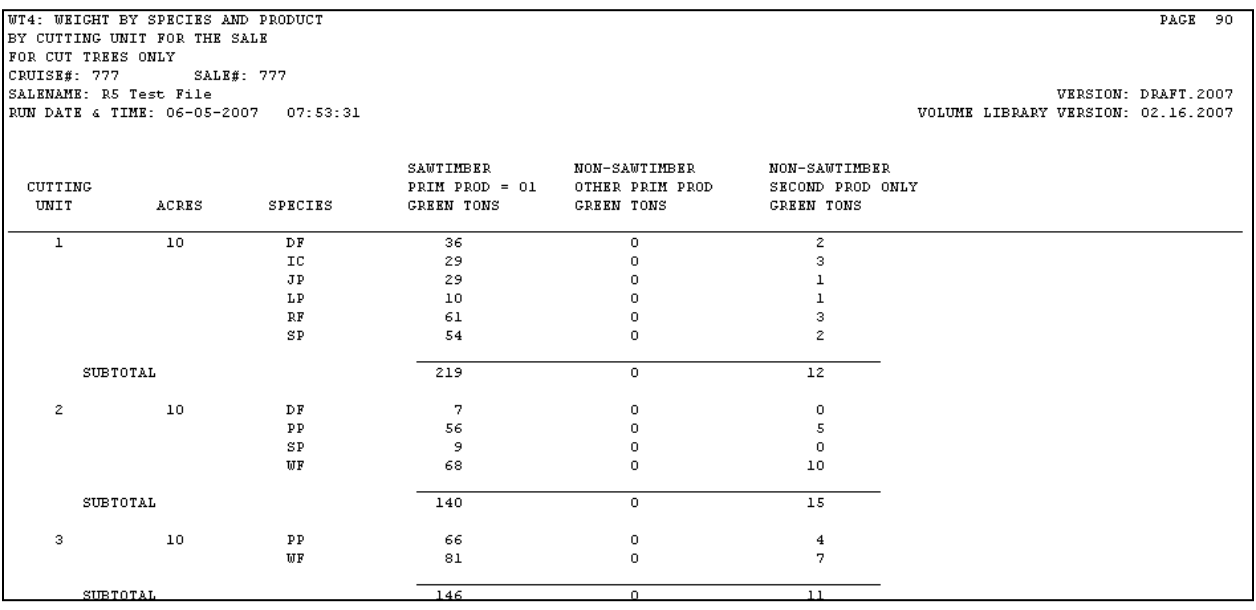
**REPORT WT5**

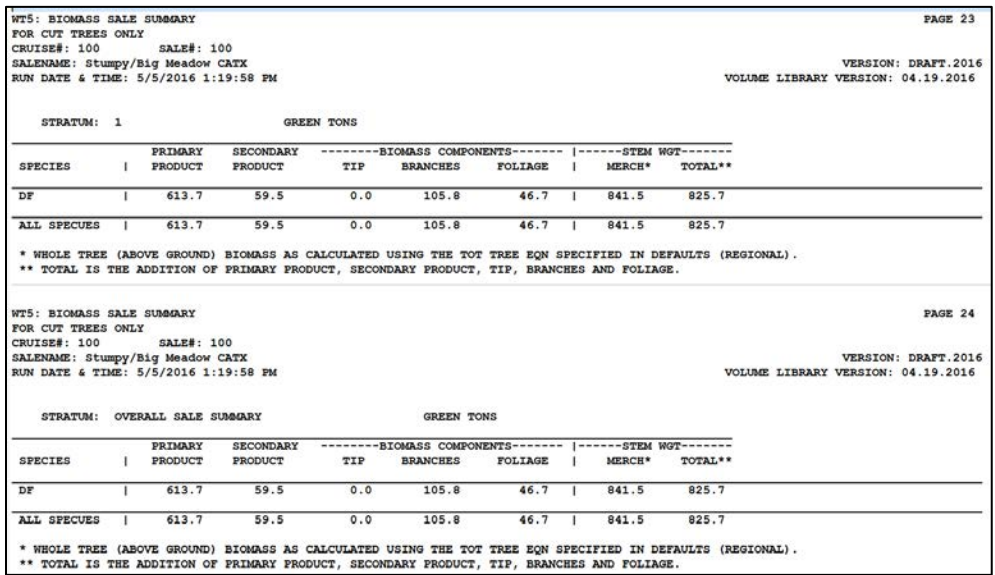

#### *How is this report put together?*

Here is a description of how each column is derived for this report.

*Primary Product* – calculated in the biomass library (NBEL).

*Secondary Product* – calculated in the biomass library (NBEL).

*Biomass Components* –

*Tip* – calculated from total stem (from NBEL) minus (primary plus secondary product plus live/dead branches plus foliage)

*Branches* – live branches and dead branches added together. Live and dead branches value returned from NBEL

*Foliage* – foliage value returned from NBEL

*Stem Wgt Merch* – the whole tree (above ground) biomass as calculated using the Tot Tree Eqn specified in the Weight Equation Table.

*Stem Wgt Total* – the total of primary product, secondary product, tip, branches, and foliage

#### *Volume Warning Report*

If warnings are detected in the calculation of volumes as well as other calculations, this report appears at the end of the output. In general, it indicates the calculation of volume was not completed for a particular tree in the data. The report shows the strata, cutting unit, plot, and tree number along with a warning message. Possible warning messages are:

NO VOLUME EQUATION MATCH NO FORM CLASS DBH LESS THAN ONE TREE HEIGHT LESS THAN 4.5 D2H IS OUT OF BOUNDS NO SPECIES MATCH ILLEGAL PP LOG HEIGHT ILLEGAL SP LOG HEIGHT NO UPPER STEM MEASUREMENTS ILLEGAL UPPER STEM HEIGHT UNABLE TO FIT PROFILE GIVEN DBH, MERCH HT & TOP DIA TREE HAS GREATER THAN 20 LOGS TOP DIAMETER GREATER THAN DBH INSIDE BARK BARK EQUATION DOES NOT EXIST OR YIELDS NEGATIVE DBHIB INVALID BIOMASS EQUATION PRIMARY PRODUCT HEIGHT REQUIRED FOR BIOMASS CALCULATION SECONDARY PRODUCT HEIGHT REQUIRED FOR BIOMASS CALCULATION RECOVERABLE DEFECT GREATER THAN SUM OF DEFECTS -- SUM OF DEFECTS USED IN CALCULATION SECONDARY PRODUCT WAS BLANK IN SAMPLE GROUPS – DEFAULT VALUE USED MORE THAN TWO UOMS DETECTED – THIS FILE WILL NOT LOAD IN TIM BIOMASS FLAG NOT CHECKED – NO WEIGHT CALCULATED

Appendix E

## **GLOSSARY OF DEFINITIONS**

This list of definitions is by no means exhaustive. Additional definitions can be found in Timber Cruising Handbook – Chapter 30. Formulas for calculating statistics under the different cruise methods can also be found in the Handbook.

**Alphanumeric –** entries may contain letters and/or numbers.

**Area-Based Cruise –** volumes are determined based on volume per acre and expanded by the numbers of acres in the stratum.

**Basal Area** – the cross sectional area of a tree at DBH expressed in square feet.

**BAF –** basal area factor

**Characteristic Factor –** used for plot cruises having count and measure trees. It is the total number of trees, counted and measured, divided by the number of measured trees.

**Coefficient of variation –** a measure of the relative variability and is used to compare the degree of variation between different populations.

**Combined Sampling Error –** a weighted combination of two or more sampling errors to get one sampling error.

**Confidence Interval –** the range of values around which the population mean is expected to fall.

**Default –** value used in a field when no other value is entered.

**Expansion Factor –** In any sampling scheme, only selected trees are completely measured. The trees that are measured also represent those that were not measured and must be expanded to get a total stand value.

**KPI –** an estimate of the predicted volume or value of a tree.

**Mean –** the average value obtained from dividing the sum of sample values by the number of samples.

**Numeric –** entries contain numbers only.

**Sample** – a subset of units selected from the population to represent the population.

**Sampling Error** – expresses the precision of the inventory. It is the percent error of an estimated mean at a desired probability level.

**Standard Deviation –** a measure of the dispersion of individual samples about the mean.

**Standard Error** – the standard error of the mean provides an estimate of the sampling error. It describes the variation of multiple sample means about the population. It can be estimated from a single sample as the square root of the sample variance divided by the sample size.

**Sum of X squared –** the value of all samples, squared, and added together.

**Sum of X –** the sum of all sample values

**t Value –** a normal frequency curve is divided into six units of standard deviation, plus and minus 1, 2, and 3. The t value can change based on sample size and may not always be reported as a whole number.

> 67 percent (t = 1) is  $\pm$  1 standard deviation 95 percent  $(t = 2)$  is  $+ 2$  standard deviations 99 percent (t = 3) is  $\pm$  3 standard deviations

**Tree-Based Cruise –** a cruise method where volumes are calculated or expanded based on individual tree volumes.

**Tree Factor** – a factor that expands each measured tree by the number of trees it represents.

**Variance** – a measure of how the sample unit values such as tree volumes are disbursed around the mean of the unit values.

## *Appendix F*

## **SYMBOL DEFINITIONS BY SAMPLE SYSTEM**

The values of 'N', 'n', 'X' and 'EXP FAC' for allowable sampling methods.

Population – a strata or a sample group within a strata.

EXP FAC – the expansion factor or weight given to an individual tree based on the sampling method used.

#### **TREE BASED SYSTEMS**

#### **100% Sample (Code = 100)**

**N =** the number of trees in the population.

 **= the number of measured trees in the population. In this case**  $N = n$ **.** 

 $X =$  the volume (or value) of a tree.

**EXP FAC** = the expansion factor or weight will always be equal to 1.

#### **SAMPLE TREE** (Code = STR)

 $N =$  the number of trees in the population. This is the number of trees counted in the population.

**n =** the number of measured trees in the population.

 $X =$  the volume (or value) of a tree.

**EXP FAC =**  $N/n$ 

#### **PROBABILITY PROPORTIONAL TO PREDICTION (3P) (Code = C3P)**

 $N =$  the number of trees in the population. This is the number of trees for which a prediction (KPI) is made.

**n =** the number of measured trees in the population.

 $X =$  the ratio of an actual measured attribute to the predicted variable (KPI) for a measured tree.

**EXP FAC** = (the sum of KPIs) /  $((n) * KPI$  of the measured tree)

# **SAMPLE TREE WITH 3P SUBSAMPLE (Code = S3P)**

#### **First Stage**

**N =** the number of trees in the population. This is the number of trees counted in the population.

**n =** the number of trees for which a predication was made.

 $X =$  the predicated attribute (KPI), usually volume or value of a tree.

#### **Second Stage**

 $N =$  the number of trees for which a prediction (KPI) is made. This is the same as 'n' in the first stage.

**n =** the number of measured trees.

**X =** the ratio of an actual measured attribute to the predicated variable (KPI) for a measured tree.

**TREE FAC** = the number of trees counted / the number of trees for which a prediction was made.

**CHAR FAC** = (the sum of KPIs) / ((n)  $*$  KPI of the measured tree)

**EXP FAC =** (TREE FAC) \* (CHAR FAC)

#### **AREA BASED SYSTEMS**

#### **POINT or VARIABLE PLOT (Code = PNT)**

 $N =$  the number of points possible. For practical purposes this is infinite.

**n =** the number of points taken.

 $X =$  the per acre volume (or value) for a point.

**TREE FAC =** (BAF) / ((.005454) \* ( DBH \* DBH))

**EXP FAC** = (TREE FAC) / the number of points taken

#### **POINT WITH 3P SUBSAMPLE (Code = P3P)**

#### **First Stage**

 $N =$  the number of points possible. For practical purposes this is infinite.

**n =** the number of points established.

**X =** the total of the KPIs (estimated heights) for a point. When calculating the number of sample points needed use expanded volume per point as the X term.

#### **Second Stage**

**N =** the number of trees for which a prediction (KPI) is made.

**n =** the number of trees measured in the population.

 $X =$  a ratio of the measured volume to (KPI  $*$  DBH  $*$  DBH) for a measured tree.

**TREE FAC =** (BAF) / ((.005454) \* (DBH \* DBH))

**CHAR FAC** = (the sum of KPIs by species) / ((number of measured trees by species)  $*$ KPI of the measured tree)

**EXP FAC** = (((TREE FAC) \* (CHAR FAC)) / number of points established) The number of points is 'n' from the first stage of sample.

#### **POINT WITH COUNT MEASURE PLOTS (Code = PCMPLT)**

#### **First Stage**

 $N =$  the number of points possible. For practical purposes this is infinite.

**n =** the number of points established.

**X =** the number of measured trees on a point.

#### **Second Stage**

**N =** number of counted and measured points.

**n =** number of measured points.

 $X =$  the per acre volume or value represented by a measured point

 The error term is calculated using the method recommended by Floyd A. Johnson in his Research Note number 201,

Pacific Northwest Forest and Range Experiment Station, January 1961.

**TREE FAC =** (BAF) / ((.005454) \* (DBH \* DBH))

**CHAR FAC =** the total number of trees counted and measured by species divided by the number of measured trees by species.

**EXP FAC =** ((TREE FAC) \* (CHAR FAC)) / number of points established

#### **POINT WITH COUNT MEASURE TREES (Code = PCMTRE)**

#### **First Stage**

 $N =$  the number of points possible. For practical purposes this is infinite.

**n =** the number of points established.

**X =** the number of measured trees at a point

#### **Second Stage**

**N =** the number of counted and measured trees.

**n =** the number of trees measured.

 $X =$  the sum of the volume or value to basal area ratio for measured trees on a point.

**TREE FAC =** (BAF) / ((.005454) \* (DBH \* DBH))

**CHAR FAC =** the total number of trees counted and measured by species divided by the number of measured trees by species.

**EXP FAC =** ((TREE FAC) \* (CHAR FAC)) / number of points established

#### **FIXED AREA PLOT (Code = FIX)**

 $N =$  the number of plots possible. This is the total area sampled divided by the area of a sample plot.

**n =** the number of plots established.

 $X =$  the total volume (or value) represented by a plot.

**EXP FAC =** denominator of plot size / number of plots established

#### **FIXED AREA PLOT WITH 3P SUBSAMPLE (Code = F3P)**

#### **First Stage**

 $N =$  the number of plots possible. This is the total area sampled divided by the area of a sample plot.

**n =** the number of plots taken.

 $X =$  the total estimated volume or value (the sum of the KPIs) for a plot. This is an unexpanded KPI.

#### **Second Stage**

**N =** the number of trees for which a prediction (KPI) is made.

**n =** the number of trees measured.

**X =** the ratio of an actual measured attribute to the predicated volume or value (KPI) for a measured tree.

**TREE FAC =** the denominator of plot size

**CHAR FAC =** (the sum of KPIs by species) / ((number of measured trees by species) \* KPI of the measured tree)

**EXP FAC** = (((TREE FAC) \* (CHAR FAC)) / number of plots established)

## *Appendix G*

## **TABLE OF ERROR CODES**

Error messages are reported differently in *CruiseProcessing*. In the example printout above, the table containing the error is listed first followed by select identifying fields and the error message. Some of the error messages are generic in nature and field names are added to make the message meaningful. In the error messages listed below, an ellipsis is used to indicate where the field name is placed. The second column in this table, Probable Cause, gives a possible reason for the error to be detected.

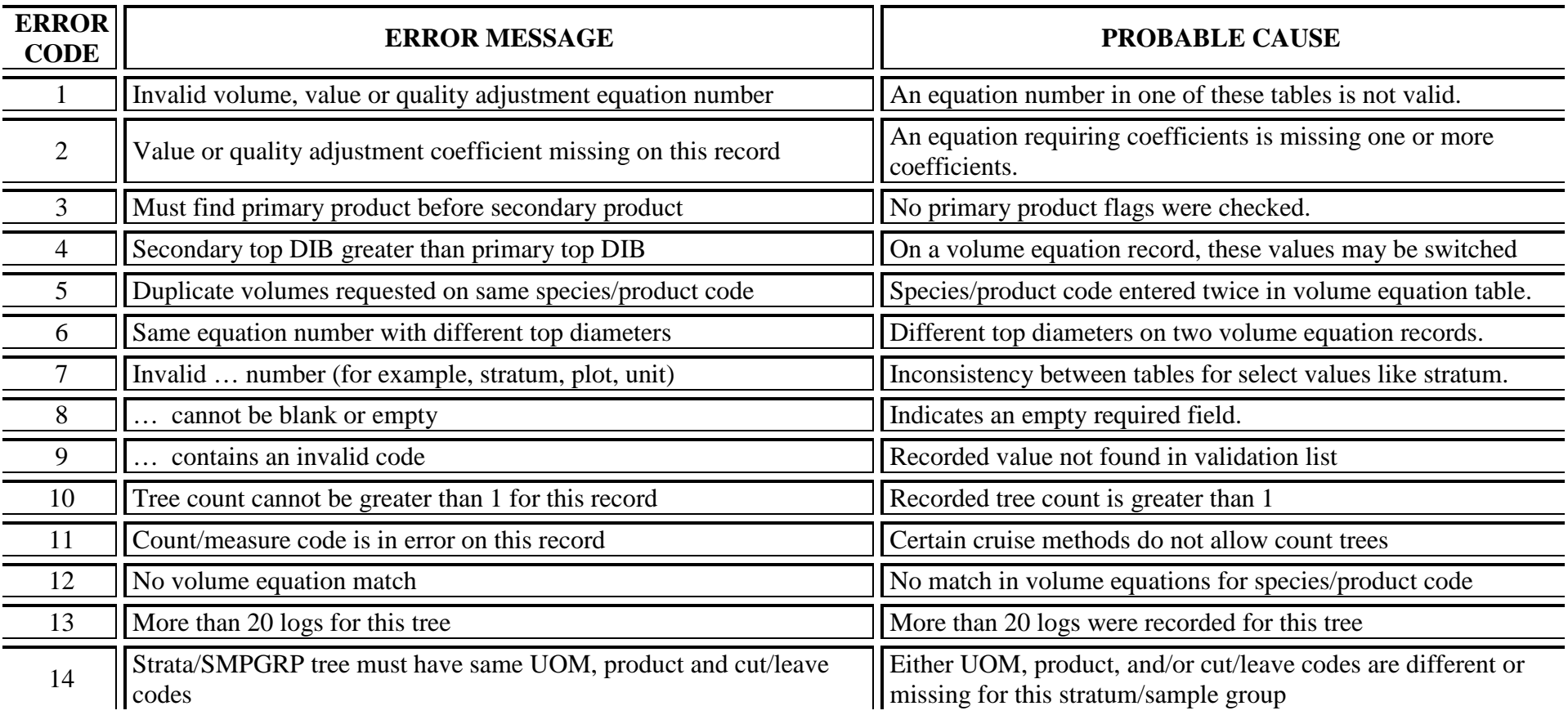

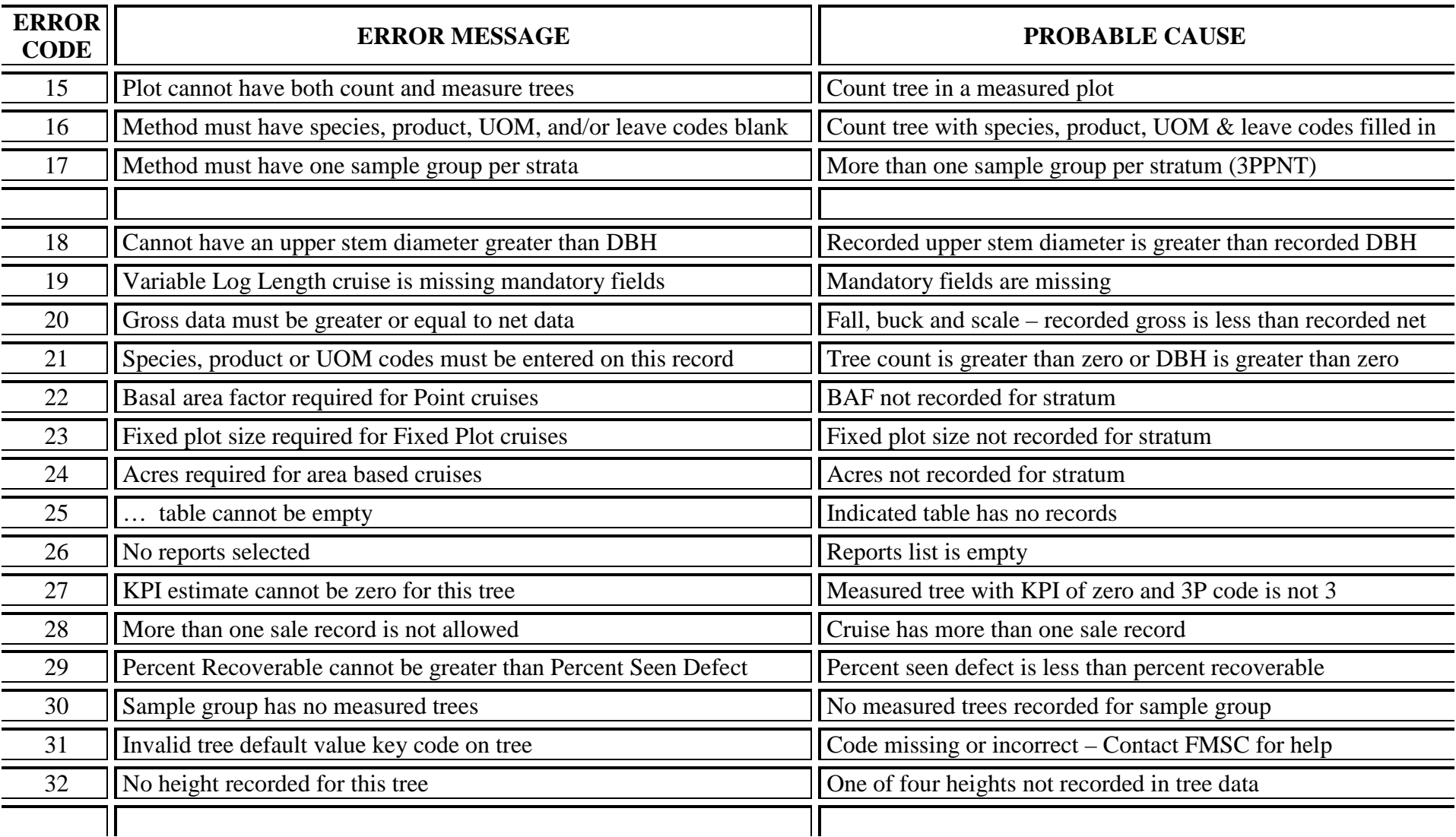

## *Appendix H*

## **The Biomass Calculation from Volume Estimator Library**

1. Primary product, secondary product and stem tip

The biomass calculation for these components (green weight) is using cubic foot volume return from volume estimator library multiply by weight factor.

## **GRNBIO\_StemP = CUFTP \* WF1**

### **GRNBIO\_StemS = CUFTS \* WF2**

## **GRNBIO\_StemTip = CUFTTip \* WF2**

Where GRNBIO StemP (lbs) = main stem primary product green weight, including bark,

 $CUFTP$  (cf) = main stem primary product wood cubic foot volume,

WF1 ( $1b/cf$ ) = primary product weight factor for the species, if the species does not have a regional/forest default weight factor in the table above, the national default weight factor will be used (Miles and Smith 2009, Table 1B Column: Avg. green weight of wood and bark (lb.cf)),

GRNBIO\_StemS (lbs) = main stem secondary product green weight, including bark,

CUFTS (cf) = main stem secondary product wood cubic foot volume,

 $WF2$  (lb/cf) = secondary product weight factor for the species. If the species does not have a regional/forest default weight factor for the secondary product in the table above, its primary product weight factor will be used. If there is no regional/forest default weight factor for the primary product, the national default weight factor will be used (Miles and Smith 2009, Table 1B Column: Avg. green weight of wood and bark (lb.cf)),

 $GRNBIO_StemTip (lbs) = main stem tip green weight, including bark.$ 

2. Above ground total, live branches, dead branches, and foliage

If there is a biomass equation in the regional/forest defaults for these biomass components, the biomass will be calculated using the formula of the equation. However, when there is no biomass equation for these biomass components, the biomass is calculated using Component Ratio Method (CRM) with Jenkins et al (2003) equation.

Jenkins' equation calculates Above Ground Total (AGT) biomass for 10 species groups. It also calculates component ratio to AGT for merchantable stem wood and bark, foliage, and roots.

| Species  | Species group                 | parameters     |        |
|----------|-------------------------------|----------------|--------|
| class    |                               | B <sub>0</sub> | $B_1$  |
| Hardwood | Aspen/alder/cottonwood/willow | $-2.2094$      | 2.3867 |
|          | Soft maple/birch              | $-1.9123$      | 2.3651 |
|          | Mixed hardwood                | $-2.4800$      | 2.4835 |
|          | Hard maple/oak/hickory/beech  | $-2.0127$      | 2.4342 |
| Softwood | Cedar/larch                   | $-2.0336$      | 2.2592 |
|          | Douglas-fir                   | $-2.2304$      | 2.4435 |
|          | True fir/hemlock              | $-2.5384$      | 2.4814 |
|          | Pine                          | $-2.5356$      | 2.4349 |
|          | Spruce                        | $-2.0773$      | 2.3323 |
| Woodland | Juniper/oak/mesquite          | $-0.7152$      | 1.7029 |

Table 1. Parameters for estimating total aboveground biomass.

## **DRYBIO\_AGT\_JENKINS = 2.2046\*EXP(B0 + B1 \* LN(DBH\*2.54))**

Where  $DRYBIO\_ABT_JENKINS (lb) = dry biomass for total above ground with Jenkins$ equation, DBH in inches  $B_0$  and  $B_1$  are parameters for Jenkins equation.

| Species  | Biomass component | parameters |           |
|----------|-------------------|------------|-----------|
| class    |                   | $B_0$      | $B_1$     |
| Hardwood | Foliage           | $-4.0813$  | 5.8816    |
|          | Coarse roots      | $-1.6911$  | 0.8160    |
|          | Stem bark         | $-2.0129$  | $-1.6805$ |
|          | Stem wood         | $-0.3065$  | $-5.4240$ |
| Softwood | Foliage           | $-2.9584$  | 4.4766    |
|          | Coarse roots      | $-1.5619$  | 0.6614    |
|          | Stem bark         | $-2.0980$  | $-1.1432$ |
|          | Stem wood         | $-0.3737$  | $-1.8055$ |

Table 2. Parameters for estimating component ratios of total aboveground biomass.

The component proportions of aboveground total biomass is estimated as:

## **RATIO** =  $EXP(B_0 + B_1 / (DBH^*2.54))$

Where

RATIO = ratio for each component (foliage, coarse roots, merchantable stem wood and bark), FOLIAGE\_RATIO for foliage, ROOT\_RATIO for coarse roots, BARK\_RATIO for stem bark and WOOD\_RATIO for stem wood.

Therefore,

## **DRYBIO\_FOLIAGE\_JENKINS (lb) = DROBIO\_ABT\_JENKINS \* FOLIAGE\_RATIO**

## **DRYBIO\_ROOTS\_JENKINS = DROBIO\_ABT\_JENKINS \* ROOT\_RATIO**

## **DRYBIO\_BARK\_JENKINS = DROBIO\_ABT\_JENKINS \* BARK\_RATIO**

### **DRYBIO\_WOOD\_JENKINS = DROBIO\_ABT\_JENKINS \* WOOD\_RATIO**

The merchantable stem wood biomass can also be estimated from stem wood volume (from stump to 4 in top) and wood density as:

## **DRYBIO\_STEM\_WOOD = MERCH\_VOL \* WOOD\_DENSITY**

Where MERCH\_VOL = stem wood cubic foot volume from stump to 4 in top, WOOD DENSITY = species wood density from Miles and Smith (2009). Since the estimation of wood biomass using volume and wood density is more accurate than the estimation from Jenkins' ratio method for a given tree, an adjustment factor is calculated to adjust JENKINS biomass.

## **ADJ\_FACTOR = DRYBIO\_STEM\_WOOD / DRYBIO\_WOOD\_JENKINS**

The adjustment factor (ADJ\_FACTOR) is applied to the biomass calculated from Jenkins as:

## **DRYBIO\_STEM\_BARK = DRYBIO\_BARK\_JENKINS \* ADJ\_FACTOR**

## **DRYBIO\_AGT = DRYBIO\_AGT\_JENKINS \* ADJ\_FACTOR**

## **DRYBIO\_FOLIAGE = DRYBIO\_FOLIAGE\_JENKINS \* ADJ\_FACTOR**

The green biomass is calculated from dry biomass with moisture content (MC). When MC is not listed in the regional default for the species, it will be calculated from the green weight factor and dry weight factor from Miles and Smith (2009) as:

## **MC = (GRNWF – DRYWF)/DRYWF \* 100**

Where GRNWF = green weight factor, WF1, if there is no WF1 for the species in the regional/forest default, use Avg. green weight of wood and bark (lb.cf) from Miles and Smith  $(2009)$ ;

 $DRYWF = dry$  weight factor, i.e. the Avg. oven-dry weight of wood and bark (lb.cf) from Miles and Smith (2009).

## **GRNBIO\_AGT = DRYBIO\_AGT \* (1 + MC/100)**

## **GRNBIO\_FOLIAGE = DRYBIO\_FOLIAGE \* (1 + MC/100)**

The branches biomass is calculated by subtracting foliage, merch stem (wood and bark), and stump from the aboveground total biomass.

## **GRNBIO\_BRANCHES = GRNBIO\_AGT – GRNBIO\_FOLIAGE – GRNBIO\_StemP – GRNBIO\_StemS – GRNBIO\_STUMP**

Where GRNBIO\_STUMP = green biomass for stump, stump wood volume multiply by green weight factor.

3. Example of biomass calculation for Cruise Processing

Here is an example to show biomass estimation for a 19-inch tree, Douglas-fir in Region 6 Malheur Forest (Forest number 4).

Regional/Forest default for Douglas-fir: primary weight factor  $WF1 = 60.7$ . There is no secondary weight factor, so the calculation will use  $WF2 = WF1$ . Also there is no biomass equation in the default for above ground total, live branches, dead branches, foliage and stem tip. Jenkins (2003) and CRM is used for the calculation of component biomass.

The dry weight factor (DWF) from Mile and Smith (2009) is 29.3. So the moisture content (MC) is calculated as:  $MC = (WF1 - DWF) / DWF * 100 = (60.7 - 29.3) / 29.3 * 100 = 85.1$ 

3.1 Stem biomass calculation with cubic volume and weight factor

From volume library (VOLEQ =  $112FW2W202$ , DBH = 19, HTTOT = 86), we get the main stem primary wood volume CUFTP = 57.2, secondary wood volume CUFTS = 1.2, stump volume CUFTStump = 2.0 and tip volume CUFTTip = 0.2. So the biomass for the main stem is:

The main stem primary product: **GRNBIO\_StemP** =  $CUFTP * WF1 = 57.2*60.7 = 3472$ 

The main stem secondary product: **GRNBIO\_StemS = CUFTS \* WF2 = 1.2\*60.7 = 72.8** 

The main stem tip: **GRNBIO\_StemTip = CUFTTip \* WF2 = 0.17\*60.7 = 10.3** 

The stump: **GRNBIO\_STUMP = CUFTStump\*WF1 = 2.0\*60.7 = 121.4** 

3.2 Biomass calculation with Jenkins' equation

The Jenkins' paired coefficients (B0, B1) needed for Douglas-fir are: (-2.2304, 2.4435) for total aboveground biomass, (-2.9584, 4.4766) for foliage component ratio, and (-0.3737, - 1.8055) for stem wood component ratio. Therefore,

### **DRYBIO** AGT JENKINS =  $2.2046*EXP(B_0 + B_1 * LN(DBH*2.54))$ **= 2.2046\*EXP(-2.2304+2.4435\*LN(19\*2.54)) = 3079.8**

FOLIAGE\_RATIO =  $EXP(B_0 + B_1 / (DBH * 2.54)) = EXP(-2.9584 + 4.4766/(19 * 2.54)) =$ 0.0569

WOOD RATIO =  $EXP(B_0 + B_1 / (DBH*2.54)) = EXP(-0.3737-1.8055/(19*2.54)) = 0.6629$ 

### **DRYBIO\_FOLIAGE\_JENKINS = DRYBIO\_AGT\_JENKINS \* FOLIAGE\_RATIO = 3079.8\*0.0569 = 175.4**

#### **DRYBIO\_WOOD\_JENKINS = DRYBIO\_AGT\_JENKINS \* WOOD\_RATIO = 3079.8\*0.6629 = 2041.7**

3.3 The adjustment factor and moisture content to convert dry to green

It is believed that the stem wood biomass calculated from cubic foot volume is more accurate than the estimation from Jenkins' component ratio method, an adjustment factor is calculated.

## **DRYBIO\_STEM\_WOOD = MERCH\_VOL \* WOOD\_DENSITY = (CUFTP + CUFTS)\*WOODDEN**

 $= (57.2 + 1.2) * 28.1 = 1641$ 

### **ADJ\_FACTOR = DRYBIO\_STEM\_WOOD / DRYBIO\_WOOD\_JENKINS = 1641/2041.7 = 0.8038**

The moisture content (MC) is calculated from green weight factor and dry weight factor to convert dry to green:

**MC = (GRNWF – DRYWF)/DRYWF \* 100 = (60.7-29.3)/29.3\*100 = 85.1** 

**GRNBIO**  $AGT = DRYBIO$   $AGT$  **JENKINS** \* ADJ **FACTOR** \*  $(1 + MC/100)$ **= 2475.4\*0.8038\*(1+85.1/100) = 4581** 

## **GRNBIO\_FOLIAGE = DRYBIO\_FOLIAGE\_JENKINS \* ADJ\_FACTOR \* (1 + MC/100)**

**= 141.8\*0.8038\*(1+85.1/100) = 262.5** 

The branches biomass is calculated from subtracting foliage, stem wood and bark, stump from the aboveground total:

#### **GRNBIO\_BRANCHES = GRNBIO\_AGT – GRNBIO\_FOLIAGE – GRNBIO\_StemP – GRNBIO\_StemS – GRNBIO\_STUMP = 4581 – 262.5 – 3472 – 72.8 – 121.4 = 652.3**

## *Appendix J*

## **Basic Regression Analysis**

Description: The statistical term regression, as used in this document, is comparable to the word prediction. Regression analysis can be described as a statistical tool that utilizes the relation between two or more variables so that one variable can be predicted from the other, or others (Neter and Wassermann, 1974). For example, if we know the relationship, by means of regression analysis, between DBH and gross cubic foot volume, we can predict the gross cubic foot volume of a tree once DBH is known.

Before we can start talking about the mechanics of regression, we need to define some terms. The predictor variable is called the independent variable, and is usually denoted by the letter X. The target variable, or the variable we wish to predict, is called the dependent variable and is usually denoted by the letter Y. In the previous example, DBH would be the independent variable while gross cubic foot volume would be the dependent variable. We will define more terms throughout the discussion.

## How regression works

Often, the first step is to plot the dependent variable over the independent variable. This is done to provide some visual evidence of whether the two variables are related. If there is a relationship between the two variables, the plotted points will show a pattern. If the relationship is very strong, the pattern will be very distinct. If the relationship is weak, the plotted points will be more spread out and the pattern will be less definite. In a nutshell, regression analysis plots a single line that best describes that pattern. The line could be straight or curved, but it is always defined by a single equation. A line (assuming a straight line for now) can be described by the equation:

## $Y = a + bX$

where:  $a =$  the y-intercept or where the line crosses the y-axis.  $b = slope of the line or how much Y changes with each change in X.$ 

If we substitute our dependent and independent variables for the Y and X variables in the above equation, we will now have an equation for a regression line. To determine the regression line, we must fit or estimate the values for the y-intercept and the slope of the line. These estimated values are known as regression coefficients.

How do we estimate the y-intercept and the slope of the line? One way would be to simply draw a straight line through the center of the data points and then measure its intercept and slope. But there are two problems with this approach. First, different people would draw slightly different lines. Second, there is no guarantee that our line is the "best possible" line. To alleviate both these problems, we employ an objective approach to finding the best possible line.

Since we will be using our line for making predictions, we would like the predicted value of Y (or dependent variable) to be as close as possible to the actual, or observed, value of Y for each observation. Equivalently, we would like the difference between the predicted value of Y and the actual value of Y to as small as possible for each observation. This difference between the predicted and the actual value of Y is called the residual and can be thought of as the vertical distance between the plotted data point and the regression line. Because we would like the residual to be small for each observation, we could try summing them to find the line that minimizes the sum of the residuals. Unfortunately, this is not an adequate criterion for choosing a "best fitting" line. Any line that passes through the exact center of the data (or passes through the point described by the mean of X and the mean of Y) has a sum of residuals equal to zero. For such a line, half the values are too small and half are too large and the resulting sum of the residuals equal zero.

To avoid the cancellation of positive and negative values, we square each residual before summing. Now, when we find a line that minimizes the sum of these squared residuals, we have found our "best fitting" line. This procedure is known as the method of least squares or least squares regression.

A regression line can be thought of as a moving average. It gives an average value of Y associated with a particular value of X. Some of the actual values of Y will be above the regression line, or moving average, and some will be below. Using the example defined earlier with gross cubic volume to DBH, our regression line, or moving average, would predict the average gross cubic foot volume for each given DBH.

The next question we will need to ask is how well did our regression line fit our data? Now that we have found what we have defined as our "best fitting" line using least squares regression, we want to know accurately does that line describe the relationship, or pattern, between our dependent and independent variables. One method is to examine the R-Squared or Coefficient of Variation. The R-Squared value is a measure, ranging from 0 to 1, of the percent of variability in the dependent variable that is explained by independent variable. Each dependent variable has some natural variability associated with it. A regression line is trying to account for as much of that natural variability as possible. The R-Squared value is the percent of the variability associated with the dependent variable that the independent variable can account for.

A high R-Squared value means the actual data points fall close to the regression line. If all the data points fall on the regression line, the R-Squared value would be 1.0. If there were no pattern in the data whatsoever, the R-Squared value would be 0. Do not confuse the R-Squared value with a level of confidence. There is no upper limit to shoot for when looking at an R-Squared value. Either a relationship between the dependent and independent variables exists or it does not. No amount of data will give you an R-Squared value of 0.95 if no relationship exists.

For example, let's take gross cubic volume as our dependent variable. There is some natural variation in gross cubic volume from tree to tree; small trees tend to have small gross cubic foot volumes, while big trees tend to have large gross cubic foot volumes. If we select DBH as our independent variable and run a regression on gross cubic volume, we will probably end up with an R-Squared value close to 1 because DBH is a good indicator of tree size and tree size is a good indicator of gross cubic volume. Let's say we end up with an R-Squared of 0.9552. We can say that 95.52% of the variability in gross cubic foot volume was associated with DBH.

The Mean Square Error (MSE) is another variable we can use to evaluate how well our model fit the data. The MSE is the residual sum of squares divided by the degrees of freedom. The degree of freedom is defined as the total number of samples minus the number of variables in the regression equation minus one. With our linear equation given above, our degrees of freedom would be the number of samples minus one for the independent variable, minus one, or the number of samples minus two. The MSE is the variance of the regression model and can be used the same way a sampling variance can be used, including building confidence intervals around your regression line.

#### Selecting a Model

More often than not, the pattern displayed by plotting the dependent over the independent variable will show some sign of curvature. In this case, we would want to use an equation that can accommodate this curvature. The most common equations used to account for curvature in regression are the quadratic, natural logarithmic, and the exponential or power function. Choosing an appropriate regression equation model is just as important as choosing the right predictor variable. If the pattern displays an exponential trend, a linear equation will not fit the data as well as an exponential equation will. When comparing regression equations for the best model, compare the R-Squared value, the MSE, and plots of the residual values. The best model should have the highest R-Squared value, the lowest MSE, and display no discernible pattern in the residual plot.

## *Citations*

**National Timber Cruising Program – Documentation and Input Requirements**, Washington Office, Forest Management Service Center, Fort Collins, Colorado, Version 06.17.2003, June 2003.

**FSH 2409.12 – Timber Cruising Handbook**, USDA Forest Service.

Faurot, J.L. **Estimating Merchantable Volume and Stem Residue in Four Timber Species: Ponderosa pine, Lodgepole pine, Western larch, Douglas fir**, USDA Forest Service, Intermountain Forest & Range Experiment Station, Ogden, Utah. Research Paper INT-196, November 1977.

NewCruiseProcessingUsersGuide.docx Created: December 2013 Modified: December 2013 Modified: May 2014 Modified: October 2014 Modified: May 2015 Modified: October 2015 Modified: March 2016 Modified: May 2016 Modified: July 2016 Modified: October 2016 Modified: March 2017 Modified: April 2017 Modified: August 2017 Modified: October 2018